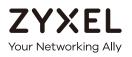

# User's Guide NWA/WAC/WAX Series

802.11 a/b/g/n/ac/ax Access Point

#### **Default Login Details**

| LAN IP Address | DHCP-assigned IP<br>OR<br>192.168.1.2 |
|----------------|---------------------------------------|
| User Name      | admin                                 |
| Password       | 1234                                  |

Version 6.00 Edition 1, 12/2019

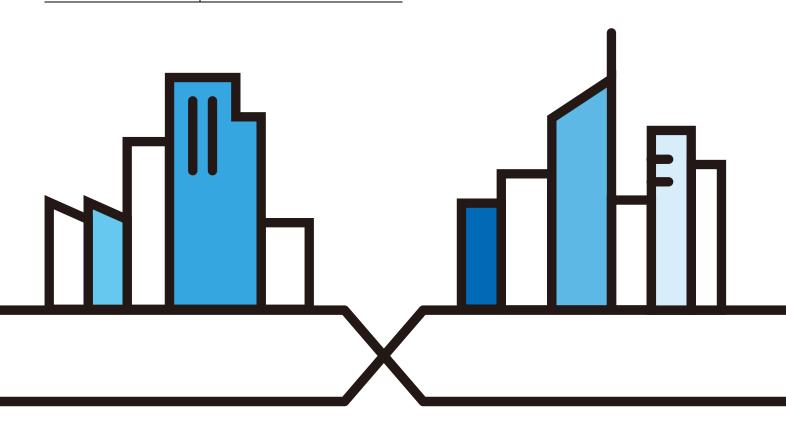

Copyright © 2019 Zyxel Communications Corporation

#### **IMPORTANT!**

#### READ CAREFULLY BEFORE USE.

#### KEEP THIS GUIDE FOR FUTURE REFERENCE.

This is a User's Guide for a series of products. Not all products support all firmware features. Screenshots and graphics in this book may differ slightly from your product due to differences in your product hardware, firmware, or your computer operating system. Every effort has been made to ensure that the information in this manual is accurate.

Some screens or options in this book may not be available for your product (see the product feature tables in Section 1.4 on page 19).

#### **Related Documentation**

• Quick Start Guide

The Quick Start Guide shows how to connect the Zyxel Device and access the Web Configurator.

• CLI Reference Guide

The CLI Reference Guide explains how to use the Command-Line Interface (CLI) and CLI commands to configure the Zyxel Device.

Note: It is recommended you use the Web Configurator to configure the Zyxel Device.

• Web Configurator Online Help

Click the help icon in any screen for help in configuring that screen and supplementary information.

• Nebula Control Center User's Guide

This User's Guide shows how to manage the Zyxel Device remotely. The features of these devices can be managed through Nebula Control Center. It also offers features that are not available when the Zyxel Device is in standalone mode (see Section 2.1.2 on page 24).

• NXC Series User's Guide

See this User's Guide for instructions on using the NXC as an AP Controller (AC) for the Zyxel Device. This is used when the Zyxel Device is set to be managed by a Zyxel AC.

• More Information

Go to **support.zyxel.com** to find other information on the Zyxel Device.

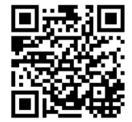

## **Document Conventions**

#### Warnings and Notes

These are how warnings and notes are shown in this guide.

#### Warnings tell you about things that could harm you or your device.

Note: Notes tell you other important information (for example, other things you may need to configure or helpful tips) or recommendations.

#### Syntax Conventions

- All models in this series may be referred to as the "Zyxel Device" in this guide.
- Product labels, screen names, field labels and field choices are all in **bold** font.
- A right angle bracket ( > ) within a screen name denotes a mouse click. For example, Configuration > Network > IP Setting means you first click Configuration in the navigation panel, then the Network sub menu and finally the IP Setting tab to get to that screen.

#### **Icons Used in Figures**

Figures in this guide may use the following generic icons. The Zyxel Device icon is not an exact representation of your device.

| Zyxel Device | Router        | Switch         | Internet      |
|--------------|---------------|----------------|---------------|
| Server       | Desktop       |                | AP Controller |
| Printer      | Nebula Switch | Nebula Gateway | Smart T.V.    |
| IP Phone     |               |                |               |

## **Contents Overview**

| Introduction                      |     |
|-----------------------------------|-----|
| AP Management                     |     |
| Hardware                          |     |
| The Web Configurator              |     |
| Standalone Configuration          | 64  |
| Standalone Configuration          |     |
| Dashboard                         |     |
| Setup Wizard                      |     |
| Monitor                           |     |
| Network                           |     |
| Wireless                          |     |
| Bluetooth                         |     |
| User                              |     |
| AP Profile                        |     |
| MON Profile                       |     |
| WDS Profile                       |     |
| Certificates                      |     |
| System                            |     |
| Log and Report                    |     |
| File Manager                      |     |
| Diagnostics                       |     |
| LEDs                              |     |
| Antenna Switch                    |     |
| Reboot                            |     |
| Shutdown                          |     |
| Local Configuration in Cloud Mode |     |
| Cloud Mode                        |     |
| Dashboard                         |     |
| Network                           |     |
| Maintenance                       |     |
| Appendices and Troubleshooting    | 239 |
| Troubleshooting                   |     |

## Table of Contents

| Document Conventions                          | 3  |
|-----------------------------------------------|----|
| Contents Overview                             | 4  |
| Table of Contents                             | 5  |
| Chapter 1<br>Introduction                     |    |
| 1.1 Overview                                  | 13 |
| 1.2 Zyxel Device Roles                        |    |
| 1.2.1 Root AP                                 |    |
| 1.2.2 Wireless Repeater                       |    |
| 1.2.3 Radio Frequency (RF) Monitor            |    |
| 1.3 Sample Feature Applications               |    |
| 1.3.1 MBSSID                                  |    |
| 1.3.2 Dual-Radio                              |    |
| 1.4 Zyxel Device Product Feature Comparison   |    |
| Chapter 2                                     |    |
| AP Management                                 | 24 |
| 2.1 Management Mode                           |    |
| 2.1.1 Standalone                              |    |
| 2.1.2 Nebula Control Center                   |    |
| 2.1.3 AP Controller (AC)                      |    |
| 2.2 Switching Management Modes                |    |
| 2.3 Zyxel One Network (ZON) Utility           |    |
| 2.3.1 Requirements                            |    |
| 2.3.2 Run the ZON Utility                     |    |
| 2.4 Ways to Access the Zyxel Device           |    |
| 2.5 Good Habits for Managing the Zyxel Device |    |
| Chapter 3                                     |    |
| Hardware                                      |    |
| 3.1 Grounding (WAC6552D-S and WAC6553D-E)     |    |
| 3.2 Zyxel Device Models With Single LEDs      |    |
| 3.2.1 NWA1123-ACv2                            |    |
| 3.2.2 WAC6303D-S and NWA5123-AC HD            |    |
| 3.2.3 NWA1123-AC HD                           |    |
| 3.2.4 NWA5123-AC                              |    |
| 3.2.5 NWA110AX, WAX510D and WAX650S           |    |

| 3.3 Zyxel Device Models With Multiple LEDs   |    |
|----------------------------------------------|----|
| 3.3.1 NWA1123-AC PRO                         | 42 |
| 3.3.2 NWA1302-AC                             | 44 |
| 3.3.3 WAC6502D-E, WAC6502D-S, and WAC6503D-S |    |
| 3.3.4 WAC6103D-I                             |    |
| 3.3.5 WAC5302D-S                             | 50 |
| Chapter 4<br>The Web Configurator            | 53 |
| 4.1 Overview                                 |    |
| 4.2 Accessing the Web Configurator           |    |
| 4.3 Navigating the Web Configurator          |    |
| 4.3.1 Title Bar                              |    |
| 4.3.2 Navigation Panel                       | 58 |
| 4.3.3 Standalone Mode Navigation Panel Menus | 58 |
| 4.3.4 Cloud Mode Navigation Panel Menus      | 60 |
| 4.3.5 Tables and Lists                       | 61 |

| Part I: Standalone Cor | onfiguration | 54 |
|------------------------|--------------|----|
|------------------------|--------------|----|

#### Chapter 5

| Standalone Configuration                    | 65 |
|---------------------------------------------|----|
| 5.1 Overview                                |    |
| 5.2 Starting and Stopping the Zyxel Device  |    |
| Chapter 6                                   |    |
| Dashboard                                   | 67 |
| 6.1 Overview                                |    |
| 6.1.1 CPU Usage                             |    |
| 6.1.2 Memory Usage                          |    |
| Chapter 7                                   |    |
| Setup Wizard                                | 73 |
| 7.1 Accessing the Wizard                    |    |
| 7.2 Using the Wizard                        |    |
| 7.2.1 Step 1 Time Settings                  |    |
| 7.2.2 Step 2 Password and Uplink Connection | 74 |
| 7.2.3 Step 3 Radio                          | 75 |
| 7.2.4 Step 4 SSID                           |    |
| 7.2.5 Summary                               |    |

#### Chapter 8

| Monitor                                        | 79         |
|------------------------------------------------|------------|
| 8.1 Overview                                   |            |
| 8.1.1 What You Can Do in this Chapter          |            |
| 8.2 What You Need to Know                      |            |
| 8.3 Network Status                             |            |
| 8.3.1 Port Statistics Graph                    |            |
| 8.4 Radio List                                 |            |
| 8.4.1 AP Mode Radio Information                |            |
| 8.5 Station List                               |            |
| 8.6 WDS Link Info                              |            |
| 8.7 Detected Device                            |            |
| 8.8 View Log                                   |            |
| Chapter 9                                      |            |
| Network                                        | 94         |
| 9.1 Overview                                   |            |
| 9.1.1 AP Controller Management                 |            |
| 9.1.2 What You Can Do in this Chapter          |            |
| 9.2 IP Setting                                 |            |
| 9.3 VLAN                                       |            |
| 9.4 Storm Control                              |            |
| 9.5 AC (AP Controller) Discovery               |            |
| 9.6 NCC Discovery                              |            |
| Chapter 10<br>Wireless                         | 105        |
| 10.1 Overview                                  |            |
| 10.1.1 What You Can Do in this Chapter         |            |
| 10.1.2 What You Need to Know                   |            |
| 10.2 AP Management                             |            |
| 10.3 Rogue AP                                  |            |
| 10.3.1 Add/Edit Rogue/Friendly List            |            |
| 10.4 Load Balancing                            |            |
| 10.4.1 Disassociating and Delaying Connections |            |
| 10.5 DCS                                       |            |
| 10.6 Technical Reference                       |            |
| Chapter 11<br>Bluetooth                        |            |
| 11.1 Overview                                  |            |
| 11.1.1 What You Need To Know                   |            |
|                                                |            |
| 11.2 Bluetooth Advertising Settings            | ······ IZI |

| 11.2.1 Edit Advertising Settings                 |     |
|--------------------------------------------------|-----|
| Chapter 12                                       |     |
| User                                             | 123 |
| 12.1 Overview                                    |     |
| 12.1.1 What You Can Do in this Chapter           |     |
| 12.1.2 What You Need To Know                     |     |
| 12.2 User Summary                                |     |
| 12.2.1 Add/Edit User                             |     |
| 12.3 Setting                                     |     |
| 12.3.1 Edit User Authentication Timeout Settings |     |
| Chapter 13<br>AP Profile                         | 120 |
|                                                  | 130 |
| 13.1 Overview                                    |     |
| 13.1.1 What You Can Do in this Chapter           |     |
| 13.1.2 What You Need To Know                     |     |
| 13.2 Radio                                       |     |
| 13.2.1 Add/Edit Radio Profile                    |     |
| 13.3 SSID                                        |     |
| 13.3.1 SSID List                                 |     |
| 13.3.2 Add/Edit SSID Profile                     |     |
| 13.4 Security List                               |     |
| 13.4.1 Add/Edit Security Profile                 |     |
| 13.5 MAC Filter List                             |     |
| 13.5.1 Add/Edit MAC Filter Profile               |     |
| 13.6 Layer-2 Isolation List                      |     |
| 13.6.1 Add/Edit Layer-2 Isolation Profile        |     |
| Chapter 14                                       | 150 |
| MON Profile                                      | 150 |
| 14.1 Overview                                    |     |
| 14.1.1 What You Can Do in this Chapter           |     |
| 14.2 MON Profile                                 |     |
| 14.2.1 Add/Edit MON Profile                      |     |
| Chapter 15<br>WDS Profile                        | 150 |
|                                                  |     |
| 15.1 Overview                                    |     |
| 15.1.1 What You Can Do in this Chapter           |     |
| 15.2 WDS Profile                                 |     |
| 15.2.1 Add/Edit WDS Profile                      |     |

| C | ha | p | ter | 1 | 6 |
|---|----|---|-----|---|---|
|   |    |   |     |   |   |

| Certificates                                    | 155 |
|-------------------------------------------------|-----|
| 16.1 Overview                                   |     |
| 16.1.1 What You Can Do in this Chapter          | 155 |
| 16.1.2 What You Need to Know                    | 155 |
| 16.1.3 Verifying a Certificate                  | 157 |
| 16.2 My Certificates                            |     |
| 16.2.1 Add My Certificates                      |     |
| 16.2.2 Edit My Certificates                     |     |
| 16.2.3 Import Certificates                      | 164 |
| 16.3 Trusted Certificates                       | 165 |
| 16.3.1 Edit Trusted Certificates                |     |
| 16.3.2 Import Trusted Certificates              |     |
| 16.4 Technical Reference                        | 170 |
| Chapter 17<br>System                            | 171 |
|                                                 |     |
| 17.1 Overview                                   |     |
| 17.1.1 What You Can Do in this Chapter          |     |
| 17.2 Host Name                                  |     |
| 17.3 Power Mode                                 |     |
| 17.4 Date and Time                              |     |
| 17.4.1 Pre-defined NTP Time Servers List        |     |
| 17.4.2 Time Server Synchronization              |     |
| 17.5 WWW Overview                               |     |
| 17.5.1 Service Access Limitations               |     |
| 17.5.2 System Timeout                           |     |
| 17.5.3 HTTPS                                    |     |
| 17.5.4 Configuring WWW Service Control          |     |
| 17.5.5 HTTPS Example                            |     |
| 17.6 SSH                                        |     |
| 17.6.1 How SSH Works                            |     |
| 17.6.2 SSH Implementation on the Zyxel Device   |     |
| 17.6.3 Requirements for Using SSH               |     |
| 17.6.4 Configuring SSH                          |     |
| 17.6.5 Examples of Secure Telnet Using SSH      |     |
| 17.7 Telnet                                     |     |
| 17.8 FTP                                        |     |
| 17.9 SNMP                                       |     |
| 17.9.1 Supported MIBs                           |     |
| 17.9.2 SNMP Traps                               |     |
|                                                 |     |
| 17.9.4 Adding or Editing an SNMPv3 User Profile |     |

NWA/WAC/WAX Series User's Guide

| Chapter 18<br>Log and Report                            | 194 |
|---------------------------------------------------------|-----|
| 18.1 Overview                                           |     |
| 18.1.1 What You Can Do In this Chapter                  |     |
| 18.2 Email Daily Report                                 |     |
| 18.3 Log Setting                                        |     |
| 18.3.1 Log Setting Screen                               |     |
| 18.3.2 Edit System Log Settings                         |     |
| 18.3.3 Edit Remote Server                               |     |
| 18.3.4 Active Log Summary                               |     |
| Chapter 19<br>File Manager                              |     |
| 19.1 Overview                                           |     |
| 19.1.1 What You Can Do in this Chapter                  |     |
| 19.1.2 What you Need to Know                            |     |
| 19.2 Configuration File                                 |     |
| 19.2.1 Example of Configuration File Download Using FTP |     |
| 19.3 Firmware Package                                   |     |
| 19.3.1 Example of Firmware Upload Using FTP             |     |
| 19.4 Shell Script                                       |     |
| Chapter 20<br>Diagnostics                               | 217 |
| 20.1 Overview                                           |     |
| 20.1.1 What You Can Do in this Chapter                  |     |
| 20.2 Diagnostics                                        |     |
| Chapter 21<br>LEDs                                      | 219 |
|                                                         |     |
| 21.1 Overview                                           |     |
| 21.1.1 What You Can Do in this Chapter                  |     |
| 21.2 Suppression Screen                                 |     |
| 21.3 Locator Screen                                     |     |
| Chapter 22<br>Antenna Switch                            | 222 |
| 22.1 Overview                                           | 222 |
| 22.1.1 What You Need To Know                            |     |
| 22.2 Antenna Switch Screen                              |     |
| Chapter 23<br>Reboot                                    | 224 |

| 23.1 Overview                |     |
|------------------------------|-----|
| 23.1.1 What You Need To Know |     |
| 23.2 Reboot                  |     |
| Chapter 24<br>Shutdown       | 225 |
| 24.1 Overview                |     |
| 24.1.1 What You Need To Know |     |
| 24.2 Shutdown                |     |

### 

#### Chapter 25

| Cloud Mode                               | 227 |
|------------------------------------------|-----|
| 25.1 Overview                            |     |
| 25.2 Cloud Mode Web Configurator Screens |     |
| Chapter 26<br>Dashboard                  | 229 |
| Chapter 27<br>Network                    | 231 |
| 27.1 Overview                            |     |
| 27.1.1 What You Can Do in this Chapter   |     |
| 27.2 IP Setting                          |     |
| 27.3 VLAN                                |     |
| Chapter 28<br>Maintenance                | 234 |
| 28.1 Overview                            |     |
| 28.1.1 What You Can Do in this Chapter   |     |
| 28.2 Shell Script                        |     |
| 28.3 Diagnostics                         |     |
| 28.4 View Log                            |     |

| Part III: Appendices and | Troubleshooting                        |  |
|--------------------------|----------------------------------------|--|
|                          | ······································ |  |

| Chapter 29<br>Troubleshooting | <br>240 |
|-------------------------------|---------|
|                               |         |

| 29.2 Power, Hardware Connections, and LED       | 240 |
|-------------------------------------------------|-----|
| 29.3 Zyxel Device Management, Access, and Login |     |
| 29.4 Internet Access                            | 245 |
| 29.5 WiFi Network                               | 246 |
| 29.6 Resetting the Zyxel Device                 | 247 |
| 29.7 Getting More Troubleshooting Help          |     |
| Appendix A Importing Certificates               | 249 |
| Appendix B IPv6                                 | 273 |
| Appendix C Customer Support                     | 281 |
| Appendix D Legal Information                    | 287 |
| Index                                           | 300 |

## CHAPTER 1 Introduction

## 1.1 Overview

This User's Guide covers the models listed in the following table. They can be managed in one of the following methods: remote management through Nebula Control Center (NCC) or an AP Controller (AC) such as the NXC, or local management in Standalone Mode. Each Zyxel Device runs in standalone mode by default, but it is recommended to use NCC management if it is available for your device.

#### NCC, AC or Standalone (NebulaFlex PRO)

#### NCC or Standalone (NebulaFlex)

• NWA1123-ACv2

• NWA1123-AC PRO

#### AC or Standalone

• NWA5123-AC

• WAC5302D-S

- NWA5123-AC HD
- WAC6103D-I
- WAC6303D-SWAC6502D-E
- NWA1123-AC HD
   NWA1302-AC
  - NWA110AX
- WAC6502D-SWAC6503D-S
- WAC6552D-S
- WAC6553D-E
- WAX510D
- WAX650S

For more information about Access Point (AP) management, see Section 2.1 on page 24.

Use the Zyxel Device to set up a wireless network with other IEEE 802.11a/b/g/n/ac/ax compatible devices in either 2.4GHz and 5GHz networks or both at the same time.

When two or more APs are interconnected, this network is called a Wireless Distribution System (WDS). See Section 1.2.2 on page 14 for more information on root and repeater APs and how to set them up.

## 1.2 Zyxel Device Roles

This section describes some of the different roles that your Zyxel Device can take up within a network. Not all roles are supported by all models (see Section 1.4 on page 19). The Zyxel Device can serve as a:

- Access Point (AP) This is used to allow wireless clients to connect to the Internet.
- Radio Frequency (RF) monitor An RF monitor searches for rogue APs to help eliminate network threats if it supports monitor mode and rogue APs detection/containment. An RF monitor cannot simultaneously act as an AP.
- Root AP A root AP connects to the gateway or switch through a wired Ethernet connection and has wireless repeaters connected to it to extend its range.

• Wireless repeater - A wireless repeater wirelessly connects to a root AP and extends the network's wireless range.

The following figure shows a network setup that uses these different roles to create a secure Wireless Distribution System (WDS). The root AP (Y) is connected to a network with Internet access and has a wireless repeater (X) connected to it to expand the wireless network's range. Clients (A, B, and C) can access the wired network through the wireless repeater and/or root AP.

If a client (**D**) tries to set up his own AP (**R**) with weak security settings, the network becomes exposed to threats. The RF monitor (**M**) scans the area to detect all APs, which can help the network administrator discover these rogue APs and remove them or use the NXC to quarantine them.

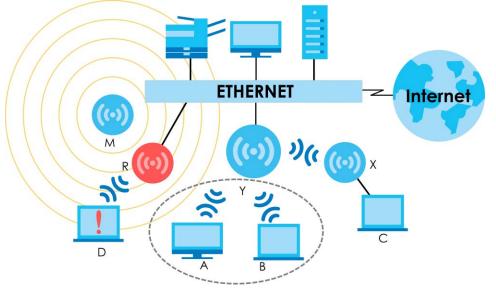

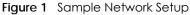

#### 1.2.1 Root AP

In Root AP mode, you can have multiple SSIDs active for regular wireless connections and one SSID for the connection with a repeater (repeater SSID). Wireless clients can use either SSID to associate with the Zyxel Device in Root AP mode. A repeater must use the repeater SSID to connect to the Zyxel Device in Root AP mode.

When the Zyxel Device is in Root AP mode, repeater security between the Zyxel Device and other repeaters is independent of the security between the wireless clients and the AP or repeater. When repeater security is enabled, both APs and repeaters must use the same pre-shared key. See Section 10.2 on page 106 and Section 15.2 on page 153 for more details.

Unless specified, the term "security settings" refers to the traffic between the wireless clients and the AP. At the time of writing, repeater security is compatible with the Zyxel Device only.

#### 1.2.2 Wireless Repeater

Using Repeater mode, your Zyxel Device can extend the range of the WLAN. In the figure below, the Zyxel Device in Repeater mode (Z) has a wireless connection to the Zyxel Device in Root AP mode (X) which is connected to a wired network and also has a wireless connection to another Zyxel Device in Repeater mode (Y) at the same time. Z and Y act as repeaters that forward traffic between associated

wireless clients and the wired LAN. Clients **A** and **B** access the AP and the wired network behind the AP through repeaters **Z** and **Y**.

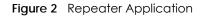

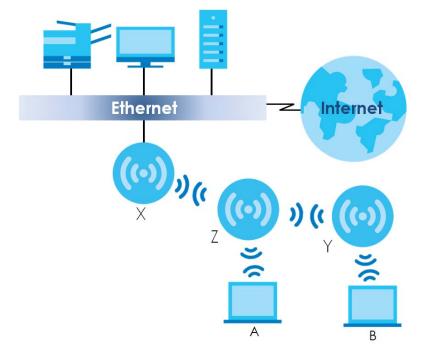

When the Zyxel Device is in Repeater mode, repeater security between the Zyxel Device and other repeater is independent of the security between the wireless clients and the AP or repeater. When repeater security is enabled, both APs and repeaters must use the same pre-shared key. See Section 10.2 on page 106 and Section 15.2 on page 153 for more details.

For NCC managed devices, you only need to enable **AP Smart Mesh** to automatically create wireless links between APs. See the NCC User's Guide for more details.

To set up a WDS in standalone mode APs, do the following steps. You should already have the root AP set up (see the Quick Start Guide for hardware connections).

- 1 Go to Configuration > Object > WDS Profile in your root AP web configurator and click Add.
- 2 Enter a profile name, an SSID for the WDS, and a pre-shared key.
- 3 Do steps 1 and 2 for the wireless repeater using the same SSID and pre-shared key.
- 4 Once the security settings of peer sides match one another, the connection between the root and repeater Zyxel Devices is made.

To set up a WDS in NXC managed Zyxel Devices, see the NXC User's Guide.

#### 1.2.3 Radio Frequency (RF) Monitor

The Zyxel Device can be set to work as an RF monitor to discover nearby Access Points. The information it obtains from other APs is used to tag possible rogue APs and quarantine them if the Zyxel Device is

managed by the NXC (see Section 2.1.3 on page 26). If the Zyxel Device's radio setting is set to **MON Mode** (RF Monitor mode), it will serve as a dedicated RF monitor and its AP clients are disconnected.

The models that do not support **MON Mode** support **Rogue AP Detection** (see Section 10.3 on page 109). **Rogue AP Detection** allows the AP to scan all channels similar to **MON Mode** except that the Zyxel Device still works as an AP while it scans the environment for wireless signals. To see which Zyxel Devices support the RF Monitor feature, see Section 1.4 on page 19.

The Zyxel Device in **MON Mode** scans a range of WiFi channels that you specify in a **MON Profile**, either in the 2.4 GHz or 5 GHz band. To scan both bands, you need to set both radio 1 and radio 2 in **MON Mode**. Once a rogue AP is detected, the network administrator can manually change the network settings to limit its access to the network using its MAC address or have the device physically removed. If the Zyxel Device is managed by an NXC, the network administrator can also use **Rogue AP Containment** through the NXC.

#### MON Mode in Standalone Mode

To use an RF monitor in standalone mode, do the following steps:

- 1 Create a MON Profile in Configuration > Object > MON Profile > Add. Specify a Channel dwell time to determine how long the RF monitor scans a specific channel before moving to the next one.
- 2 To scan all 2.4 GHz and 5 GHz channels, select auto in Scan Channel Mode. Make sure that the Activate check box is selected and click OK.
- 3 Go to the Configuration > Wireless > AP Management screen and set Radio 1 OP Mode (2.4 GHz) and/or Radio 2 OP Mode (5 GHz) to MON Mode.
- 4 Select the Radio 1(2) Profile that you created in the previous step. Make sure that the Radio 1(2) Activate check box is selected and click Apply.
- 5 Go to Monitor > Wireless > Detected Device to see a list of APs scanned by the RF monitor.
- 6 Select an AP or APs in the list and click Mark as Rogue AP or Mark as Friendly AP.

#### MON Mode in NXC-Managed Zyxel Devices

For NXC-managed Zyxel Devices, do the following steps in the NXC web configurator:

- 1 Create a MON Profile in CONFIGURATION > Object > MON Profile > Add. Specify a Channel dwell time to determine how long the RF monitor scans a specific channel before moving to the next one.
- 2 To scan all 2.4 GHz and 5 GHz channels, select auto in Scan Channel Mode. Make sure that the Activate check box is selected and click OK.
- 3 Go to the CONFIGURATION > Wireless > AP Management > Mgmt. AP List > Edit screen and/or set Radio 1 OP Mode (2.4 GHz) and Radio 2 OP Mode (5 GHz) to MON Mode.
- 4 Select the Radio 1(2) Profile that you created in the previous step. Select Override Group Radio Setting and click OK.
- 5 Go to MONITOR > Wireless > Detected Device to see a list of APs scanned by the RF monitor.

- 6 Select an AP or APs in the list and click Mark as Rogue AP or Mark as Friendly AP.
- 7 To quarantine a rogue AP, go to CONFIGURATION > Wireless > Rogue AP, select the APs you want to quarantine, and click Containment. Make sure the Enable Rogue AP Containment check box is selected, and click Apply.

## **1.3 Sample Feature Applications**

This section describes some possible scenarios and topologies that you can set up using your Zyxel Device.

#### 1.3.1 MBSSID

A Basic Service Set (BSS) is the set of devices forming a single wireless network (usually an access point and one or more wireless clients). The Service Set IDentifier (SSID) is the name of a BSS. In Multiple BSS (MBSSID) mode, the Zyxel Device provides multiple virtual APs, each forming its own BSS and using its own individual SSID profile.

You can configure multiple SSID profiles, and have all of them active at any one time.

You can assign different wireless and security settings to each SSID profile. This allows you to compartmentalize groups of users, set varying access privileges, and prioritize network traffic to and from certain BSSs.

To the wireless clients in the network, each SSID appears to be a different access point. As in any wireless network, clients can associate only with the SSIDs for which they have the correct security settings.

For example, you might want to set up a wireless network in your office where Internet telephony (VoIP) users have priority. You also want a regular wireless network for standard users, as well as a 'guest' wireless network for visitors. In the following figure, VoIP\_SSID users have QoS priority, SSID01 is the wireless network for standard users, and Guest\_SSID is the wireless network for guest users. In this example, the guest user is forbidden access to the wired Land Area Network (LAN) behind the AP and can access only the Internet.

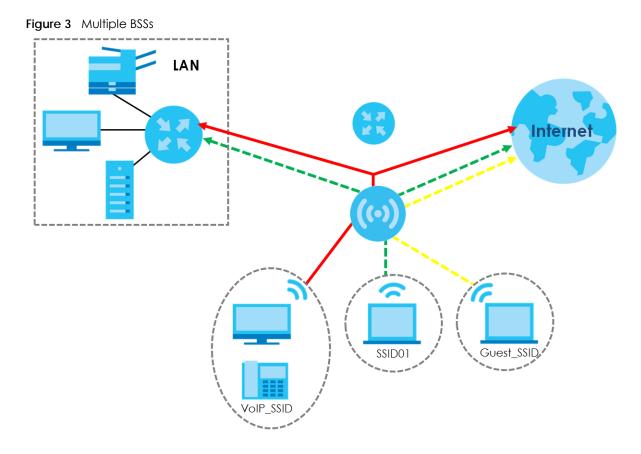

#### 1.3.2 Dual-Radio

Some of the Zyxel Device models are equipped with dual wireless radios. This means you can configure two different wireless networks to operate simultaneously.

Note: A different channel should be configured for each WLAN interface to reduce the effects of radio interference.

You could use the 2.4 GHz band for regular Internet surfing and downloading while using the 5 GHz band for time sensitive traffic like high-definition video, music, and gaming.

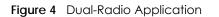

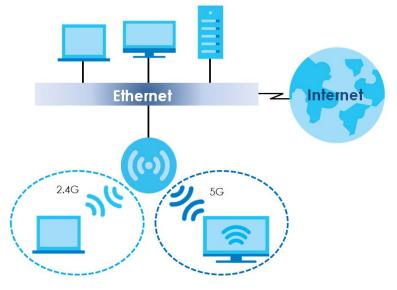

## 1.4 Zyxel Device Product Feature Comparison

The following tables show the differences between each Zyxel Device model.

| FEATURES                           | NWA1123-<br>ACv2                                                                 | NWA1123-<br>AC PRO                                                               | NWA1123-<br>AC HD                                                                | NWA110A<br>X                                                                                                    | NWA1302-<br>AC                                                                   | NWA5123-<br>AC                                                                   | NWA5123-<br>AC HD                                                                | WAC5302<br>D-S                                                                   |
|------------------------------------|----------------------------------------------------------------------------------|----------------------------------------------------------------------------------|----------------------------------------------------------------------------------|----------------------------------------------------------------------------------------------------|----------------------------------------------------------------------------------|----------------------------------------------------------------------------------|----------------------------------------------------------------------------------|----------------------------------------------------------------------------------|
| Supported<br>Wireless<br>Standards | IEEE 802.11a<br>IEEE 802.11b<br>IEEE 802.11g<br>IEEE 802.11n<br>IEEE<br>802.11ac | IEEE 802.11a<br>IEEE 802.11b<br>IEEE 802.11g<br>IEEE 802.11n<br>IEEE<br>802.11ac | IEEE 802.11a<br>IEEE 802.11b<br>IEEE 802.11g<br>IEEE 802.11n<br>IEEE<br>802.11ac | IEEE 802.11a<br>IEEE 802.11b<br>IEEE 802.11g<br>IEEE 802.11n<br>IEEE<br>802.11ac<br>IEEE<br>802.11ax                | IEEE 802.11a<br>IEEE 802.11b<br>IEEE 802.11g<br>IEEE 802.11n<br>IEEE<br>802.11ac | IEEE 802.11a<br>IEEE 802.11b<br>IEEE 802.11g<br>IEEE 802.11n<br>IEEE<br>802.11ac | IEEE 802.11a<br>IEEE 802.11b<br>IEEE 802.11g<br>IEEE 802.11n<br>IEEE<br>802.11ac | IEEE 802.11a<br>IEEE 802.11b<br>IEEE 802.11g<br>IEEE 802.11n<br>IEEE<br>802.11ac |
| Supported<br>Frequency<br>Bands    | 2.4 GHz<br>5 GHz                                                                 | 2.4 GHz<br>5 GHz                                                                 | 2.4 GHz<br>5 GHz                                                                 | 2.4 GHz<br>5 GHz                                                                                                    | 2.4 GHz<br>5 GHz                                                                 | 2.4 GHz<br>5 GHz                                                                 | 2.4 GHz<br>5 GHz                                                                 | 2.4 GHz<br>5 GHz                                                                 |
| Available<br>Security<br>Modes     | None<br>WEP<br>WPA2<br>WPA2-MIX<br>WPA2-PSK<br>WPA2-PSK-<br>MIX                  | None<br>WEP<br>WPA2<br>WPA2-MIX<br>WPA2-PSK<br>WPA2-PSK-<br>MIX                  | None<br>WEP<br>WPA2<br>WPA2-MIX<br>WPA2-PSK<br>WPA2-PSK-<br>MIX                  | None<br>WEP<br>WPA2<br>WPA2-MIX<br>WPA2-PSK<br>MIX<br>Enhanced-<br>open<br>WPA3-<br>enterprise<br>WPA3-<br>personal | None<br>WEP<br>WPA2<br>WPA2-MIX<br>WPA2-PSK<br>WPA2-PSK-<br>MIX                  | None<br>WEP<br>WPA2<br>WPA2-MIX<br>WPA2-PSK<br>WPA2-PSK-<br>MIX                  | None<br>WEP<br>WPA2<br>WPA2-MIX<br>WPA2-PSK<br>WPA2-PSK-<br>MIX                  | None<br>WEP<br>WPA2<br>WPA2-MIX<br>WPA2-PSK<br>WPA2-PSK-<br>MIX                  |
| Number of<br>SSID Profiles         | 64                                                                               | 64                                                                               | 64                                                                               | 64                                                                                                    | 64                                                                               | 64                                                                               | 64                                                                               | 64                                                                               |
| Number of<br>Wireless Radios       | 2                                                                                | 2                                                                                | 2                                                                                | 2                                                                                                    | 2                                                                                | 2                                                                                | 2                                                                                | 2                                                                                |

 Table 1
 Zyxel Device 1000/5000 Series Comparison Table

WAC5302 D-S

No

Yes

Yes

No

Yes

IEEE 802.3af IEEE 802.3at

Yes

No

| FEATURES                                                                  | NWA1123-<br>ACv2             | NWA1123-<br>AC PRO                         | NWA1123-<br>AC HD            | NWA110A<br>X                 | NWA1302-<br>AC               | NWA5123-<br>AC               | NWA5123-<br>AC HD            |
|---------------------------------------------------------------------------|------------------------------|--------------------------------------------|------------------------------|------------------------------|------------------------------|------------------------------|------------------------------|
| Monitor Mode<br>& Rogue APs<br>Containment <sup>A</sup>                   | No                           | No                                         | No                           | No                           | No                           | Yes                          | No                           |
| Rogue AP<br>Detection                                                     | Yes                          | Yes                                        | Yes                          | Yes                          | Yes                          | Yes                          | Yes                          |
| WDS (Wireless<br>Distribution<br>System) - Root<br>AP & Repeater<br>Modes | Yes                          | Yes                                        | Yes                          | No                           | Yes                          | Yes                          | Yes                          |
| Tunnel<br>Forwarding<br>Mode                                              | No                           | No                                         | No                           | No                           | No                           | No                           | No                           |
| Layer-2<br>Isolation                                                      | Yes                          | Yes                                        | Yes                          | Yes                          | Yes                          | Yes                          | Yes                          |
| Supported PoE<br>Standards                                                | IEEE 802.3af<br>IEEE 802.3at | IEEE 802.3af<br>IEEE 802.3at               | IEEE 802.3af<br>IEEE 802.3at | IEEE 802.3af<br>IEEE 802.3at | IEEE 802.3af<br>IEEE 802.3at | IEEE 802.3af<br>IEEE 802.3at | IEEE 802.3af<br>IEEE 802.3at |
| Power<br>Detection                                                        | No                           | No                                         | Yes                          | Yes                          | Yes                          | No                           | Yes                          |
| External<br>Antennas                                                      | No                           | No                                         | No                           | No                           | No                           | No                           | No                           |
| Internal<br>Antennas                                                      | Yes                          | Yes                                        | Yes                          | Yes                          | Yes                          | Yes                          | Yes                          |
| Antenna<br>Switch                                                         | No                           | Yes<br>(per radio +<br>physical<br>switch) | No                           | No                           | No                           | No                           | No                           |

| Table 1 | Zyxel Device | 1000/5000 Series | Comparison Table |
|---------|--------------|------------------|------------------|
|---------|--------------|------------------|------------------|

| Internal<br>Antennas               | Yes          | Yes                                        | Yes          | Yes          | Yes          | Yes          | Yes          | Yes          |
|------------------------------------|--------------|--------------------------------------------|--------------|--------------|--------------|--------------|--------------|--------------|
| Antenna<br>Switch                  | No           | Yes<br>(per radio +<br>physical<br>switch) | No           | No           | No           | No           | No           | No           |
| Console Port                       | 4-Pin Serial | 4-Pin Serial                               | 4-Pin Serial | 4-Pin Serial | 4-Pin Serial | 4-Pin Serial | 4-Pin Serial | 4-Pin Serial |
| LED Locator                        | Yes          | Yes                                        | Yes          | Yes          | Yes          | Yes          | Yes          | Yes          |
| LED<br>Suppression                 | Yes          | Yes                                        | Yes          | Yes          | Yes          | Yes          | Yes          | Yes          |
| AC (AP<br>Controller)<br>Discovery | No           | No                                         | No           | No           | No           | Yes          | Yes          | Yes          |
| NebulaFlex<br>PRO                  | No           | No                                         | No           | No           | No           | No           | Yes          | No           |
| NCC<br>Discovery                   | Yes          | Yes                                        | Yes          | Yes          | Yes          | No           | Yes          | No           |
| 802.11r Fast<br>Roaming<br>Support | Yes          | Yes                                        | Yes          | Yes          | Yes          | Yes          | Yes          | Yes          |
| 802.11k/v<br>Assisted<br>Roaming   | Yes          | Yes                                        | Yes          | Yes          | Yes          | Yes          | Yes          | Yes          |
| Bluetooth Low<br>Energy (BLE)      | No           | No                                         | No           | No           | No           | No           | No           | Yes          |
| USB Port for BLE                   | No           | No                                         | No           | No           | No           | No           | No           | Yes          |
| Ethernet Storm<br>Control          | No           | No                                         | Yes          | Yes          | No           | No           | Yes          | No           |

| FEATURES                             | NWA1123-<br>ACv2 | NWA1123-<br>AC PRO                 | NWA1123-<br>AC HD | NWA110A<br>X | NWA1302-<br>AC | NWA5123-<br>AC | NWA5123-<br>AC HD | WAC5302<br>D-S |
|--------------------------------------|------------------|------------------------------------|-------------------|--------------|----------------|----------------|-------------------|----------------|
| Grounding                            | No               | No                                 | Yes               | Yes          | No             | No             | Yes               | No             |
| Maximum<br>number of log<br>messages |                  | 512 event logs and 1024 debug logs |                   |              |                |                |                   |                |

Table 1 Zyxel Device 1000/5000 Series Comparison Table

A. For NXC managed devices only. See the NXC User's Guide for details.

Table 2 WAC 6000 Series Comparison Table

| FEATURES                                                               | WAC6103D<br>-I                                                                                | WAC6303D<br>-S                                                                                | WAC6502D<br>-E                                                                                | WAC6502D<br>-S                                                                                | WAC6503D<br>-S                                                                                | WAC6552D<br>-S                                                                                | WAC6553D<br>-E                                                                                |
|------------------------------------------------------------------------|-----------------------------------------------------------------------------------------------|-----------------------------------------------------------------------------------------------|-----------------------------------------------------------------------------------------------|-----------------------------------------------------------------------------------------------|-----------------------------------------------------------------------------------------------|-----------------------------------------------------------------------------------------------|-----------------------------------------------------------------------------------------------|
| Supported Wireless<br>Standards                                        | IEEE 802.11a<br>IEEE 802.11b<br>IEEE 802.11g<br>IEEE 802.11n<br>IEEE 802.11n<br>IEEE 802.11ac | IEEE 802.11a<br>IEEE 802.11b<br>IEEE 802.11g<br>IEEE 802.11n<br>IEEE 802.11n<br>IEEE 802.11ac | IEEE 802.11a<br>IEEE 802.11b<br>IEEE 802.11g<br>IEEE 802.11n<br>IEEE 802.11n<br>IEEE 802.11ac | IEEE 802.11a<br>IEEE 802.11b<br>IEEE 802.11g<br>IEEE 802.11n<br>IEEE 802.11n<br>IEEE 802.11ac | IEEE 802.11a<br>IEEE 802.11b<br>IEEE 802.11g<br>IEEE 802.11n<br>IEEE 802.11n<br>IEEE 802.11ac | IEEE 802.11a<br>IEEE 802.11b<br>IEEE 802.11g<br>IEEE 802.11n<br>IEEE 802.11n<br>IEEE 802.11ac | IEEE 802.11a<br>IEEE 802.11b<br>IEEE 802.11g<br>IEEE 802.11n<br>IEEE 802.11n<br>IEEE 802.11ac |
| Supported Frequency<br>Bands                                           | 2.4 GHz<br>5 GHz                                                                              | 2.4 GHz<br>5 GHz                                                                              | 2.4 GHz<br>5 GHz                                                                              | 2.4 GHz<br>5 GHz                                                                              | 2.4 GHz<br>5 GHz                                                                              | 2.4 GHz<br>5 GHz                                                                              | 2.4 GHz<br>5 GHz                                                                              |
| Available Security<br>Modes                                            | None<br>WEP<br>WPA2<br>WPA2-MIX<br>WPA2-PSK<br>WPA2-PSK-<br>MIX                               | None<br>WEP<br>WPA2<br>WPA2-MIX<br>WPA2-PSK<br>WPA2-PSK-<br>MIX                               | None<br>WEP<br>WPA2<br>WPA2-MIX<br>WPA2-PSK<br>WPA2-PSK-<br>MIX                               | None<br>WEP<br>WPA2<br>WPA2-MIX<br>WPA2-PSK<br>WPA2-PSK-<br>MIX                               | None<br>WEP<br>WPA2<br>WPA2-MIX<br>WPA2-PSK<br>WPA2-PSK-<br>MIX                               | None<br>WEP<br>WPA2<br>WPA2-MIX<br>WPA2-PSK<br>WPA2-PSK-<br>MIX                               | None<br>WEP<br>WPA2<br>WPA2-MIX<br>WPA2-PSK<br>WPA2-PSK-<br>MIX                               |
| Number of SSID Profiles                                                | 64                                                                                            | 64                                                                                            | 64                                                                                            | 64                                                                                            | 64                                                                                            | 64                                                                                            | 64                                                                                            |
| Number of Wireless<br>Radios                                           | 2                                                                                             | 2                                                                                             | 2                                                                                             | 2                                                                                             | 2                                                                                             | 2                                                                                             | 2                                                                                             |
| Monitor Mode & Rogue<br>APs Containment <sup>A</sup>                   | Yes                                                                                           | No                                                                                            | Yes                                                                                           | Yes                                                                                           | Yes                                                                                           | Yes                                                                                           | Yes                                                                                           |
| Rogue AP Detection                                                     | Yes                                                                                           | Yes                                                                                           | Yes                                                                                           | Yes                                                                                           | Yes                                                                                           | Yes                                                                                           | Yes                                                                                           |
| WDS (Wireless<br>Distribution System) -<br>Root AP & Repeater<br>Modes | Yes                                                                                           | Yes                                                                                           | Yes                                                                                           | Yes                                                                                           | Yes                                                                                           | Yes                                                                                           | Yes                                                                                           |
| Tunnel Forwarding<br>Mode                                              | Yes                                                                                           | Yes                                                                                           | Yes                                                                                           | Yes                                                                                           | Yes                                                                                           | Yes                                                                                           | Yes                                                                                           |
| Layer-2 Isolation                                                      | Yes                                                                                           | Yes                                                                                           | Yes                                                                                           | Yes                                                                                           | Yes                                                                                           | Yes                                                                                           | Yes                                                                                           |
| Supported PoE<br>Standards                                             | IEEE 802.3af<br>IEEE 802.3at                                                                  | IEEE 802.3af<br>IEEE 802.3at                                                                  | IEEE 802.3af<br>IEEE 802.3at                                                                  | IEEE 802.3af<br>IEEE 802.3at                                                                  | IEEE 802.3af<br>IEEE 802.3at                                                                  | IEEE 802.3af<br>IEEE 802.3at                                                                  | IEEE 802.3af<br>IEEE 802.3at                                                                  |
| Power Detection                                                        | No                                                                                            | Yes                                                                                           | Yes                                                                                           | Yes                                                                                           | Yes                                                                                           | Yes                                                                                           | Yes                                                                                           |
| External Antennas                                                      | No                                                                                            | No                                                                                            | Yes                                                                                           | No                                                                                            | No                                                                                            | No                                                                                            | Yes                                                                                           |
| Internal Antennas                                                      | Yes                                                                                           | Yes                                                                                           | No                                                                                            | Yes                                                                                           | Yes                                                                                           | Yes                                                                                           | No                                                                                            |
| Antenna Switch                                                         | Yes<br>(per radio +<br>physical<br>switch)                                                    | No                                                                                            | No                                                                                            | No                                                                                            | No                                                                                            | No                                                                                            | No                                                                                            |
| Console Port                                                           | 4-Pin Serial                                                                                  | 4-Pin Serial                                                                                  | RJ-45 serial                                                                                  | RJ-45 serial                                                                                  | RJ-45 serial                                                                                  | RJ-45 serial                                                                                  | RJ-45 serial                                                                                  |
| LED Locator                                                            | Yes                                                                                           | Yes                                                                                           | Yes                                                                                           | Yes                                                                                           | Yes                                                                                           | Yes                                                                                           | Yes                                                                                           |
| LED Suppression                                                        | Yes                                                                                           | Yes                                                                                           | Yes                                                                                           | Yes                                                                                           | Yes                                                                                           | Yes                                                                                           | Yes                                                                                           |
| AC (AP Controller)<br>Discovery                                        | Yes                                                                                           | Yes                                                                                           | Yes                                                                                           | Yes                                                                                           | Yes                                                                                           | Yes                                                                                           | Yes                                                                                           |

NWA/WAC/WAX Series User's Guide

| FEATURES                          | WAC6103D<br>-I | WAC6303D<br>-S                     | WAC6502D<br>-E | WAC6502D<br>-S | WAC6503D<br>-S | WAC6552D<br>-S | WAC6553D<br>-E |  |  |
|-----------------------------------|----------------|------------------------------------|----------------|----------------|----------------|----------------|----------------|--|--|
| NebulaFlex PRO                    | Yes            | Yes                                | Yes            | Yes            | Yes            | Yes            | Yes            |  |  |
| NCC Discovery                     | Yes            | Yes                                | Yes            | Yes            | Yes            | Yes            | Yes            |  |  |
| 802.11r Fast Roaming<br>Support   | Yes            | Yes                                | Yes            | Yes            | Yes            | Yes            | Yes            |  |  |
| 802.11k/v Assisted<br>Roaming     | Yes            | Yes                                | Yes            | Yes            | Yes            | Yes            | Yes            |  |  |
| Bluetooth Low Energy<br>(BLE)     | No             | Yes                                | No             | No             | No             | No             | No             |  |  |
| USB Port for BLE                  | No             | No                                 | No             | No             | No             | No             | No             |  |  |
| Ethernet Storm Control            | No             | Yes                                | No             | No             | No             | No             | No             |  |  |
| Grounding                         | No             | Yes                                | Yes            | Yes            | No             | Yes            | Yes            |  |  |
| Maximum number of log<br>messages |                | 512 event logs and 1024 debug logs |                |                |                |                |                |  |  |

Table 2 WAC 6000 Series Comparison Table

A. For NXC managed devices only. See the NXC User's Guide for details.

| FEATURES                                                            | WAX510D                                                                                                    | WAX650S                                                                                                    |  |
|---------------------------------------------------------------------|----------------------------------------------------------------------------------------------------|----------------------------------------------------------------------------------------------------|--|
| Supported Wireless<br>Standards                                     | IEEE 802.11a<br>IEEE 802.11b<br>IEEE 802.11g<br>IEEE 802.11a<br>IEEE 802.11ac<br>IEEE 802.11ax                   | IEEE 802.11a<br>IEEE 802.11b<br>IEEE 802.11g<br>IEEE 802.11a<br>IEEE 802.11ac<br>IEEE 802.11ax                   |  |
| Supported Frequency<br>Bands                                        | 2.4 GHz<br>5 GHz                                                                                                 | 2.4 GHz<br>5 GHz                                                                                                 |  |
| Available Security Modes                                            | None<br>WEP<br>WPA2<br>WPA2-MIX<br>WPA2-PSK<br>WPA2-PSK-MIX<br>Enhanced-open<br>WPA3-enterprise<br>WPA3-personal | None<br>WEP<br>WPA2<br>WPA2-MIX<br>WPA2-PSK<br>WPA2-PSK-MIX<br>Enhanced-open<br>WPA3-enterprise<br>WPA3-personal |  |
| Number of SSID Profiles                                             | 64                                                                                                    | 64                                                                                                    |  |
| Number of Wireless Radios                                           | 2                                                                                                    | 2                                                                                                    |  |
| Monitor Mode & Rogue APs<br>Containment <sup>A</sup>                | No                                                                                                    | No                                                                                                    |  |
| Rogue AP Detection                                                  | Yes                                                                                                    | Yes                                                                                                    |  |
| WDS (Wireless Distribution<br>System) - Root AP &<br>Repeater Modes | No                                                                                                    | No                                                                                                    |  |
| Tunnel Forwarding Mode                                              | Yes                                                                                                    | Yes                                                                                                    |  |
| Layer-2 Isolation                                                   | Yes                                                                                                    | Yes                                                                                                    |  |
| Supported PoE Standards                                             | IEEE 802.3af<br>IEEE 802.3at                                                                                     | IEEE 802.3at<br>IEEE 802.3bt                                                                                     |  |
| Power Detection                                                     | Yes                                                                                                    | Yes                                                                                                    |  |
| External Antennas                                                   | No                                                                                                    | No                                                                                                    |  |
| Internal Antennas                                                   | Yes                                                                                                    | Yes                                                                                                    |  |
|                                                                     |                                                                                                    |                                                                                                    |  |

Table 3 WAX 500/600 Series Comparison Table

| FEATURES                          | WAX510D            | WAX650S           |  |
|-----------------------------------|--------------------|-------------------|--|
| Antenna Switch                    | Yes<br>(per AP)    | No                |  |
| Console Port                      | 4-Pin Serial       | 4-Pin Serial      |  |
| LED Locator                       | Yes                | Yes               |  |
| LED Suppression                   | Yes                | Yes               |  |
| AC (AP Controller)<br>Discovery   | Yes                | Yes               |  |
| NebulaFlex PRO                    | Yes                | Yes               |  |
| NCC Discovery                     | Yes                | Yes               |  |
| 802.11r Fast Roaming<br>Support   | Yes                | Yes               |  |
| 802.11k/v Assisted Roaming        | Yes                | Yes               |  |
| Bluetooth Low Energy (BLE)        | No                 | Yes               |  |
| USB Port for BLE                  | No                 | No                |  |
| Ethernet Storm Control            | Yes                | Yes               |  |
| Grounding                         | Yes                | Yes               |  |
| Maximum number of log<br>messages | 512 event logs and | d 1024 debug logs |  |

Table 3 WAX 500/600 Series Comparison Table

A. For NXC managed devices only. See the NXC User's Guide for details.

## CHAPTER 2 AP Management

## 2.1 Management Mode

The Zyxel Device is a unified AP and can be managed by the NCC or an AP controller (AC), or work as a standalone device. We recommend you use NCC to manage multiple APs (see the NCC User's Guide). An AP Controller such as the NXC can only manage multiple APs in the same location.

Note: Not all models can be managed by NCC or an AC. See Section 1.4 on page 19 to check whether your product supports these.

The following table shows the default IP addresses and firmware upload methods for different management modes.

| MANAGEMENT MODE       | DEFAULT IP ADDRESS                 | UPLOAD FIRMWARE VIA        |
|-----------------------|------------------------------------|----------------------------|
| Nebula Control Center | Dynamic                            | NCC Portal                 |
| AP Controller         | Dynamic                            | AP Controller using CAPWAP |
| Standalone            | Dynamic or<br>Static (192.168.1.2) | Built-in Web Configurator  |

 Table 4
 Zyxel Device Management Mode Comparison

When the Zyxel Device is in standalone mode and connects to a DHCP server, it uses the IP address assigned by the DHCP server. Otherwise, the Zyxel Device uses the default static management IP address (192.168.1.2). You can use the **NCC Discovery** or **AC Discovery** screen to allow the Zyxel Device to be managed by the NCC or an AC, respectively.

When the Zyxel Device is managed by the NCC or an AC, it acts as a DHCP client and obtains an IP address from the NCC/AC. It can be configured ONLY by the NCC/AC. To change the Zyxel Device back to standalone mode, use the **Reset** button to restore the default configuration. Alternatively, you need to check the NCC/AC for the Zyxel Device's IP address and use FTP to upload the default configuration file at conf/system-default.conf to the Zyxel Device and reboot the device.

#### 2.1.1 Standalone

When working in standalone mode, the Zyxel Device is configured mainly with its built-in web configurator. You can only connect to and set up one Zyxel Device at a time in this mode.

See Chapter 5 on page 65 for detailed information about the standalone web configurator screens.

#### 2.1.2 Nebula Control Center

In this mode, which is also called cloud mode, you can manage and monitor the Zyxel Device through the Zyxel Nebula cloud-based network management system. This means you can manage devices remotely without the need of connecting to each device directly. It offers many features to better manage and monitor not just the Zyxel Device, but your network as a whole, including supported

24

switches and gateways. Your network can also be managed through your smartphone using the Nebula Mobile app. See Section 25.1 on page 227 for an example NCC managed network topology.

NCC allows different levels of management. You can configure each device on its own or configure a set of devices together as a site. You can also monitor groups of sites called organizations, as shown below.

| Table 5 NCC management levels |  |
|-------------------------------|--|
|-------------------------------|--|

| Organization |            |            |            |  |
|--------------|------------|------------|------------|--|
| Site         | e A        | Site B     |            |  |
| Device A-1   | Device A-2 | Device B-1 | Device B-2 |  |

It graphically presents your device/network statistics and shows an overview of your network topology, as shown in the following figure. It also sends reports, alerts, and notifications for events, such as when a site goes offline.

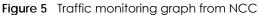

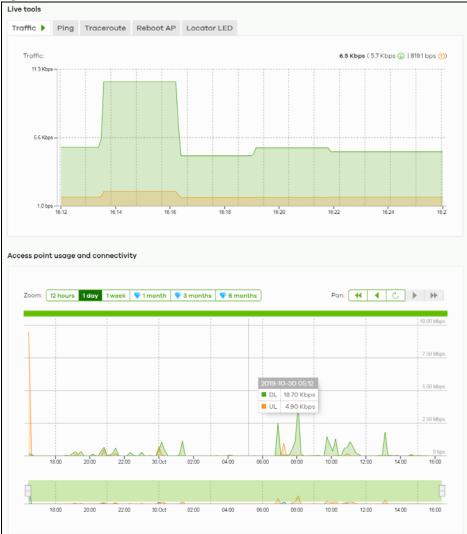

See the NCC (Nebula Control Center) User's Guide for how to configure Nebula managed devices. See Chapter 27 on page 231 if you want to change the Zyxel Device's VLAN setting or manually set its IP address.

Note: Make sure your network firewall allows TCP ports 443, 4335, and 6667 as well as UDP port 123 so the device can connect to and sync with the NCC.

#### 2.1.3 AP Controller (AC)

If the Zyxel Device supports management using an AC (see Section 9.1.1 on page 94) such as the NXC2500 or NXC5500, and you have this AC in the same subnet, it will be managed by the controller automatically. To set the Zyxel Device to be managed by an AC in a different subnet or change between management modes, use the **AC Discovery** screen (see Section 9.5 on page 102 and Section 9.1.1 on page 94). You can use the AC to manage multiple Zyxel Devices. See Section 9.1.1 on page 94 for an example AC managed network topology.

Note: If the Zyxel Device is already registered to NCC, the controller will be unable to manage it.

An AC uses Control And Provisioning of Wireless Access Points (CAPWAP, see RFC 5415) to discover and configure multiple managed APs.

## 2.2 Switching Management Modes

The Zyxel Device is in standalone mode by default, with NCC and/or AC discovery enabled.

#### Standalone-to-NCC

Register the Zyxel Device at the NCC website and then turn on the Zyxel Device. Make sure that **NCC Discovery** is enabled (see Section 9.6 on page 103). The NCC manages the Zyxel Device automatically when it is discovered.

#### Standalone-to-AC (NXC)

By default, the Zyxel Device must be in the same subnet as the NXC. See Section 9.1.1 on page 94 for setting it up in a different subnet. Make sure **AC Discovery** is enabled (see Section 9.5 on page 102). The NXC manages the Zyxel Device automatically when it is discovered.

#### NXC-to-NCC

Register the Zyxel Device at the NCC website. Make sure that **NCC Discovery** is enabled on your Zyxel Device (see Section 9.6 on page 103). In the NXC web configurator, select the Zyxel Device and press the **Nebula** button. The NCC manages the Zyxel Device automatically when it is discovered.

#### NCC-to-NXC

Unregister the Zyxel Device at the NCC portal. By default, the Zyxel Device must be in the same subnet as the NXC. See Section 9.1.1 on page 94 for setting it up in a different subnet. Make sure **AC Discovery** 

is enabled (see Section 9.5 on page 102). The NXC manages the Zyxel Device automatically when it is discovered.

#### NCC-to-Standalone

Unregister the Zyxel Device from the NCC organization/site. Reset the Zyxel Device to factory defaults (see Section 29.6 on page 247).

#### AC-to-Standalone

Use the **Reset** button to return the Zyxel Device to its factory default settings (see Section 29.6 on page 247).

## 2.3 Zyxel One Network (ZON) Utility

ZON Utility is a program designed to help you deploy and manage a network more efficiently. It detects devices automatically and allows you to do basic settings on devices in the network without having to be near it.

The ZON Utility issues requests via Zyxel Discovery Protocol (ZDP) and in response to the query, the device responds back with basic information including IP address, firmware version, location, system and model name in the same broadcast domain. The information is then displayed in the ZON Utility screen and you can perform tasks like basic configuration of the devices and batch firmware upgrade in it. You can download the ZON Utility at www.zyxel.com and install it on your computer (Windows operating system).

#### 2.3.1 Requirements

Before installing the ZON Utility on your PC, please make sure it meets the requirements listed below.

#### **Operating System**

At the time of writing, the ZON Utility is compatible with:

- Windows 7 (both 32-bit / 64-bit versions)
- Windows 8 (both 32-bit / 64-bit versions)
- Windows 8.1 (both 32-bit / 64-bit versions)
- Window 10 (both 32-bit / 64-bit versions)

Note: To check for your Windows operating system version, right-click on **My Computer** > **Properties**. You should see this information in the **General** tab.

Note: It is suggested that you install Npcap, the packet capture library for Windows operating systems, and remove WinPcap or any other installed packet capture tools before you install the ZON utility.

#### Hardware

Here are the minimum hardware requirements to use the ZON Utility on your PC.

- Core i3 processor
- 2GB RAM
- 100MB free hard disk
- WXGA (Wide XGA 1280x800)

#### 2.3.2 Run the ZON Utility

- 1 Double-click the ZON Utility to run it.
- 2 The first time you run the ZON Utility, you will see if your device and firmware version support the ZON Utility. Click the **OK** button to close this screen.

#### Figure 6 Supported Devices and Versions

| Supported model and fire | mware version                  |                                                                                                    | × |
|--------------------------|--------------------------------|----------------------------------------------------------------------------------------------------|---|
| ZYXEL                    |                                |                                                                                                    |   |
| Please refer to the tab  | le to ensure your device firmw | are is supporting the ZON utility.                                                                                                    | _ |
| Product                  | Series and Model               | Firmware Detail                                                                                                    |   |
|                          | WAC6500 series                 | From V4.20  • WAC6502D-E: AASD.0  • WAC6502D-S: AASE 0  • WAC6503D-S: AASF.0  • WAC6553D-E: AASG.0  From V5.10  • WAC6552D-S: ABIO.0  * V4.20 supports on standalone mode ** V4.21 and later support both managed and standalone mode |   |
|                          | WAC6300 series                 | From V5.10  • WAC6303D-S: ABGL.0                                                                                                    |   |
|                          | WAC6100 series                 | From V4.21  • WAC6103D-I: AAXH.1                                                                                                    |   |
|                          | NWA3000-N series               | From V2.23<br>• NWA3160-N: UJA.8<br>• NWA3550-N: UJB.8<br>• NWA3560-N: UJC.8                                                                                                    | 4 |
|                          |                                | ок                                                                                                    |   |

If you want to check the supported models and firmware versions later, you can click the **Show information about ZON** icon in the upper right hand corner of the screen. Then select the **Supported model and firmware version** link. If your device is not listed here, see the device release notes for ZON utility support. The release notes are in the firmware zip file on the Zyxel web site.

#### Figure 7 ZON Utility Screen

| Zyxel One Network Utilit                | ,      |            |    |               |          |        |             |          |      |          |     |     |         |
|-----------------------------------------|--------|------------|----|---------------|----------|--------|-------------|----------|------|----------|-----|-----|---------|
|                                         | ZYXE   | Ľ          |    |               |          |        |             |          |      |          |     | Q   | (i)     |
|                                         | ঞ      | (P)        | (  | 6             | ۲        |        | <b>C</b> 2  | P        | NCC  | ZAC      |     | B   | 礅       |
|                                         | 🔲 Туре | Mode       | 1  | Firmware Ver  | MAC A    | ddress | IP Address  | System N | lame | Location | Sta | tus | NCC Dis |
|                                         |        | X\$3700-24 |    | V4.30(AASS.0) | A0-E4-C  | B-83-4 | 192.168.1.1 | 12A_08   |      |          |     |     |         |
| ~~~~~~~~~~~~~~~~~~~~~~~~~~~~~~~~~~~~~~~ |        | X\$3700-24 |    | V4.30(AASS.0) | E4-18-6B | -F7-A7 | 192.168.1.1 | 11A_01   |      | R101     |     |     |         |
| P C                                     |        | XG\$3700-  | 48 | V4.30(AAGE.1) | E4-18-6B | -F7-BA | 192.168.1.1 | 12A3_84  |      | R102     |     |     |         |

3 Select a network adapter to which your supported devices are connected.

| Figure 8 Network Adapter                                                                                                    |   |
|----------------------------------------------------------------------------------------------------|---|
| 🚱 Initial Setup 📃                                                                                                    | x |
| ZYXEL                                                                                                    |   |
| Welcome to ZON utility.<br>This initial setup will help you to select a network adapter and<br>discover all devices in the fisrt time.<br>Please choose the interface for discovering devices on the<br>connected network and click 'Go' button to discover devices. |   |
| Network Adapter                                                                                                    |   |
| Realtek PCIe GBE Family Controller #2                                                                                                    |   |
| Go                                                                                                    |   |

4 Click the Go button for the ZON Utility to discover all supported devices in your network.

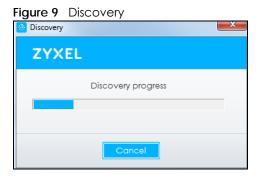

5 The ZON Utility screen shows the devices discovered.

#### Figure 10 ZON Utility Screen

| Zyxel One Network Utility |                                                                                    |
|---------------------------|------------------------------------------------------------------------------------|
|                           | ZYXEL Q (i)                                                                        |
|                           | 1양 2ල 3신 4ⓒ 5왕 6급 7급 8႔ 9을 10째 11@ 12읍 13양                                         |
| 5                         | Type Model Firmware Ver MAC Address IP Address System Name Location Status NCC Dir |
|                           | □                                                                                  |
| $\sim \alpha$             | S3700-24 V4.30(AASS.0) E4-18-68-F7-A7 192.168.1.1 11A_01 R101                      |
|                           | C XG\$3700-48 V4.30[AAGE.1] E4-18-68-F7-BA 192.168.1.1 12A3_84 R102                |
|                           |                                                                                    |

6 Select a device and then use the icons to perform actions. Some functions may not be available for your devices.

Note: You must know the selected device admin password before taking actions on the device using the ZON utility icons.

Figure 11 Password Prompt

| Password Auther | ntication                                                          |
|-----------------|--------------------------------------------------------------------|
| ZYXEL           |                                                                    |
|                 | Please enter the administrator password to<br>proceed.<br>Device : |
|                 |                                                                    |
|                 | Password                                                           |
|                 |                                                                    |
|                 | OK Ignore Cancel                                                   |

The following table describes the icons numbered from left to right in the ZON Utility screen.

| ICON                                | DESCRIPTION                                                                                                    |
|-------------------------------------|----------------------------------------------------------------------------------------------------|
| 1 IP configuration                  | Change the selected device's IP address.                                                                                                    |
| 2 Renew IP Address                  | Update a DHCP-assigned dynamic IP address.                                                                                                    |
| 3 Reboot Device                     | Use this icon to restart the selected device(s). This may be useful when troubleshooting or upgrading new firmware.                                                                                 |
| 4 Reset Configuration to<br>Default | Use this icon to reload the factory-default configuration file. This means that you will lose all previous configurations.                                                                          |
| 5 Locator LED                       | Use this icon to locate the selected device by causing its <b>Locator</b> LED to blink.                                                                                                    |
| 6 Web GUI                           | Use this to access the selected device web configurator from your browser. You will need a username and password to log in.                                                                         |
| 7 Firmware Upgrade                  | Use this icon to upgrade new firmware to selected device(s) of the same model. Make<br>sure you have downloaded the firmware from the Zyxel website to your computer and<br>unzipped it in advance. |
| 8 Change Password                   | Use this icon to change the admin password of the selected device. You must know the current admin password before changing to a new one.                                                           |

#### Table 6 ZON Utility Icons

| ICON                         | DESCRIPTION                                                                                                    |
|------------------------------|----------------------------------------------------------------------------------------------------|
| 9 Configure NCC<br>Discovery | You must have Internet access to use this feature. Use this icon to enable or disable the Nebula Control Center (NCC) discovery feature on the selected device. If it's enabled, the selected device will try to connect to the NCC. Once the selected device is connected to and has registered in the NCC, it'll go into the Nebula cloud management mode. |
| 10 ZAC                       | Use this icon to run the Zyxel AP Configurator of the selected AP.                                                                                                    |
| 11 Clear and Rescan          | Use this icon to clear the list and discover all devices on the connected network again.                                                                                                    |
| 12 Save Configuration        | Use this icon to save configuration changes to permanent memory on a selected device.                                                                                                    |
| 13 Settings                  | Use this icon to select a network adaptor for the computer on which the ZON utility is installed, and the utility language.                                                                                                    |

Table 6 ZON Utility Icons

The following table describes the fields in the ZON Utility main screen.

| LABEL            | DESCRIPTION                                                                                                    |  |
|------------------|----------------------------------------------------------------------------------------------------|--|
| Туре             | This field displays an icon of the kind of device discovered.                                                                                                    |  |
| Model            | This field displays the model name of the discovered device.                                                                                                    |  |
| Firmware Version | This field displays the firmware version of the discovered device.                                                                                                    |  |
| MAC Address      | This field displays the MAC address of the discovered device.                                                                                                    |  |
| IP Address       | This field displays the IP address of an internal interface on the discovered device that first received an ZDP discovery request from the ZON utility.                                                                                                    |  |
| System Name      | This field displays the system name of the discovered device.                                                                                                    |  |
| Location         | This field displays where the discovered device is.                                                                                                    |  |
| Status           | This field displays whether changes to the discovered device have been done successfully. As the Zyxel Device does not support <b>IP Configuration</b> , <b>Renew IP address</b> and <b>Flash Locator LED</b> , this field displays "Update failed", "Not support Renew IP address" and "Not support Flash Locator LED" respectively. |  |
| NCC Discovery    | This field displays if the discovered device supports the Nebula Control Center (NCC) discovery feature. If it's enabled, the selected device will try to connect to the NCC. Once the selected device is connected to and has registered in the NCC, it'll go into the Nebula cloud management mode.                                 |  |
| Serial Number    | Enter the admin password of the discovered device to display its serial number.                                                                                                    |  |
| Hardware Version | This field displays the hardware version of the discovered device.                                                                                                    |  |

Table 7 70N Utility Fields

## 2.4 Ways to Access the Zyxel Device

You can use the following ways to configure the Zyxel Device.

#### Web Configurator

The Web Configurator allows easy Zyxel Device setup and management using an Internet browser. If your Zyxel Device is managed by the NCC or an AC, use this only for troubleshooting if you cannot connect to the Internet. This User's Guide provides information about the Web Configurator.

#### NCC

This is the primary means by which you manage the Zyxel Device in cloud (NCC) mode. With the NCC, you can remotely manage and monitor the Zyxel Device through a cloud-based network management system. See the NCC User's Guide for more information.

#### ZON Utility

Zyxel One Network (ZON) Utility is a utility tool that assists you to set up and maintain network devices in a simple and efficient way. You can download the ZON Utility at www.zyxel.com and install it on your computer (Windows operating system). For more information on ZON Utility see Section 2.3 on page 27.

#### Command-Line Interface (CLI)

The CLI allows you to use text-based commands to configure the Zyxel Device. You can access it using remote management (for example, SSH or Telnet) or via the console port. See the Command Reference Guide for more information.

#### File Transfer Protocol (FTP)

This protocol can be used for firmware upgrades and configuration backup and restore.

#### Simple Network Management Protocol (SNMP)

The Zyxel Device can be monitored by an SNMP manager. See the SNMP chapter in this User's Guide.

## 2.5 Good Habits for Managing the Zyxel Device

Do the following things regularly to make the Zyxel Device more secure and to manage it more effectively.

- Change the password often. Use a password that's not easy to guess and that consists of different types of characters, such as numbers and letters.
- Write down the password and put it in a safe place.
- Back up the configuration (and make sure you know how to restore it). Restoring an earlier working configuration may be useful if the Zyxel Device becomes unstable or even crashes. If you forget your password, you will have to reset the Zyxel Device to its factory default settings. If you backed up an earlier configuration file, you won't have to totally re-configure the Zyxel Device; you can simply restore your last configuration.

## CHAPTER 3 Hardware

See the Quick Start Guide for hardware installation and connections.

## 3.1 Grounding (WAC6552D-S and WAC6553D-E)

Earth grounding helps protect against lightning and interference.

Note: The power installation must be performed by qualified service personnel and should conform to the National Electrical Code.

The Zyxel Device must be connected to earth ground to adequately ground the Zyxel Device and protect the operator from electrical hazards.

Qualified service personnel must confirm that the protective earthing terminal of the building is a valid terminal.

Before connecting the ground, ensure that a qualified service personnel has attached an appropriate ground lug to the ground cable.

- 1 Remove one of the ground screws from the Zyxel Device's rear panel.
- 2 Secure a green/yellow ground cable (18 AWG or smaller) to the Zyxel Device's rear panel using the ground screw.
- 3 Attach the other end of the cable to the ground, either to the same ground electrode as the pole you installed the Zyxel Device on or to the main grounding electrode of the building.

Note: Follow your country's regulations and safety instructions to electrically ground the Zyxel Device properly. If you are uncertain that suitable grounding is available, contact the appropriate electrical inspection authority or an electrician.

## Warning! Connect the ground cable before you connect any other cables or wiring.

The figure below illustrates how the ground cable (A) is attached to the Zyxel Device and goes to the earth ground (B).

33

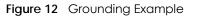

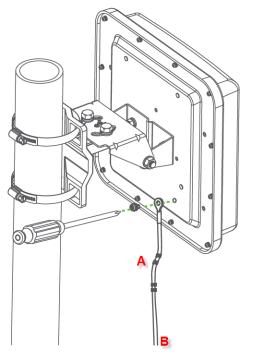

## 3.2 Zyxel Device Models With Single LEDs

The LEDs of some Zyxel Device models can be controlled by using the suppression feature such that the LEDs stay lit (ON) or OFF after the Zyxel Device is ready. Some Zyxel Device models also has Locator LED which allows you to see the actual location of the Zyxel Device among several devices in the network. See Section 1.4 on page 19 to check which models support these features. Refer to Chapter 21 on page 219 for the LED **Suppression** and **Locator** menus in standalone mode.

The following models have single LEDs: NWA1123-ACv2, NWA1123-AC HD, NWA5123AC, NWA5123-AC HD, WAC6303D-S, NWA110AX, WAX510D and WAX650S.

#### 3.2.1 NWA1123-ACv2

The following are the LED descriptions for your NWA1123-ACv2.

Figure 13 NWA1123-ACv2 LED

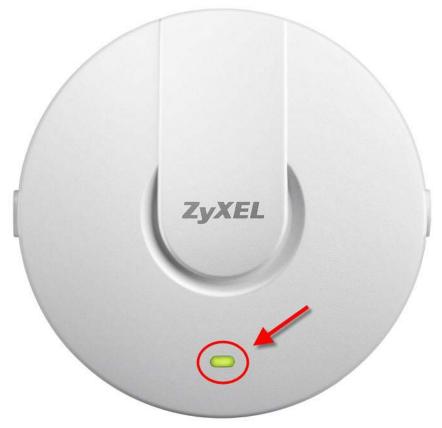

The following are the LED descriptions for your NWA1123-ACv2.

| COLOR |       | STATUS                                                                                          | DESCRIPTION                                                                                                    |  |  |
|-------|-------|-------------------------------------------------------------------------------------------------|----------------------------------------------------------------------------------------------------|--|--|
| ¢     | Amber | Blinks amber for 1 second<br>and green for 1 second<br>alternatively.                           | The LED blinks amber and green alternatively when the Zyxel Device is booting up or is connecting to the NCC.                                                                                              |  |  |
|       | Green |                                                                                                 |                                                                                                    |  |  |
|       | Amber | Blinks amber and green<br>alternatively 3 times and<br>then turns solid green for 3<br>seconds. | The Zyxel Device is discovering the NCC.                                                                                                    |  |  |
| \$    | Green |                                                                                                 |                                                                                                    |  |  |
|       | Green | On                                                                                              | The Zyxel Device is ready for use and its wireless interface is activated.                                                                                                    |  |  |
|       |       | Slow Blinking (On for 1s,<br>Off for 1s)                                                        | The wireless module of the Zyxel Device is disabled or failed,<br>the Zyxel Device is using default wireless settings, or the Zyxel<br>Device is connected to the NCC but is unregistered with the<br>NCC. |  |  |
|       |       | Fast Blinking (On for 50ms,<br>Off for 50ms)                                                    | The Locator LED is on.                                                                                                    |  |  |
|       | Amber | On                                                                                              | The Zyxel Device is powered up.                                                                                                    |  |  |

| Table 8 | NWA1123-A | Cv21FD |
|---------|-----------|--------|

| COLOR |     | STATUS                                        | DESCRIPTION                                                           |
|-------|-----|-----------------------------------------------|-----------------------------------------------------------------------|
|       | Red | Steady On                                     | The Zyxel Device failed to boot up or is experiencing system failure. |
|       |     | Slow Blinking (Blink for 3 times, Off for 3s) | The Uplink interface is down.                                         |
|       |     | Fast Blinking (On for 50ms,<br>Off for 50ms)  | The Zyxel Device is undergoing firmware upgrade.                      |

Table 8 NWA1123-ACv2 LED (continued)

#### 3.2.2 WAC6303D-S and NWA5123-AC HD

The following are the LED descriptions for your WAC6303D-S or NWA5123-AC HD.

Figure 14 WAC6303D-S LED

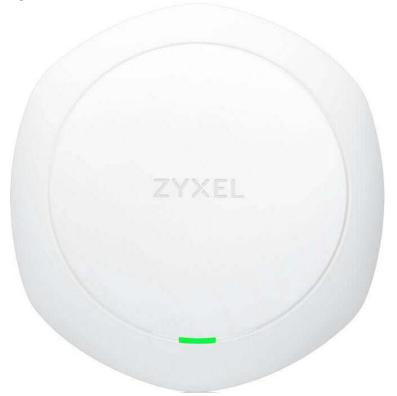

The following are the LED descriptions for your WAC6303D-S or NWA5123-AC HD.

| COLOR |       | STATUS                                                                                          | DESCRIPTION                                               |  |
|-------|-------|-------------------------------------------------------------------------------------------------|-----------------------------------------------------------|--|
| t     | Amber | Blinks amber for 1 second<br>and green for 1 second<br>alternatively.                           | The Zyxel Device is booting up or is connecting with NCC. |  |
|       | Green |                                                                                                 |                                                           |  |
| ŧ     | Amber | Blinks amber and green<br>alternatively 3 times and<br>then turns solid green for 3<br>seconds. | The Zyxel Device is discovering the NCC or an AC.         |  |
|       | Green |                                                                                                 |                                                           |  |

Table 9 WAC6303D-S and NWA5123-AC HD LED

| COLOR |             | STATUS                                                                | DESCRIPTION                                                                                                    |
|-------|-------------|-----------------------------------------------------------------------|----------------------------------------------------------------------------------------------------|
|       | Amber       | Blinks amber and green                                                | The Zyxel Device is managed by an AC but the uplink is                                                                                                    |
| ¢     | Green       | alternatively 2 times and<br>then turns solid green for 3<br>seconds. | disconnected.                                                                                                    |
|       | Green       | Slow Blinking (On for 1<br>second, Off for 1 second)                  | The wireless module of the Zyxel Device is disabled or fails, the<br>Zyxel Device is using default wireless settings, or the Zyxel<br>Device is configured to be managed by NCC but is not yet<br>registered with the NCC. |
|       | Green       | Steady On                                                             | The Zyxel Device is ready for use, the Zyxel Device's wireless<br>interface is activated, and/or wireless clients are connected<br>to the Zyxel Device in full power mode (see Table 26 on page<br>67).                    |
|       | Amber       | Steady On                                                             | The Zyxel Device is ready for use, the Zyxel Device's wireless interface is activated, and/or wireless clients are connected to the Zyxel Device in limited power mode (see Table 26 on page 67).                          |
|       | Bright Blue | Steady On                                                             | The Zyxel Device's wireless interface is activated, but there are no wireless clients connected when it is in full power mode (see Table 26 on page 67).                                                                   |
|       | White       | Steady On                                                             | The Zyxel Device's wireless interface is activated, but there are no wireless clients connected when it is in limited power mode (see Table 26 on page 67).                                                                |
| MIN   |             | Slow Blinking (On for<br>100ms per second)                            | Locator LED is on. It switches off automatically after the configured amount of time (1-60min). Default duration is 10 minutes.                                                                                            |
|       | Blue        | Slow Blinking (Blink for 1<br>time, Off for 1 second)                 | The Zyxel Device is performing a Channel Availability Check<br>(CAC) with Dynamic Frequency Selection (DFS) to monitor a<br>channel for radar signals.                                                                     |
|       | Red         | On                                                                    | The Zyxel Device failed to boot up or is experiencing system failure.                                                                                                    |
|       |             | Fast Blinking (On for 50<br>milliseconds, Off for 50<br>milliseconds) | The Zyxel Device is undergoing firmware upgrade.                                                                                                    |
|       |             | Slow Blinking (Blink for 3 times, Off for 3 seconds)                  | The Uplink port of the Zyxel Device in standalone mode is disconnected.                                                                                                    |

Table 9 WAC6303D-S and NWA5123-AC HD LED (continued)

#### 3.2.3 NWA1123-AC HD

The following are the LED descriptions for your NWA1123-AC HD.

#### Figure 15 NWA1123-AC HD LED

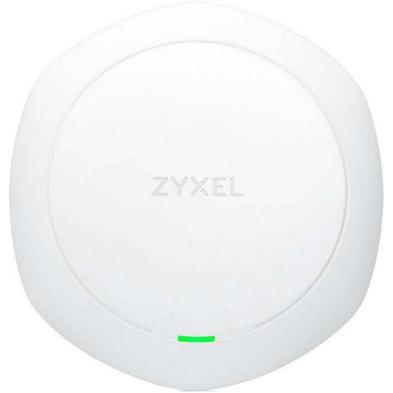

The following are the LED descriptions for your NWA1123-AC HD.

| COLOR |             | STATUS                                                                | DESCRIPTION                                                                                                    |
|-------|-------------|-----------------------------------------------------------------------|----------------------------------------------------------------------------------------------------|
| t     | Amber       | Blinks amber for 1 second<br>and green for 1 second                   | The Zyxel Device is booting up or connecting with NCC.                                                                                                    |
|       | Green       | alternatively.                                                        |                                                                                                    |
|       | Amber       | Blinks amber and green                                                | The Zyxel Device is discovering the NCC.                                                                                                    |
| Ĵ.    | Green       | alternatively 3 times and<br>then turns solid green for 3<br>seconds. |                                                                                                    |
|       | Green       | Slow Blinking (On for 1<br>second, Off for 1 second)                  | The wireless module of the Zyxel Device is disabled or fails, the<br>Zyxel Device is using default wireless settings, or the Zyxel<br>Device is configured to be managed by NCC but is not yet<br>registered with the NCC. |
|       | Green       | Steady On                                                             | The Zyxel Device is ready for use, the Zyxel Device's wireless interface is activated, and/or wireless clients are connected to the Zyxel Device in full power mode (see Table 26 on page 67).                             |
|       | Amber       | Steady On                                                             | The Zyxel Device is ready for use, the Zyxel Device's wireless interface is activated, and/or wireless clients are connected to the Zyxel Device in limited power mode (see Table 26 on page 67).                          |
|       | Bright Blue | Steady On                                                             | The Zyxel Device's wireless interface is activated, but there are no wireless clients connected when it is in full power mode (see Table 26 on page 67).                                                                   |

Table 10 NWA1123-AC HD LED

| COLOR |       | STATUS                                                                | DESCRIPTION                                                                                                    |  |  |  |
|-------|-------|-----------------------------------------------------------------------|----------------------------------------------------------------------------------------------------|--|--|--|
| _     | White | Steady On                                                             | The Zyxel Device's wireless interface is activated, but there are no wireless clients connected when it is in limited power mode (see Table 26 on page 67). |  |  |  |
|       |       | Slow Blinking (On for<br>100ms per second)                            | Locator LED is on. It switches off automatically after the configured amount of time (1-60min). Default duration is 10 minutes.                             |  |  |  |
|       | Blue  | Slow Blinking (Blink for 1<br>time, Off for 1 second)                 | The Zyxel Device is performing a Channel Availability Check<br>(CAC) with Dynamic Frequency Selection (DFS) to monitor a<br>channel for radar signals.      |  |  |  |
|       | Red   | On                                                                    | The Zyxel Device failed to boot up or is experiencing system failure.                                                                                       |  |  |  |
|       |       | Fast Blinking (On for 50<br>milliseconds, Off for 50<br>milliseconds) | The Zyxel Device is undergoing firmware upgrade.                                                                                                    |  |  |  |
|       |       | Slow Blinking (Blink for 3 times, Off for 3 seconds)                  | The Uplink interface of the Zyxel Device is down.                                                                                                    |  |  |  |

Table 10 NWA1123-AC HD LED (continued)

#### 3.2.4 NWA5123-AC

The following are the LED descriptions for your NWA5123-AC.

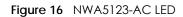

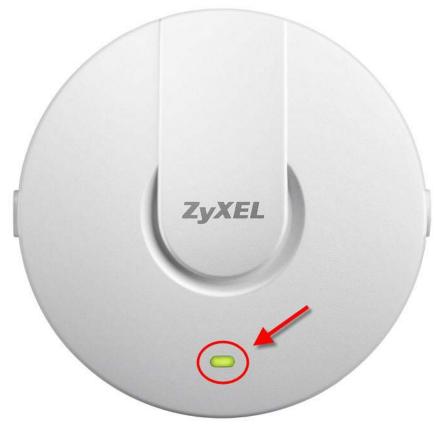

| The following are the LED de | escriptions for your NWA5123-AC. |
|------------------------------|----------------------------------|
|------------------------------|----------------------------------|

| COLOR |       | STATUS                                                                | DESCRIPTION                                                                                                    |  |  |  |
|-------|-------|-----------------------------------------------------------------------|----------------------------------------------------------------------------------------------------|--|--|--|
| •     | Amber | Blinks amber for 1 second                                             | The Zyxel Device is booting up.                                                                                        |  |  |  |
| ↓.    | Green | and green for 1 second alternatively.                                 |                                                                                                    |  |  |  |
|       | Amber | Blinks amber and green                                                | The Zyxel Device is discovering an AC.                                                                                 |  |  |  |
| \$    | Green | alternatively 3 times and<br>then turns solid green for 3<br>seconds. |                                                                                                    |  |  |  |
|       | Amber | Blinks amber and green                                                | The Zyxel Device is managed by an AC and the uplink                                                                    |  |  |  |
| ¢     | Green | alternatively 2 times and<br>then turns solid green for 3<br>seconds. | interface is down.                                                                                                    |  |  |  |
|       | Green | On                                                                    | The Zyxel Device is ready for use and its wireless interface is activated.                                             |  |  |  |
|       |       | Slow Blinking (On for 1s,<br>Off for 1s)                              | The wireless module of the Zyxel Device is disabled or failed, or the Zyxel Device is using default wireless settings. |  |  |  |
| W     |       | Fast Blinking (On for 50ms,<br>Off for 50ms)                          | The Locator LED is on.                                                                                                 |  |  |  |
|       | Amber | On                                                                    | The Zyxel Device is powered up.                                                                                        |  |  |  |
|       | Red   | Steady On                                                             | The Zyxel Device failed to boot up or is experiencing system failure.                                                  |  |  |  |
| MZ    |       | Slow Blinking (Blink for 3 times, Off for 3s)                         | The Uplink interface is down.                                                                                          |  |  |  |
| MI/   | 1     | Fast Blinking (On for 50ms,<br>Off for 50ms)                          | The Zyxel Device is undergoing firmware upgrade.                                                                       |  |  |  |

Table 11 NWA5123-AC LED

### 3.2.5 NWA110AX, WAX510D and WAX650S

The following are the LED descriptions for your NWA110AX, WAX510D and WAX650S.

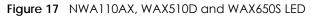

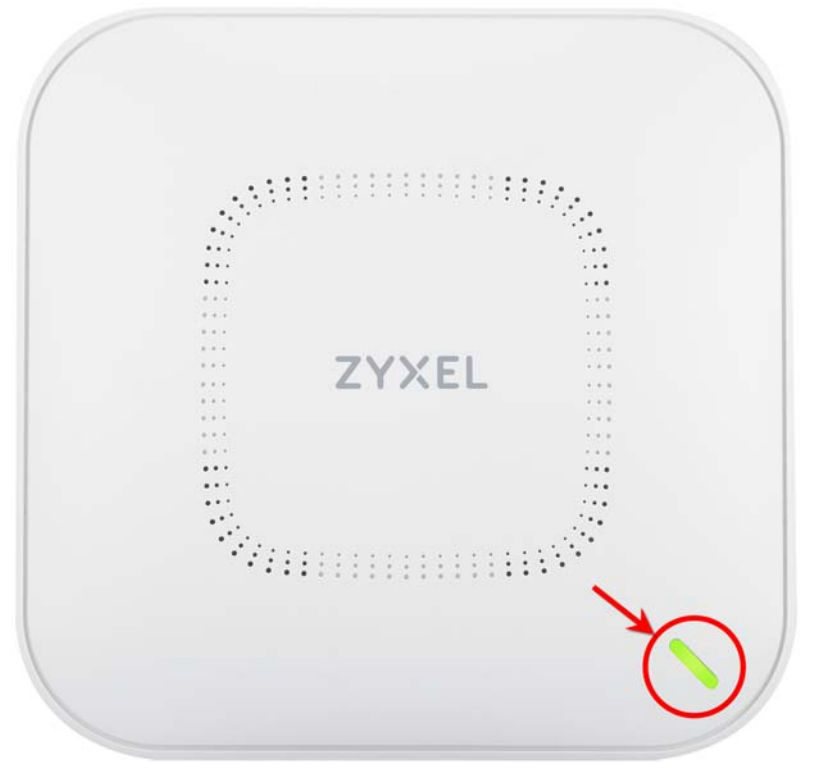

The following are the LED descriptions for your NWA110AX, WAX510D and WAX650S.

| COLOR |       | STATUS                                                                | DESCRIPTION                                                                                                    |
|-------|-------|-----------------------------------------------------------------------|----------------------------------------------------------------------------------------------------|
| t     | Amber | Blinks amber for 1 second<br>and green for 1 second                   | The Zyxel Device is booting up or is connecting with NCC.                                                                                                    |
|       | Green | alternatively.                                                        |                                                                                                    |
|       | Amber | Blinks amber and green                                                | The Zyxel Device is discovering the NCC or an AC.                                                                                                    |
| Ţ.    | Green | alternatively 3 times and<br>then turns solid green for 3<br>seconds. |                                                                                                    |
|       | Amber | Blinks amber and green                                                | The Zyxel Device is managed by an AC but the uplink is                                                                                                    |
| Ĵ.    | Green | alternatively 2 times and<br>then turns solid green for 3<br>seconds. | disconnected.                                                                                                    |
|       | Green | Slow Blinking (On for 1<br>second, Off for 1 second)                  | The wireless module of the Zyxel Device is disabled or fails, the<br>Zyxel Device is using default wireless settings, or the Zyxel<br>Device is configured to be managed by NCC but is not yet<br>registered with the NCC. |
|       |       |                                                                       | Note: WiFi networks on the WAX650S are turned off<br>automatically when it is connected to a device<br>that supplies power using IEEE 802.3af PoE.                                                                         |
|       | Green | Steady On                                                             | The Zyxel Device is ready for use, the Zyxel Device's wireless interface is activated, and/or wireless clients are connected to the Zyxel Device in full power mode (see Table 26 on page 67).                             |

Table 12 NWA110AX, WAX510D and WAX650S LED

| COLOR |             | STATUS                                                                | DESCRIPTION                                                                                                    |
|-------|-------------|-----------------------------------------------------------------------|----------------------------------------------------------------------------------------------------|
|       | Amber       | Steady On                                                             | The Zyxel Device is ready for use, the Zyxel Device's wireless interface is activated, and/or wireless clients are connected to the Zyxel Device in limited power mode (see Table 26 on page 67). |
|       | Bright Blue | Steady On                                                             | The Zyxel Device's wireless interface is activated, but there are no wireless clients connected when it is in full power mode (see Table 26 on page 67).                                          |
|       | White       | Steady On                                                             | The Zyxel Device's wireless interface is activated, but there are no wireless clients connected when it is in limited power mode (see Table 26 on page 67).                                       |
|       |             | Slow Blinking (On for<br>100ms per second)                            | Locator LED is on. It switches off automatically after the configured amount of time (1-60min). Default duration is 10 minutes.                                                                   |
|       | Blue        | Slow Blinking (Blink for 1<br>time, Off for 1 second)                 | The Zyxel Device is performing a Channel Availability Check<br>(CAC) with Dynamic Frequency Selection (DFS) to monitor a<br>channel for radar signals.                                            |
|       | Red         | On                                                                    | The Zyxel Device failed to boot up or is experiencing system failure.                                                                                                    |
|       |             | Fast Blinking (On for 50<br>milliseconds, Off for 50<br>milliseconds) | The Zyxel Device is undergoing firmware upgrade.                                                                                                    |
|       |             | Slow Blinking (Blink for 3 times, Off for 3 seconds)                  | The Uplink port of the Zyxel Device in standalone mode is disconnected.                                                                                                    |

Table 12 NWA110AX, WAX510D and WAX650S LED (continued)

# 3.3 Zyxel Device Models With Multiple LEDs

The LEDs of some Zyxel Device models can be controlled by using the suppression feature such that the LEDs stay lit (ON) or OFF after the Zyxel Device is ready. Some Zyxel Device models also has Locator LED which allows you to see the actual location of the Zyxel Device among several devices in the network. See Section 1.4 on page 19 to check which models support these features. Refer to Chapter 21 on page 219 for the LED Suppression and Locator menus in standalone mode.

The following models have multiple LEDs: NWA1123-AC PRO, NWA1302-AC, WAC6103D-I, WAC5302D-S, WAC6502D-E, WAC6502D-S, WAC6503D-S.

#### 3.3.1 NWA1123-AC PRO

The following are the LED descriptions for your NWA1123-AC PRO.

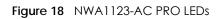

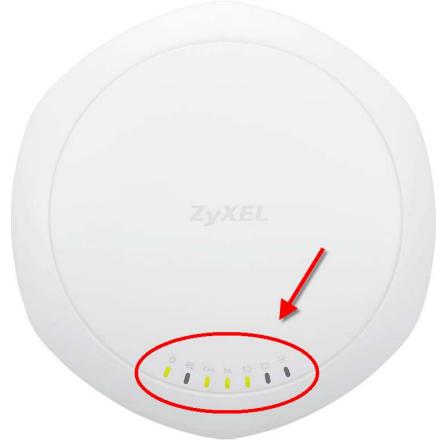

The following table describes the LEDs.

| Table 13 | NWA1123-AC PRO LEDs |
|----------|---------------------|
|          |                     |

| LED     | COLOR | STATUS                                           | DESCRIPTION                                                                                                 |
|---------|-------|--------------------------------------------------|----------------------------------------------------------------------------------------------------|
| PWR/SYS | Amber | Blinks amber for 1                               | The LED blinks amber and green alternatively when the                                                       |
|         | Green | second and green for<br>1 second alternatively.  | Zyxel Device is booting up.                                                                                 |
|         | Green | On                                               | The Zyxel Device is ready for use.                                                                          |
|         |       | Slow Blinking (On for 1<br>sec, Off for 1 sec)   | The wireless module of the Zyxel Device is disabled or failed.                                              |
|         | Red   | On                                               | There is a system error and the Zyxel Device cannot boot up, or the Zyxel Device suffered a system failure. |
|         |       | Fast Blinking (On for 50 ms, Off for 50 ms)      | The Zyxel Device is undergoing firmware upgrade.                                                            |
|         |       | Slow Blinking (Blink for 3 times, Off for 3 sec) | The Uplink interface is down.                                                                               |

| LED        | COLOR | STATUS                                                                         | DESCRIPTION                                                                                                    |
|------------|-------|--------------------------------------------------------------------------------|----------------------------------------------------------------------------------------------------|
| Management | Green | On                                                                             | The Zyxel Device is managed by the NCC.                                                                                            |
| €.         |       | Slow Blinking (On for 1 sec, Off for 1 sec)                                    | The Zyxel Device is using default wireless settings, or the Zyxel Device is connected to the NCC but is unregistered with the NCC. |
|            | Amber | Blinks amber for 1                                                             | The Zyxel Device is searching for (discovering) the NCC.                                                                           |
|            | Green | second and green for<br>1 second alternatively                                 |                                                                                                    |
|            | Amber | Blinks amber and                                                               | The NCC is connecting to the registered Zyxel Device.                                                                              |
|            | Green | green alternatively 3<br>times and then turns<br>solid green for 3<br>seconds. |                                                                                                    |
|            |       | Off                                                                            | The Zyxel Device is in standalone mode.                                                                                            |
| WLAN       | Green | On                                                                             | The 2.4 GHz radio is set to "Ceiling" and is active                                                                                |
| 2.4G       | Amber | On                                                                             | The 2.4 GHz radio is set to "Wall" and is active                                                                                   |
|            |       | Off                                                                            | The 2.4 GHz WLAN is not active.                                                                                                    |
| WLAN       | Green | On                                                                             | The 5 GHz radio is set to "Ceiling" and is active                                                                                  |
| 5 G        | Amber | On                                                                             | The 5 GHz radio is set to "Wall" and is active                                                                                     |
|            |       | Off                                                                            | The 5 GHz WLAN is not active.                                                                                                    |
| UPLINK     | Amber | On                                                                             | The port is operating as a 100 Mbps connection.                                                                                    |
|            |       | Blinking                                                                       | The Zyxel Device is sending/receiving data through the port at 100 Mbps.                                                           |
|            | Green | On                                                                             | The port is operating as a Gigabit connection (1000 Mbps).                                                                         |
|            |       | Blinking                                                                       | The Zyxel Device is sending/receiving data through the port at 1 Gbps.                                                             |
|            |       | Off                                                                            | The port is not connected.                                                                                                    |
| LAN        | Amber | On                                                                             | The port is operating as a 100 Mbps connection.                                                                                    |
| 1          |       | Blinking                                                                       | The LAN port is sending/receiving data at 100 Mbps.                                                                                |
|            | Green | On                                                                             | The port is operating as a Gigabit connection (1000 Mbps).                                                                         |
|            |       | Blinking                                                                       | The LAN port is sending/receiving data at 1 Gbps.                                                                                  |
|            |       | Off                                                                            | The LAN port is not connected.                                                                                                    |
| Locator    | White | Blinking                                                                       | The Locator is activated and will blink to show the actual location of the Zyxel Device between several devices in the network.    |
|            |       | Off                                                                            | The Locator function is off.                                                                                                    |

 Table 13
 NWA1123-AC PRO LEDs (continued)

#### 3.3.2 NWA1302-AC

By default, the LEDs automatically turn on when the NWA1302-AC is ready. If the LEDs are turned off by the NCC, you can press the **LED ON** button for one second to turn on the LEDs again. The LEDs will blink and turn off after two minutes.

#### Figure 19 NWA1302-AC LEDs

|            |  | 100         |               |    |    | 10     |       |  |
|------------|--|-------------|---------------|----|----|--------|-------|--|
|            |  | ((i))<br>56 | ((j))<br>2.46 |    | CU | С<br>С | LEDON |  |
|            |  |             |               |    |    |        |       |  |
|            |  |             |               | 71 |    |        |       |  |
| - HERRER L |  |             | 1 DOMES       |    |    |        |       |  |

The following table describes the LEDs.

| LED        | COLOR | STATUS                                                                | DESCRIPTION                                                                                                    |  |  |  |  |
|------------|-------|-----------------------------------------------------------------------|----------------------------------------------------------------------------------------------------|--|--|--|--|
| PWR/SYS    | Amber | Blinks amber for 1                                                    | The LED blinks amber and green alternatively when the                                                                              |  |  |  |  |
| ዓ          | Green | second and green for 1 second alternatively.                          | Zyxel Device is booting up.                                                                                                    |  |  |  |  |
|            | Green | On                                                                    | The Zyxel Device is ready for use.                                                                                                 |  |  |  |  |
|            |       | Slow Blinking (On for 1<br>sec, Off for 1 sec)                        | The wireless module of the Zyxel Device is disabled or failed.                                                                     |  |  |  |  |
|            |       | Fast Blinking (On 50ms,<br>Off 50ms)                                  | The Locator LED is on.                                                                                                    |  |  |  |  |
|            | Red   | On                                                                    | There is a system error and the Zyxel Device cannot boot up, or the Zyxel Device suffered a system failure.                        |  |  |  |  |
|            |       | Fast Blinking (On for 50 ms, Off for 50 ms)                           | The Zyxel Device is doing firmware upgrade.                                                                                        |  |  |  |  |
|            |       | Slow Blinking (Blink for 3 times, Off for 3 sec)                      | The <b>Uplink</b> interface is down.                                                                                               |  |  |  |  |
| Management | Green | On                                                                    | The Zyxel Device is managed by the NCC.                                                                                            |  |  |  |  |
| €.         |       | Slow Blinking (On for 1<br>sec, Off for 1 sec)                        | The Zyxel Device is using default wireless settings, or the Zyxel Device is connected to the NCC but is unregistered with the NCC. |  |  |  |  |
|            | Amber | Blinks amber for 1                                                    | The Zyxel Device is searching for (discovering) the NCC.                                                                           |  |  |  |  |
|            | Green | second and green for 1<br>second alternatively                        |                                                                                                    |  |  |  |  |
|            | Amber | Blinks amber and green                                                | The NCC is connecting to the registered Zyxel Device.                                                                              |  |  |  |  |
|            | Green | alternatively 3 times<br>and then turns solid<br>green for 3 seconds. |                                                                                                    |  |  |  |  |
|            | Off   | •                                                                     | The Zyxel Device is in standalone mode.                                                                                            |  |  |  |  |

| LED                   | COLOR | STATUS   | DESCRIPTION                                                                 |
|-----------------------|-------|----------|-----------------------------------------------------------------------------|
| UPLINK                | Amber | On       | The port is operating as a 10/100 Mbps connection.                          |
|                       |       | Blinking | The Zyxel Device is sending/receiving data through the port at 10/100 Mbps. |
|                       | Green | On       | The port is operating as a Gigabit connection (1000 Mbps).                  |
|                       |       | Blinking | The Zyxel Device is sending/receiving data through the port at 1Gbps.       |
|                       |       | Off      | The port is not connected.                                                  |
| WLAN<br>((;))<br>2.46 | Green | On       | The 2.4 GHz WLAN is active.                                                 |
|                       |       | Off      | The 2.4 GHz WLAN is not active.                                             |
| WLAN                  | Green | On       | The 5 GHz WLAN is active.                                                   |
| ((;))<br>5 G          |       | Off      | The 5 GHz WLAN is not active.                                               |
| LAN                   | Amber | On       | The port is operating as a 10/100 Mbps connection.                          |
|                       |       | Blinking | The LAN port is sending/receiving data through the port at 10/100 Mbps.     |
|                       | Green | On       | The port is operating as a Gigabit connection (1000 Mbps).                  |
|                       |       | Blinking | The LAN port is sending/receiving data through the port at 1 Gbps.          |
|                       | Off   |          | The LAN port is not connected.                                              |

Table 14 NWA1302-AC LEDs (continued)

### 3.3.3 WAC6502D-E, WAC6502D-S, and WAC6503D-S

The following are the LED descriptions for your WAC6502D-E, WAC6502D-S, or WAC6503D-S.

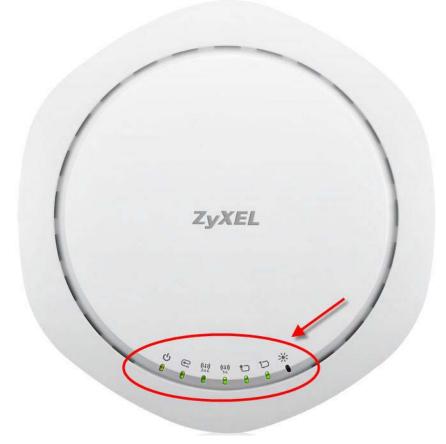

The following table describes the LEDs.

| Table 15 | WAC6502D-E, WAC6502D-S, or WAC6503D-S LEDs |
|----------|--------------------------------------------|
|          | <b>W</b>                                   |

| LED     | COLOR  | STATUS                                           | DESCRIPTION                                                                                               |  |  |  |
|---------|--------|--------------------------------------------------|----------------------------------------------------------------------------------------------------|--|--|--|
| PWR/SYS | Amber  | Blinks amber for 1                               | The Zyxel Device is booting up or is connecting to the                                                    |  |  |  |
|         | Green  | second and green for 1<br>second alternatively.  | NCC or to an AC.                                                                                          |  |  |  |
|         | Green  | On                                               | The Zyxel Device is ready for use.                                                                        |  |  |  |
|         |        | Slow Blinking (On for 1s,<br>Off for 1ss)        | The wireless module of the Zyxel Device is disabled or failed.                                            |  |  |  |
|         | Red On |                                                  | There is system error and the Zyxel Device cannot boot up, or the Zyxel Device suffered a system failure. |  |  |  |
|         |        | Fast Blinking (On for<br>50ms, Off for 50ms)     | The Zyxel Device is doing firmware upgrade.                                                               |  |  |  |
|         |        | Slow Blinking (Blink for 3 times, Off for 3s)    | The Uplink interface is down.                                                                             |  |  |  |
|         |        | Slow Blinking (Blink for 2<br>times, Off for 3s) | The Zyxel Device is managed by an AC and the uplink is disconnected.                                      |  |  |  |

| LED                  | COLOR | STATUS                                                                | DESCRIPTION                                                                                                    |  |  |  |  |  |
|----------------------|-------|-----------------------------------------------------------------------|----------------------------------------------------------------------------------------------------|--|--|--|--|--|
| Management           | Green | On                                                                    | The Zyxel Device is managed by a the NCC or an AC.                                                                                 |  |  |  |  |  |
| •                    |       | Slow Blinking (Blink for 3 times, Off for 3s)                         | The Zyxel Device is searching (discovery) for an AC.                                                                               |  |  |  |  |  |
|                      |       | Slow Blinking (On for 1s,<br>Off for 1s)                              | The Zyxel Device is using default wireless settings, or the Zyxel Device is connected to the NCC but is unregistered with the NCC. |  |  |  |  |  |
|                      |       | Off                                                                   | The Zyxel Device is in standalone mode.                                                                                            |  |  |  |  |  |
|                      | Amber | Blinks amber for 1                                                    | The Zyxel Device is searching (discovery) for the NCC.                                                                             |  |  |  |  |  |
|                      | Green | second and green for 1<br>second alternatively                        |                                                                                                    |  |  |  |  |  |
|                      | Amber | Blinks amber and green                                                | The NCC is connecting to the registered Zyxel Device.                                                                              |  |  |  |  |  |
|                      | Green | alternatively 3 times<br>and then turns solid<br>green for 3 seconds. |                                                                                                    |  |  |  |  |  |
| WLAN                 | Green | On                                                                    | The 2.4 GHz WLAN is active.                                                                                                    |  |  |  |  |  |
| ((;))<br>2.4 G       |       | Off                                                                   | The 2.4 GHz WLAN is not active.                                                                                                    |  |  |  |  |  |
| WLAN<br>((;))<br>5 G | Green | On                                                                    | The 5 GHz WLAN is active.                                                                                                    |  |  |  |  |  |
|                      |       | Off                                                                   | The 5 GHz WLAN is not active.                                                                                                    |  |  |  |  |  |
| UPLINK               | Amber | On                                                                    | The port is operating as a 100 Mbps connection.                                                                                    |  |  |  |  |  |
|                      |       | Blinking                                                              | The Zyxel Device is sending/receiving data through the port at 100 Mbps.                                                           |  |  |  |  |  |
|                      | Green | On                                                                    | The port is operating as a Gigabit connection (1000 Mbps).                                                                         |  |  |  |  |  |
|                      |       | Blinking                                                              | The Zyxel Device is sending/receiving data through the port at 1 Gbps.                                                             |  |  |  |  |  |
|                      |       | Off                                                                   | The port is not connected.                                                                                                    |  |  |  |  |  |
| LAN                  | Amber | On                                                                    | The port is operating as a 100 Mbps connection.                                                                                    |  |  |  |  |  |
| 1                    |       | Blinking                                                              | The LAN port is sending/receiving data through the port at 100 Mbps.                                                               |  |  |  |  |  |
|                      | Green | On                                                                    | The port is operating as a Gigabit connection (1000 Mbps).                                                                         |  |  |  |  |  |
|                      |       | Blinking                                                              | The LAN port is sending/receiving data through the port at 1 Gbps.                                                                 |  |  |  |  |  |
|                      |       | Off                                                                   | The LAN port is not connected.                                                                                                    |  |  |  |  |  |
| Locator              | White | Blinking                                                              | The Locator is activated and will blink to show the actual location of the Zyxel Device between several devices in the network.    |  |  |  |  |  |
| -                    | 1     | Off The Locator function is off.                                      |                                                                                                    |  |  |  |  |  |

| Table 15 | WAC6502D-E, | WAC6502D-S, or WAC6503D-S LEDs (continued) |  |
|----------|-------------|--------------------------------------------|--|
|----------|-------------|--------------------------------------------|--|

#### 3.3.4 WAC6103D-I

The following are the LED descriptions for your WAC6103D-I.

Figure 21 WAC6103D-I LEDs

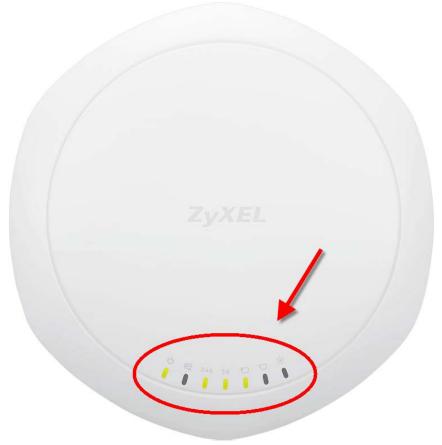

The following table describes the LEDs.

| LED     | COLOR | STATUS                                          | DESCRIPTION                                                                                               |  |
|---------|-------|-------------------------------------------------|----------------------------------------------------------------------------------------------------|--|
| PWR/SYS | Amber | Blinks amber for 1                              | The Zyxel Device is booting up.                                                                           |  |
| ዓ       | Green | second and green for 1<br>second alternatively. |                                                                                                    |  |
|         | Green | On                                              | The Zyxel Device is ready for use.                                                                        |  |
|         |       | Slow Blinking (On for 1s,<br>Off for 1s)        | The wireless module of the Zyxel Device is disabled or failed.                                            |  |
|         | Red   | On                                              | There is system error and the Zyxel Device cannot boot up, or the Zyxel Device suffered a system failure. |  |
|         |       | Fast Blinking (On for<br>50ms, Off for 50ms)    | The Zyxel Device is doing firmware upgrade.                                                               |  |
|         |       | Slow Blinking (Blink for 3 times, Off for 3s)   | The <b>Uplink</b> port is disconnected.                                                                   |  |

Table 16 WAC6103D-I LEDs

| LED        | COLOR | STATUS                                                                | DESCRIPTION                                                                                                    |  |  |  |  |
|------------|-------|-----------------------------------------------------------------------|----------------------------------------------------------------------------------------------------|--|--|--|--|
| Management | Green | On                                                                    | The Zyxel Device is managed by an AC or the NCC.                                                                                   |  |  |  |  |
| <b>e</b>   |       | Slow Blinking (Blink for 3 times, Off for 3s)                         | The Zyxel Device is searching (discovery) for an AC.                                                                               |  |  |  |  |
|            |       | Slow Blinking (On for 1s,<br>Off for 1s)                              | The Zyxel Device is using default wireless settings, or the Zyxel Device is connected to the NCC but is unregistered with the NCC. |  |  |  |  |
|            |       | Off                                                                   | The Zyxel Device is in standalone mode.                                                                                            |  |  |  |  |
|            | Amber | Blinks amber for 1                                                    | The Zyxel Device is searching (discovery) for the NCC.                                                                             |  |  |  |  |
|            | Green | second and green for 1<br>second alternatively                        |                                                                                                    |  |  |  |  |
|            | Amber | Blinks amber and green                                                | The NCC is connecting to the registered Zyxel Device.                                                                              |  |  |  |  |
|            | Green | alternatively 3 times<br>and then turns solid<br>green for 3 seconds. |                                                                                                    |  |  |  |  |
| WLAN       | Green | On                                                                    | The 2.4 GHz radio is set to "Ceiling" and is active                                                                                |  |  |  |  |
| 2.4G       | Amber | On                                                                    | The 2.4 GHz radio is set to "Wall" and is active                                                                                   |  |  |  |  |
|            |       | Off                                                                   | The 2.4 GHz WLAN is not active.                                                                                                    |  |  |  |  |
| WLAN       | Green | On                                                                    | The 5 GHz radio is set to "Ceiling" and is active                                                                                  |  |  |  |  |
| 5 G        | Amber | On                                                                    | The 5 GHz radio is set to "Wall" and is active                                                                                     |  |  |  |  |
|            |       | Off                                                                   | The 5 GHz WLAN is not active.                                                                                                    |  |  |  |  |
| UPLINK     | Amber | On                                                                    | The port is operating as a 100 Mbps connection.                                                                                    |  |  |  |  |
|            |       | Blinking                                                              | The Zyxel Device is sending/receiving data through the port at 100 Mbps.                                                           |  |  |  |  |
|            | Green | On                                                                    | The port is operating as a Gigabit connection (1000 Mbps).                                                                         |  |  |  |  |
|            |       | Blinking                                                              | The Zyxel Device is sending/receiving data through the port at 1 Gbps.                                                             |  |  |  |  |
|            |       | Off                                                                   | The port is not connected.                                                                                                    |  |  |  |  |
| LAN        | Amber | On                                                                    | The port is operating as a 100 Mbps connection.                                                                                    |  |  |  |  |
| 1          |       | Blinking                                                              | The LAN port is sending/receiving data through the port at 100 Mbps.                                                               |  |  |  |  |
|            | Green | On                                                                    | The port is operating as a Gigabit connection (1000 Mbps).                                                                         |  |  |  |  |
|            |       | Blinking                                                              | The LAN port is sending/receiving data through the port at 1 Gbps.                                                                 |  |  |  |  |
|            |       | Off                                                                   | The LAN port is not connected.                                                                                                    |  |  |  |  |
| Locator    | White | Blinking                                                              | The Locator is activated and will blink to show the actual location of the Zyxel Device between several devices in the network.    |  |  |  |  |
|            |       | Off                                                                   | The Locator function is off.                                                                                                    |  |  |  |  |

Table 16 WAC6103D-I LEDs (continued)

#### 3.3.5 WAC5302D-S

The LEDs automatically turn off when the WAC5302D-S is ready. You can press the **LED ON** button for one second to turn on the LEDs again. The LEDs will blink and turn off after two minutes.

#### Figure 22 WAC5302D-S LEDs

|                                                                                                    |   |             |               |   |   |   | 0     |  |
|----------------------------------------------------------------------------------------------------|---|-------------|---------------|---|---|---|-------|--|
|                                                                                                    |   | ((‡))<br>5G | ((§))<br>2.4G |   | C | Ċ | LEDON |  |
|                                                                                                    |   | 30          | 2.40          | _ |   | 0 |       |  |
|                                                                                                    | _ |             |               |   | - | 1 |       |  |
| and a second second sec |   |             |               |   |   |   |       |  |

The following table describes the LEDs.

| Table 17 WAC5302D-S LE |
|------------------------|
|------------------------|

| LED        | COLOR                    | STATUS                                           | DESCRIPTION                                                                                                    |  |  |  |  |
|------------|--------------------------|--------------------------------------------------|----------------------------------------------------------------------------------------------------|--|--|--|--|
| PWR/SYS    | Amber Blinks amber for 1 |                                                  | The LED blinks amber and green alternatively when the                                                                              |  |  |  |  |
|            | Green                    | second and green for 1 second alternatively.     | WAC is booting up.                                                                                                    |  |  |  |  |
|            | Green                    | On                                               | The Zyxel Device is ready for use.                                                                                                 |  |  |  |  |
|            |                          | Slow Blinking (On for 1s,<br>Off for 1s)         | The wireless module of the Zyxel Device is disabled or failed.                                                                     |  |  |  |  |
|            |                          | Fast Blinking (On 50ms,<br>Off 50ms)             | The Locator LED is on.                                                                                                    |  |  |  |  |
|            | Red                      | On                                               | There is system error and the Zyxel Device cannot boot<br>up, or the Zyxel Device suffered a system failure.                       |  |  |  |  |
|            |                          | Fast Blinking (On for<br>50ms, Off for 50ms)     | The Zyxel Device is doing firmware upgrade.                                                                                        |  |  |  |  |
|            |                          | Slow Blinking (Blink for 3 times, Off for 3s)    | The Uplink interface is down.                                                                                                    |  |  |  |  |
|            |                          | Slow Blinking (Blink for 2<br>times, Off for 3s) | The Zyxel Device is managed by an AC and the uplink is disconnected.                                                               |  |  |  |  |
| Management | Green                    | On                                               | The Zyxel Device is managed by a controller.                                                                                       |  |  |  |  |
| €°         |                          | Slow Blinking (Blink for 3 times, Off for 3s)    | The Zyxel Device is searching (discovery) for a controller.                                                                        |  |  |  |  |
|            |                          | Slow Blinking (On for 1s,<br>Off for 1s)         | The Zyxel Device is using default wireless settings, or the Zyxel Device is connected to the NCC but is unregistered with the NCC. |  |  |  |  |
|            |                          | Off                                              | The Zyxel Device is in standalone mode.                                                                                            |  |  |  |  |

| LED          | COLOR | STATUS   | DESCRIPTION                                                                 |
|--------------|-------|----------|-----------------------------------------------------------------------------|
| UPLINK       | Amber | On       | The port is operating as a 10/100 Mbps connection.                          |
|              |       | Blinking | The Zyxel Device is sending/receiving data through the port at 10/100 Mbps. |
|              | Green | On       | The port is operating as a Gigabit connection (1000 Mbps).                  |
|              |       | Blinking | The Zyxel Device is sending/receiving data through the port at 1 Gbps.      |
|              |       | Off      | The port is not connected.                                                  |
| WLAN Green   |       | On       | The 2.4 GHz WLAN is active.                                                 |
|              |       | Off      | The 2.4 GHz WLAN is not active.                                             |
| WLAN         | Green | On       | The 5 GHz WLAN is active.                                                   |
| ((;))<br>5 G |       | Off      | The 5 GHz WLAN is not active.                                               |
| LAN          | Amber | On       | The port is operating as a 10/100 Mbps connection.                          |
|              |       | Blinking | The LAN port is sending/receiving data through the port at 10/100 Mbps.     |
|              | Green | On       | The port is operating as a Gigabit connection (1000 Mbps).                  |
|              |       | Blinking | The LAN port is sending/receiving data through the port at 1 Gbps.          |
|              |       | Off      | The LAN port is not connected.                                              |

Table 17 WAC5302D-S LEDs (continued)

# CHAPTER 4 The Web Configurator

# 4.1 Overview

The Zyxel Device Web Configurator allows management using an Internet browser.

In order to use the Web Configurator, you must:

- Use Internet Explorer 10.0 and later versions, Mozilla Firefox 36.0 and later versions, Safari 9.0 and later versions, or Google Chrome 38.0 and later versions.
- Allow pop-up windows.
- Enable JavaScript (enabled by default).
- Enable Java permissions (enabled by default).
- Enable cookies.

The recommended screen resolution is 1024 x 768 pixels and higher.

# 4.2 Accessing the Web Configurator

- 1 Make sure your Zyxel Device hardware is properly connected. See the Quick Start Guide.
- 2 If the Zyxel Device and your computer are not connected to a DHCP server, make sure your computer's IP address is in the range between "192.168.1.3" and "192.168.1.254".
- 3 Browse to the Zyxel Device's DHCP-assigned IP address or http://192.168.1.2. The Login screen appears. If you are in NCC mode, check the NCC's AP > Monitor > Access Point screen for the Zyxel Device's LAN IP address.

|                                           | S English                                 | ¥                                                                                                    |
|-------------------------------------------|-------------------------------------------|----------------------------------------------------------------------------------------------------|
| WAX510D                                   |                                           |                                                                                                    |
| Enter User Name/Password and Click Login. |                                           |                                                                                                    |
| 0                                         |                                           |                                                                                                    |
|                                           |                                           |                                                                                                    |
|                                           |                                           |                                                                                                    |
|                                           |                                           |                                                                                                    |
| Login                                     |                                           |                                                                                                    |
|                                           | Enter User Name/Password and Click Login. | WAX510D         Enter User Name/Password and Click Login.         Image: Comparison of the system of the system of |

If a Zyxel Device is in standalone mode and supports NCC, the login page displays as shown in the following figure.

| ZYXEL                                                   | S English 🔻      |
|---------------------------------------------------------|------------------|
| NWA1123-AC-HD<br>Enter User Name/Password and Click Log | gin.             |
|                                                         |                  |
| <b>V</b>                                                |                  |
| Login                                                   | Nebula<br>Mode > |
|                                                         | A COLO           |

Click **Nebula Mode** to show the following screen. Here, you can watch a tutorial for using the Zyxel Nebula Control Center (NCC) or access the link to the NCC, as shown in the following figure. Otherwise, continue with the next step. The NCC is a cloud-based network management system that allows you to remotely manage and monitor the Zyxel Device (see Section 2.1.2 on page 24).

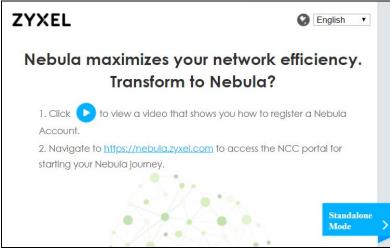

NWA/WAC/WAX Series User's Guide

If you want to return to the login page, click Standalone Mode and follow the next steps.

- 4 Enter the user name (default: "admin") and password (default: "1234"). If the Zyxel Device is being managed or has been managed by the NCC, check the NCC's Site-Wide > Configure > General setting screen for the Zyxel Device's current password.
- 5 Select the language you prefer for the Web Configurator. Click Login.
- 6 The wizard screen opens when the Zyxel Device is accessed for the first time or when you reset the Zyxel Device to its default factory settings.
- 7 If you logged in using the default user name and password, the **Update Admin Info** screen appears. Otherwise, the dashboard appears.

| ZYXEL                   |          |                                              |  |
|-------------------------|----------|----------------------------------------------|--|
|                         | WA       | AC                                           |  |
|                         | Update A | dmin Info                                    |  |
| As a security precautio |          | recommended that you change the<br>bassword. |  |
| New Password            | ••••     |                                              |  |
| Confirm Password        | ••••     |                                              |  |
|                         |          | hanumeric, printable<br>and no spaces)       |  |
| A                       | oply     | Ignore                                       |  |

The **Update Admin Info** screen appears every time you log in using the default user name and default password. If you change the password for the default user account, this screen does not appear anymore.

# 4.3 Navigating the Web Configurator

The following summarizes how to navigate the web configurator from the **Dashboard** screen. The following figures show the **Dashboard** screen for standalone mode and for cloud (NCC) mode. The screen is different for standalone mode and cloud (NCC) mode and may vary slightly for different models.

|           |                          |                                    |               |         |                            |        | _            | _            |           | £18             |
|-----------|--------------------------|------------------------------------|---------------|---------|----------------------------|--------|--------------|--------------|-----------|-----------------|
| ZYXEL     | WAX510D                  | A                                  | Welcome admin | S Wizar | d 😰 Help 🖪                 | Forum  | 🙈 Site Mo    | ap 🔁 C       | LI 🕒 Loga | out 👫 nebu      |
| DASHBO    | ARD                      |                                    |               |         |                            |        |              |              | ভ         | Widget Settings |
| බ) 🗈 Devi | ice Information          |                                    | ¢∂×           | 🐔 Syste | m Status                   |        |              |              |           | ¢ ¢×            |
| System    | m Name:                  | WAX510D                            |               | System  | n Uptime:                  |        | 00:10:05     |              |           |                 |
|           | m Location:              | n/a                                |               | Curren  | nt Date/Time:              |        | 2019-11-27 / | 07:47:03 G   | MT+00:00  |                 |
| Mode      | el Name:                 | WAX510D                            |               | Curren  | nt Login User:             |        | admin (unlim | ited / 00:25 | 9:59)     |                 |
| Serial    | Number:                  | Z34131340 80-009-011001AA          |               | Boot S  | tatus:                     |        | System defa  | ult configur | ration    |                 |
| МАС       | Address Range:           | 00:13:49:00:00:01 ~ 00:13:49:00:00 | ):03          | Mana    | gement Mode:               |        | standalone   |              |           |                 |
| S Firmw   | vare Version:            | V6.00(ABTF.4)b1 / 2019-11-23.06:   | 32:26         | Power   | Mode:                      |        | Full         |              |           |                 |
| Last F    | Firmware Upgrade Status: | Success                            |               | 0       |                            |        |              |              |           |                 |
| B Last P  | Firmware Upgrade:        | 2019-11-20 15:14:23                |               | Name    | ace Status Summa<br>Status |        | IP Addr/Netr | oask         | IP Assign | ¢∉≥             |
|           | em Resources             |                                    | \$ZX          |         | 1000M/Full                 |        | 172.16.20.13 |              | 0         |                 |
|           | Usage                    |                                    |               |         |                            |        |              | , 200120111  |           | Konow           |
|           |                          | 4 %                                |               | 🐴 AP In | formation                  |        |              |              |           | ¢¢×             |
| Mon       | nory Usage               |                                    |               | All Ser | sed Device:                |        |              |              |           |                 |
| men       | nory usage               | 40 %                               |               | Un      | Classified AP:             |        | 0            |              |           |                 |
|           | h. 11                    |                                    |               | Ro      | gue AP:                    |        | 0            |              |           |                 |
| Flas      | h Usage                  | 25 %                               |               | Frie    | ndly AP:                   |        | 0            |              |           |                 |
|           |                          |                                    |               | 45 WLAI | N Interface Status S       | Summan | /            |              |           | ¢ Z X           |
| 46 Ethe   | ernet Neighbor           |                                    |               | Status  |                            | Radio  |              | OP MC        | han Ante. |                 |
|           | 0                        | . FW Versi Port(Des IP             | MAC           | 0       | 00:13:49:00:00:02          |        |              | AP ( 1       | Ceilir    |                 |

Figure 23 The Web Configurator's Main Screen for Standalone Mode

Figure 24 The Web Configurator's Main Screen for Cloud Mode

| EL WAX510D                                  |                                                                                                    | A                                                                                                    | Welcome admin                                                                                                    | 😰 Help                                                                                                    | 🕞 Forum                                                                                                    | E Logout                                                                                                    | ne 💦                                                                                                    |
|---------------------------------------------|----------------------------------------------------------------------------------------------------|----------------------------------------------------------------------------------------------------|----------------------------------------------------------------------------------------------------|----------------------------------------------------------------------------------------------------|----------------------------------------------------------------------------------------------------|----------------------------------------------------------------------------------------------------|----------------------------------------------------------------------------------------------------|
| HBOARD                                      |                                                                                                    |                                                                                                    |                                                                                                    |                                                                                                    |                                                                                                    |                                                                                                    |                                                                                                    |
| AP Information                              |                                                                                                    |                                                                                                    |                                                                                                    |                                                                                                    |                                                                                                    |                                                                                                    |                                                                                                    |
| MAC Address:                                | 00:13:49:00:00:01                                                                                                    |                                                                                                    |                                                                                                    |                                                                                                    |                                                                                                    |                                                                                                    |                                                                                                    |
| Serial Number:                              | Z34131340 80-009-011001AA                                                                                                    |                                                                                                    |                                                                                                    |                                                                                                    |                                                                                                    |                                                                                                    |                                                                                                    |
| Product Model:                              | WAX510D                                                                                                    | -                                                                                                    |                                                                                                    |                                                                                                    |                                                                                                    |                                                                                                    |                                                                                                    |
| 2.4G Channel Information:                   | Channel is CH 6 / Transmit power is 23 dBm                                                                                                    | C                                                                                                    |                                                                                                    |                                                                                                    |                                                                                                    |                                                                                                    |                                                                                                    |
| 5G Channel Information:                     | Channel is CH 36/40/44/48 / Transmit power is 26<br>dBm                                                                                                    | -                                                                                                    |                                                                                                    |                                                                                                    |                                                                                                    |                                                                                                    |                                                                                                    |
| Ethernet:                                   | This access point is trying to join a network or find a working Ethernet connection.                                                                                                    |                                                                                                    |                                                                                                    |                                                                                                    |                                                                                                    |                                                                                                    |                                                                                                    |
| Internet:                                   | This access point is connected to the Internet.                                                                                                    |                                                                                                    |                                                                                                    |                                                                                                    |                                                                                                    |                                                                                                    |                                                                                                    |
| Nebula Connectivity<br>Status:              | This access point is not connected to the Nebula. ( Get certificate falled )                                                                                                    |                                                                                                    |                                                                                                    |                                                                                                    |                                                                                                    |                                                                                                    |                                                                                                    |
| Nebula Control Center<br>Activation Status: | This access point has not been registered to the Nebula.                                                                                                    |                                                                                                    |                                                                                                    |                                                                                                    |                                                                                                    |                                                                                                    |                                                                                                    |
| Use Proxy to Access<br>NCC:                 | no                                                                                                    |                                                                                                    |                                                                                                    |                                                                                                    |                                                                                                    |                                                                                                    |                                                                                                    |
|                                             | HBOARD AP Information MAC Address: Serial Number: Product Model: 2.4G Channel Information: 5G Channel Information: Ethernet: Internet: Nebula Connectivity Status: Nebula Control Center Activation Status: Use Proxy to Access | HBOARD         AP Information       Image: Colspan="2">Image: Colspan="2">Image: Colspan="2" Colspan="2" Colspa | AP Information       Image: Constraint of the image: Constraint of the image: Con | HBOARD         AP Information         WAC Address:       00:13:49:00:00:01         Serial Number:       Z34131340 80-009-011001AA         Product Model:       WAX510D         2.4G Channel Information:       Channel is CH 6 / Transmit power is 23 d8m         5G Channel Information:       Channel is CH 36/40/44/48 / Transmit power is 26 d8m         5G Channel Information:       Channel is CH 36/40/44/48 / Transmit power is 26 d8m         Ethernet:       This access point is trying to join a network or find a working Ethernet connection.         Internet:       This access point is connected to the Internet.         Nebula Connectivity       This access point is not connected to the Nebula. (Get certificate failed)         Nebula Control Center Activation Status:       This access point has not been registered to the Nebula.         Use Proxy to Access       no | HBOARD         AP Information         WAC Address:       00:13:49:00:00:01         Serial Number:       Z34131340 80-009-011001AA         Product Model:       WAX510D         2.4G Channel Information:       Channel is CH 6 / Transmit power is 23 dBm         5G Channel Information:       Channel is CH 36/40/44/48 / Transmit power is 26 dBm         5G Channel Information:       Channel is CH 36/40/44/48 / Transmit power is 26 dBm         Ethernet:       This access point is trying to join a network or find a working Ethernet connection.         Internet:       This access point is connected to the Internet.         Nebula Connectivity       This access point is not connected to the Nebula.         (Get certificate failed)       (Get certificate failed)         Nebula Control Center<br>Activation Status:       This access point has not been registered to the Nebula.         Use Proxy to Access       no | HBOARD         AP Information         WAC Address:       00:13:49:00:00:01         Serial Number:       Z34131340 80-009-011001AA         Product Model:       WAX510D         2.4G Channel Information:       Channel is CH 6 / Transmit power is 23 d8m         5G Channel Information:       Channel is CH 36/40/44/48 / Transmit power is 26 d8m         5G Channel Information:       Channel is CH 36/40/44/48 / Transmit power is 26 d8m         Ethernet:       This access point is trying to join a network or find a working Ethernet connection.         Internet:       This access point is connected to the Internet.         Nebula Connectivity       This access point is not connected to the Nebula.         (Get certificate failed)       Nebula.         Nebula Control Center Activation Status:       This access point has not been registered to the Nebula.         Use Proxy to Access       no | AP Information         MAC Address:       00:13:49:00:00:01         Serial Number:       Z34131340 80-009-011001AA         Product Model:       WAX510D         2.4G Channel Information:       Channel is CH 6 / Transmit power is 23 dBm         5G Channel Information:       Channel is CH 36/40/44/48 / Transmit power is 26 dBm         5G Channel Information:       Channel is CH 36/40/44/48 / Transmit power is 26 dBm         5G Channel Information:       Channel is CH 36/40/44/48 / Transmit power is 26 dBm         5G Channel Information:       Channel is CH 36/40/44/48 / Transmit power is 26 dBm         5G Channel Information:       Channel is CH 36/40/44/48 / Transmit power is 26 dBm         Ethernet:       This access point is trying to Join a network or find a working Ethernet connection.         Intermet:       This access point is not connected to the Internet.         Nebula Connectivity       This access point is not connected to the Nebula.         (Get certificate failed )       Nebula.         Nebula       This access point has not been registered to the Nebula.         Use Proxy to Access       no |

9

00:13:49:00:00:03 2

5G

AP (... 161/1... Ceiling 0

The Web Configurator's main screen is divided into these parts:

- A Title Bar
- **B** Navigation Panel
- C Main Window

#### 4.3.1 Title Bar

The title bar provides some useful links that always appear over the screens below, regardless of how deep into the Web Configurator you navigate. If your Zyxel Device is in NCC mode, not all icons will be available in the Title Bar (see Figure 24 on page 56).

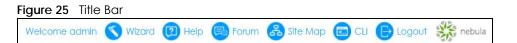

The icons provide the following functions.

Table 18 Title Bar: Web Configurator Icons

| LABEL    | DESCRIPTION                                                                                                    |
|----------|----------------------------------------------------------------------------------------------------|
| Wizard   | Click this to open the wizard. See Chapter 7 on page 73 for more information.                                                                                      |
| Help     | Click this to open the help page for the current screen.                                                                                                    |
| Forum    | Click this to go to Zyxel Biz User Forum, where you can get the latest Zyxel Device information and have conversations with other people by posting your messages. |
| Site Map | Click this to see an overview of links to the Web Configurator screens.                                                                                            |
| CLI      | Click this to open a popup window that displays the CLI commands sent by the Web Configurator.                                                                     |
| Logout   | Click this to log out of the Web Configurator.                                                                                                    |
| nebula   | Click this to open the NCC web site login page in a new tab or window.                                                                                             |

#### Site Map

Click **Site MAP** to see an overview of links to the Web Configurator screens. Click a screen's link to go to that screen.

#### Figure 26 Site Map

| 💑 Site Map      |                                                                                          |     | $? \times$ |
|-----------------|------------------------------------------------------------------------------------------|-----|------------|
| 🖵 Monitor       |                                                                                          |     |            |
| Network Status  | Wireless<br>• <u>AP Information</u><br>• <u>Station Info</u><br>• <u>Detected Device</u> | Log |            |
| 🔅 Configuration |                                                                                          |     | +          |
| Maintenance     |                                                                                          |     | +          |

#### **CLI** Messages

Click **CLI** to look at the CLI commands sent by the Web Configurator. These commands appear in a popup window, such as the following.

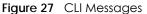

| i Clear       |        |
|---------------|--------|
| ### CLI start |        |
|               |        |
|               |        |
|               |        |
|               |        |
|               |        |
|               |        |
|               | Cancel |

Click Clear to remove the currently displayed information.

Note: See the Command Reference Guide for information about the commands.

#### 4.3.2 Navigation Panel

Use the menu items on the navigation panel to open screens to configure Zyxel Device features. Click the arrow in the middle of the right edge of the navigation panel to hide the navigation panel menus or drag it to resize them. The following sections introduce the Zyxel Device's navigation panel menus and their screens.

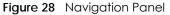

|             | MONITOR                                              | Ro  | adio Lis | t      |        |        |        |       |      |       |
|-------------|------------------------------------------------------|-----|----------|--------|--------|--------|--------|-------|------|-------|
| <b>(</b> @) | <ul> <li>Network Status</li> <li>Wireless</li> </ul> | Rac | lio List |        |        |        |        |       |      |       |
|             | AP Information                                       | đ   | More     | Inform | nation |        |        |       |      |       |
| 71/10       | Station Info<br>WDS Link Info                        | S   | it Lo    | adi    | Freque | Cha    | Tx P   | St    | Rx   | Tx    |
| ŝ           | Detected Device                                      |     | - 💡      |        | 2.4G   | 1      | 19     | 0     | 5406 | 33239 |
| 225         | < Log                                                |     |          |        | 5G     | 40/3   | 26     | 0     | 3288 | 18787 |
| 2           |                                                      |     | /A 11    | Page   | 1 of 1 | ▶ ▶ Sh | 10W 50 | ✓ ite | ems  |       |
|             |                                                      |     |          |        |        |        |        |       |      |       |
|             | (                                                    |     |          |        |        |        |        |       |      |       |
|             |                                                      | )   |          |        |        |        |        |       |      |       |
|             |                                                      |     |          |        |        |        |        |       |      |       |
|             |                                                      |     |          |        |        |        |        |       |      |       |

#### 4.3.3 Standalone Mode Navigation Panel Menus

The following are the screens available in standalone mode. Note that some screens may not be available for your Zyxel Device model. See Section 1.4 on page 19 to see which features your Zyxel Device model supports.

#### Dashboard

The dashboard displays general device information, system status, system resource usage, and interface status in widgets that you can re-arrange to suit your needs.

For details on the Dashboard's features, see Chapter 6 on page 67.

#### **Monitor Menu**

The monitor menu screens display status and statistics information.

| Table 19 | Monitor Menu Screens Summary |
|----------|------------------------------|
|          |                              |

| FOLDER OR LINK  | ТАВ                | FUNCTION                                                                                    |
|-----------------|--------------------|---------------------------------------------------------------------------------------------|
| Network Status  | Network<br>Status  | Display general LAN interface information and packet statistics.                            |
| Wireless        |                    |                                                                                             |
| AP Information  | Radio List         | Display information about the radios of the connected APs.                                  |
| Station Info    | Station List       | Display information about the connected stations.                                           |
| WDS Link Info   | WDS Link Info      | Display statistics about the Zyxel Device's WDS (Wireless Distribution System) connections. |
| Detected Device | Detected<br>Device | Display information about suspected rogue APs.                                              |
| Log             | View Log           | Display log entries for the Zyxel Device.                                                   |

#### **Configuration Menu**

Use the configuration menu screens to configure the Zyxel Device's features.

| FOLDER OR LINK                 | ТАВ                       | FUNCTION                                                                                                    |  |  |
|--------------------------------|---------------------------|----------------------------------------------------------------------------------------------------|--|--|
| Network                        | IP Setting                | Configure the IP address for the Zyxel Device Ethernet interface.                                                                |  |  |
|                                | VLAN                      | Manage the Ethernet interface VLAN settings.                                                                                     |  |  |
|                                | Storm Control             | Enable or disable the broadcast/multicast storm control feature.                                                                 |  |  |
|                                | AC Discovery              | Configure the Zyxel Device's AP Controller settings.                                                                             |  |  |
|                                | NCC Discovery             | Configure proxy server settings to access the NCC.                                                                               |  |  |
| Wireless                       |                           | •                                                                                                    |  |  |
| AP<br>Management               | WLAN Setting              | Manage the Zyxel Device's general wireless settings.                                                                             |  |  |
| Rogue AP                       | Rogue/Friendly AP<br>List | Configure how the Zyxel Device monitors for rogue APs.                                                                           |  |  |
| Load Balancing                 | Load Balancing            | Configure load balancing for traffic moving to and from wireless clients.                                                        |  |  |
| DCS                            | DCS                       | Configure dynamic wireless channel selection.                                                                                    |  |  |
| Bluetooth Advertising Settings |                           | Configure the beacon ID(s) to be included in the Bluetooth advertising packet.                                                   |  |  |
| Object                         |                           |                                                                                                    |  |  |
| User                           | User                      | Create and manage users.                                                                                                    |  |  |
|                                | Setting                   | Manage default settings for all users, general settings for user sessions, and rules to force user authentication.               |  |  |
| AP Profile                     | Radio                     | Create and manage wireless radio settings files that can be associated with different APs.                                       |  |  |
|                                | SSID                      | Create and manage wireless SSID, security, MAC filtering, and layer-2 isolation files that can be associated with different APs. |  |  |
| MON Profile                    | MON Profile               | Create and manage rogue AP monitoring files that can be associated with different APs.                                           |  |  |

 Table 20
 Configuration Menu Screens Summary

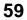

| FOLDER OR LINK        | ТАВ                  | FUNCTION                                                                            |
|-----------------------|----------------------|-------------------------------------------------------------------------------------|
| WDS Profile           | WDS                  | Create and manage WDS profiles that can be used to connect to different APs in WDS. |
| Certificate           | My Certificates      | Create and manage th e Zyxel Device's certificates.                                 |
|                       | Trusted Certificates | Import and manage certificates from trusted sources.                                |
| System                | •                    | •                                                                                   |
| Host Name             | Host Name            | Configure the system and domain name for the Zyxel Device.                          |
| Power Mode            | Power Mode           | Configure the Zyxel Device's power settings.                                        |
| Date/Time             | Date/Time            | Configure the current date, time, and time zone in the Zyxel Device.                |
| WWW                   | Service Control      | Configure HTTP, HTTPS, and general authentication.                                  |
| SSH                   | SSH                  | Configure SSH server and SSH service settings.                                      |
| TELNET                | TELNET               | Configure telnet server settings for the Zyxel Device.                              |
| FTP                   | FTP                  | Configure FTP server settings.                                                      |
| SNMP                  | SNMP                 | Configure SNMP communities and services.                                            |
| Log & Report          | -                    |                                                                                     |
| Email Daily<br>Report | Email Daily Report   | Configure where and how to send daily reports and what reports to send.             |
| Log Setting           | Log Setting          | Configure the system log, e-mail logs, and remote syslog servers.                   |
|                       |                      |                                                                                     |

 Table 20
 Configuration Menu Screens Summary (continued)

#### Maintenance Menu

Use the maintenance menu screens to manage configuration and firmware files, run diagnostics, and reboot or shut down the Zyxel Device.

| FOLDER OR LINK | ТАВ                | FUNCTION                                                                                                   |
|----------------|--------------------|----------------------------------------------------------------------------------------------------|
| File Manager   | Configuration File | Manage and upload configuration files for the Zyxel Device.                                                |
|                | Firmware Package   | View the current firmware version and to upload firmware.                                                  |
|                | Shell Script       | Manage and run shell script files for the Zyxel Device.                                                    |
| Diagnostics    | Diagnostics        | Collect diagnostic information.                                                                            |
| LEDs           | Suppression        | Enable this feature to keep the LEDs off after the Zyxel Device starts.                                    |
|                | Locator            | Enable this feature to see the actual location of the Zyxel Device between several devices in the network. |
| Antenna        | Antenna Switch     | Change antenna orientation for the radios.                                                                 |
| Reboot         | Reboot             | Restart the Zyxel Device.                                                                                  |
| Shutdown       | Shutdown           | Turn off the Zyxel Device.                                                                                 |

Table 21 Maintenance Menu Screens Summary

### 4.3.4 Cloud Mode Navigation Panel Menus

If your Zyxel Device is in NCC mode, you only need to use the Web Configurator for troubleshooting if your Zyxel Device cannot connect to the Internet.

#### Dashboard

The dashboard displays general Zyxel Device information, and AP information in widgets that you can re-arrange to suit your needs.

For details on the Dashboard's features, see Chapter 26 on page 229.

#### **Configuration Menu**

Use the configuration menu screens to configure the Zyxel Device's features.

| FOLDER OR LINK                          | ТАВ  | FUNCTION                                                          |
|-----------------------------------------|------|-------------------------------------------------------------------|
| Network IP Setting Configure the IP add |      | Configure the IP address for the Zyxel Device Ethernet interface. |
|                                         | VLAN | Manage the Ethernet interface VLAN settings.                      |

Table 22 Configuration Menu Screens Summary

#### 4.3.5 Tables and Lists

The Web Configurator tables and lists are quite flexible and provide several options for how to display their entries.

#### 4.3.5.1 Manipulating Table Display

Here are some of the ways you can manipulate the Web Configurator tables.

1 Click a column heading to sort the table's entries according to that column's criteria.

| 0 | Add 📝 Edit | 👕 Remove 🢡 Activate 💡 Inactiv | ate ा Object Reference |  |
|---|------------|-------------------------------|------------------------|--|
| # | Status     | Profile Name                  | Frequency Band         |  |
| 1 | 0          | Wiz_Radio_24G                 | 2.4G                   |  |
| 2 | <b>@</b>   | Wiz_Radio_5G                  | 5G                     |  |
| 3 | 0          | default                       | 2.4G                   |  |
| 4 | <b>_</b>   | default2                      | 5G                     |  |

- 2 Click the down arrow next to a column heading for more options about how to display the entries. The options available vary depending on the type of fields in the column. Here are some examples of what you can do:
  - Sort in ascending alphabetical order
  - Sort in descending (reverse) alphabetical order
  - Select which columns to display
  - Group entries by field
  - Show entries in groups
  - Filter by mathematical operators (<, >, or =) or searching for text.

| 0, | Add 📝 Edit 🍵 | Remove 🢡 Activate 🖗 Inacti | vate 🔚                  | Object Reference    |                |            |
|----|--------------|----------------------------|-------------------------|---------------------|----------------|------------|
| #  | Status       | Profile Name 🔺             | $\overline{\mathbf{C}}$ | requency Band       | Operating Mc   | de         |
| 1  | <b>@</b>     | Wiz_Radio_24G              | Â,                      | Sort Ascending      | MBSSID         |            |
| 2  | 0            | Wiz_Radio_5G               | ZA                      | Sort Descending     | MBSSID         |            |
| 3  | <b>@</b>     | default                    |                         | Columns             | Status         |            |
| 4  | ·            | default2                   |                         | Group By This Field | Profile Name   |            |
| 14 | 4 Page 1     | of 1   > > Show 50 v iter  | ms 📃                    | Show in Groups      | Frequency Band | 1 - 4 of 4 |
|    |              |                            |                         | Filters •           | Operating Mode |            |

**3** Select a column heading cell's right border and drag to re-size the column.

| 0  | Add 📝 Edit 🍵 | Remove 🢡 Activate 💡 Inactiv | rate 📴 Object Reference |                       |
|----|--------------|-----------------------------|-------------------------|-----------------------|
| #  | Status       | Profile Name 🔺              | Frequency Band          | Operating Mode        |
| 1  | <b>@</b>     | Wiz_Radio_24G               | 2.4G                    | MBSSID                |
| 2  | <b></b>      | Wiz_Radio_5G                | 5G                      | MBSSID                |
| 3  | <b>@</b>     | default                     | 2.4G                    | MBSSID                |
| 4  | <b></b>      | default2                    | 5G                      | MBSSID                |
| 14 | 4   Page 1   | of 1   🕨 🕅   Show 50 💌 item | ns V                    | Displaying 1 - 4 of 4 |

4 Select a column heading and drag and drop it to change the column order. A green check mark displays next to the column's title when you drag the column to a valid new location.

| 0 | Add 📝 Edit 🍵 Re | emove 💡 Activate 💡 Inac | tivate ा Object Reference |                   |
|---|-----------------|-------------------------|---------------------------|-------------------|
| # | Status          | Profile Name -          | Frequency Band            | Operating Mode    |
|   | <b>@</b>        | default2                | 5G                        | MBSS Profile Name |
| 2 | <b>@</b>        | default                 | 2.4G                      | MBSSID            |
| 3 | <b>@</b>        | Wiz_Radio_5G            | 5G                        | MBSSID            |
| Ļ | <b></b>         | Wiz_Radio_24G           | 2.4G                      | MBSSID            |

5 Use the icons and fields at the bottom of the table to navigate to different pages of entries and control how many entries display at a time.

| 0 | Add 📝 Edit 🍵 Re | move 💡 Activate 💡 Inac | tivate 🔚 Object Reference |                |
|---|-----------------|------------------------|---------------------------|----------------|
| # | Status 🔺        | Profile Name           | Frequency Band            | Operating Mode |
|   | 9               | default2               | 5G                        | MBSSID         |
| 2 | <b>@</b>        | default                | 2.4G                      | MBSSID         |
| 3 | <b>@</b>        | Wiz_Radio_5G           | 5G                        | MBSSID         |
| 1 | <b>@</b>        | Wiz_Radio_24G          | 2.4G                      | MBSSID         |

#### 4.3.5.2 Working with Table Entries

The tables have icons for working with table entries. A sample is shown next. You can often use the [Shift] or [Ctrl] key to select multiple entries to remove, activate, or deactivate.

| 0 | Add 📝 Edit 🍵 Re | emove 💡 Activate 💡 Inac | tivate ा Object Reference |                |
|---|-----------------|-------------------------|---------------------------|----------------|
| # | Status 🔺        | Profile Name            | Frequency Band            | Operating Mode |
| 1 | <b>@</b>        | Wiz_Radio_24G           | 2.4G                      | MBSSID         |
| 2 | <b>@</b>        | Wiz_Radio_5G            | 5G                        | MBSSID         |
| 3 | <b></b>         | default                 | 2.4G                      | MBSSID         |
| 4 | <b>@</b>        | default2                | 5G                        | MBSSID         |
| 5 | 9               | test                    | 5G                        | MBSSID         |

Here are descriptions for the most common table icons.

Table 24 Common Table Icons

| LABEL            | DESCRIPTION                                                                                                    |
|------------------|----------------------------------------------------------------------------------------------------|
| Add              | Click this to create a new entry. For features where the entry's position in the numbered list is important (features where the Zyxel Device applies the table's entries in order like the firewall for example), you can select an entry and click <b>Add</b> to create a new entry after the selected entry.              |
| Edit             | Double-click an entry or select it and click <b>Edit</b> to open a screen where you can modify the entry's settings. In some tables you can just click a table entry and edit it directly in the table. For those types of tables small red triangles display for table entries with changes that you have not yet applied. |
| Remove           | To remove an entry, select it and click <b>Remove</b> . The Zyxel Device confirms you want to remove it before doing so.                                                                                                    |
| Activate         | To turn on an entry, select it and click Activate.                                                                                                    |
| Inactivate       | To turn off an entry, select it and click <b>Inactivate</b> .                                                                                                    |
| Object Reference | Select an entry and click <b>Object Reference</b> to open a screen that shows which settings use the entry.                                                                                                    |

# PART I Standalone Configuration

# CHAPTER 5 Standalone Configuration

# 5.1 Overview

The Zyxel Device is in standalone mode by default. Use the web configurator to manage and configure the Zyxel Device directly. As shown in the following figure, wireless clients can connect to the Zyxel Device (A) to access network resources.

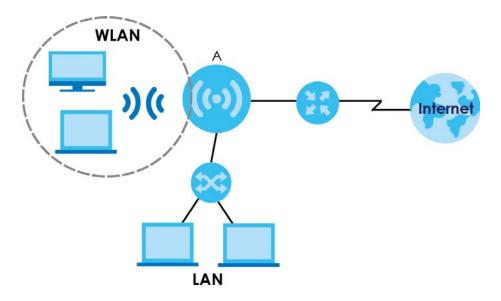

# 5.2 Starting and Stopping the Zyxel Device

Here are some of the ways to start and stop the Zyxel Device.

#### Always use Maintenance > Shutdown or the shutdown command before you turn off the Zyxel Device or remove the power. Not doing so can cause the firmware to become corrupt.

| METHOD                        | DESCRIPTION                                                                                                    |
|-------------------------------|----------------------------------------------------------------------------------------------------|
| Turning on the power          | A cold start occurs when you turn on the power to the Zyxel Device. The Zyxel Device powers up, checks the hardware, and starts the system processes.                                                                                                    |
| Rebooting the Zyxel<br>Device | A warm start (without powering down and powering up again) occurs when you use the <b>Reboot</b> button in the <b>Reboot</b> screen or when you use the reboot command. The Zyxel Device writes all cached data to the local storage, stops the system processes, and then does a warm start. |

Table 25 Starting and Stopping the Zyxel Device

65

| Table 25 Star | ting and Stop | pping the Zy | xel Device |
|---------------|---------------|--------------|------------|
|---------------|---------------|--------------|------------|

| METHOD                                                                            | DESCRIPTION                                                                                                    |
|-----------------------------------------------------------------------------------|----------------------------------------------------------------------------------------------------|
| Using the RESET button                                                            | If you press the <b>RESET</b> button on the back of the Zyxel Device, the Zyxel Device sets the configuration to its default values and then reboots. See Section 29.6 on page 247 for more information.                                                                    |
| Clicking Maintenance<br>> Shutdown ><br>Shutdown or using the<br>shutdown command | Clicking Maintenance > Shutdown > Shutdown or using the shutdown command writes all cached data to the local storage and stops the system processes. Wait for the Zyxel Device to shut down and then manually turn off or remove the power. It does not turn off the power. |
| Disconnecting the power                                                           | Power off occurs when you turn off the power to the Zyxel Device. The Zyxel Device simply turns off. It does not stop the system processes or write cached data to local storage.                                                                                           |

The Zyxel Device does not stop or start the system processes when you apply configuration files or run shell scripts although you may temporarily lose access to network resources.

# CHAPTER 6 Dashboard

## 6.1 Overview

This screen displays general device information, system status, system resource usage, and interface status in widgets that you can re-arrange to suit your needs. You can also collapse, refresh, and close individual widgets.

|                               |                     |                          |                |                                                                                                    |                                                  |                                                                                                    |                         |                                                                                                    | Widget Settings |
|-------------------------------|---------------------|--------------------------|----------------|----------------------------------------------------------------------------------------------------|--------------------------------------------------|----------------------------------------------------------------------------------------------------|-------------------------|----------------------------------------------------------------------------------------------------|-----------------|
| Device Information            |                     |                          | System Status  |                                                                                                    |                                                  |                                                                                                    |                         |                                                                                                    |                 |
| System Name:                  | NWA5123-AC-HD       |                          | System Uptime: |                                                                                                    |                                                  | 00:13:52                                                                                                    |                         |                                                                                                    |                 |
| System Location:              | n/a                 |                          |                | Current Date                                                                                                    | Current Date/Time: 2018-06-06 / 06:06            |                                                                                                    | 8-06-06 / 06:06:51 GMT+ | 00:00                                                                                                    | 5 //            |
| Model Name:                   | NWA5123-AC-HD       |                          |                | Current Logir                                                                                                    | Current Login User: admin (unlimited / 00:30:00) |                                                                                                    | )                       | Сг                                                                                                    |                 |
| Serial Number:                | \$172\16000040      |                          |                | Boot Status:                                                                                                    |                                                  | OK                                                                                                    |                         |                                                                                                    |                 |
| MAC Address Range:            | 60:31:97:0F:8D:C4 ~ | 60:31:97:0F:8D:C6        |                | Managemer                                                                                                    | nt Mode:                                         | star                                                                                                    | ndalone                 |                                                                                                    |                 |
| Firmware Version:             | V6.00(ABIM.3)b1 / V | 1.8 / 2019-09-19 03:19:4 | Z              | Power Mode: Full                                                                                                    |                                                  |                                                                                                    |                         |                                                                                                    |                 |
| Last Firmware Upgrade Status: | Success             |                          |                | 0                                                                                                    |                                                  |                                                                                                    |                         |                                                                                                    | 121123          |
| Last Firmware Upgrade:        | 2018-06-06 05:52:04 |                          |                | 👱 Interface St                                                                                                    |                                                  |                                                                                                    |                         |                                                                                                    | ØZX             |
|                               |                     |                          |                | Name                                                                                                    | Status                                           | and the second second sec | P Addr/Netmask          | and the second second se | Action          |
| O System Resources            |                     |                          |                | lan                                                                                                    | 1000M/Full                                       | 1                                                                                                    | 172.16.40.25 / 255.255  | DHCP client                                                                                                    | Renew           |
| CPU Usage                     | 29 %                |                          |                | 4 AP Informat                                                                                                    | ion                                              |                                                                                                    |                         |                                                                                                    | ØCIX            |
|                               |                     |                          |                | All Sensed De                                                                                                    | evice:                                           |                                                                                                    |                         |                                                                                                    |                 |
| Memory Usage                  | 55.53               |                          |                | Un-Classifi                                                                                                    | ied AP:                                          | 366                                                                                                    |                         |                                                                                                    |                 |
| -                             | 22.24               |                          |                | Rogue AP                                                                                                    |                                                  | 0                                                                                                    |                         |                                                                                                    |                 |
| Flash Usage                   |                     |                          |                | Friendly A                                                                                                    | P:                                               | 0                                                                                                    |                         |                                                                                                    |                 |
|                               | 11 %                |                          |                | Distance of the second second s                                                                                                    |                                                  |                                                                                                    |                         |                                                                                                    |                 |
|                               |                     |                          |                | 4 WDS Uplink                                                                                                    | Nexero                                           |                                                                                                    |                         |                                                                                                    | (C)             |
| Chernet Neighbor              |                     |                          | ØZX            | MAC Address                                                                                                    | Radio                                            | Chan                                                                                                    | SSID Se                 | ecurity Mode                                                                                                    | Link St         |
| Local Por Model N System      |                     | rollectronory le         | MAC            | WDS Downli                                                                                                    | nk Status                                        |                                                                                                    |                         |                                                                                                    |                 |
| 1(UPLINK) GS2220-1 GS2220     | ) V4.60(AB 2        | 172.16.40                | BC-CF-4F       | MAC Address                                                                                                    | Radio                                            | Chan                                                                                                    | SSID Se                 | ecurily Mode                                                                                                    | Link St         |
| WLAN Interface Status Summa   | ry                  |                          |                | and the second second s |                                                  |                                                                                                    |                         |                                                                                                    |                 |
| Status MAC Address            | Radio Band          | OP Mode Channel          | Station        |                                                                                                    |                                                  |                                                                                                    |                         |                                                                                                    |                 |
| 60:31:97:0F:8D:C5             | 1 2.4G              | AP (MB 1                 | 0              |                                                                                                    |                                                  |                                                                                                    |                         |                                                                                                    |                 |
| 9 60:31:97:0F:8D:C6           | 2 5G                | AP (MB 153/14            | 12             |                                                                                                    |                                                  |                                                                                                    |                         |                                                                                                    |                 |

Figure 29 Dashboard

The following table describes the labels in this screen.

#### Table 26 Dashboard

| LABEL                       | DESCRIPTION                                                                                                    |
|-----------------------------|----------------------------------------------------------------------------------------------------|
| Widget Settings (A)         | Use this link to re-open closed widgets. Widgets that are already open appear grayed out.                                                 |
| Refresh Time Setting<br>(B) | Set the interval for refreshing the information displayed in the widget.                                                                  |
| Refresh Now (C)             | Click this to update the widget's information immediately.                                                                                |
| Close Widget (D)            | Click this to close the widget. Use Widget Settings to re-open it.                                                                        |
| Device Information          |                                                                                                    |
| System Name                 | This field displays the name used to identify the Zyxel Device on any network. Click the icon to open the screen where you can change it. |
| System Location             | This field displays the location of the Zyxel Device. Click the icon to open the screen where you can change it.                          |
| Model Name                  | This field displays the model name of this Zyxel Device.                                                                                  |

NWA/WAC/WAX Series User's Guide

| LABEL                           | DESCRIPTION                                                                                                    |  |  |  |
|---------------------------------|----------------------------------------------------------------------------------------------------|--|--|--|
| Serial Number                   | This field displays the serial number of this Zyxel Device.                                                                                                    |  |  |  |
| MAC Address<br>Range            | This field displays the MAC addresses used by the Zyxel Device. Each physical port or wireless radio has one MAC address. The first MAC address is assigned to the Ethernet LAN port, the second MAC address is assigned to the first radio, and so on. |  |  |  |
| Firmware Version                | This field displays the version number and date of the firmware the Zyxel Device is curren running. Click the icon to open the screen where you can upload firmware.                                                                                    |  |  |  |
| Last Firmware<br>Upgrade Status | This field displays whether the latest firmware update was successfully completed.                                                                                                    |  |  |  |
| Last Firmware<br>Upgrade        | This field displays the date and time when the last firmware update was made.                                                                                                    |  |  |  |
| System Resources                |                                                                                                    |  |  |  |
| CPU Usage                       | This field displays what percentage of the Zyxel Device's processing capability is currently being used. Hover your cursor over this field to display the <b>Show CPU Usage</b> icon that takes you to a chart of the Zyxel Device's recent CPU usage.  |  |  |  |
| Memory Usage                    | This field displays what percentage of the Zyxel Device's RAM is currently being used. Hover your cursor over this field to display the <b>Show Memory Usage</b> icon that takes you to a chart of the Zyxel Device's recent memory usage.              |  |  |  |
| Flash Usage                     | This field displays what percentage of the Zyxel Device's onboard flash memory is currently being used.                                                                                                    |  |  |  |
| Ethernet Neighbor               |                                                                                                    |  |  |  |
| Local Port<br>(Description)     | This field displays the port of the Zyxel Device, on which the neighboring device is discovered.                                                                                                    |  |  |  |
| Model Name                      | This field displays the model name of the discovered device.                                                                                                    |  |  |  |
| System Name                     | This field displays the system name of the discovered device.                                                                                                    |  |  |  |
| FW Version                      | This field displays the firmware version of the discovered device.                                                                                                    |  |  |  |
| Port (Description)              | This field displays the discovered device's port which is connected to the Zyxel Device.                                                                                                    |  |  |  |
| IP                              | This field displays the IP address of the discovered device. Click the IP address to access and manage the discovered device using its web configurator.                                                                                                |  |  |  |
| MAC                             | This field displays the MAC address of the discovered device.                                                                                                    |  |  |  |
| WDS (Wireless Distribut         | ion System) Uplink/Downlink Status                                                                                                    |  |  |  |
| MAC Address                     | This field displays the MAC address of the root AP or repeater to which the Zyxel Device is connected using WDS.                                                                                                    |  |  |  |
| Radio                           | This field displays the radio number on the root AP or repeater to which the Zyxel Device is connected using WDS.                                                                                                    |  |  |  |
| Channel                         | This field displays the channel number on the root AP or repeater to which the Zyxel Device is connected using WDS.                                                                                                    |  |  |  |
| SSID                            | This field displays the name of the wireless network to which the Zyxel Device is connected using WDS.                                                                                                    |  |  |  |
| Security Mode                   | This field displays which secure encryption methods is being used by the Zyxel Device to connect to the root AP or repeater using WDS.                                                                                                    |  |  |  |
| Link Status                     | This field displays the RSSI (Received Signal Strength Indicator) and transmission/reception rate of the wireless connection in WDS.                                                                                                    |  |  |  |
| System Status                   |                                                                                                    |  |  |  |
| System Uptime                   | This field displays how long the Zyxel Device has been running since it last restarted or was turned on.                                                                                                    |  |  |  |
| Current Date/<br>Time           | This field displays the current date and time in the Zyxel Device. The format is yyyy-mm-dd hh:mm:ss.                                                                                                    |  |  |  |

Table 26 Dashboard (continued)

| LABEL                       | DESCRIPTION                                                                                                    |
|-----------------------------|----------------------------------------------------------------------------------------------------|
| Current Login<br>User       | This field displays the user name used to log in to the current session, the amount of reauthentication time remaining, and the amount of lease time remaining.                                                                                                    |
| Boot Status                 | This field displays details about the Zyxel Device's startup state.                                                                                                    |
|                             | <b>OK</b> - The Zyxel Device started up successfully.                                                                                                    |
|                             | Firmware update OK - A firmware update was successful.                                                                                                    |
|                             | <b>Problematic configuration after firmware update</b> - The application of the configuration failed after a firmware upgrade.                                                                                                    |
|                             | <b>System default configuration</b> - The Zyxel Device successfully applied the system default configuration. This occurs when the Zyxel Device starts for the first time or you intentionally reset the Zyxel Device to the system default settings.                                                                      |
|                             | Fallback to lastgood configuration - The Zyxel Device was unable to apply the startup-<br>config.conf configuration file and fell back to the lastgood.conf configuration file.                                                                                                    |
|                             | Fallback to system default configuration - The Zyxel Device was unable to apply the lastgood.conf configuration file and fell back to the system default configuration file (system-default.conf).                                                                                                    |
|                             | Booting in progress - The Zyxel Device is still applying the system configuration.                                                                                                    |
| Management<br>Mode          | This shows whether the Zyxel Device is set to work as a stand alone AP.                                                                                                    |
| Power Mode                  | This displays the Zyxel Device's power status.                                                                                                    |
|                             | Full - the Zyxel Device receives power using a power adapter and/or through a PoE switch/<br>injector using IEEE 802.3at PoE plus or IEEE 802.3bt (WAX650S only at the time of writing).                                                                                                    |
|                             | <b>Limited</b> - the Zyxel Device receives power through a PoE switch/injector using IEEE 802.3af<br>PoE or IEEE 802.3at PoE plus (WAX650S only at the time of writing) even when it is also<br>connected to a power source using a power adapter.                                                                         |
|                             | When the Zyxel Device is in limited power mode, the Zyxel Device throughput decreases and has just one transmitting radio chain.                                                                                                    |
|                             | It always shows <b>Full</b> if the Zyxel Device does not support power detection. See Section 1.4 on page 19.                                                                                                    |
| Bluetooth                   | This field displays the Zyxel Device's Bluetooth Low Energy (BLE) capability. Bluetooth Low Energy, which is also known as Bluetooth Smart, transmits less data over a shorter distance and consumes less power than classic Bluetooth. The Zyxel Device communicates with other BLE enabled devices using advertisements. |
|                             | N/A displays if the Zyxel Device does not support BLE.                                                                                                    |
|                             | <b>Unavailable</b> displays if the Zyxel Device supports Bluetooth, but there is no BLE USB dongle connected to the USB port of the Zyxel Device. Some Zyxel Devices, such as the WAC5302D-S, need to have a supported BLE USB dongle attached to act as a beacon to broadcast packets.                                    |
|                             | <b>Available</b> displays if the Zyxel Device supports Bluetooth and detects a BLE device but advertising is inactive.                                                                                                    |
|                             | Advertising displays if the Zyxel Device supports Bluetooth, detects a BLE device, and advertising is activated, which means the Zyxel Device can broadcast packets to every BLE device around it.                                                                                                    |
| Interface Status<br>Summary | If an Ethernet interface does not have any physical ports associated with it, its entry is displayed in light gray text. Click the <b>Detail</b> icon to go to a (more detailed) summary screen of interface statistics.                                                                                                   |
| Name                        | This field displays the name of each interface.                                                                                                    |

Table 26 Dashboard (continued)

| LABEL                            | DESCRIPTION                                                                                                    |  |  |  |  |
|----------------------------------|----------------------------------------------------------------------------------------------------|--|--|--|--|
| Status                           | This field displays the current status of each interface. The possible values depend on what type of interface it is.                                                                                                    |  |  |  |  |
|                                  | Inactive - The Ethernet interface is disabled.                                                                                                    |  |  |  |  |
|                                  | Down - The Ethernet interface is enabled but not connected.                                                                                                    |  |  |  |  |
|                                  | <b>Speed / Duplex</b> - The Ethernet interface is enabled and connected. This field displays the port speed and duplex setting ( <b>Full</b> or <b>Half</b> ).                                                                                                    |  |  |  |  |
| VID                              | This field displays the VLAN ID to which the interface belongs.                                                                                                    |  |  |  |  |
| IP Addr/Netmask                  | This field displays the current IP address and subnet mask assigned to the interface. If the IP address is 0.0.0.0, the interface is disabled or did not receive an IP address and subnet mask via DHCP.                                                             |  |  |  |  |
| IP Assignment                    | This field displays how the interface gets its IP address.                                                                                                    |  |  |  |  |
|                                  | Static - This interface has a static IP address.                                                                                                    |  |  |  |  |
|                                  | DHCP Client - This interface gets its IP address from a DHCP server.                                                                                                    |  |  |  |  |
| Action                           | If the interface has a static IP address, this shows <b>n/a</b> .                                                                                                    |  |  |  |  |
|                                  | If the interface has a dynamic IP address, use this field to get or to update the IP address for the interface. Click <b>Renew</b> to send a new DHCP request to a DHCP server.                                                                                      |  |  |  |  |
| WLAN Interface<br>Status Summary | This displays status information for the WLAN interface.                                                                                                    |  |  |  |  |
| Status                           | This displays whether or not the WLAN interface is activated.                                                                                                    |  |  |  |  |
| MAC Address                      | This displays the MAC address of the radio.                                                                                                    |  |  |  |  |
| Radio                            | This indicates the radio number on the Zyxel Device.                                                                                                    |  |  |  |  |
| Band                             | This indicates the wireless frequency band currently being used by the radio.                                                                                                    |  |  |  |  |
|                                  | This shows - when the radio is in monitor mode.                                                                                                    |  |  |  |  |
| OP Mode                          | This indicates the radio's operating mode. Operating modes are <b>AP (MBSSID)</b> , <b>MON</b> (monitor), <b>Root AP</b> or <b>Repeater</b> .                                                                                                    |  |  |  |  |
| Channel                          | This indicates the channel number the radio is using.                                                                                                    |  |  |  |  |
| Antenna                          | This indicates the antenna orientation for the radio (Wall or Ceiling).                                                                                                    |  |  |  |  |
|                                  | This field is not available if the Zyxel Device does not allow you to adjust antenna orientation for the Zyxel Device's radio(s) using the web configurator or a physical switch. Refer to Section 1.4 on page 19 to see if your Zyxel Device has an antenna switch. |  |  |  |  |
| Station                          | This displays the number of wireless clients connected to the Zyxel Device.                                                                                                    |  |  |  |  |
| AP Information                   | This shows a summary of connected wireless Access Points (APs).                                                                                                    |  |  |  |  |
| All Sensed Device                | This sections displays a summary of all wireless devices detected by the network. Click the link to go to the <b>Monitor &gt; Wireless &gt; Detected Device</b> screen.                                                                                              |  |  |  |  |
| Un-Classified AP                 | This displays the number of detected unclassified APs.                                                                                                    |  |  |  |  |
| Rogue AP                         | This displays the number of detected rogue APs.                                                                                                    |  |  |  |  |
| Friendly AP                      | This displays the number of detected friendly APs.                                                                                                    |  |  |  |  |

Table 26 Dashboard (continued)

#### 6.1.1 CPU Usage

Use this screen to look at a chart of the Zyxel Device's recent CPU usage. To access this screen, click **CPU Usage** in the dashboard.

Figure 30 Dashboard > CPU Usage

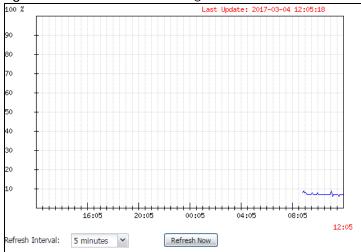

The following table describes the labels in this screen.

Table 27 Dashboard > CPU Usage

| LABEL            | DESCRIPTION                                                        |
|------------------|--------------------------------------------------------------------|
| %                | The y-axis represents the percentage of CPU usage.                 |
| time             | The x-axis shows the time period over which the CPU usage occurred |
| Refresh Interval | Enter how often you want this window to be automatically updated.  |
| Refresh Now      | Click this to update the information in the window right away.     |

#### 6.1.2 Memory Usage

Use this screen to look at a chart of the Zyxel Device's recent memory (RAM) usage. To access this screen, click **Memory Usage** in the dashboard.

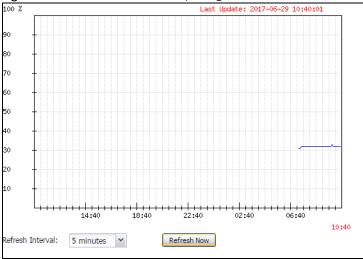

Figure 31 Dashboard > Memory Usage

The following table describes the labels in this screen.

| LABEL            | DESCRIPTION                                                        |  |  |
|------------------|--------------------------------------------------------------------|--|--|
| %                | The y-axis represents the percentage of RAM usage.                 |  |  |
| time             | The x-axis shows the time period over which the RAM usage occurred |  |  |
| Refresh Interval | Enter how often you want this window to be automatically updated.  |  |  |
| Refresh Now      | Click this to update the information in the window right away.     |  |  |

Table 28 Dashboard > Memory Usage

# CHAPTER 7 Setup Wizard

## 7.1 Accessing the Wizard

When you log into the Web Configurator for the first time or when you reset the Zyxel Device to its default configuration, the wizard screen displays.

Note: If you have already configured the wizard screens and want to open it again, click the **Wizard** icon on the upper right corner of any Web Configurator screen.

## 7.2 Using the Wizard

This wizard helps you configure the Zyxel Device IP address, change time zone, daylight saving and radio settings, and edit an SSID profile to change general wireless and wireless security settings.

### 7.2.1 Step 1 Time Settings

Use this screen to configure the Zyxel Device's country code, time zone and daylight saving time.

- Country Code: Select the country where the Zyxel Device is located.
- Note: The country code field is not available and you cannot change the country code if the Zyxel Device products comply with the U.S. laws, policies and regulations and are to be sold to the U.S. market.
- Time Zone: Select the time zone of your location. This will set the time difference between your time zone and Greenwich Mean Time (GMT).
- Enable Daylight Saving: Select the option if you use Daylight Saving Time. Configure the day and time when Daylight Saving Time starts and ends.
- Offset allows you to specify how much the clock changes when daylight saving begins and ends. Enter a number from 1 to 5.5 (by 0.5 increments).

Click Next to proceed. Click Cancel to close the wizard without saving.

73

| Wizard se | etting                                                                         |
|-----------|--------------------------------------------------------------------------------|
| Step 1    | Welcome to the Setup Wizard                                                    |
|           | Time Settings                                                                  |
| Step 2    | Country Code: USA                                                              |
|           | Time Zone: (GMT 00:00) Greenwich Mean Time : Dublin, Edinburgh, Lisbo 💌        |
| Step 3    |                                                                                |
| siep s    | Enable Daylight Saving                                                         |
|           | Start Date:     First     Monday     of     January     ot     12     :     00 |
| Step 4    | End Date:FirstYMondayYofJanuaryYat12:00                                        |
|           | Offset: 1 Hours                                                                |
| Step 5    |                                                                                |
|           |                                                                                |
|           | Prev Next Cancel                                                               |
|           |                                                                                |

#### Figure 32 Wizard: Time Settings

### 7.2.2 Step 2 Password and Uplink Connection

Use this screen to configure the Zyxel Device's system password and IP address.

Change Password: Enter a new password and retype it to confirm.

**Uplink Connection**: Select **Auto (DHCP)** if the Zyxel Device is connected to a router with the DHCP server enabled. You then need to check the router for the IP address assigned to the Zyxel Device in order to access the Zyxel Device's web configurator again.

Otherwise, select **Static IP** when the Zyxel Device is NOT connected to a router or you want to assign it a fixed IP address. You will need to manually enter:

- the Zyxel Device's IP address and subnet mask.
- the IP address of the router that helps forward traffic.
- a DNS server's IP address. The Domain Name System (DNS) maps a domain name to an IP address and vice versa. The DNS server is extremely important because without it, you must know the IP address of a computer before you can access it.

Click **Prev** to return to the previous screen. Click **Next** to proceed. Click **Cancel** to close the wizard without saving.

| Vizard Se | lting              |                               |               |        |
|-----------|--------------------|-------------------------------|---------------|--------|
| Step 1    | Change Password:   |                               |               |        |
|           | New Password:      | •••••                         |               |        |
| Step 2    | Confirm Password:  | •••••                         |               |        |
|           | Uplink Connection: |                               |               |        |
| Stop 2    | Auto(DHCP)         | <ul> <li>Static IP</li> </ul> |               |        |
| Step 3    |                    | IP Address:                   | 192.168.1.2   |        |
|           |                    | Subnet Mask:                  | 255.255.252.0 |        |
| Step 4    |                    | Gateway:                      | 192.168.1.254 |        |
|           |                    | DNS Server:                   |               |        |
| Step 5    |                    |                               |               |        |
|           |                    |                               |               |        |
|           |                    |                               | Prev Next     | Cancel |

Figure 33 Wizard: Change Password and Uplink Connection

### 7.2.3 Step 3 Radio

Use this screen to configure the Zyxel Device's radio transmitter(s).

- Channel Selection: Select Auto to have the Zyxel Device automatically choose a radio channel that has least interference. Otherwise, select Manual and specify a channel the Zyxel Device will use in the 2.4GHz or 5GHz wireless LAN. The options vary depending on the frequency band and the country you are in.
- Maximum Output Power: Enter the maximum output power of the Zyxel Device. If there is a high density of APs in an area, decrease the output power of the Zyxel Device to reduce interference with other APs.

Note: Reducing the output power also reduces the Zyxel Device's effective broadcast radius.

Click **Prev** to return to the previous screen. Click **Next** to proceed. Click **Cancel** to close the wizard without saving.

Figure 34 Wizard: Radio

| 3         |                       |                  |
|-----------|-----------------------|------------------|
| Wizard se | tting                 |                  |
| Step 1    | Radio                 |                  |
|           | Band:                 | 2.4GHz           |
| Step 2    | Channel Width:        | 20MHz            |
|           | Channel Selection:    | Auto Manual 6    |
| Step 3    | Maximum Output Power: | 30 dBm(0~30)     |
|           | Band:                 | 5GHz             |
| Step 4    | Channel Width:        | 20/40/80MHz Y    |
|           | Channel Selection:    | Auto Manual 36   |
| Step 5    | Maximum Output Power: | 20 dBm(0~30)     |
|           |                       |                  |
|           |                       | Prev Next Cancel |
|           |                       |                  |

### 7.2.4 Step 4 SSID

Use this screen to enable, disable or edit an SSID profile.

Select an SSID profile and click the **Status** switch to turn it on or off. To change an SSID profile's settings, such as the SSID (WiFi network name) and WiFi password, double-click the SSID profile entry from the list. See Section 7.2.4.1 on page 76 for more information.

Note: You cannot add or remove an SSID profile after running the setup wizard.

| Wizard Setting | g    |        |       |                 |           |         |
|----------------|------|--------|-------|-----------------|-----------|---------|
| Step 1         |      |        |       |                 |           |         |
|                | SSID |        |       |                 |           |         |
| 010            | #    | Status | SSID  | Security Mode   | Band Mode | VLAN ID |
| Step 2         | 1    |        | Zyxel | WPA2-PSK        | Dual Band | 1       |
|                | 2    |        | Zyxel | WPA2-PSK        | Dual Band | 1       |
| Step 3         | 3    | OFF    | Zyxel | WPA2-Enterprise | Dual Band | 1       |
|                | 4    | OFF    | Zyxel | WPA2-PSK        | Dual Band | 1       |
|                | 5    | OFF    | Zyxel | WPA2-PSK        | Dual Band | 1       |
| Step 4         | 6    | OFF    | Zyxel | WPA2-PSK        | Dual Band | 1       |
|                | 7    | OFF    | Zyxel | WPA2-PSK        | Dual Band | 1       |
| Step 5         | 8    | OFF    | Zyxel | WPA2-PSK        | Dual Band | 1       |

Figure 35 Wizard: SSID

### 7.2.4.1 Edit SSID Profile

Use this screen to configure an SSID profile.

The screen varies depending on the security type you selected.

- SSID: Enter a descriptive name of up to 32 printable characters for the wireless LAN.
- VLAN ID: Enter a VLAN ID for the Zyxel Device to use to tag traffic originating from this SSID.

**Band Mode**: Select the wireless band which this profile should use. 2.4 GHz is the frequency used by IEEE 802.11b/g/n wireless clients. 5 GHz is the frequency used by IEEE 802.11ac/a/n wireless clients.

- Security Type: Select WPA2 to add security on this wireless network. Otherwise, select OPEN to allow any wireless client to associate this network without authentication.
- Personal: If you set Security Type to WPA2 and select Personal, enter a pre-shared key of between 8 and 63 case-sensitive ASCII characters (including spaces and symbols) or 64 hexadecimal characters.
- Enterprise: Select this option and the Primary / Secondary RADIUS Server check box to have the Zyxel Device use the specified RADIUS server. You have to enter the IP address, port number and shared secret password of the RADIUS server to be used for authentication.

Click OK to proceed. Click Cancel to close the screen without saving.

|                                | SID. Edil (WFAZ-FEISONDI) |    |        |
|--------------------------------|---------------------------|----|--------|
| Edit SSID Profile              |                           |    |        |
|                                |                           |    |        |
| SSID:                          | Zyxel                     |    |        |
| Status:                        | Active 🗸                  |    |        |
| VLAN ID:                       | 1 (1~4094)                |    |        |
| Band Mode:                     | Dual Band 👻               |    |        |
| Security Type:                 | WPA2                      |    |        |
| Personal                       |                           |    |        |
| Secret:                        | 12345678                  |    |        |
| <ul> <li>Enterprise</li> </ul> |                           |    |        |
|                                |                           |    |        |
|                                |                           |    |        |
|                                |                           |    |        |
|                                |                           |    |        |
|                                |                           |    |        |
|                                |                           |    |        |
|                                |                           |    |        |
|                                |                           |    |        |
|                                |                           |    |        |
|                                |                           | _  | _      |
|                                |                           | OK | Cancel |

Figure 36 Wizard: SSID: Edit (WPA2-Personal)

| Figure 37 Wizard: SS                                  | ID: Edit (WPA2-Ei | nterprise) |      |
|-------------------------------------------------------|-------------------|------------|------|
| Edit SSID Profile                                     |                   |            |      |
| SSID:                                                 | Zyxel             |            |      |
| Status:                                               | Active            | ~          |      |
| VLAN ID:                                              | 1 (               | 1~4094)    |      |
| Band Mode:                                            | Dual Band         | ~          |      |
| Security Type:                                        | WPA2              | ~          |      |
| Personal                                              |                   |            |      |
| <ul> <li>Enterprise</li> <li>Primary RADIL</li> </ul> | JS Server         |            |      |
| RADIUS Server                                         | r IP Address:     |            |      |
| RADIUS Server                                         | r Port:           |            |      |
| RADIUS Server                                         | r Secret:         |            |      |
| 📃 Secondary Ro                                        | adius Server      |            |      |
| RADIUS Server                                         | r IP Address:     |            |      |
| RADIUS Server                                         | r Port:           | (1~65535)  |      |
| RADIUS Server                                         | r Secret:         |            |      |
|                                                       |                   |            |      |
|                                                       |                   | ОК         | Canc |

### 7.2.5 Summary

Use this screen to check whether what you have configured is correct. Click **Save** to apply your settings and complete the wizard setup. Otherwise, click **Prev** to return to the previous screen or click **Cancel** to close the wizard without saving.

| Wizard Set | ting             |             |       |                            |                       |          |
|------------|------------------|-------------|-------|----------------------------|-----------------------|----------|
| Step 1     | Sumi             | mary        |       |                            |                       |          |
|            | Time             | Zone:       | (GM   | NT+08:00) Beijing, Hong Ko | ong, Perth, Singapore | , Taipei |
| Step 2     | Daylight Saving: |             |       | ble                        |                       |          |
|            | Man              | agement IP: | Auto  | DHCP)                      |                       |          |
| Step 3     | 2.4G             | Radio:      | Auto  | )                          |                       |          |
|            | 5G R             | adio:       | Auto  | 0                          |                       |          |
| Step 4     | SSID             |             |       |                            |                       |          |
| 516p 4     | #                | Status      | SSID  | Security Mode              | Band Mode             | VLAN ID  |
|            | 1                |             | Zyxel | WPA2-PSK                   | Dual Band             | 1        |
| Step 5     | 2                |             | Zyxel | WPA2-PSK                   | Dual Band             | 1        |
|            | 3                | OFF         | Zyxel | WPA2-PSK                   | Dual Band             | 1        |
|            | 4                | OFF         | Zyxel | WPA2-PSK                   | Dual Band             | 1        |
|            |                  |             |       |                            | Prev                  | Save Can |

Figure 38 Wizard: Summary

# CHAPTER 8 Monitor

## 8.1 Overview

Use the Monitor screens to check status and statistics information.

### 8.1.1 What You Can Do in this Chapter

- The Network Status screen (Section 8.3 on page 80) displays general LAN interface information and packet statistics.
- The AP Information > Radio List screen (Section 8.4 on page 82) displays statistics about the wireless radio transmitters in the Zyxel Device.
- The Station Info screen (Section 8.5 on page 86) displays statistics pertaining to the associated stations.
- The WDS Link Info screen (Section 8.6 on page 87) displays statistics about the Zyxel Device's WDS (Wireless Distribution System) connections.
- The **Detected Device** screen (Section 8.7 on page 88) displays information about suspected rogue APs.
- The View Log screen (Section 8.8 on page 91) displays the Zyxel Device's current log messages. You can change the way the log is displayed, you can e-mail the log, and you can also clear the log in this screen.

## 8.2 What You Need to Know

The following terms and concepts may help as you read through the chapter.

### Rogue AP

Rogue APs are wireless access points operating in a network's coverage area that are not under the control of the network's administrators, and can open up holes in a network's security. See Chapter 14 on page 150 for details.

### Friendly AP

Friendly APs are other wireless access points that are detected in your network, as well as any others that you know are not a threat (those from neighboring networks, for example). See Chapter 14 on page 150 for details.

## 8.3 Network Status

Use this screen to look at general Ethernet interface information and packet statistics. To access this screen, click **Monitor > Network Status**.

Figure 39 Monitor > Network Status

| lienace su                    | mmary                  |            |             |            |                  |            |              |       |          |
|-------------------------------|------------------------|------------|-------------|------------|------------------|------------|--------------|-------|----------|
| Name                          | Ś                      | Status     | VID         | IP Addr/N  | letmask          |            | IP Assignmer | nt /  | Action   |
| UPLINK                        |                        | 1000M/Full | 1           | 172.16.40  | ).29 / 255.255.2 | 252.0      | DHCP client  |       | Renew    |
| v6 Interfac                   | e Summary              |            |             |            |                  |            |              |       |          |
| Name                          | Statu                  | S          | IP A        | ddress     |                  |            |              | Actio | n        |
| UPLINK                        | 1000                   | M/Full     | LINI        | KLOCAL fe8 | D::becf:4fff:fe5 | i6:be03/64 |              | n/a   |          |
| ort Statistic<br>Poll Intervo | ıl:                    | 5 5        | Seconds Set | Interval   | Stop             |            |              |       |          |
| Switch To                     | Graphic View<br>Status | TxPkts     | RxPkts      | Tx Bcast   | Rx Bcast         | Collisions | Тх           | Rx    | Up Time  |
| UPLINK                        | 1000M/Full             |            | 40206       | 28         | 12604            | 0          | 0            | 635   | 01:43:51 |
|                               |                        | 0          | 0           | 0          | 0                | 0          | 0            | 0     | 00:00:00 |

The following table describes the labels in this screen.

| LABEL                                             | DESCRIPTION                                                                                                    |
|---------------------------------------------------|----------------------------------------------------------------------------------------------------|
| Interface<br>Summary<br>IPv6 Interface<br>Summary | Use the <b>Interface Summary</b> section for IPv4 network settings. Use the <b>IPv6 Interface Summary</b> section for IPv6 network settings if you connect your Zyxel Device to an IPv6 network. Both sections have similar fields as described below.  |
| Name                                              | This field displays the name of the physical Ethernet port on the Zyxel Device.                                                                                                    |
| Status                                            | This field displays the current status of each physical port on the Zyxel Device.                                                                                                    |
|                                                   | Down - The port is not connected.                                                                                                    |
|                                                   | <b>Speed / Duplex</b> - The port is connected. This field displays the port speed and duplex setting (Full or Half).                                                                                                    |
| VID                                               | This field displays the VLAN ID to which the port belongs.                                                                                                    |
| IP Addr/Netmask<br>IP Address                     | This field displays the current IP address (and subnet mask) of the interface. If the IP address is 0.0.0.0 (in the IPv4 network) or :: (in the IPv6 network), the interface does not have an IP address yet.                                           |
| IP Assignment                                     | This field displays how the interface gets its IPv4 address.                                                                                                    |
|                                                   | Static - This interface has a static IPv4 address.                                                                                                    |
|                                                   | DHCP Client - This interface gets its IPv4 address from a DHCP server.                                                                                                    |
| Action                                            | Use this field to get or to update the IP address for the interface. Click <b>Renew</b> to send a new DHCP request to a DHCP server. If the interface cannot use one of these ways to get or to update its IP address, this field displays <b>n/a</b> . |
| Port Statistics Table                             |                                                                                                    |
| Poll Interval                                     | Enter how often you want this window to be updated automatically, and click Set Interval.                                                                                                    |

#### Table 29 Monitor > Network Status

| LABEL                     | DESCRIPTION                                                                                                    |
|---------------------------|----------------------------------------------------------------------------------------------------|
| Set Interval              | Click this to set the <b>Poll Interval</b> the screen uses.                                                                                              |
| Stop                      | Click this to stop the window from updating automatically. You can start it again by setting the <b>Poll Interval</b> and clicking <b>Set Interval</b> . |
| Switch to Graphic<br>View | Click this to display the port statistics as a line graph.                                                                                               |
| Name                      | This field displays the name of the interface.                                                                                                    |
| Status                    | This field displays the current status of the physical port.                                                                                             |
|                           | Down - The physical port is not connected.                                                                                                    |
|                           | <b>Speed / Duplex</b> - The physical port is connected. This field displays the port speed and duplex setting ( <b>Full</b> or <b>Half</b> ).            |
| TxPkts                    | This field displays the number of packets transmitted from the Zyxel Device on the physical port since it was last connected.                            |
| RxPkts                    | This field displays the number of packets received by the Zyxel Device on the physical port since it was last connected.                                 |
| Tx Bcast                  | This field displays the number of broadcast packets transmitted from the Zyxel Device on the physical port since it was last connected.                  |
| Rx Bcast                  | This field displays the number of broadcast packets received by the Zyxel Device on the physical port since it was last connected.                       |
| Collisions                | This field displays the number of collisions on the physical port since it was last connected.                                                           |
| Тх                        | This field displays the transmission speed, in bytes per second, on the physical port in the one-<br>second interval before the screen updated.          |
| Rx                        | This field displays the reception speed, in bytes per second, on the physical port in the one-<br>second interval before the screen updated.             |
| Up Time                   | This field displays how long the physical port has been connected.                                                                                       |
| System Up Time            | This field displays how long the Zyxel Device has been running since it last restarted or was turned on.                                                 |

Table 29 Monitor > Network Status (continued)

### 8.3.1 Port Statistics Graph

Use the port statistics graph to look at a line graph of packet statistics for the Ethernet port. To view, click **Monitor > Network Status** and then the **Switch to Graphic View** button.

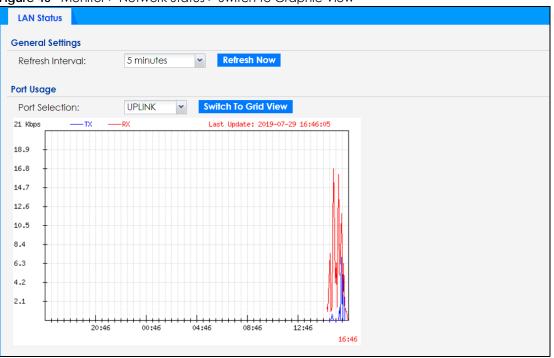

Figure 40 Monitor > Network Status > Switch to Graphic View

The following table describes the labels in this screen.

| LABEL                  | DESCRIPTION                                                                                                    |
|------------------------|----------------------------------------------------------------------------------------------------|
|                        |                                                                                                    |
| Refresh Interval       | Enter how often you want this window to be automatically updated.                                                |
| Refresh Now            | Click this to update the information in the window right away.                                                   |
| Port Selection         | Select the Ethernet port for which you want to view the packet statistics.                                       |
| Switch to Grid<br>View | Click this to display the port statistics as a table.                                                            |
| Kbps/Mbps              | The y-axis represents the speed of transmission or reception.                                                    |
| Time                   | The x-axis shows the time period over which the transmission or reception occurred.                              |
| TX                     | This line represents traffic transmitted from the Zyxel Device on the physical port since it was last connected. |
| RX                     | This line represents the traffic received by the Zyxel Device on the physical port since it was last connected.  |
| Last Update            | This field displays the date and time the information in the window was last updated.                            |

Table 30 Monitor > Network Status > Switch to Graphic View

## 8.4 Radio List

Use this screen to view statistics for the Zyxel Device's wireless radio transmitters. To access this screen, click **Monitor > Wireless > AP Information > Radio List**.

| Figure 11 | Monitor > Wireless >    | AP Information > | Radio List (for | Zyxel Device that supp | orts WDSI |
|-----------|-------------------------|------------------|-----------------|------------------------|-----------|
| Figure 41 | 101011101 - 101101033 - | A INOMUNION /    | KUUIO LISI (IOI | Zyzei Device Indi supp |           |

| idio     | List       |        |           |       |        |        |        |            |   |       |                       |
|----------|------------|--------|-----------|-------|--------|--------|--------|------------|---|-------|-----------------------|
| 💷 N      | lore Infor | mation |           |       |        |        |        |            |   |       |                       |
|          | Loadi      | Freque | Chan      | Tran  | Sta    | Upload | Downl  | MAC Addr   |   | OP Mo | AP / WDS Profile      |
| 9        | -          | 2.4G   | 1         | 25    | 0      | 0      | 670310 | 60:31:97:0 | 1 | AP (M | default / default     |
| <b>@</b> | -          | 5G     | 161/1     | 28    | 0      | 0      | 668418 | 60:31:97:0 | 2 | AP (M | default2 / def        |
| 14 - 4   |            | 1 of 1 | 🕨 🕅 🛛 Sha | 50 SW | ✓ iten | ns     |        |            |   |       | Displaying 1 - 2 of 2 |

Refresh

Figure 42 Monitor > Wireless > AP Information > Radio List (for Zyxel Device that doesn't support WDS)

| 💷 M  | ore Inform | nation     |        |        |       |        |       |            |       |         |          |                     |
|------|------------|------------|--------|--------|-------|--------|-------|------------|-------|---------|----------|---------------------|
| St   | Loadi      | Frequen    | Chan   | Tran   | Stati | Upload | Downl | MAC Addr   | Radio | OP Mode | Profile  | Channel Utili       |
| 9    | -          | 2.4G       | 1      | 23     | 0     | 0      | 0     | 00:13:49:0 | 1     | AP (MBS | default  | 12%                 |
| 0    | -          | 5G         | 157/1  | 26     | 0     | 0      | 0     | 00:13:49:0 | 2     | AP (MBS | default2 | 6%                  |
| 14 4 | Page       | 1 of 1   🕨 | ▶ Shov | N 50 🗸 | items |        |       |            |       |         |          | Displaying 1 - 2 of |

The following table describes the labels in this screen.

| T . I. I. 01 | A. A. A. M. M. A. A. A. M. A. M. A. A. A. A. A. A. A. A. A. A. A. A. A. |                             |
|--------------|-------------------------------------------------------------------------|-----------------------------|
| 1 able 31    | Monitor > wireless >                                                    | AP Information > Radio List |

| LABEL            | DESCRIPTION                                                                                                    |
|------------------|----------------------------------------------------------------------------------------------------|
| More Information | Click this to view additional information about the selected radio's wireless traffic and station count. Information spans a 24 hour period.                                                                                   |
| Status           | This displays whether or not the radio is enabled.                                                                                                    |
| Loading          | This indicates the AP's load balance status ( <b>UnderLoad</b> or <b>OverLoad</b> ) when load balancing is enabled on the Zyxel Device. Otherwise, it shows - when load balancing is disabled or the radio is in monitor mode. |
| MAC Address      | This displays the MAC address of the radio.                                                                                                    |
| Radio            | This indicates the radio number on the Zyxel Device to which it belongs.                                                                                                    |
| OP Mode          | This indicates the radio's operating mode. Operating modes are <b>AP (MBSSID)</b> , <b>MONITOR</b> , <b>Root AP</b> or <b>Repeater</b>                                                                                         |
| AP/WDS Profile   | This indicates the AP profile name and WDS profile name to which the radio belongs.                                                                                                    |
|                  | This field is available only on the Zyxel Device that supports WDS.                                                                                                    |
| Profile          | This indicates the AP profile name to which the radio belongs.                                                                                                    |
|                  | This field is available only on the Zyxel Device that doesn't support WDS.                                                                                                    |
| Frequency Band   | This indicates the wireless frequency band currently being used by the radio.                                                                                                    |
|                  | This shows - when the radio is in monitor mode.                                                                                                    |
| Channel          | This indicates the radio's channel ID.                                                                                                    |
| Transmit Power   | This displays the output power of the radio.                                                                                                    |
| Station          | This displays the number of wireless clients connected to this radio on the Zyxel Device.                                                                                                    |

| LABEL                  | DESCRIPTION                                                                                                    |
|------------------------|----------------------------------------------------------------------------------------------------|
| Upload                 | This displays the total number of packets received by the radio.                                                                                              |
| Download               | This displays the total number of packets transmitted by the radio.                                                                                           |
| Channel<br>Utilization | This indicates how much IEEE 802.11 traffic the radio can receive on the channel. It displays what percentage of the radio's channel is currently being used. |

Table 31 Monitor > Wireless > AP Information > Radio List (continued)

### 8.4.1 AP Mode Radio Information

This screen allows you to view a selected radio's SSID details, wireless traffic statistics and station count for the preceding 24 hours. To access this window, select a radio and click the **More Information** button in the **Radio List** screen.

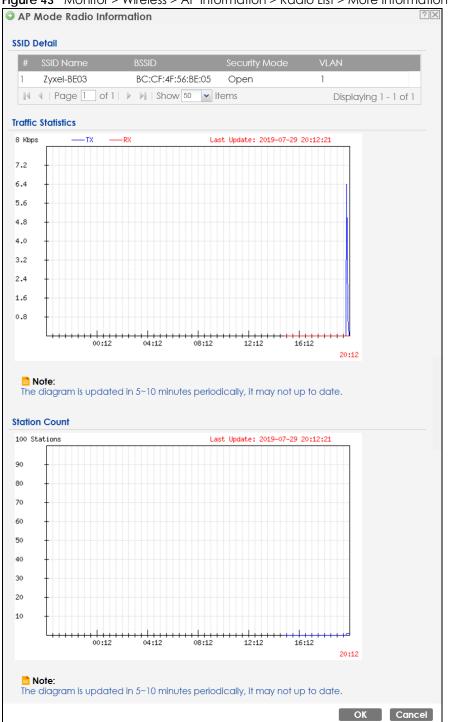

Figure 43 Monitor > Wireless > AP Information > Radio List > More Information

The following table describes the labels in this screen.

| Table 32 | Monitor | > Wireless > | AP | <pre> Information &gt;</pre> | Radio | List > | More Information |  |
|----------|---------|--------------|----|------------------------------|-------|--------|------------------|--|
|          |         |              |    |                              |       |        |                  |  |

| LABEL       | DESCRIPTION                                                                                                    |
|-------------|----------------------------------------------------------------------------------------------------|
| SSID Detail | This list shows information about all the wireless clients that have connected to the specified radio over the preceding 24 hours. |
| #           | This is the items sequential number in the list. It has no bearing on the actual data in this list.                                |

NWA/WAC/WAX Series User's Guide

| LABEL              | DESCRIPTION                                                                                    |
|--------------------|------------------------------------------------------------------------------------------------|
| SSID Name          | This displays an SSID associated with this radio. There can be up to eight maximum.            |
| BSSID              | This displays a BSSID associated with this radio. The BSSID is tied to the SSID.               |
| Security<br>Mode   | This displays the security mode in which the SSID is operating.                                |
| VLAN               | This displays the VLAN ID associated with the SSID.                                            |
| Traffic Statistics | This graph displays the overall traffic information of the radio over the preceding 24 hours.  |
| Kbps/Mbps          | This y-axis represents the amount of data moved across this radio in megabytes per second.     |
| Time               | This x-axis represents the amount of time over which the data moved across this radio.         |
| Station Count      | This graph displays the connected station information of the radio over the preceding 24 hours |
| Stations           | The y-axis represents the number of connected stations.                                        |
| Time               | The x-axis shows the time period over which a station was connected.                           |
| Last Update        | This field displays the date and time the information in the window was last updated.          |
| ОК                 | Click this to close this window.                                                               |
| Cancel             | Click this to close this window.                                                               |

Table 32Monitor > Wireless > AP Information > Radio List > More Information (continued)

## 8.5 Station List

Use this screen to view statistics pertaining to the associated stations (or "wireless clients"). Click **Monitor** > **Wireless** > **Station Info** to access this screen.

| Fiaure 44 | Monitor > Wireless > Station Info |
|-----------|-----------------------------------|
| inguio in |                                   |

| 1b/g N/A Zyxel-BE03 Open -35dBm 54M 54M 19:58:40 |                                                                                                    |    | Stati | on List  |              |          |            |           |            |          |            |         |         |                    |
|--------------------------------------------------|----------------------------------------------------------------------------------------------------|----|-------|----------|--------------|----------|------------|-----------|------------|----------|------------|---------|---------|--------------------|
| 1b/g N/A Zyxel-BE03 Open -35dBm 54M 54M 19:58:40 | 1 172 00:19:cb: 1 802.11b/g N/A Zyxel-BE03 Open -35dBm 54M 54M 19:58:40                                                                                                    | St | atio  | n List   |              |          |            |           |            |          |            |         |         |                    |
|                                                  |                                                                                                    | Ī  | #     | IP Ad    | MAC Ad       | Radio    | Capability | 802.11 Fe | SSID Name  | Security | Signal Str | Rx Rate | Tx Rate | Associati          |
| v items Displaying 1 - 1 of 1                    | Image     1     Image     Image     1     Image     1     1     1     1     1     1     1     1     1     1     1     1     1     1     1     1     1     1     1     1     1     1     1     1     1     1     1     1     1     1     1     1     1     1     1     1     1     1     1     1     1     1     1     1     1     1     1     1     1     1     1     1     1     1     1     1     1     1     1     1     1     1     1     1     1     1     1     1     1     1     1     1     1     1     1     1     1     1     1     1     1     1     1     1     1     1     1     1     1     1     1     1     1     1     1     1     1     1     1     1     1     1     1     1     1     1     1     1     1     1     1     1     1     1     1     1     1     1     1     1     1     1     1     1     1     1     1     1     1 </td <th></th> <td>1</td> <td>172</td> <td>00:19:cb:</td> <td>1</td> <td>802.11b/g</td> <td>N/A</td> <td>Zyxel-BE03</td> <td>Open</td> <td>-35dBm</td> <td>54M</td> <td>54M</td> <td>19:58:40</td> |    | 1     | 172      | 00:19:cb:    | 1        | 802.11b/g  | N/A       | Zyxel-BE03 | Open     | -35dBm     | 54M     | 54M     | 19:58:40           |
|                                                  |                                                                                                    |    | 14    | 4   Page | e 1 of 1   🕨 | 🛛 🕅 🛛 Sh | ow 50 💌 it | ems       |            |          |            |         | Disp    | playing 1 - 1 of 1 |
|                                                  |                                                                                                    |    | 14    | ∢   Page | e 1 of 1   🕨 | ▶∥   Sh  | ow 50 💌 it | ems       |            |          |            |         | Disp    | olaying            |
|                                                  |                                                                                                    |    |       |          |              |          |            |           | Refresh    |          |            |         |         |                    |

The following table describes the labels in this screen.

| LABEL           | DESCRIPTION                                                                                                    |
|-----------------|----------------------------------------------------------------------------------------------------|
| #               | This is the station's index number in this list.                                                                    |
| IP Address      | This is the station's IP address.                                                                                   |
| MAC Address     | This is the station's MAC address.                                                                                  |
| Radio           | This is the radio number on the Zyxel Device to which the station is connected.                                     |
| Capability      | This displays the supported standard currently being used by the station or the standards supported by the station. |
| 802.11 Features | This displays whether the station supports IEEE802.11r, IEEE 802.11k, IEEE 802.11v or none of the above $(N/A)$ .   |

Table 33 Monitor > Wireless > Station Info

| Table 33 | Monitor > | Wireless > | Station Info | (continued) |
|----------|-----------|------------|--------------|-------------|
|----------|-----------|------------|--------------|-------------|

| LABEL            | DESCRIPTION                                                                                                    |
|------------------|----------------------------------------------------------------------------------------------------|
| SSID Name        | This indicates the name of the wireless network to which the station is connected. A single AP can have multiple SSIDs or networks. |
| Security Mode    | This indicates which secure encryption methods is being used by the station to connect to the network.                              |
| Signal Strength  | This is the RSSI (Received Signal Strength Indicator) of the station's wireless connection.                                         |
| Tx Rate          | This is the maximum transmission rate of the station.                                                                               |
| Rx Rate          | This is the maximum reception rate of the station.                                                                                  |
| Association Time | This displays the time the station first associated with the Zyxel Device's wireless network.                                       |
| Refresh          | Click this to refresh the items displayed on this page.                                                                             |

## 8.6 WDS Link Info

Use this screen to view the WDS traffic statistics between the Zyxel Device and a root AP or repeaters. See Section 1.2 on page 13 to know more about WDS. Click **Monitor > Wireless > WDS Link Info** to access this screen.

| WDS Link Info                                                                                            |                    |
|----------------------------------------------------------------------------------------------------|--------------------|
| WDS Uplink Info                                                                                          |                    |
| # MAC Address • Radio SSID Name Security Mo Signal Stren Rx Rate                                         | Association time   |
| I ◆   Page 1 of 1   ▶ ▶   Show 50 ▼ items                                                                | No data to display |
| WDS Downlink Info         # MAC Address • Ra SSID Name       Security Signal Str Rx Rate         Tx Rate | Association time   |
| I Page 1 of 1 ▶ I Show 50 ▼ items                                                                        | No data to display |
| Refresh                                                                                                  |                    |

The following table describes the labels in this screen.

Table 34 Monitor > Wireless > WDS Link Info

| LABEL           | DESCRIPTION                                                                                                    |
|-----------------|----------------------------------------------------------------------------------------------------|
| WDS Uplink Info | <b>Uplink</b> refers to the WDS link from the repeaters to the root AP.                                                                                  |
| WDS Downlink    | Downlink refers to the WDS link from the root AP to the repeaters.                                                                                       |
| Info            | When the Zyxel Device is in root AP mode and connected to a repeater, only the downlink information is displayed.                                        |
|                 | When the Zyxel Device is in repeater mode and connected to a root AP directly or via another repeater, the uplink information is displayed.              |
|                 | When the Zyxel Device is in repeater mode and connected to a root AP and other repeater(s), both the uplink and downlink information would be displayed. |
| #               | This is the index number of the root AP or repeater in this list.                                                                                        |

| LABEL            | DESCRIPTION                                                                                                    |
|------------------|----------------------------------------------------------------------------------------------------|
| MAC Address      | This is the MAC address of the root AP or repeater to which the Zyxel Device is connected using WDS.                              |
| Radio            | This is the radio number on the root AP or repeater to which the Zyxel Device is connected using WDS.                             |
| SSID Name        | This indicates the name of the wireless network to which the Zyxel Device is connected using WDS.                                 |
| Security Mode    | This indicates which secure encryption methods is being used by the Zyxel Device to connect to the root AP or repeater using WDS. |
| Signal Strength  | This is the RSSI (Received Signal Strength Indicator) of the wireless connection in WDS.                                          |
| Tx Rate          | This is the maximum transmission rate of the root AP or repeater to which the Zyxel Device is connected using WDS.                |
| Rx Rate          | This is the maximum reception rate of the root AP or repeater to which the Zyxel Device is connected using WDS.                   |
| Association Time | This displays the time the Zyxel Device first associated with the wireless network using WDS.                                     |
| Refresh          | Click this to refresh the items displayed on this page.                                                                           |

Table 34 Monitor > Wireless > WDS Link Info (continued)

## 8.7 Detected Device

Use this screen to view information about surrounding APs which you could mark as Rogue or Friendly. Click **Monitor > Wireless > Detected Device** to access this screen. Not all Zyxel Devices support monitor mode (see Section 1.4 on page 19). For more information about Rogue APs, see Section 10.3 on page 109.

Note: If the Zyxel Device supports monitor mode, the radio or at least one of the Zyxel Device's radio must be set to monitor mode (in the Wireless > AP Management screen) in order to detect other wireless devices in its vicinity.

If the Zyxel Device doesn't support monitor mode, turn on rogue AP detection in the **Configuration > Wireless > Rogue AP** screen to detect other APs.

| 01 | Mark as I | Rogue AP 🥝 | Mark as | Friendly AP       |                                         |        |      |      |         |           |
|----|-----------|------------|---------|-------------------|-----------------------------------------|--------|------|------|---------|-----------|
| #  | Stat      | Device     | Role    | MAC Address       | SSID Name                               | Channe | 802  | Sec  | Descrip | Last Seen |
| 1  | Q         | infrastruc |         | 00:02:6F:12:34:56 | VIDEOTRON                               | 10     | IEEE | WP   |         | Mon Jul   |
| 2  | 9         | infrastruc |         | 00:02:CF:AF:69:DC | SDD1-85662                              | 8      | IEEE | TKIP |         | Mon Jul   |
| 3  | <b>@</b>  | infrastruc |         | 00:13:49:11:66:8C | Zy_private                              | 5      | IEEE | WP   |         | Mon Jul   |
| 4  | <b>@</b>  | infrastruc |         | 00:13:49:F1:2B:B8 | \343\204\2                              | 5      | IEEE | WP   |         | Mon Jul   |
| 5  | <b>@</b>  | infrastruc |         | 00:17:16:44:33:70 | xxxxxx2                                 | 10     | IEEE | WP   |         | Mon Jul   |
| 6  | <b>@</b>  | infrastruc |         | 00:19:CB:11:44:D0 | wpa                                     | 10     | IEEE | TKIP |         | Mon Jul   |
| 7  | <b>@</b>  | infrastruc |         | 00:25:36:AC:25:78 | 418N v2                                 | 9      |      | WEP  |         | Mon Jul   |
| 3  | 9         | infrastruc |         | 00:50:18:D2:A2:E6 | ZyXEL_A2E6                              | 5      | IEEE | WP   |         | Mon Jul   |
| ?  | <b>@</b>  | infrastruc |         | 00:AA:BB:01:23:40 | Zyxel_AP                                | 6      | IEEE | WP   |         | Mon Jul   |
| 10 | <b>@</b>  | infrastruc |         | 02:11:22:33:44:88 | aisfibre_334                            | 8      | IEEE | TKIP |         | Mon Jul   |
| 11 | <b>@</b>  | infrastruc |         | 02:17:16:44:33:70 | 222222222222222222222222222222222222222 | 10     | IEEE | WP   |         | Mon Jul   |
| 12 | <b>@</b>  | infrastruc |         | 02:AA:BB:11:23:40 | HT_AP1                                  | 6      | IEEE | None |         | Mon Jul   |
| 13 | <b>@</b>  | infrastruc |         | 02:AA:BB:21:23:40 | HT_AP2                                  | 6      | IEEE | None |         | Mon Jul   |
| 14 | <b>@</b>  | infrastruc |         | 02:AA:BB:31:23:40 | HT_AP3                                  | 6      | IEEE | None |         | Mon Jul   |
| 15 | <b>@</b>  | infrastruc |         | 04:BF:6D:5A:ED:10 | VIDEOTRON                               | 5      | IEEE | WP   |         | Mon Jul   |
| 16 | <b>@</b>  | infrastruc |         | 10:11:12:13:14:00 | GO_GO_ZY                                | 5      | IEEE | WP   |         | Mon Jul   |
| 17 | 9         | infrastruc |         | 10:7B:EF:C5:AC:85 | Elisa_999999                            | 11     | IEEE | WP   |         | Mon Jul   |
| 18 | 9         | infrastruc |         | 14:91:82:16:24:9A | 1G_Ext                                  | 11     | IEEE | WP   |         | Mon Jul   |
| 19 | <b>@</b>  | infrastruc |         | 14:91:82:81:AA:21 | Kelly%&5%3                              | 9      | IEEE | WP   |         | Mon Jul   |
| 20 | <b>@</b>  | infrastruc |         | 14:91:82:82:30:99 | Kelly%&5%3                              | 8      | IEEE | WP   |         | Mon Jul   |

| Figure 46 | Monitor > Wireless > | > Detected Device | (for Zyxel Device fr | nat supports Monitor mode) |
|-----------|----------------------|-------------------|----------------------|----------------------------|

Refresh

| Pee  | AR.             | 0              |                   |               |       |      |      |         |                     |
|------|-----------------|----------------|-------------------|---------------|-------|------|------|---------|---------------------|
|      | ue AP:          |                |                   |               |       |      |      |         |                     |
|      | bected rogue AF | ': 3/<br>1     |                   |               |       |      |      |         |                     |
|      | ndly AP:        |                |                   |               |       |      |      |         |                     |
| Un-o | classified AP:  | 310            |                   |               |       |      |      |         |                     |
| Do   | tect Now        |                |                   |               |       |      |      |         |                     |
| De   | TECT NOW        |                |                   |               |       |      |      |         |                     |
| etec | ted Device      |                |                   |               |       |      |      |         |                     |
| 01   | Mark as Rogue A | P 🥝 Mark as Fr | iendly AP         |               |       |      |      |         |                     |
| #    | Role            | Classified by  | MAC Address       | SSID Name     | Chann | 802  | Sec  | Descrip | Last Seen           |
| 21   |                 |                | A0:E4:CB:7C:FB:88 | ZyXEL_CSO     | 6     | IEEE | WP   | lannan  | Mon Jul             |
| 22   |                 |                | 5C:F4:AB:AB:59:05 | VIDEOTRON     | 153   | IEEE | WP   |         | Mon Jul             |
| 23   |                 |                | B0:B2:DC:6F:55:BE | test_iOS      | 36    | IEEE | WP   |         | Mon Jul             |
| 24   |                 |                | 90:EF:68:FB:27:21 | 6515_55       | 157   | IEEE | WP   |         | Mon Jul             |
| 25   |                 |                | 10:7B:EF:C5:AC:85 | Elisa_99999   | 11    | IEEE | WP   |         | Mon Jul             |
| 26   |                 |                | 5A:67:F3:91:12:6B | Unizyx_WLAN   | 1     | IEEE | WP   |         | Mon Jul             |
| 27   |                 |                | 60:31:97:10:BF:F5 | Fioptics00049 | 4     | IEEE | WP   |         | Thu Jan             |
| 28   | Suspected r     | Hidden SSID    | 1C:74:0D:FF:D3:   |               | 153   | IEEE | WP   |         | Mon Jul             |
| 29   | Friendly AP     |                | 60:31:97:7D:5B:51 | Nebula Ac     | 1     | IEEE | WP   |         | Mon Jul             |
| 30   |                 |                | 1C:74:0D:FF:D3:B1 | ADHBU_5G      | 36    | IEEE | WP   |         | Mon Jul             |
| 31   |                 |                | 60:31:97:7D:5B:2A | SSID1         | 48    | IEEE | None |         | Mon Jul             |
| 32   |                 |                | 4E:AB:FF:7F:D7:AC | ZyXEL_CSO     | 36    | IEEE | WP   |         | Mon Jul             |
| 33   |                 |                | A2:88:CB:7C:FB:89 | ZyXEL_CSO     | 6     | IEEE | WP   |         | Mon Jul             |
| 34   | Suspected r     | Hidden SSID    | 72:EC:A3:74:CB:57 |               | 157   | IEEE | WP   |         | Thu Jan             |
| 35   | Suspected r     | Hidden SSID    | 1C:74:0D:FF:D3:   |               | 161   | IEEE | WP   |         | Mon Jul             |
| 36   |                 |                | 5A:67:F3:91:12:69 | Unizyx_MA     | 1     | IEEE | WP   |         | Mon Jul             |
| 37   | Suspected r     | Hidden SSID    | 1C:74:0D:FF:D2:B4 |               | 161   | IEEE | WP   |         | Thu Jan             |
| 38   |                 |                | B0:B2:DC:C2:15:00 | ZT01746_88    | 6     | IEEE | WP   |         | Mon Jul             |
| 39   |                 |                | 62:91:97:73:B5:92 | e-Nebula      | 44    | IEEE | None |         | Mon Jul             |
| 40   |                 |                | E8:37:7A:86:E7:19 | ZyXEL86E71    | 149   | IEEE | WP   |         | Thu Jan             |
| M    | Page 2 of 18    | Show Show      | 20 🔻 items        |               |       |      |      | Displa  | ying 21 - 40 of 348 |

| Figure 47 | Monitors | Mirologo > F   | Detected Device | lfor 7. w | al Daviaa that | doorn't aunnor | t Manitar madal |
|-----------|----------|----------------|-----------------|-----------|----------------|----------------|-----------------|
| ridure 47 |          | · wireless > L | Jelecied Device |           | e Device mai   |                | I MONITOL MODEL |
|           |          |                |                 |           |                |                |                 |

The following table describes the labels in this screen.

| LABEL                 | DESCRIPTION                                                                                                    |
|-----------------------|----------------------------------------------------------------------------------------------------|
| Discovered APs        |                                                                                                    |
| Rogue AP              | This shows how many devices are detected as rogue APs.                                                                          |
| Suspected rogue<br>AP | This shows how many devices are detected as possible rogue APs based on the classification rule(s) in Section 10.3 on page 109. |
| Friendly AP           | This shows how many devices are detected as friendly APs.                                                                       |
| Un-classified AP      | This shows how many devices are detected, but have not been classified as either Rogue or Friendly by the Zyxel Device.         |
| Detect Now            | Click this button for the Zyxel Device to scan for APs in the network.                                                          |
| Detected Device       |                                                                                                    |

Table 35 Monitor > Wireless > Detected Device

| LABEL                  | DESCRIPTION                                                                                                    |
|------------------------|----------------------------------------------------------------------------------------------------|
| Mark as Rogue<br>AP    | Click this button to mark the selected AP as a rogue AP. For more on managing rogue APs, see the <b>Configuration &gt; Wireless &gt; Rogue AP</b> screen (Section 10.3 on page 109).       |
| Mark as Friendly<br>AP | Click this button to mark the selected AP as a friendly AP. For more on managing friendly APs, see the <b>Configuration &gt; Wireless &gt; Rogue AP</b> screen (Section 10.3 on page 109). |
| #                      | This is the detected device's index number in this list.                                                                                                    |
| Status                 | This indicates the detected device's status.                                                                                                    |
| Device                 | This indicates the type of device detected.                                                                                                    |
| Role                   | This indicates the detected device's role (such as friendly or rogue).                                                                                                    |
| Classified by          | This indicates the detected device's classification rule.                                                                                                    |
| MAC Address            | This indicates the detected device's MAC address.                                                                                                    |
| SSID Name              | This indicates the detected device's SSID.                                                                                                    |
| Channel ID             | This indicates the detected device's channel ID.                                                                                                    |
| 802.11 Mode            | This indicates the 802.11 mode (a/b/g/n/ac/ax) transmitted by the detected device.                                                                                                    |
| Security               | This indicates the encryption method (if any) used by the detected device.                                                                                                    |
| Description            | This displays the detected device's description. For more on managing friendly and rogue APs, see the <b>Configuration &gt; Wireless &gt; Rogue AP</b> screen (Section 10.3 on page 109).  |
| Last Seen              | This indicates the last time the device was detected by the Zyxel Device.                                                                                                    |
| Refresh                | Click this to refresh the items displayed on this page.                                                                                                    |

Table 35 Monitor > Wireless > Detected Device (continued)

## 8.8 View Log

Log messages are stored in two separate logs, one for regular log messages and one for debugging messages. In the regular log, you can look at all the log messages by selecting **All Logs**, or you can select a specific category of log messages (for example, user). You can also look at the debugging log by selecting **Debug Log**. All debugging messages have the same priority.

To access this screen, click **Monitor** > **Log**. The log is displayed in the following screen.

Note: When a log reaches the maximum number of log messages, new log messages automatically overwrite existing log messages, starting with the oldest existing log message first.

Events that generate an alert (as well as a log message) display in red. Regular logs display in black. Click a column's heading cell to sort the table entries by that column's criteria. Click the heading cell again to reverse the sort order.

The Web Configurator saves the filter settings once you click **Search**. If you leave the **View Log** screen and return to it later, the last filter settings would still apply.

| gs   |                    |      |         |                                              |            |             |          |
|------|--------------------|------|---------|----------------------------------------------|------------|-------------|----------|
| Disp | lay:               |      | All     | Logs Y Priority:                             |            | any         | *        |
| Sour | ce Address:        |      |         | Destination A                                | ddress:    |             |          |
| Sour | ce Interface:      |      | an      | y   Destination Ir                           | nterface:  | any         | ~        |
| Prot | ocol:              |      | an      | Y Keyword:                                   |            |             |          |
| Sec  | irch               |      |         |                                              |            |             |          |
| E    | mail Log Now 🛛 🍣 F | Refr | resh    | 💞 Clear Log                                  |            |             |          |
| # 🔺  | Time               |      | C       | Message                                      | Source     | Destination | Note     |
| 1    | 2017-07-03 05:     |      | U       | Administrator admin from http/https has lo   | 172.17.1.1 | 172.16.1.4  | Account: |
| 2    | 2017-07-03 04:     |      |         | Station: B8:53:AC:14:73:B6 has deauth by ST  |            |             |          |
| 3    | 2017-07-03 04:     |      | U       | Administrator admin from http/https has be   | 172.17.1.1 | 172.16.1.4  | Account: |
| 4    | 2017-07-03 04:     |      |         | Station: 40:40:A7:3C:9B:3D has deauth by S   |            |             |          |
| 5    | 2017-07-03 04:     |      |         | Station: B8:53:AC:14:73:B6 has associated o  |            |             |          |
| 6    | 2017-07-03 04:     |      |         | Station: 2C:F0:A2:93:5F:02 has deauth by ST  |            |             |          |
| 7    | 2017-07-03 04:     |      |         | Station: 2C:F0:A2:93:5F:02 has associated o  |            |             |          |
| 8    | 2017-07-03 04:     |      |         | Station: 2C:F0:A2:93:5F:02 has deauth by ST  |            |             |          |
| 9    | 2017-07-03 03:     | •••  |         | Station: 2C:F0:A2:93:5F:02 has deauth by ST  |            |             |          |
| 10   | 2017-07-03 03:     |      |         | Station: 2C:F0:A2:93:5F:02 has deauth by D   |            |             |          |
| 11   | 2017-07-03 03:     |      |         | Station: 40:40:A7:3C:9B:3D has associated    |            |             |          |
| 12   | 2017-07-03 03:     |      | <u></u> | Station: 1C:7B:21:BF:FF:81 has deauth by ST  |            |             |          |
| 13   | 2017-07-03 03:     |      |         | Station: 2C:F0:A2:93:5F:02 has disassoc by S |            |             |          |
| 14   | 2017-07-03 03:     |      |         | Station: 2C:F0:A2:93:5F:02 has associated o  |            |             |          |
| 15   | 2017-07-03 03:     |      |         | Station: 2C:F0:A2:93:5F:02 has deauth by D   |            |             |          |
| 16   | 2017-07-03 03:     |      |         | Station: 2C:F0:A2:93:5F:02 has associated o  |            |             |          |
| 17   | 2017-07-03 03:     |      |         | Station: 1C:7B:21:BF:FF:81 has disassoc by S |            |             |          |
| 18   | 2017-07-03 03:     |      |         | Station: 1C:7B:21:BF:FF:81 has associated o  |            |             |          |
| 19   | 2017-07-03 03:     |      |         | Station: 1C:7B:21:BF:FF:81 has deauth by D   |            |             |          |
| 20   | 2017-07-03 03:     |      |         | Station: 1C:7B:21:BF:FF:81 has disassoc by S |            |             |          |

#### Figure 48 Monitor > Log > View Log

The following table describes the labels in this screen.

| LABEL              | DESCRIPTION                                                                                                    |
|--------------------|----------------------------------------------------------------------------------------------------|
| Show Filter / Hide | Click this button to show or hide the filter settings.                                                                                                    |
| Filter             | If the filter settings are hidden, the <b>Display, Email Log Now, Refresh</b> , and <b>Clear Log</b> fields are available.                                                                                                    |
|                    | If the filter settings are shown, the Display, Priority, Source Address, Destination Address, Source<br>Interface, Destination Interface, Protocol, Keyword, and Search fields are available.                                                                                                    |
| Display            | Select the category of log message(s) you want to view. You can also view <b>All Logs</b> at one time, or you can view the <b>Debug Log</b> .                                                                                                    |
| Priority           | This displays when you show the filter. Select the priority of log messages to display. The log displays the log messages with this priority or higher. Choices are: <b>any</b> , <b>emerg</b> , <b>alert</b> , <b>crit</b> , <b>error</b> , <b>warn</b> , <b>notice</b> , and <b>info</b> , from highest priority to lowest priority. This field is read-only if the <b>Category</b> is <b>Debug Log</b> . |
| Source Address     | This displays when you show the filter. Type the source IP address of the incoming packet that generated the log message. Do not include the port in this filter.                                                                                                    |

| LABEL                    | DESCRIPTION                                                                                                    |  |  |
|--------------------------|----------------------------------------------------------------------------------------------------|--|--|
| Destination<br>Address   | This displays when you show the filter. Type the IP address of the destination of the incoming packet when the log message was generated. Do not include the port in this filter.                                                                                                    |  |  |
| Source Interface         | This displays when you show the filter. Select the source interface of the packet that generated the log message.                                                                                                    |  |  |
| Destination<br>Interface | This displays when you show the filter. Select the destination interface of the packet that generated the log message.                                                                                                    |  |  |
| Protocol                 | This displays when you show the filter. Select a service protocol whose log messages you would like to see.                                                                                                    |  |  |
| Keyword                  | This displays when you show the filter. Type a keyword to look for in the <b>Message</b> , <b>Source</b> , <b>Destination</b> and <b>Note</b> fields. If a match is found in any field, the log message is displayed. You can use up to 63 alphanumeric characters and the underscore, as well as punctuation marks ()' ,:;?! +-*/= #\$% @ ; the period, double quotes, and brackets are not allowed. |  |  |
| Search                   | This displays when you show the filter. Click this button to update the log using the current filter settings.                                                                                                    |  |  |
| Email Log Now            | Click this button to send log messages to the <b>Active</b> e-mail addresses specified in the <b>Send Lo</b><br><b>To</b> field on the <b>Configuration</b> > <b>Log &amp; Report</b> > <b>Log Settings</b> screen.                                                                                                    |  |  |
| Refresh                  | Click this to update the list of logs.                                                                                                    |  |  |
| Clear Log                | Click this button to clear the whole log, regardless of what is currently displayed on the scree                                                                                                    |  |  |
| #                        | This field is a sequential value, and it is not associated with a specific log message.                                                                                                    |  |  |
| Time                     | This field displays the time the log message was recorded.                                                                                                    |  |  |
| Priority                 | This field displays the priority of the log message. It has the same range of values as the Prioriel field above.                                                                                                    |  |  |
| Category                 | This field displays the log that generated the log message. It is the same value used in the <b>Display</b> and (other) <b>Category</b> fields.                                                                                                    |  |  |
| Message                  | This field displays the reason the log message was generated. The text "[count= $x$ ]", where $x$ is number, appears at the end of the <b>Message</b> field if log consolidation is turned on and multip entries were aggregated to generate into this one.                                                                                                    |  |  |
| Source                   | This field displays the source IP address and the port number in the event that generated the log message.                                                                                                    |  |  |
| Source Interface         | This field displays the source interface of the packet that generated the log message.                                                                                                    |  |  |
| Destination              | This field displays the destination IP address and the port number of the event that generated the log message.                                                                                                    |  |  |
| Destination<br>Interface | This field displays the destination interface of the packet that generated the log message.                                                                                                    |  |  |
| Protocol                 | This field displays the service protocol in the event that generated the log message.                                                                                                    |  |  |
| Note                     | This field displays any additional information about the log message.                                                                                                    |  |  |
|                          |                                                                                                    |  |  |

Table 36 Monitor > Log > View Log (continued)

# CHAPTER 9 Network

## 9.1 Overview

This chapter describes how you can configure the management IP address and VLAN settings of your Zyxel Device.

The Internet Protocol (IP) address identifies a device on a network. Every networking device (including computers, servers, routers, printers, etc.) needs an IP address to communicate across the network. These networking devices are also known as hosts.

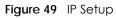

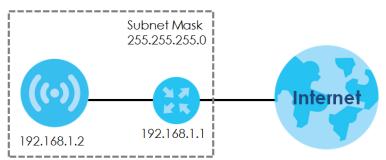

The figure above illustrates one possible setup of your Zyxel Device. The gateway IP address is 192.168.1.1 and the managed IP address of the Zyxel Device is 192.168.1.2 (default), but if the Zyxel Device is assigned an IP address by a DHCP server, the default (192.168.1.2) will not be used. The gateway and the Zyxel Device must belong in the same IP subnet to be able to communicate with each other.

### 9.1.1 AP Controller Management

This discusses using the Zyxel Device with an AP Controller. AP Controllers, such as the NXC, use Control And Provisioning of Wireless Access Points (CAPWAP) to push firmware and/or configurations to the APs that they manage.

The following figure illustrates a wireless network managed by an AC. You (U) configure the AC (C), which then automatically updates the configurations of the managed APs ( $M1 \sim M4$ ).

94

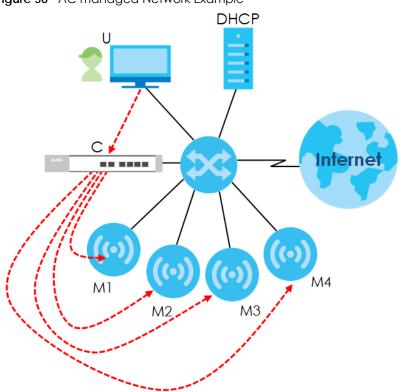

Figure 50 AC managed Network Example

Note: The Zyxel Device can be a standalone device or be managed by an AC.

### AC Discovery and Management

The link between AC Discovery-enabled access points proceeds as follows:

- 1 An Zyxel Device with AC Discovery enabled joins a wired network (receives a dynamic IP address).
- 2 The Zyxel Device sends out a discovery request, looking for an AC.
- 3 If there is an AC on the network, it receives the discovery request. If the AC, such as NXC, is in Manual mode it adds the details of the Zyxel Device to its Unmanaged Access Points list, and you decide which available APs to manage. If the AC is in Always Accept mode, it automatically adds the Zyxel Device to its Managed Access Points list and provides the managed Zyxel Device with default configuration information, as well as securely transmitting the DTLS pre-shared key. The managed Zyxel Device is ready for association with wireless clients.

### Managed AP Finds the Controller

A managed Zyxel Device can find the controller in one of the following ways:

- Manually specify the controller's IP address in the Web Configurator's AC Discovery screen.
- Get the controller's IP address from a DHCP server with the controller's IP address configured as option 138.
- Get the controller's IP address from a DNS server SRV (Service) record.
- Broadcasting to discover the controller within the broadcast domain.

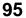

Note: The AC needs to have a static IP address. If it is a DHCP client, set the DHCP server to reserve an IP address for the AC.

### AC management and IP Subnets

By default, CAPWAP works only between Zyxel Devices with IP addresses in the same subnet.

However, you can configure the Zyxel Device and the AC to use CAPWAP with IP addresses in different subnets by doing the following.

- Activate DHCP. Your network's DHCP server must support option 138 defined in RFC 5415.
- Configure DHCP option 138 with the IP address of the AC on your network.

DHCP Option 138 allows the management request (from the Zyxel Device) to reach the AC in a different subnet, as shown in the following figure.

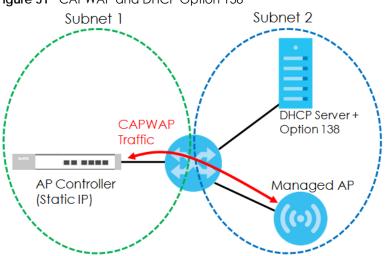

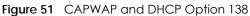

#### Notes on AC management

This section lists some additional features of Zyxel's implementation of the CAPWAP protocol.

- When the AC uses its internal Remote Authentication Dial In User Service (RADIUS) server, managed Zyxel Devices also use the AC's authentication server to authenticate wireless clients.
- If an Zyxel Device's link to the ACis broken, the Zyxel Device continues to use the wireless settings with which it was last provided.

### 9.1.2 What You Can Do in this Chapter

- The IP Setting screen (Section 9.2 on page 97) configures the Zyxel Device's LAN IP address.
- The VLAN screen (Section 9.3 on page 98) configures the Zyxel Device's VLAN settings.
- The Storm Control screen (Section 9.4 on page 101) turns on or off the traffic storm control feature on the Zyxel Device.
- The AC Discovery screen (Section 9.5 on page 102) configures the Zyxel Device's AP Controller (AC) settings.

• The NCC Discovery screen (Section 9.6 on page 103) configures the Zyxel Device's Nebula Control Center (NCC) discovery settings.

## 9.2 IP Setting

Use this screen to configure the IP address for your Zyxel Device. To access this screen, click Configuration > Network > IP Setting.

|  | Figure 52 | Configuration > Network > IP Setting |
|--|-----------|--------------------------------------|
|--|-----------|--------------------------------------|

| IP Setting      | VLAN             | AC Discovery         | NCC Discovery |
|-----------------|------------------|----------------------|---------------|
| IP Address Assi | ignment          |                      |               |
| Get Auton       | -                |                      |               |
| 💿 Use Fixed I   | P Address        |                      |               |
| IP Address      |                  | 192.168.1.2          |               |
| Subnet M        | ask:             | 255.255.252.0        |               |
| Gateway:        | :                | 192.168.1.254        | (Optional)    |
| DNS Serve       | er IP Address:   |                      | (Optional)    |
| IPv6 Address A  | ssignment        |                      |               |
|                 | -                | s Auto-configuration |               |
| Link-Local Ac   |                  | fe80::5e6a:80ff:     |               |
|                 | /Prefix Length:  |                      | (Optional)    |
| Gateway:        | in ronx congini. |                      | (Optional)    |
| Metric:         |                  | (0-15)               |               |
| DHCPv6 C        | lient            |                      |               |
| DUID:           |                  | 00:03:00:01:5c:6     | a:80:eb:a3:f3 |
| 🔲 Reque         | st Address       |                      |               |
|                 | Request Option   | ns                   |               |
| 📃 DNS Se        | erver            |                      |               |
| 🔲 NTP Sei       | rver             |                      |               |
|                 |                  |                      |               |

Each field is described in the following table.

| LABEL                   | DESCRIPTION                                                                                                    |  |  |
|-------------------------|----------------------------------------------------------------------------------------------------|--|--|
| IP Address Assignmen    | t                                                                                                    |  |  |
| Get<br>Automatically    | Select this to make the interface a DHCP client and automatically get the IP address, subnet mask, and gateway address from a DHCP server.                                                                       |  |  |
| Use Fixed IP<br>Address | Select this if you want to specify the IP address, subnet mask, and gateway manually.                                                                                                    |  |  |
| IP Address              | Enter the IP address for this interface.                                                                                                    |  |  |
| Subnet Mask             | Enter the subnet mask of this interface in dot decimal notation. The subnet mask indicates what part of the IP address is the same for all computers in the network.                                             |  |  |
| Gateway                 | Enter the IP address of the gateway. The Zyxel Device sends packets to the gateway when it does not know how to route the packet to its destination. The gateway should be on the same network as the interface. |  |  |

| LABEL                                                         | DESCRIPTION                                                                                                    |  |  |
|---------------------------------------------------------------|----------------------------------------------------------------------------------------------------|--|--|
| DNS Server IP<br>Address                                      | Enter the IP address of the DNS server.                                                                                                    |  |  |
| IPv6 Address Assignme                                         | ent                                                                                                    |  |  |
| Enable Stateless<br>Address Auto-<br>configuration<br>(SLAAC) | Select this to enable IPv6 stateless auto-configuration on the Zyxel Device. The Zyxel Device will generate an IPv6 address itself from a prefix obtained from an IPv6 router in the network.                                                                                                    |  |  |
| Link-Local<br>Address                                         | This displays the IPv6 link-local address and the network prefix that the Zyxel Device generates itself for the LAN interface.                                                                                                    |  |  |
| IPv6 Address/<br>Prefix Length                                | Enter the IPv6 address and the prefix length for the LAN interface if you want to use a static IP address. This field is optional.                                                                                                    |  |  |
|                                                               | The prefix length indicates what the left-most part of the IP address is the same for all computers in the network, that is, the network address.                                                                                                    |  |  |
| Gateway                                                       | Enter the IPv6 address of the default outgoing gateway using colon (:) hexadecimal notation.                                                                                                    |  |  |
| Metric                                                        | Enter the priority of the gateway (if any) on the LAN interface. The Zyxel Device decides which gateway to use based on this priority. The lower the number, the higher the priority. If two or more gateways have the same priority, the Zyxel Device uses the one that was configured first. Enter zero to set the metric to 1024 for IPv6. |  |  |
| DHCPv6 Client                                                 | Select this option to set the Zyxel Device to act as a DHCPv6 client.                                                                                                    |  |  |
| DUID                                                          | This field displays the DHCP Unique IDentifier (DUID) of the Zyxel Device, which is unique and used for identification purposes when the Zyxel Device is exchanging DHCPv6 messages with others. See Appendix B on page 273 for more information.                                                                                             |  |  |
| Request Address                                               | Select this option to get an IPv6 address from the DHCPv6 server.                                                                                                    |  |  |
| DHCPv6 Request<br>Options                                     | Select this option to determine what additional information to get from the DHCPv6 server.                                                                                                    |  |  |
| DNS Server                                                    | Select this option to obtain the IP address of the DNS server.                                                                                                    |  |  |
| NTP Server                                                    | Select this option to obtain the IP address of the NTP server.                                                                                                    |  |  |
| Apply                                                         | Click <b>Apply</b> to save your changes back to the Zyxel Device.                                                                                                    |  |  |
| Reset                                                         | Click Reset to return the screen to its last-saved settings.                                                                                                    |  |  |

Table 37 Configuration > Network > IP Setting (continued)

## 9.3 VLAN

This section discusses how to configure the Zyxel Device's VLAN settings.

Note: Misconfiguring the management VLAN settings in your Zyxel Device can make it inaccessible. If this happens, you will have to reset the Zyxel Device.

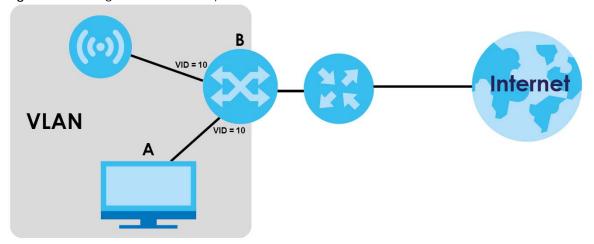

Figure 53 Management VLAN Setup

In the figure above, to access and manage the Zyxel Device from computer **A**, the Zyxel Device and switch **B**'s ports to which computer **A** and the Zyxel Device are connected should be in the same VLAN.

A Virtual Local Area Network (VLAN) allows a physical network to be partitioned into multiple logical networks. Devices on a logical network belong to one group. A device can belong to more than one group. With VLAN, a device cannot directly talk to or hear from devices that are not in the same group(s); the traffic must first go through a router.

VLAN also increases network performance by limiting broadcasts to a smaller and more manageable logical broadcast domain. In traditional switched environments, all broadcast packets go to each and every individual port. With VLAN, all broadcasts are confined to a specific broadcast domain.

### IEEE 802.1Q Tag

The IEEE 802.1Q standard defines an explicit VLAN tag in the MAC header to identify the VLAN membership of a frame across bridges. A VLAN tag includes the 12-bit VLAN ID and 3-bit user priority. The VLAN ID associates a frame with a specific VLAN and provides the information that devices need to process the frame across the network.

Use this screen to configure the VLAN settings for your Zyxel Device. To access this screen, click Configuration > Network > VLAN.

The screen varies depending on whether the Zyxel Device has an extra Ethernet port (except the uplink port).

| IP Setting VL/    | AN AC Discovery           | NCC Discovery |         |                     |
|-------------------|---------------------------|---------------|---------|---------------------|
| LAN Settings      |                           |               |         |                     |
| Management VLAN   | NID: 1                    | (1~4094)      |         |                     |
| As Native VLAN    | 6                         |               |         |                     |
| AN Setting        |                           |               |         |                     |
| ort Setting       |                           |               |         |                     |
| 📝 Edit 💡 Activate | Inactivate                |               |         |                     |
| # Status          | Port                      |               | PVID    |                     |
| 1 💡               | lan1                      |               | 1       |                     |
|                   | of 1   🕨 🕅   Show 50 💌 it | ems           |         | Displaying 1 - 1 of |
| LAN Configuration |                           |               |         |                     |
| 🗿 Add 📝 Edit 🍵 R  | Remove 🦁 Activate 🗑 Inac  | tivate        |         |                     |
| # Status          | Name                      | VID           | Member  |                     |
| 1 💡               | vlan1                     | 1             | lan1(U) |                     |
| M 4 Page 1 c      | of 1   🕨 🕅   Show 50 💌 it | ems           |         | Displaying 1 - 1 of |
|                   |                           |               |         |                     |
|                   |                           |               |         |                     |

Figure 54 Configuration > Network > VLAN (for Zyxel Device with multiple Ethernet ports)

Figure 55 Configuration > Network > VLAN (for Zyxel Device with one Ethernet port)

| <u> </u>      | 0        |             |  |
|---------------|----------|-------------|--|
| IP Setting    | VLAN     |             |  |
| VLAN Settings |          |             |  |
| Management    | VLAN ID: | 1 (1~4094)  |  |
| 📝 As Native V | LAN 🔒    |             |  |
|               |          |             |  |
|               |          |             |  |
|               |          | Apply Reset |  |

Each field is described in the following table.

| Table 38 | Configuration | > Network > | VIAN      |
|----------|---------------|-------------|-----------|
|          | Conngoranon   |             | , C) (I ( |

| LABEL                   | DESCRIPTION                                                                                                    |  |
|-------------------------|----------------------------------------------------------------------------------------------------|--|
| VLAN Settings           |                                                                                                    |  |
| Management<br>VLAN ID   | Enter a VLAN ID for the Zyxel Device.                                                                                                    |  |
| As Native VLAN          | Select this option to treat this VLAN ID as a VLAN created on the Zyxel Device and not one assigned to it from outside the network.                                                                                                    |  |
| LAN Setting             |                                                                                                    |  |
| Port Setting            |                                                                                                    |  |
| Edit                    | Double-click an entry or select it and click <b>Edit</b> to open a screen where you can modify the entry's settings. In some tables you can just click a table entry and edit it directly in the table. For those types of tables small red triangles display for table entries with changes that you have not yet applied. |  |
| Activate/<br>Inactivate | To turn on an entry, select it and click <b>Activate</b> . To turn off an entry, select it and click <b>Inactivate</b> .                                                                                                    |  |
| #                       | This is the index number of the port.                                                                                                    |  |
| Status                  | This field indicates whether the port is enabled (a yellow bulb) or not (a gray bulb).                                                                                                    |  |
| Port                    | This field displays the name of the port.                                                                                                    |  |

| LABEL                   | DESCRIPTION                                                                                                    |
|-------------------------|----------------------------------------------------------------------------------------------------|
| PVID                    | This field displays the port number of the VLAN ID.                                                                                                    |
| VLAN Configuration      |                                                                                                    |
| Add                     | Click this to create a new entry. For features where the entry's position in the numbered list is important (features where the Zyxel Device applies the table's entries in order like the SSID for example), you can select an entry and click <b>Add</b> to create a new entry after the selected entry.                  |
| Edit                    | Double-click an entry or select it and click <b>Edit</b> to open a screen where you can modify the entry's settings. In some tables you can just click a table entry and edit it directly in the table. For those types of tables small red triangles display for table entries with changes that you have not yet applied. |
| Remove                  | To remove an entry, select it and click <b>Remove</b> . The Zyxel Device confirms you want to remove it before doing so.                                                                                                    |
| Activate/<br>Inactivate | To turn on an entry, select it and click <b>Activate</b> . To turn off an entry, select it and click <b>Inactivate</b> .                                                                                                    |
| #                       | This is the index number of the VLAN ID                                                                                                    |
| Status                  | This field indicates whether the VLAN is enabled (a yellow bulb) or not (a gray bulb).                                                                                                    |
| Name                    | This field displays the name of each VLAN.                                                                                                    |
| VID                     | This field displays the VLAN ID.                                                                                                    |
| Member                  | This field displays the VLAN membership to which the port belongs.                                                                                                    |
| Apply                   | Click <b>Apply</b> to save your changes back to the Zyxel Device.                                                                                                    |
| Reset                   | Click Reset to return the screen to its last-saved settings.                                                                                                    |

Table 38 Configuration > Network > VLAN (continued)

### 9.4 Storm Control

Traffic storm control limits the number of broadcast and/or multicast packets the Zyxel Device receives on the ports. When the maximum number of allowable broadcast and/or multicast packets is reached, the subsequent packets are discarded. Enable this feature to reduce broadcast and/or multicast packets in your network.

Note: The maximum traffic rate can be changed using the CLI (see the CLI Reference Guide).

To access this screen, click **Configuration > Network > Storm Control**.

| IP Setting      | VLAN          | Storm Control | AC Discovery | NCC Discovery |  |
|-----------------|---------------|---------------|--------------|---------------|--|
| Storm Control S | Setting       |               |              |               |  |
| 🔲 Broadcast     | Storm Control |               |              |               |  |
| Multicast S     | Storm Control |               |              |               |  |
|                 |               |               |              |               |  |
|                 |               |               |              |               |  |
|                 |               |               |              |               |  |
|                 |               |               |              |               |  |
|                 |               |               | Apply R      | eset          |  |

Figure 56 Configuration > Network > Storm Control

| Each field is described in the | following table. |
|--------------------------------|------------------|
|--------------------------------|------------------|

| LABEL                      | DESCRIPTION                                                                                                    |
|----------------------------|----------------------------------------------------------------------------------------------------|
| Broadcast Storm<br>Control | Select the check box to enable broadcast storm control on the Zyxel Device. Enabling this will drop ingress broadcast traffic in the physical Ethernet port if it exceeds the maximum traffic rate. |
| Multicast Storm<br>Control | Select the check box to enable multicast storm control on the Zyxel Device. Enabling this will drop ingress multicast traffic in the physical Ethernet port if it exceeds the maximum traffic rate. |
| Apply                      | Click <b>Apply</b> to save your changes back to the Zyxel Device.                                                                                                    |
| Reset                      | Click <b>Reset</b> to return the screen to its last-saved settings.                                                                                                    |

Table 39 Configuration > Network > Storm Control

## 9.5 AC (AP Controller) Discovery

This section discusses how to configure the Zyxel Device's AC Discovery settings. You can have the Zyxel Device managed by an AC on your network. When you do this, the Zyxel Device can be configured ONLY by the AC. See Section 9.1.1 on page 94 for more information on AC management.

Note: The AC Discovery settings are not available in all Zyxel Devices. See Section 1.4 on page 19 for more information.

If you want to return the Zyxel Device to function in standalone mode, you can do one of the two following options:

- Press the Reset button.
- Check the AC for the Zyxel Device's IP address and use FTP to upload the default configuration file to the Zyxel Device. You can get the configuration file at conf/system-default.conf. You must reboot the Zyxel Device after uploading the configuration file.

To access the Controller Discover screen, click Configuration > Network > AC Discovery.

Figure 57 Configuration > Network > AC Discovery

| IP Setting      | VLAN            | Storm Control | AC Discovery | NCC Discovery |
|-----------------|-----------------|---------------|--------------|---------------|
| Discovery Setti | ng              |               |              |               |
| Auto            |                 |               |              |               |
| 💿 Manual        |                 |               |              |               |
| Primary sto     | atic AC IP:     | 0.0.0         |              |               |
| Secondar        | y static AC IP: | 0.0.0         | (Optional)   |               |
| O Disable       |                 |               |              |               |
|                 |                 |               |              |               |
|                 |                 |               |              |               |
|                 |                 |               | Apply        | Reset         |

| LABEL                               | DESCRIPTION                                                                                                    |
|-------------------------------------|----------------------------------------------------------------------------------------------------|
| Discovery Setting                   |                                                                                                    |
| Auto                                | Select this option to use DHCP option 138/DNS SRV record/Broadcast to get the AC's IP address. If the Zyxel Device and a Zyxel AC, such as the NXC2500 or NXC5500, are in the same subnet, it will be managed by the controller automatically.                                                                                   |
| Manual                              | Select this option and enter the IP address of the AC manually. This is necessary when the AP Controller is not in the same subnet and you want it to manage the Zyxel Device.                                                                                                    |
| Primary / Secondary<br>Static AC IP | Specify the primary and secondary IP address of the AC to which the Zyxel Device connects.                                                                                                    |
| Disable                             | Select this to manage the Zyxel Device using its own web configurator, neither managing nor being managed by other devices. Please note if an AP Controller is in the same subnet, you will need to click <b>Disable</b> if you do not want the Zyxel Device to be managed.                                                      |
| Apply                               | Click <b>Apply</b> to save the information entered in this screen.<br>If you select <b>Auto</b> or <b>Manual</b> , the AC uploads the firmware package for managed AP<br>mode to the Zyxel Device and you cannot log in as the web configurator is disabled;<br>you must manage the Zyxel Device through the AC on your network. |
| Reset                               | Click <b>Reset</b> to return the screen to its last-saved settings.                                                                                                    |

Each field is described in the following table.

| Table 40 | Configuration > Network > AC Discovery |
|----------|----------------------------------------|
|----------|----------------------------------------|

## 9.6 NCC Discovery

You can manage the Zyxel Device through the Zyxel Nebula Control Center (NCC). Use this screen to configure the proxy server settings if the Zyxel Device is behind a proxy server.

To access this screen, click **Configuration > Network > NCC Discovery**.

| Figure 58 | Configuration > | Network > | NCC Discovery | V |
|-----------|-----------------|-----------|---------------|---|
|-----------|-----------------|-----------|---------------|---|

| IP Setting     | VLAN        | Storm Control           | AC Discovery          | NCC Discovery               |         |
|----------------|-------------|-------------------------|-----------------------|-----------------------------|---------|
| Nebula Control | Center Sto  | atus                    |                       |                             |         |
| Internet:      |             | This access point is co | nnected to the Interr | iet.                        |         |
| Nebula Conn    | ectivity:   | This access point is no | t connected to the N  | ebula. ( Get certificate fo | ailed ) |
| Nebula Control | Center Dis  | covery Setting          |                       |                             |         |
| 🗹 Enable       |             |                         |                       |                             |         |
| 🔽 Use Pro      | oxy to Acc  | ess NCC                 |                       |                             |         |
| Proxy S        | erver:      |                         |                       |                             |         |
| Proxy P        | ort:        | *****************       | 🕔 ~65535)             |                             |         |
| 🔳 Autł         | nenticatior | ı                       |                       |                             |         |
| User N         | ame:        |                         |                       |                             |         |
| Passw          | ord:        |                         |                       |                             |         |
|                |             |                         |                       |                             |         |
|                |             |                         | Apply                 | Reset                       |         |

| Table 41 | Configuration > Network > NCC Discovery |
|----------|-----------------------------------------|
|----------|-----------------------------------------|

| LABEL                     | DESCRIPTION                                                                                                    |
|---------------------------|----------------------------------------------------------------------------------------------------|
| Nebula Control Center Sto | itus                                                                                                    |
| Internet                  | This field displays whether the Zyxel Device can connect to the Internet.                                                                                                    |
| Nebula Connectivity       | This field displays whether the Zyxel Device can connect to the Zyxel Nebula Control Center (NCC).                                                                                                    |
| Nebula Control Center Dis | covery Setting                                                                                                    |
| Enable                    | Select this option to turn on NCC discovery on the Zyxel Device. The Zyxel Device will try to discover the NCC and go into NCC management mode when it is connected to the Internet and has been registered in the NCC. |
|                           | If NCC discovery is disabled, the Zyxel Device will not discover the NCC and remain in standalone operation.                                                                                                    |
| Use Proxy to Access NCC   | If the Zyxel Device is behind a proxy server, you need to select this option and configure<br>the proxy server settings so that the Zyxel Device can access the NCC through the<br>proxy server.                        |
| Proxy Server              | Enter the IP address of the proxy server.                                                                                                    |
| Proxy Port                | Enter the service port number used by the proxy server.                                                                                                    |
| Authentication            | Select this option if the proxy server requires authentication before it grants access to the NCC.                                                                                                    |
| User Name                 | Enter your proxy user name.                                                                                                    |
| Password                  | Enter your proxy password.                                                                                                    |
| Apply                     | Click <b>Apply</b> to save your changes back to the Zyxel Device.                                                                                                    |
| Reset                     | Click <b>Reset</b> to return the screen to its last-saved settings.                                                                                                    |

# Chapter 10 Wireless

## 10.1 Overview

This chapter discusses how to configure the wireless network settings in your Zyxel Device.

The following figure provides an example of a wireless network.

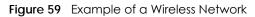

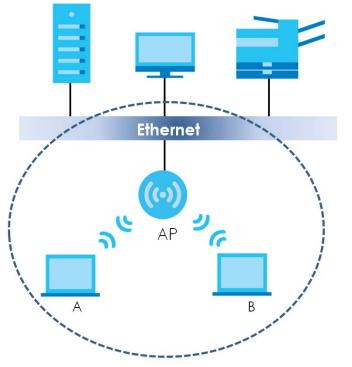

The wireless network is the part in the blue circle. In this wireless network, devices **A** and **B** are called wireless clients. The wireless clients use the access point (AP) to interact with other devices (such as the printer) or with the Internet. Your Zyxel Device is the AP.

### 10.1.1 What You Can Do in this Chapter

- The AP Management screen (Section 10.2 on page 106) allows you to manage the Zyxel Device's general wireless settings.
- The **Rogue AP** screen (Section 10.3 on page 109) allows you to assign APs either to the rogue AP list or the friendly AP list.
- The Load Balancing screen (Section 10.4 on page 114) allows you to configure network traffic load balancing between the APs and the Zyxel Device.
- The DCS screen (Section 10.5 on page 116) allows you to configure dynamic radio channel selection.

### 10.1.2 What You Need to Know

The following terms and concepts may help as you read this chapter.

### Station / Wireless Client

A station or wireless client is any wireless-capable device that can connect to an AP using a wireless signal.

### **Dynamic Channel Selection (DCS)**

Dynamic Channel Selection (DCS) is a feature that allows an AP to automatically select the radio channel which it broadcasts. For more information, see Section 10.6 on page 117.

### Load Balancing (Wireless)

Wireless load balancing is the process where you limit the number of connections allowed on an wireless access point (AP) or you limit the amount of wireless traffic transmitted and received on it so the AP does not become overloaded.

## 10.2 AP Management

Use this screen to manage the Zyxel Device's general wireless settings. Click **Configuration > Wireless > AP Management** to access this screen.

| Figure 60  | Configuration > Wireless > AP Management |
|------------|------------------------------------------|
| I Iquie 00 | Configuration > Mileless > Ar Management |

| WLAN Setting                                                                                                    |                                          |
|----------------------------------------------------------------------------------------------------|------------------------------------------|
| adio 1 Setting                                                                                                    |                                          |
| Radio 1 Activate                                                                                                    |                                          |
|                                                                                                    | P Mode 💿 MON Mode 💿 Root AP 💿 Repeater 👔 |
| Radio 1 Profile (Only for 2.4G):                                                                                                    |                                          |
| Max Output Power:                                                                                                    | 30 dBm (0~30)                            |
|                                                                                                    |                                          |
| ABSSID Settings                                                                                                    |                                          |
| Edit                                                                                                    |                                          |
| # SSID Profile                                                                                                    |                                          |
| 1 Wiz_SSID_1                                                                                                    |                                          |
| 2 Wiz_SSID_2                                                                                                    |                                          |
| 3 Wiz_SSID_3                                                                                                    |                                          |
| 4 disable<br>5 disable                                                                                                    |                                          |
| 6 disable                                                                                                    |                                          |
| 7 disable                                                                                                    |                                          |
| 8 disable                                                                                                    |                                          |
|                                                                                                    |                                          |
| Radio 2 OP Mode: O A                                                                                                    | P Mode 💿 MON Mode 💿 Root AP 💿 Repeater 🛐 |
| Radio 2 Profile(Only for 5G):<br>Radio 2 WDS Profile:                                                                                                    | default2   default                       |
| Radio 2 Profile(Only for 5G):<br>Radio 2 WDS Profile:<br>Uplink Selection © A                                                                                                    | default2<br>default<br>UTO  Manual       |
| Radio 2 Profile(Only for 5G):<br>Radio 2 WDS Profile:<br>Uplink Selection © A<br>Radio 2 Uplink MAC Address:                                                                                                    | default2<br>default<br>UTO  Manual       |
| Radio 2 Profile(Only for 5G):<br>Radio 2 WDS Profile:<br>Uplink Selection © A                                                                                                    | default2<br>default<br>UTO  Manual       |
| Radio 2 Profile(Only for 5G):<br>Radio 2 WDS Profile:<br>Uplink Selection © A<br>Radio 2 Uplink MAC Address:                                                                                                    | default2<br>default<br>UTO  Manual       |
| Radio 2 Profile(Only for 5G):<br>Radio 2 WDS Profile:<br>Uplink Selection © A<br>Radio 2 Uplink MAC Address:<br>Max Output Power:                                                                                                    | default2<br>default<br>UTO  Manual       |
| Radio 2 Profile (Only for 5G):<br>Radio 2 WDS Profile:<br>Uplink Selection © A<br>Radio 2 Uplink MAC Address:<br>Max Output Power:<br>ABSSID Settings                                                                                                    | default2<br>default<br>UTO  Manual       |
| Radio 2 Profile(Only for 5G):<br>Radio 2 WDS Profile:<br>Uplink Selection © A<br>Radio 2 Uplink MAC Address:<br>Max Output Power:<br>ABSSID Settings                                                                                                    | default2<br>default<br>UTO  Manual       |
| Radio 2 Profile (Only for 5G):<br>Radio 2 WDS Profile:<br>Uplink Selection A<br>Radio 2 Uplink MAC Address:<br>Max Output Power:<br>ABSSID Settings                                                                                                    | default2<br>default<br>UTO  Manual       |
| Radio 2 Profile (Only for 5G):<br>Radio 2 WDS Profile:<br>Uplink Selection A<br>Radio 2 Uplink MAC Address:<br>Max Output Power:<br>ABSSID Settings<br>EELII:<br># SSID Profile<br>1 Wiz_SSID_1                                                                                                    | default2<br>default<br>UTO  Manual       |
| Radio 2 Profile (Only for 5G):<br>Radio 2 WDS Profile:<br>Uplink Selection © A<br>Radio 2 Uplink MAC Address:<br>Max Output Power:<br>MBSSID Settings<br>Edit<br># SSID Profile<br>1 Wiz_SSID_1<br>2 Wiz_SSID_2                                                                                                    | default2<br>default<br>UTO  Manual       |
| Radio 2 Profile (Only for 5G):<br>Radio 2 WDS Profile:<br>Uplink Selection © A<br>Radio 2 Uplink MAC Address:<br>Max Output Power:<br>Max SID Settings<br># SSID Profile<br>1 Wiz_SSID_1<br>2 Wiz_SSID_2<br>3 Wiz_SSID_3                                                                                                    | default2<br>default<br>UTO  Manual       |
| Radio 2 Profile(Only for 5G):<br>Radio 2 WDS Profile:<br>Uplink Selection A<br>Radio 2 Uplink MAC Address:<br>Max Output Power:<br>Max Output Power:<br>Max SSID Settings<br>BEEdit<br># SSID Profile<br>1 Wiz_SSID_1<br>2 Wiz_SSID_2<br>3 Wiz_SSID_3<br>4 disable                                                                                                    | default2<br>default<br>UTO  Manual       |
| Radio 2 Profile (Only for 5G):<br>Radio 2 WDS Profile:<br>Uplink Selection A<br>Radio 2 Uplink MAC Address:<br>Max Output Power:<br>ABSSID Settings                                                                                                    | default2<br>default<br>UTO  Manual       |
| Radio 2 Profile (Only for 5G):<br>Radio 2 WDS Profile:<br>Uplink Selection A<br>Radio 2 Uplink MAC Address:<br>Max Output Power:<br><b>ABSSID Settings</b><br><b>BESSID Settings</b><br><b>BESSID Settings</b><br><b>UPLONE</b><br><b>ABSSID Settings</b><br><b>ABSSID Settings</b><br><b>ABSSID Settin</b> | default2<br>default<br>UTO  Manual       |
| Radio 2 Profile (Only for 5G):<br>Radio 2 WDS Profile:<br>Uplink Selection A<br>Radio 2 Uplink MAC Address:<br>Max Output Power:<br><b>ABSSID Settings</b><br><b>BESSID Settings</b><br><b>BESSID Settings</b><br><b>UPD</b><br><b>WIZ_SSID_1</b><br>2 WIZ_SSID_2<br>3 WIZ_SSID_3<br>4 disable<br>5 disable<br>6 disable<br>7 disable                                                                                                    | default2<br>default<br>UTO  Manual       |
| Radio 2 Profile (Only for 5G):<br>Radio 2 WDS Profile:<br>Uplink Selection A<br>Radio 2 Uplink MAC Address:<br>Max Output Power:<br><b>ABSSID Settings</b><br><b>BESSID Settings</b><br><b>BESSID Settings</b><br><b>UPD</b><br><b>WIZ_SSID_1</b><br>2 WIZ_SSID_2<br>3 WIZ_SSID_3<br>4 disable<br>5 disable<br>6 disable<br>7 disable                                                                                                    | default2<br>default<br>UTO  Manual       |
| Radio 2 Profile (Only for 5G):<br>Radio 2 WDS Profile:<br>Uplink Selection A<br>Radio 2 Uplink MAC Address:<br>Max Output Power:<br><b>ABSSID Settings</b><br><b>BESSID Settings</b><br><b>BESSID Settings</b><br><b>WIZ_SSID_1</b><br>2 WIZ_SSID_2<br>3 WIZ_SSID_3<br>4 disable<br>5 disable<br>6 disable<br>7 disable                                                                                                    | default2<br>default<br>UTO  Manual       |

Each field is described in the following table.

Table 42 Configuration > Wireless > AP Management

| LABEL            | DESCRIPTION                                                              |  |
|------------------|--------------------------------------------------------------------------|--|
| Radio 1 Setting  |                                                                          |  |
| Radio 1 Activate | Select the check box to enable the Zyxel Device's first (default) radio. |  |

NWA/WAC/WAX Series User's Guide

| LABEL               | DESCRIPTION                                                                                                    |
|---------------------|----------------------------------------------------------------------------------------------------|
| Radio 1 OP Mode     | Select the operating mode for radio 1.                                                                                                    |
|                     | AP Mode means the radio can receive connections from wireless clients and pass their data traffic through to the Zyxel Device to be managed (or subsequently passed on to an upstream gateway for managing).                                                                                                    |
|                     | <b>MON Mode</b> means the radio monitors the broadcast area for other APs, then passes their information on to the Zyxel Device where it can be determined if those APs are friendly or rogue. If a radio is set to this mode it cannot receive connections from wireless clients (see Section 1.2.3 on page 15).           |
|                     | <b>Root AP</b> means the radio acts as an AP and also supports the wireless connections with other APs (in repeater mode) to form a WDS (Wireless Distribution System) to extend its wireless network.                                                                                                    |
|                     | <b>Repeater</b> means the radio can establish a wireless connection with other APs (in either root AP or repeater mode) to form a WDS.                                                                                                    |
| Radio 1 Profile     | Select the radio profile the radio uses.                                                                                                    |
|                     | Note: You can only apply a 2.4G AP radio profile to radio 1. Otherwise, the first radio will not be working.                                                                                                    |
| Radio 1 WDS Profile | This field is available only when the radio is in <b>Root AP</b> or <b>Repeater</b> mode.                                                                                                    |
|                     | Select the WDS profile the radio uses to connect to a root AP or repeater.                                                                                                    |
| Uplink Selection    | This field is available only when the radio is in <b>Repeater</b> mode.                                                                                                    |
| Mode                | Select <b>AUTO</b> to have the Zyxel Device automatically use the settings in the applied WDS profile to connect to a root AP or repeater.                                                                                                    |
|                     | Select <b>Manual</b> to have the Zyxel Device connect to the root AP or repeater with the MAC address specified in the <b>Radio 1 Uplink MAC Address</b> field.                                                                                                    |
| Max Output Power    | Enter the maximum output power (between 0 to 30 dBm) of the Zyxel Device in this field. If there is a high density of APs in an area, decrease the output power of the Zyxel Device to reduce interference with other APs.                                                                                                  |
|                     | Note: Reducing the output power also reduces the Zyxel Device's effective broadcast radius.                                                                                                    |
| MBSSID Settings     |                                                                                                    |
| Edit                | Double-click an entry or select it and click <b>Edit</b> to open a screen where you can modify the entry's settings. In some tables you can just click a table entry and edit it directly in the table. For those types of tables small red triangles display for table entries with changes that you have not yet applied. |
| #                   | This field shows the index number of the SSID                                                                                                    |
| SSID Profile        | This field displays the SSID profile that is associated with the radio profile.                                                                                                    |
| Radio 2 Setting     |                                                                                                    |
| Radio 2 Activate    | This displays if the Zyxel Device has a second radio.                                                                                                    |
|                     | Select the check box to enable the Zyxel Device's second radio.                                                                                                    |

 Table 42
 Configuration > Wireless > AP Management (continued)

| LABEL               | DESCRIPTION                                                                                                    |
|---------------------|----------------------------------------------------------------------------------------------------|
| Radio 2 OP Mode     | This displays if the Zyxel Device has a second radio. Select the operating mode for radio 2.                                                                                                    |
|                     | AP Mode means the radio can receive connections from wireless clients and pass their data traffic through to the Zyxel Device to be managed (or subsequently passed on to an upstream gateway for managing).                                                                                                    |
|                     | MON Mode means the radio monitors the broadcast area for other APs, then passes their information on to the Zyxel Device where it can be determined if those APs are friendly or rogue. If a radio is set to this mode it cannot receive connections from wireless clients (see Section 1.2.3 on page 15).                  |
|                     | <b>Root AP</b> means the radio acts as an AP and also supports the wireless connections with other APs (in repeater mode) to form a WDS to extend its wireless network.                                                                                                    |
|                     | <b>Repeater</b> means the radio can establish a wireless connection with other APs (in either root AP or repeater mode) to form a WDS.                                                                                                    |
| Radio 2 Profile     | This displays if the Zyxel Device has a second radio. Select the radio profile the radio uses.                                                                                                    |
|                     | Note: You can only apply a 5G AP radio profile to radio 2. Otherwise, the second radio will not be working.                                                                                                    |
| Radio 2 WDS Profile | This field is available only when the radio is in <b>Root AP</b> or <b>Repeater</b> mode.                                                                                                    |
|                     | Select the WDS profile the radio uses to connect to a root AP or repeater.                                                                                                    |
| Uplink Selection    | This field is available only when the radio is in <b>Repeater</b> mode.                                                                                                    |
| Mode                | Select <b>AUTO</b> to have the Zyxel Device automatically use the settings in the applied WDS profile to connect to a root AP or repeater.                                                                                                    |
|                     | Select <b>Manual</b> to have the Zyxel Device connect to the root AP or repeater with the MAC address specified in the <b>Radio 2 Uplink MAC Address</b> field.                                                                                                    |
| Max Output Power    | Enter the maximum output power (between 0 to 30 dBm) of the Zyxel Device in this field. If there is a high density of APs in an area, decrease the output power of the Zyxel Device to reduce interference with other APs.                                                                                                  |
|                     | Note: Reducing the output power also reduces the Zyxel Device's effective broadcast radius.                                                                                                    |
| MBSSID Settings     |                                                                                                    |
| Edit                | Double-click an entry or select it and click <b>Edit</b> to open a screen where you can modify the entry's settings. In some tables you can just click a table entry and edit it directly in the table. For those types of tables small red triangles display for table entries with changes that you have not yet applied. |
| #                   | This field shows the index number of the SSID                                                                                                    |
| SSID Profile        | This field shows the SSID profile that is associated with the radio profile.                                                                                                    |
| Apply               | Click Apply to save your changes back to the Zyxel Device.                                                                                                    |
| Reset               | Click <b>Reset</b> to return the screen to its last-saved settings.                                                                                                    |
|                     |                                                                                                    |

 Table 42
 Configuration > Wireless > AP Management (continued)

# 10.3 Rogue AP

Use this screen to enable **Rogue AP Detection** and import/export a rogue or friendly AP list in a txt file. Click **Configuration > Wireless > Rogue AP** to access this screen.

#### **Rogue APs**

A rogue AP is a wireless access point operating in a network's coverage area that is not under the control of the network administrator, and which can potentially open up holes in a network's security.

In the following example, a corporate network's security is compromised by a rogue AP (**RG**) set up by an employee at his workstation in order to allow him to connect his notebook computer wirelessly (**A**). The company's legitimate wireless network (the dashed ellipse **B**) is well-secured, but the rogue AP uses inferior security that is easily broken by an attacker (**X**) running readily available encryption-cracking software. In this example, the attacker now has access to the company network, including sensitive data stored on the file server (**C**).

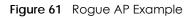

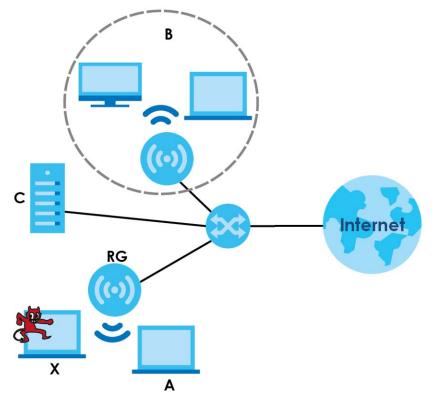

#### Friendly APs

If you have more than one AP in your wireless network, you should also configure a list of "friendly" APs. Friendly APs are wireless access points that you know are not a threat. It is recommended that you export (save) your list of friendly APs often, especially if you have a network with a large number of access points. Exported lists show MAC addresses in txt file format separated by line breaks.

#### **Rogue AP Detection**

This feature allows the Zyxel Device to monitor the WiFi signals for other wireless APs (see also Section 1.2.3 on page 15). Detected APs will appear in the Monitor > Wireless > Detected Device screen, where the Zyxel Device will label APs with the criteria you select in Suspected Rogue AP Classification Rule as a suspected rogue. The APs which you mark as either rogue or friendly APs in the Monitor > Wireless >

**Detected Device** screen will appear in the **Wireless** > **Rogue AP** screen. See Section 1.4 on page 19 to know which models support **Rogue AP Detection**.

Note: Enabling **Rogue AP Detection** might affect the performance of wireless clients associated with the Zyxel Device.

Figure 62 Configuration > Wireless > Rogue AP (for Zyxel Devices that support Monitor mode)

| 🔾 Add     | 🖉 Edit 🎁 Rema    | ove                       |        |           |           |                       |
|-----------|------------------|---------------------------|--------|-----------|-----------|-----------------------|
| # Ro      | le 🔺             | MAC Address               | Desc   | cription  |           |                       |
| 1 rog     | gue-ap           | 00:A0:C5:01:23:45         | rogu   | Jeexample |           |                       |
| 14.4.1    | Page 1 of 1 🕨    | ▶ Show 50 💌 items         |        |           |           | Displaying 1 - 1 of 1 |
| iendly A  | P List Importing | (Exporting                |        |           |           |                       |
| File Path | n: Select a file | path for Friendly AP List | Browse | Importing | Exporting |                       |
|           |                  |                           |        |           |           |                       |

| Rogue/Friendly AP Li   | ist                              |                           |                       |
|------------------------|----------------------------------|---------------------------|-----------------------|
| Rogue AP Detection S   | etting                           |                           |                       |
| Enable Rogue AP        |                                  |                           |                       |
|                        | Detection                        |                           |                       |
| suspected Rogue AP     | Classification Rule              |                           |                       |
| Weak Security (O       | pen,WEP,WPA-PSK)                 |                           |                       |
| Hidden SSID            |                                  |                           |                       |
| SSID Keyword           |                                  |                           |                       |
| 🛇 Add 🔀 Edit 📋 Re      | emove                            |                           |                       |
| # SSID Keyword         |                                  |                           |                       |
| 1 test                 |                                  |                           |                       |
| ogue/Friendly AP List  |                                  |                           |                       |
| # Role -               | MAC Address                      | Description               |                       |
| 1 friendly-ap          | 60:31:97:7D:5B:51                |                           |                       |
| 2 rogue-ap             | 00:A0:C5:01:23:45                | example                   |                       |
| 4                      | 🕨 🕅 Show 50 💌 items              |                           | Displaying 1 - 2 of 2 |
| logue AP List Importin | g/Exporting                      |                           |                       |
| File Path: Select a    | i file path for Rogue AP List    | Browse Importing Exportin | ng                    |
|                        |                                  |                           |                       |
| riendly AP List Import | ing/Exporting                    |                           |                       |
| File Path: Select a    | a file path for Friendly AP List | Browse Importing Exportin | ng                    |
|                        |                                  |                           |                       |
|                        |                                  |                           |                       |
|                        | L                                | Apply Reset               |                       |

Figure 63 Configuration > Wireless > Rogue AP (for Zyxel Devices that support Rogue AP Detection)

Each field is described in the following table.

Table 43 Configuration > Wireless > Rogue AP

| LABEL                                     | DESCRIPTION                                                                                                    |
|-------------------------------------------|----------------------------------------------------------------------------------------------------|
| Rogue AP Detection Set                    | ting                                                                                                    |
| Enable Rogue AP<br>Detection              | Select this check box to detect Rogue APs in the network.                                                                                                    |
| Suspected Rogue AP<br>Classification Rule | Select the check boxes (Weak Security (Open, WEP, WPA-PSK), Hidden SSID, SSID<br>Keyword) of the characteristics an AP should have for the Zyxel Device to mark it as a<br>Rogue AP. |
| Add                                       | Click this to add an SSID Keyword.                                                                                                    |
| Edit                                      | Select an SSID Keyword and click this button to modify it.                                                                                                    |
| Remove                                    | Select an existing SSID keyword and click this button to delete it.                                                                                                    |
| #                                         | This is the SSID Keyword's index number in this list.                                                                                                    |
| SSID Keyword                              | This field displays the SSID Keyword.                                                                                                    |
| Rogue/Friendly AP List                    |                                                                                                    |
| Add                                       | Click this button to add an AP to the list and assign it either friendly or rogue status.                                                                                            |
| Edit                                      | Select an AP in the list to edit and reassign its status.                                                                                                    |
| Remove                                    | Select an AP in the list to remove.                                                                                                    |
| #                                         | This field is a sequential value, and it is not associated with any interface.                                                                                                    |

NWA/WAC/WAX Series User's Guide

| LABEL                                         | DESCRIPTION                                                                                                    |
|-----------------------------------------------|----------------------------------------------------------------------------------------------------|
| Role                                          | This field indicates whether the selected AP is a <b>rogue-ap</b> or a <b>friendly-ap</b> . To change the AP's role, click the <b>Edit</b> button.                                                                              |
| MAC Address                                   | This field indicates the AP's radio MAC address.                                                                                                    |
| Description                                   | This field displays the AP's description. You can modify this by clicking the Edit button.                                                                                                    |
| Rogue/Friendly AP List<br>Importing/Exporting | These controls allow you to export the current list of rogue and friendly APs or import existing lists.                                                                                                    |
| File Path / Browse /<br>Importing             | Enter the file name and path of the list you want to import or click the <b>Browse</b> button to locate it. Once the <b>File Path</b> field has been populated, click <b>Importing</b> to bring the list into the Zyxel Device. |
|                                               | You need to wait a while for the importing process to finish.                                                                                                    |
| Exporting                                     | Click this button to export the current list of either rogue APs or friendly APS.                                                                                                    |
| Apply                                         | Click <b>Apply</b> to save your changes back to the Zyxel Device.                                                                                                    |
| Reset                                         | Click <b>Reset</b> to return the screen to its last-saved settings.                                                                                                    |

Table 43 Configuration > Wireless > Rogue AP (continued)

## 10.3.1 Add/Edit Rogue/Friendly List

Click Add or select an AP and click the Edit button in the Configuration > Wireless > Rogue AP table to display this screen.

Figure 64 Configuration > Wireless > Rogue AP > Add/Edit Rogue/Friendly AP List

| Edit Rogue/Friendly AF | ° List |          |                | ? × |
|------------------------|--------|----------|----------------|-----|
| MAC:<br>Description:   |        |          | <br>(Optional) |     |
| Role:                  | ۲      | Rogue AP | Friendly AP    |     |
|                        |        |          |                |     |
|                        |        |          | OK Cana        | cel |

Each field is described in the following table.

Table 44 Configuration > Wireless > Rogue AP > Add/Edit Rogue/Friendly AP List

| LABEL       | DESCRIPTION                                                                                                    |
|-------------|----------------------------------------------------------------------------------------------------|
| MAC         | Enter the MAC address of the AP you want to add to the list. A MAC address is a unique hardware identifier in the following hexadecimal format: xx:xx:xx:xx:xx where xx is a hexadecimal number separated by colons. |
| Description | Enter up to 60 characters for the AP's description. Spaces and underscores are allowed.                                                                                                    |
| Role        | Select either Rogue AP or Friendly AP for the AP's role.                                                                                                    |
| ОК          | Click <b>OK</b> to save your changes back to the Zyxel Device.                                                                                                    |
| Cancel      | Click Cancel to close the window with changes unsaved.                                                                                                    |

# 10.4 Load Balancing

Use this screen to configure wireless network traffic load balancing between the APs on your network (see Load Balancing on page 118). Click **Configuration > Wireless > Load Balancing** to access this screen.

Figure 65 Configuration > Wireless > Load Balancing

| Load Balancing         |                      |
|------------------------|----------------------|
| Load Balancing Configu | ration               |
| 📃 Enable Load Balan    | cing                 |
| Mode:                  | By Station Number    |
| Max Station Numbe      | er: 127 (1~127)      |
| 🔲 Disassociate sta     | tion when overloaded |
|                        |                      |
|                        |                      |
|                        | Apply Reset          |

Each field is described in the following table.

| LABEL                 | DESCRIPTION                                                                                                    |
|-----------------------|----------------------------------------------------------------------------------------------------|
| Enable Load           | Select this to enable load balancing on the Zyxel Device.                                                                                                    |
| Balancing             | Use this section to configure wireless network traffic load balancing between the managed APs in this group.                                                                                                    |
| Mode                  | Select a mode by which load balancing is carried out.                                                                                                    |
|                       | Select <b>By Station Number</b> to balance network traffic based on the number of specified stations connected to the Zyxel Device.                                                                                                    |
|                       | Select <b>By Traffic Level</b> to balance network traffic based on the volume generated by the stations connected to the Zyxel Device.                                                                                                    |
|                       | Select <b>By Smart Classroom</b> to balance network traffic based on the number of specified stations connected to the Zyxel Device. The Zyxel Device ignores association request and authentication request packets from any new station when the maximum number of stations is reached.                                                                                                    |
|                       | If you select <b>By Station Number</b> or <b>By Traffic Level</b> , once the threshold is crossed (either the maximum station numbers or with network traffic), the Zyxel Device delays association request and authentication request packets from any new station that attempts to make a connection. This allows the station to automatically attempt to connect to another, less burdened AP if one is available. |
| Max Station<br>Number | Enter the threshold number of stations at which the Zyxel Device begins load balancing its connections.                                                                                                    |
| Traffic Level         | Select the threshold traffic level at which the Zyxel Device begins load balancing its connections (Low, Medium, High).                                                                                                    |
|                       | The maximum bandwidth allowed for each level is:                                                                                                    |
|                       | • Low - 11 Mbps,                                                                                                    |
|                       | Medium - 23 Mbps                                                                                                    |
|                       | • High - 35M bps                                                                                                    |

Table 45 Configuration > Wireless > Load Balancing

| LABEL                                      | DESCRIPTION                                                                                                    |
|--------------------------------------------|----------------------------------------------------------------------------------------------------|
| Disassociate<br>station when<br>overloaded | This function is enabled by default and the disassociation priority is always <b>Signal Strength</b> when you set <b>Mode</b> to <b>By Smart Classroom</b> .                                                                                                    |
|                                            | Select this option to disassociate wireless clients connected to the AP when it becomes overloaded. If you do not enable this option, then the AP simply delays the connection until it can afford the bandwidth it requires, or it transfers the connection to another AP within its broadcast radius.                     |
|                                            | The disassociation priority is determined automatically by the Zyxel Device and is as follows:                                                                                                    |
|                                            | <ul> <li>Idle Timeout - Devices that have been idle the longest will be kicked first. If none of the connected devices are idle, then the priority shifts to Signal Strength.</li> <li>Signal Strength - Devices with the weakest signal strength will be kicked first.</li> </ul>                                          |
|                                            | Note: If you enable this function, you should ensure that there are multiple APs<br>within the broadcast radius that can accept any rejected or kicked<br>wireless clients; otherwise, a wireless client attempting to connect to an<br>overloaded AP will be disassociated permanently and never be allowed to<br>connect. |
| Apply                                      | Click <b>Apply</b> to save your changes back to the Zyxel Device.                                                                                                    |
| Reset                                      | Click <b>Reset</b> to return the screen to its last-saved settings.                                                                                                    |

Table 45 Configuration > Wireless > Load Balancing (continued)

## 10.4.1 Disassociating and Delaying Connections

When your AP becomes overloaded, there are two basic responses it can take. The first one is to "delay" a client connection. This means that the AP withholds the connection until the data transfer throughput is lowered or the client connection is picked up by another AP. If the client is picked up by another AP then the original AP cannot resume the connection.

For example, here the AP has a balanced bandwidth allotment of 6 Mbps. If laptop **R** connects and it pushes the AP over its allotment, say to 7 Mbps, then the AP delays the red laptop's connection until it can afford the bandwidth or the laptop is picked up by a different AP with bandwidth to spare.

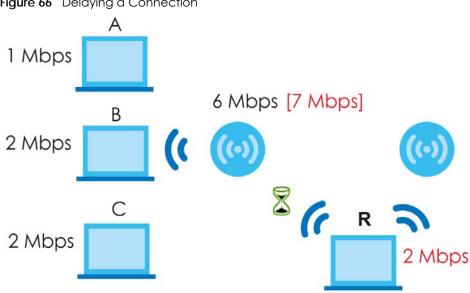

Figure 66 Delaying a Connection

The second response your AP can take is to disassociate with clients that are pushing it over its balanced bandwidth allotment.

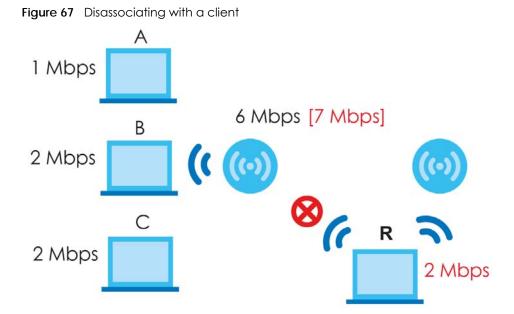

Connections are cut based on either **idle timeout** or **signal strength**. The Zyxel Device first looks to see which devices have been idle the longest, then starts kicking them in order of highest idle time. If no connections are idle, the next criteria the Zyxel Device analyzes is signal strength. Devices with the weakest signal strength are kicked first.

# 10.5 DCS

Use this screen to configure dynamic radio channel selection (see Dynamic Channel Selection (DCS) on page 106). Click **Configuration > Wireless > DCS** to access this screen.

Figure 68 Configuration > Wireless > DCS

| DCS    |             |
|--------|-------------|
| Genera | I Settings  |
| DCS    | Now         |
|        |             |
|        |             |
|        | Apply Reset |

Each field is described in the following table.

|         | DESCRIPTION                                                                               |
|---------|-------------------------------------------------------------------------------------------|
| DCS Now | Click this to have the Zyxel Device scan for and select an available channel immediately. |

Table 46 Configuration > Wireless > DCS

Table 46 Configuration > Wireless > DCS (continued)

| LABEL | DESCRIPTION                                                         |
|-------|---------------------------------------------------------------------|
| Apply | Click <b>Apply</b> to save your changes back to the Zyxel Device.   |
| Reset | Click <b>Reset</b> to return the screen to its last-saved settings. |

# 10.6 Technical Reference

The following section contains additional technical information about the features described in this chapter.

#### **Dynamic Channel Selection**

When numerous APs broadcast within a given area, they introduce the possibility of heightened radio interference, especially if some or all of them are broadcasting on the same radio channel. If the interference becomes too great, then the network administrator must open his AP configuration options and manually change the channel to one that no other AP is using (or at least a channel that has a lower level of interference) in order to give the connected stations a minimum degree of interference. Dynamic channel selection frees the network administrator from this task by letting the AP do it automatically. The AP can scan the area around it looking for the channel with the least amount of interference.

In the 2.4 GHz spectrum, each channel from 1 to 13 is broken up into discrete 22 MHz segments that are spaced 5 MHz apart. Channel 1 is centered on 2.412 GHz while channel 13 is centered on 2.472 GHz.

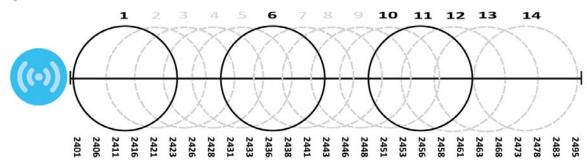

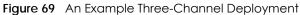

Three channels are situated in such a way as to create almost no interference with one another if used exclusively: 1, 6 and 11. When an AP broadcasts on any of these three channels, it should not interfere with neighboring APs as long as they are also limited to same trio.

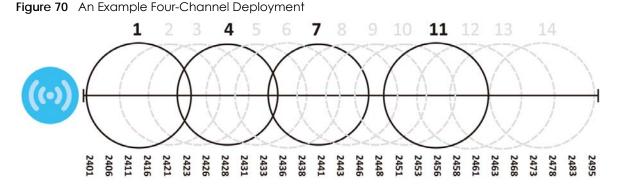

However, some regions require the use of other channels and often use a safety scheme with the following four channels: 1, 4, 7 and 11. While they are situated sufficiently close to both each other and the three so-called "safe" channels (1,6 and 11) that interference becomes inevitable, the severity of it is dependent upon other factors: proximity to the affected AP, signal strength, activity, and so on.

Finally, there is an alternative four channel scheme for ETSI, consisting of channels 1, 5, 9, 13. This offers significantly less overlap that the other one.

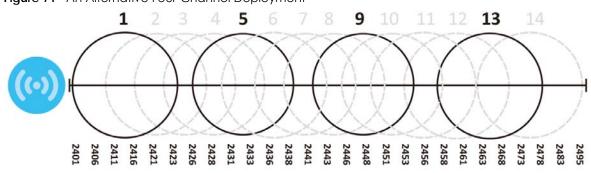

#### Figure 71 An Alternative Four-Channel Deployment

#### Load Balancing

Because there is a hard upper limit on an AP's wireless bandwidth, load balancing can be crucial in areas crowded with wireless users. Rather than let every user connect and subsequently dilute the available bandwidth to the point where each connecting device receives a meager trickle, the load balanced AP instead limits the incoming connections as a means to maintain bandwidth integrity.

There are three kinds of wireless load balancing available on the Zyxel Device:

Load balancing by station number limits the number of devices allowed to connect to your AP. If you know exactly how many stations you want to let connect, choose this option.

For example, if your company's graphic design team has their own AP and they have 10 computers, you can load balance for 10. Later, if someone from the sales department visits the graphic design team's offices for a meeting and he tries to access the network, his computer's connection is delayed, giving it the opportunity to connect to a different, neighboring AP. If he still connects to the AP regardless of the delay, then the AP may boot other people who are already connected in order to associate with the new connection.

**Load balancing by smart classroom** also limits the number of devices allowed to connect to your AP. But any new connections will be just rejected when the AP is overloaded. Load balancing by traffic level limits the number of connections to the AP based on maximum bandwidth available. If you are uncertain as to the exact number of wireless connections you will have then choose this option. By setting a maximum bandwidth cap, you allow any number of devices to connect as long as their total bandwidth usage does not exceed the configured bandwidth cap associated with this setting. Once the cap is hit, any new connections are rejected or delayed provided that there are other APs in range.

Imagine a coffee shop in a crowded business district that offers free wireless connectivity to its customers. The coffee shop owner can't possibly know how many connections his AP will have at any given moment. As such, he decides to put a limit on the bandwidth that is available to his customers but not on the actual number of connections he allows. This means anyone can connect to his wireless network as long as the AP has the bandwidth to spare. If too many people connect and the AP hits its bandwidth cap then all new connections must basically wait for their turn or get shunted to the nearest identical AP.

# CHAPTER 11 Bluetooth

# 11.1 Overview

Use this screen to configure the iBeacon advertising settings for the Zyxel Device that supports Bluetooth Low Energy (BLE). Bluetooth Low Energy, which is also known as Bluetooth Smart, transmits less data over a shorter distance but consumes less power than classic Bluetooth.

On the WAC5302D-S, you need to attach a supported BLE USB dongle to its USB port to have the AP act as a beacon to broadcast packets. Contact Zyxel customer support if you are not sure whether your BLE USB dongle is compatible with the Zyxel Device.

## 11.1.1 What You Need To Know

iBeacon is Apple's communication protocol on top of Bluetooth Low Energy wireless technology. Beacons (Bluetooth radio transmitters) or BLE enabled devices broadcast packets to every device around it to announce their presence. Advertising packets contain their iBeacon ID, which consists of the Universally Unique Identifier (UUID), major number, and minor number. These packets also contain a TX (transmit) power measured at a reference point, which is used to approximate a device's distance from the beacon. The UUID can be used to identify a service, a device, a manufacturer or an owner. The 2-byte major number is to identify and distinguish a group, and the 2-byte minor number is to identify and distinguish an individual.

For example, a company can set all its beacons to share the same UUID. The beacons in a particular branch uses the same major number, and each beacon in a branch can have its own minor number.

|       |                        | COMPANY A |          |  |  |
|-------|------------------------|-----------|----------|--|--|
|       | BRAN                   | ІСН Х     | BRANCH Y |  |  |
|       | BEACON 1 BEACON 2 BEAC |           |          |  |  |
| UUID  | EBAECFA                | 0EED4303C |          |  |  |
| Major | 10                     | 20        |          |  |  |
| Minor | 1 2 1                  |           |          |  |  |

Developers can create apps that respond to the iBeacon ID that your Zyxel Device broadcasts. An app that is associated with the Zyxel Device's iBeacon ID can measure the proximity of a customer to a beacon. This app can then push messages or trigger prompts and actions based on this information. This allows you to send highly contextual and highly localized advertisements to customers.

120

# **11.2 Bluetooth Advertising Settings**

The Zyxel Device communicates with another BLE enabled device for advertisements. Use this screen to configure up to five beacon IDs to be included in the advertising packet.

To access this screen, click **Configuration > Bluetooth > Advertising Settings**.

Figure 72 Configuration > Bluetooth > Advertising Settings

| # Status        | UUID                | Major | Minor                 |
|-----------------|---------------------|-------|-----------------------|
| 1 2             |                     | 0     | 0                     |
| 2 🖗             |                     | 0     | 0                     |
| 3 @             |                     | 0     | 0                     |
| 4 😨             |                     | 0     | 0                     |
| 5 🜚             |                     | 0     | 0                     |
| A A Page 1 of 1 | 🕨 🕅 Show 50 💌 items |       | Displaying 1 - 5 of 5 |

The following table describes the labels in this screen.

| LABEL      | DESCRIPTION                                                                                           |
|------------|----------------------------------------------------------------------------------------------------|
| Edit       | Click this to edit the selected entry.                                                                |
| Activate   | To turn on an entry, select it and click Activate.                                                    |
| Inactivate | To turn off an entry, select it and click Inactivate.                                                 |
| #          | This field is a sequential value, and it is not associated with a specific entry.                     |
| Status     | This field shows whether or not the entry is activated.                                               |
|            | A yellow bulb signifies that this rule is active. A gray bulb signifies that this rule is not active. |
| UUID       | This field indicates the UUID to be included in the Bluetooth advertising packets.                    |
| Major      | This field indicates the major number to be included in the Bluetooth advertising packets.            |
| Minor      | This field indicates the minor number to be included in the Bluetooth advertising packets.            |
| Apply      | Click Apply to save your changes back to the Zyxel Device.                                            |
| Reset      | Click <b>Reset</b> to return the screen to its last-saved settings.                                   |

Table 47 Configuration > Bluetooth > Advertising Settings

## 11.2.1 Edit Advertising Settings

Select an entry in the **Configuration > Bluetooth > Advertising Settings** screen and click the **Edit** icon to open the **Edit Advertising** screen. Use this screen to configure the beacon ID in the Bluetooth advertising packets.

Figure 73 Configuration > Bluetooth > Advertising Settings > Edit

| Edit Advertisin    | Ig |      |           |              | ?×     |
|--------------------|----|------|-----------|--------------|--------|
| Advertising Settin | g  |      |           |              |        |
| Activate           |    |      |           |              |        |
| UUID:              |    | <br> | Genero    | ate new UUID |        |
| Major:             | 0  |      | (0~65535) |              |        |
| Minor:             | 0  |      | (0~65535) |              |        |
|                    |    |      |           |              |        |
|                    |    |      |           |              |        |
|                    |    |      |           |              |        |
|                    |    |      |           | OK           | Cancel |

The following table describes the labels in this screen.

Table 48 Configuration > Bluetooth > Advertising Settings > Edit

| LABEL                | DESCRIPTION                                                                                                    |
|----------------------|----------------------------------------------------------------------------------------------------|
| Activate             | Select this option to enable the advertising settings.                                                                                                    |
| UUID                 | To specify a UUID for the Zyxel Device's beacon ID, enter 32 hexadecimal digits in the range of "A-F", "a-f" and "0-9", split into five groups separated by hyphens (-). The UUID format is as follows: xxxxxxxxxxxxxxxxxxxxxxxxxxxxxxxxx (8-4-4-12) |
| Generate new<br>UUID | Click this button to have the Zyxel Device generate a new UUID automatically.                                                                                                    |
| Major                | Enter an integer from 0 to 65535 as the major value to identify the group to which the beacon belongs.                                                                                                    |
| Minor                | Enter an integer from 0 to 65535 as the minor value to identify the individual beacon.                                                                                                    |
| ОК                   | Click <b>OK</b> to save your changes back to the Zyxel Device.                                                                                                    |
| Cancel               | Click <b>Cancel</b> to exit this screen without saving your changes.                                                                                                    |

# Chapter 12 User

# 12.1 Overview

This chapter describes how to set up user accounts and user settings for the Zyxel Device.

## 12.1.1 What You Can Do in this Chapter

- The User screen (see Section 12.2 on page 124) provides a summary of all user accounts.
- The Setting screen (see Section 12.3 on page 126) controls default settings, login settings, lockout settings, and other user settings for the Zyxel Device.

## 12.1.2 What You Need To Know

The following terms and concepts may help as you read this chapter.

#### **User Account**

A user account defines the privileges of a user logged into the Zyxel Device. User accounts are used in controlling access to configuration and services in the Zyxel Device.

### **User Types**

These are the types of user accounts the Zyxel Device uses.

| ТҮРЕ                                                            | ABILITIES                                     | LOGIN METHOD(S)       |  |  |  |  |
|-----------------------------------------------------------------|-----------------------------------------------|-----------------------|--|--|--|--|
| Admin Users                                                     |                                               |                       |  |  |  |  |
| admin                                                           | Change Zyxel Device configuration (web, CLI)  | WWW, TELNET, SSH, FTP |  |  |  |  |
| limited-admin                                                   | Look at Zyxel Device configuration (web, CLI) | WWW, TELNET, SSH      |  |  |  |  |
|                                                                 | Perform basic diagnostics (CLI)               |                       |  |  |  |  |
| Access Users                                                    | Access Users                                  |                       |  |  |  |  |
| user Used for the embedded RADIUS server and SNMPv3 user access |                                               |                       |  |  |  |  |
|                                                                 | Browse user-mode commands (CLI)               |                       |  |  |  |  |

Table 49 Types of User Accounts

Note: The default **admin** account is always authenticated locally, regardless of the authentication method setting.

# 12.2 User Summary

The User screen provides a summary of all user accounts. To access this screen click Configuration > Object > User.

Figure 74 Configuration > Object > User

| 🖸 Ac | dd 📝 Edit 📋 Remove ធ G | Object Reference |                        |
|------|------------------------|------------------|------------------------|
| # 🔺  | User Name              | User Type        | Description            |
| 1    | admin                  | admin            | Administration account |
| 4 4  | Page 1 of 1 🕨 🕅 Sho    | w 50 🗸 items     | Displaying 1 - 1 of 1  |

The following table describes the labels in this screen.

| LABEL            | DESCRIPTION                                                                                                    |
|------------------|----------------------------------------------------------------------------------------------------|
| Add              | Click this to create a new entry.                                                                                                    |
| Edit             | Double-click an entry or select it and click <b>Edit</b> to open a screen where you can modify the entry's settings.                                                                                                    |
| Remove           | To remove an entry, select it and click <b>Remove</b> . The Zyxel Device confirms you want to remove it before doing so.                                                                                                    |
| Object Reference | Select an entry and click <b>Object Reference</b> to open a screen that shows which settings use the entry.                                                                                                    |
| #                | This field is a sequential value, and it is not associated with a specific user.                                                                                                    |
| User Name        | This field displays the user name of each user.                                                                                                    |
| User Type        | This field displays type of user this account was configured as.                                                                                                    |
|                  | <ul> <li>admin - this user can look at and change the configuration of the Zyxel Device</li> <li>limited-admin - this user can look at the configuration of the Zyxel Device but not to change it</li> <li>user - this user has access to the Zyxel Device's services but cannot look at the configuration</li> </ul> |
| Description      | This field displays the description for each user.                                                                                                    |

Table 50 Configuration > Object > User

## 12.2.1 Add/Edit User

The User Add/Edit screen allows you to create a new user account or edit an existing one.

#### 12.2.1.1 Rules for User Names

Enter a user name from 1 to 31 characters.

The user name can only contain the following characters:

- Alphanumeric A-z 0-9 (there is no unicode support)
- \_ [underscores]

• - [dashes]

The first character must be alphabetical (A-Z a-z), an underscore (\_), or a dash (-). Other limitations on user names are:

- User names are case-sensitive. If you enter a user 'bob' but use 'BOB' when connecting via CIFS or FTP, it will use the account settings used for 'BOB' not 'bob'.
- User names have to be different than user group names.
- Here are the reserved user names:

| • | adm        | • | admin          | • | any   | • | bin      | • | daemon |
|---|------------|---|----------------|---|-------|---|----------|---|--------|
| • | debug      | • | devicehaecived | • | ftp   | • | games    | • | halt   |
| • | ldap-users | • | lp             | • | mail  | • | news     | • | nobody |
| • | operator   | • | radius-users   | • | root  | • | shutdown | • | sshd   |
| • | sync       | • | uucp           | • | zyxel |   |          |   |        |
|   |            |   |                |   |       |   |          |   |        |

To access this screen, go to the User screen, and click Add or Edit.

| Add A User                    | L                                                |
|-------------------------------|--------------------------------------------------|
| User Configuration            |                                                  |
| User Name :                   |                                                  |
| User Type:                    | admin 💌                                          |
| Password:                     |                                                  |
| Retype:                       |                                                  |
| Description:                  |                                                  |
| Authentication Timeout Settin | igs 💿 Use Default Settings 💿 Use Manual Settings |
| Lease Time:                   | 1440 minutes                                     |
| Reauthentication Time:        | 1440 minutes                                     |
|                               |                                                  |
|                               |                                                  |
|                               | OK Cance                                         |

Figure 75 Configuration > Object > User > Add/Edit A User

The following table describes the labels in this screen.

Table 51 Configuration > User > User > Add/Edit A User

| LABEL                                                    | DESCRIPTION                                                                                                    |  |  |  |
|----------------------------------------------------------|----------------------------------------------------------------------------------------------------|--|--|--|
| User Name                                                | Type the user name for this user account. You may use 1-31 alphanumeric characters, underscores(), or dashes (-), but the first character cannot be a number. This value is case-sensitive. User names have to be different than user group names, and some words are reserved.             |  |  |  |
| User Type Select what type of user this is. Choices are: |                                                                                                    |  |  |  |
|                                                          | <ul> <li>admin - this user can look at and change the configuration of the Zyxel Device</li> <li>limited-admin - this user can look at the configuration of the Zyxel Device but not to change it</li> <li>user - this is used for embedded RADIUS server and SNMPv3 user access</li> </ul> |  |  |  |
| Password                                                 | Enter the password of this user account. It can consist of 4 - 63 alphanumeric characters.                                                                                                    |  |  |  |
| Retype                                                   | Re-enter the password to make sure you have entered it correctly.                                                                                                    |  |  |  |
| Description                                              | Enter the description of each user, if any. You can use up to 60 printable ASCII characters.<br>Default descriptions are provided.                                                                                                    |  |  |  |

NWA/WAC/WAX Series User's Guide

| LABEL            | DESCRIPTION                                                                                                    |
|------------------|----------------------------------------------------------------------------------------------------|
| Authentication   | This field is not available if the user type is <b>user</b> .                                                                                                    |
| Timeout Settings | If you want to set authentication timeout to a value other than the default settings, select <b>Use Manual Settings</b> then fill your preferred values in the fields that follow.                                                                                                    |
| Lease Time       | This field is not available if the user type is <b>user</b> .                                                                                                    |
|                  | Enter the number of minutes this user has to renew the current session before the user is logged out. You can specify 1 to 1440 minutes. You can enter 0 to make the number of minutes unlimited. Admin users renew the session every time the main screen refreshes in the Web Configurator.                             |
| Reauthentication | This field is not available if the user type is <b>user</b> .                                                                                                    |
| Time             | Type the number of minutes this user can be logged into the Zyxel Device in one session before the user has to log in again. You can specify 1 to 1440 minutes. You can enter 0 to make the number of minutes unlimited. Unlike <b>Lease Time</b> , the user has no opportunity to renew the session without logging out. |
| ОК               | Click <b>OK</b> to save your changes back to the Zyxel Device.                                                                                                    |
| Cancel           | Click Cancel to exit this screen without saving your changes.                                                                                                    |

Table 51 Configuration > User > User > Add/Edit A User (continued)

# 12.3 Setting

This screen controls default settings, login settings, lockout settings, and other user settings for the Zyxel Device.

To access this screen, login to the Web Configurator, and click Configuration > Object > User > Setting.

| gure 76 Conliguration > Obje               |                        | ng           |                       |                       |
|--------------------------------------------|------------------------|--------------|-----------------------|-----------------------|
| User Setting                               |                        |              |                       |                       |
| User Default Setting                       |                        |              |                       |                       |
| -                                          |                        |              |                       |                       |
| Default Authentication Timeout Settings    |                        |              |                       |                       |
| Z Edit                                     |                        |              |                       |                       |
| # User Type                                | Lease Time             |              | Reauthentication Time |                       |
| 1 admin                                    | 1440                   |              | 1440                  |                       |
| 2 limited-admin                            | 1440                   |              | 1440                  |                       |
| 3 user                                     | -                      |              | -                     |                       |
| ◀   ◀     Page 1   of 1   ▶ ▶      Show 50 | ✓ items                |              |                       | Displaying 1 - 3 of 3 |
| User Logon Settings                        | gons for administratio | on account   |                       |                       |
| Maximum number per administration          | on 1                   | (1-64)       |                       |                       |
| Jser Lockout Settings                      |                        |              |                       |                       |
| 🔲 Enable logon retry limit                 |                        |              |                       |                       |
| Maximum retry count:                       | 5                      | (1-99)       |                       |                       |
| Lockout period:                            | 30                     | (1-65535 min | utes)                 |                       |
|                                            |                        |              |                       |                       |
|                                            |                        |              |                       |                       |
|                                            | Appl                   | Reset        |                       |                       |
|                                            |                        |              |                       |                       |

Figure 76 Configuration > Object > User > Setting

The following table describes the labels in this screen.

| LABEL                                      | DESCRIPTION                                                                                                    |
|--------------------------------------------|----------------------------------------------------------------------------------------------------|
| User Default Setting                       |                                                                                                    |
| Default Authentication<br>Timeout Settings | These authentication timeout settings are used by default when you create a new user account. They also control the settings for any existing user accounts that are set to use the default settings. You can still manually configure any user account's authentication timeout settings.                                                                          |
| Edit                                       | Double-click an entry or select it and click <b>Edit</b> to open a screen where you can modify the entry's settings.                                                                                                    |
| #                                          | This field is a sequential value, and it is not associated with a specific entry.                                                                                                    |
| User Type                                  | <ul> <li>These are the kinds of user account the Zyxel Device supports.</li> <li>admin - this user can look at and change the configuration of the Zyxel Device</li> <li>limited-admin - this user can look at the configuration of the Zyxel Device but not to change it</li> <li>user - this is used for embedded RADIUS server and SNMPv3 user access</li> </ul> |
| Lease Time                                 | This is the default lease time in minutes for each type of user account. It defines the number of minutes the user has to renew the current session before the user is logged out.<br>Admin users renew the session every time the main screen refreshes in the Web Configurator.                                                                                   |
| Reauthentication Time                      | This is the default reauthentication time in minutes for each type of user account. It defines the number of minutes the user can be logged into the Zyxel Device in one session before having to log in again. Unlike <b>Lease Time</b> , the user has no opportunity to renew the session without logging out.                                                    |

Table 52 Configuration > Object > User > Setting

| LABEL                                                                    | DESCRIPTION                                                                                                    |  |  |
|--------------------------------------------------------------------------|----------------------------------------------------------------------------------------------------|--|--|
| Limit the number of<br>simultaneous logons for<br>administration account | Select this check box if you want to set a limit on the number of simultaneous logins by admin users. If you do not select this, admin users can login as many times as they want at the same time using the same or different IP addresses.                                                    |  |  |
| Maximum number per<br>administration account                             | This field is effective when Limit for administration account is checked. Type the maximum number of simultaneous logins by each admin user.                                                                                                    |  |  |
| User Lockout Settings                                                    | User Lockout Settings                                                                                                    |  |  |
| Enable logon retry limit                                                 | Select this check box to set a limit on the number of times each user can login unsuccessfully (for example, wrong password) before the IP address is locked out for a specified amount of time.                                                                                                |  |  |
| Maximum retry count                                                      | This field is effective when <b>Enable logon retry limit</b> is checked. Type the maximum number of times each user can login unsuccessfully before the IP address is locked out for the specified <b>lockout period</b> . The number must be between 1 and 99.                                 |  |  |
| Lockout period                                                           | This field is effective when <b>Enable logon retry limit</b> is checked. Type the number of minutes the user must wait to try to login again, if <b>logon retry limit</b> is enabled and the <b>maximum retry count</b> is reached. This number must be between 1 and 65,535 (about 45.5 days). |  |  |
| Apply                                                                    | Click <b>Apply</b> to save the changes.                                                                                                    |  |  |
| Reset                                                                    | Click <b>Reset</b> to return the screen to its last-saved settings.                                                                                                    |  |  |

Table 52 Configuration > Object > User > Setting (continued)

## 12.3.1 Edit User Authentication Timeout Settings

This screen allows you to set the default authentication timeout settings for the selected type of user account. These default authentication timeout settings also control the settings for any existing user accounts that are set to use the default settings. You can still manually configure any user account's authentication timeout settings.

To access this screen, go to the **Configuration > Object > User > Setting** screen, select one of the **Default Authentication Timeout Settings** entry and click the **Edit** icon.

Figure 77 User > Setting > Edit User Authentication Timeout Settings

| Edit User Authentication                            | on Timeout            | Settings                                                             | ?×  |
|-----------------------------------------------------|-----------------------|----------------------------------------------------------------------|-----|
| User Type:<br>Lease Time:<br>Reauthentication Time: | admin<br>1440<br>1440 | (0-1440 minutes, 0 is unlimited)<br>(0-1440 minutes, 0 is unlimited) |     |
|                                                     |                       | OK Can                                                               | cel |

The following table describes the labels in this screen.

| LABEL                    | DESCRIPTION                                                                                                    |
|--------------------------|----------------------------------------------------------------------------------------------------|
| User Type                | This read-only field identifies the type of user account for which you are configuring the default settings.                                                                                                    |
|                          | <ul> <li>admin - this user can look at and change the configuration of the Zyxel Device.</li> <li>limited-admin - this user can look at the configuration of the Zyxel Device but not to change it.</li> </ul>                                                                                                    |
| Lease Time               | Enter the number of minutes this type of user account has to renew the current session before the user is logged out. You can specify 1 to 1440 minutes. You can enter 0 to make the number of minutes unlimited.                                                                                                    |
|                          | Admin users renew the session every time the main screen refreshes in the Web Configurator.<br>Access users can renew the session by clicking the <b>Renew</b> button on their screen. If you allow<br>access users to renew time automatically, the users can select this check box on their screen<br>as well. In this case, the session is automatically renewed before the lease time expires. |
| Reauthentication<br>Time | Type the number of minutes this type of user account can be logged into the Zyxel Device in one session before the user has to log in again. You can specify 1 to 1440 minutes. You can enter 0 to make the number of minutes unlimited. Unlike Lease Time, the user has no opportunity to renew the session without logging out.                                                                  |
| OK                       | Click <b>OK</b> to save your changes back to the Zyxel Device.                                                                                                    |
| Cancel                   | Click <b>Cancel</b> to exit this screen without saving your changes.                                                                                                    |

# CHAPTER 13 AP Profile

# 13.1 Overview

This chapter shows you how to configure preset profiles for the Zyxel Device.

## 13.1.1 What You Can Do in this Chapter

- The Radio screen (Section 13.2 on page 131) creates radio configurations that can be used by the APs.
- The SSID screen (Section 13.3 on page 137) configures three different types of profiles for your networked APs.

## 13.1.2 What You Need To Know

The following terms and concepts may help as you read this chapter.

#### **Wireless Profiles**

At the heart of all wireless AP configurations on the Zyxel Device are profiles. A profile represents a group of saved settings that you can use across any number of connected APs. You can set up the following wireless profile types:

- Radio This profile type defines the properties of an AP's radio transmitter. You can have a maximum of 64 radio profiles on the Zyxel Device.
- SSID This profile type defines the properties of a single wireless network signal broadcast by an AP. Each radio on a single AP can broadcast up to 8 SSIDs. You can have a maximum of 64 SSID profiles on the Zyxel Device.
- Security This profile type defines the security settings used by a single SSID. It controls the encryption method required for a wireless client to associate itself with the SSID. You can have a maximum of 64 security profiles on the Zyxel Device.
- MAC Filtering This profile provides an additional layer of security for an SSID, allowing you to block access or allow access to that SSID based on wireless client MAC addresses. If a client's MAC address is on the list, then it is either allowed or denied, depending on how you set up the MAC Filter profile. You can have a maximum of 64 MAC filtering profiles on the Zyxel Device.
- Layer-2 Isolation This profile defines the MAC addresses of the devices that you want to allow the associated wireless clients to have access to when layer-2 isolation is enabled.

#### SSID

The SSID (Service Set IDentifier) is the name that identifies the Service Set with which a wireless station is associated. Wireless stations associating to the access point (AP) must have the same SSID. In other words, it is the name of the wireless network that clients use to connect to it.

#### WEP

WEP (Wired Equivalent Privacy) encryption scrambles all data packets transmitted between the AP and the wireless stations associated with it in order to keep network communications private. Both the wireless stations and the access points must use the same WEP key for data encryption and decryption.

#### WPA2

WPA2 (IEEE 802.11i) is a wireless security standard that defines stronger encryption, authentication and key management than WPA. Key differences between WPA2 and WEP are improved data encryption and user authentication.

#### IEEE 802.1x

The IEEE 802.1x standard outlines enhanced security methods for both the authentication of wireless stations and encryption key management. Authentication is done using an external RADIUS server.

#### IEEE 802.11k/v Assisted Roaming

IEEE 802.11k is a standard for radio resource management of wireless LANs, which allows clients to request neighbor lists from the connected AP and discover the best available AP when roaming. An 802.11k neighbor list can contain up to six BSSIDs with the highest RCPI (Received Channel Power Indicator) value in both bands (5 GHz and 2.4 GHz, in the ratio of 4:2).

The IEEE 802.11v BSS Transition Management feature lets an AP automatically provide load information of the neighbor APs to clients. It helps the Zyxel Device steer clients to a suitable AP for better performance or load balancing.

# 13.2 Radio

This screen allows you to create radio profiles for the Zyxel Device. A radio profile is a list of settings that an Zyxel Device can use to configure its radio transmitter(s). To access this screen click **Configuration** > **Object** > **AP Profile**.

Note: You can have a maximum of 32 radio profiles on the Zyxel Device.

| 0  | Add 📝 Edit | 🖥 Remove 🤬 Activate 🖗 Inactivate 🛙 | Object Reference      |
|----|------------|------------------------------------|-----------------------|
| #  | Status     | Profile Name 🔺                     | Frequency Band        |
| 1  | <b>P</b>   | Wiz_Radio_24G                      | 2.4G                  |
| 2  | Q          | Wiz_Radio_5G                       | 5G                    |
| 3  | <b>@</b>   | default                            | 2.4G                  |
| 4  | Q          | default2                           | 5G                    |
| 14 |            | of 1 🕨 🕅 Show 50 💌 items           | Displaying 1 - 4 of 4 |

Figure 78 Configuration > Object > AP Profile > Radio

The following table describes the labels in this screen.

| LABEL               | DESCRIPTION                                                                                           |
|---------------------|----------------------------------------------------------------------------------------------------|
| Add                 | Click this to add a new radio profile.                                                                |
| Edit                | Click this to edit the selected radio profile.                                                        |
| Remove              | Click this to remove the selected radio profile.                                                      |
| Activate            | To turn on an entry, select it and click Activate.                                                    |
| Inactivate          | To turn off an entry, select it and click <b>Inactivate</b> .                                         |
| Object<br>Reference | Click this to view which other objects are linked to the selected radio profile.                      |
| #                   | This field is a sequential value, and it is not associated with a specific user.                      |
| Status              | This field shows whether or not the entry is activated.                                               |
|                     | A yellow bulb signifies that this rule is active. A gray bulb signifies that this rule is not active. |
| Profile Name        | This field indicates the name assigned to the radio profile.                                          |
| Frequency Band      | This field indicates the frequency band which this radio profile is configured to use.                |
| Apply               | Click Apply to save your changes back to the Zyxel Device.                                            |
| Reset               | Click Reset to return the screen to its last-saved settings.                                          |

Table 54 Configuration > Object > AP Profile > Radio

## 13.2.1 Add/Edit Radio Profile

This screen allows you to create a new radio profile or edit an existing one. To access this screen, click the **Add** button or select a radio profile from the list and click the **Edit** button.

| O Add Radio Profile             | Object > AP Profile > Radio > Add/Edit Profile                         | $? \times$ |
|---------------------------------|------------------------------------------------------------------------|------------|
| Hide Advanced Settings          |                                                                        |            |
| General Settings                |                                                                        |            |
|                                 |                                                                        |            |
| Activate                        |                                                                        |            |
| Profile Name:                   |                                                                        |            |
| 802.11 Band:                    | ● 2.4G ● 5G                                                            |            |
| 802.11 mode:                    | 11ax 💌                                                                 |            |
| Channel Width:                  | 20MHz                                                                  |            |
| Channel Selection:              | DCS      Manual     6     Y                                            |            |
|                                 |                                                                        |            |
| 🗹 Enable DCS Client Aware       |                                                                        |            |
| 2.4 GHz Channel Selection Me    |                                                                        |            |
| 2.4 GHz Channel Deployment:     | Three-Channel Deploym 💙                                                |            |
|                                 |                                                                        |            |
| 💿 Time Interval                 |                                                                        |            |
| Schedule                        |                                                                        |            |
| Start Time:                     | 03:00                                                                  |            |
| Week Days:                      | 🗹 Monday 🛛 🗹 Tuesday 📝 Wednesday                                       |            |
|                                 | 🗹 Thursday 🔍 Friday 🔍 Saturday                                         |            |
|                                 | ✓ Sunday                                                               |            |
|                                 |                                                                        |            |
| Advanced Settings               |                                                                        |            |
| Enable A-MPDU Aggregation       |                                                                        |            |
| Enable A-MSDU Aggregation       |                                                                        |            |
| RTS/CTS Threshold:              | 2347 (0~2347)                                                          |            |
| Beacon Interval:                | 100 (40ms~1000ms)                                                      |            |
| DTIM:                           | 1 (1~255)                                                              |            |
| 🔲 Enable Signal Threshold       |                                                                        |            |
| Station Signal Threshold:       | -76 dBm (-20 ~ -105)                                                   |            |
| Disassociate Station Threshold: | -80 dbm (-20 ~ -105)                                                   |            |
| Allow Station Connection c      | Ifter Multiple Retries                                                 |            |
| Station Retry Count:            | 1 (1 ~ 100)                                                            |            |
| Allow 802.11n/ac/ax stations o  | only 🕕                                                                 |            |
| Multicast Settings              |                                                                        |            |
| Transmission Mode:              | <ul> <li>Multicast to Unicast</li> <li>Fixed Multicast Rate</li> </ul> |            |
| Multicast Rate(Mbps):           | ◎ 1 ◎ 2 ◎ 5.5 ◎ 11 ◎ 6 ◎ 9 ◎ 12 ◎ 18                                   |            |
| (=1==7).                        | <ul> <li>24 ○ 36 ○ 48 ○ 54</li> </ul>                                  |            |
|                                 | 27 00 40 004                                                           |            |
|                                 | 01                                                                     | Canaal     |
|                                 | OK                                                                     | Cancel     |

The following table describes the labels in this screen.

Table 55 Configuration > Object > AP Profile > Radio > Add/Edit Profile

| LABEL                            | DESCRIPTION                                                             |
|----------------------------------|-------------------------------------------------------------------------|
| Hide / Show<br>Advanced Settings | Click this to hide or show the <b>Advanced Settings</b> in this window. |
| General Settings                 |                                                                         |
| Activate                         | Select this option to make this profile active.                         |

NWA/WAC/WAX Series User's Guide

| LABEL                        | DESCRIPTION                                                                                                    |
|------------------------------|----------------------------------------------------------------------------------------------------|
| Profile Name                 | Enter up to 31 alphanumeric characters to be used as this profile's name. Spaces and underscores are allowed.                                                                                                    |
| 802.11 Band                  | Select whether this radio would use the 2.4 GHz or 5 GHz band.                                                                                                    |
| 802.11 Mode                  | Select how to let wireless clients connect to the AP.                                                                                                    |
|                              | If <b>802.11 Band</b> is set to <b>2.4G</b> :                                                                                                    |
|                              | <ul> <li>11b/g: allows either IEEE 802.11b or IEEE 802.11g compliant WLAN devices to associate with the Zyxel Device. The Zyxel Device adjusts the transmission rate automatically according to the wireless standard supported by the wireless devices.</li> <li>11n: allows IEEE802.11b, IEEE802.11g and IEEE802.11n compliant WLAN devices to associate with the Zyxel Device.</li> <li>11ax: allows IEEE802.11b, IEEE802.11g, IEEE802.11n, and IEEE802.11ax compliant WLAN devices to associate with the Zyxel Device. If the WLAN device isn't compatible with 802.11ax, the Zyxel Device will communicate with the WLAN device using 802.11n, and so on.</li> </ul> |
|                              | If 802.11 Band is set to 5G:                                                                                                    |
|                              | 11a: allows only IEEE 802.11a compliant WLAN devices to associate with the Zyxel Device.                                                                                                    |
|                              | <ul> <li>11n: allows both IEEE802.11n and IEEE802.11a compliant WLAN devices to associate<br/>with the Zyxel Device.</li> </ul>                                                                                                    |
|                              | <ul> <li>11ac: allows IEEE802.11n, IEEE802.11a, and IEEE802.11ac compliant WLAN devices to<br/>associate with the Zyxel Device. If the WLAN device isn't compatible with 802.11ac, the<br/>Zyxel Device will communicate with the WLAN device using 802.11n, and so on.</li> </ul>                                                                                                    |
|                              | <ul> <li>11ax: allows IEEE802.11n, IEEE802.11a, IEEE802.11ac, and IEEE802.11ax compliant WLAN<br/>devices to associate with the Zyxel Device. If the WLAN device isn't compatible with<br/>802.11ax, the Zyxel Device will communicate with the WLAN device using 802.11ac,<br/>and so on.</li> </ul>                                                                                                    |
| Channel Width                | Select the channel bandwidth you want to use for your wireless network.                                                                                                    |
|                              | Select <b>20 MHz</b> if you want to lessen radio interference with other wireless devices in your neighborhood.                                                                                                    |
|                              | Select <b>20/40 MHz</b> to allow the Zyxel Device to choose the channel bandwidth (20 or 40 MHz) that has least interference.                                                                                                    |
|                              | Select <b>20/40/80 MHz</b> to allow the Zyxel Device to choose the channel bandwidth (20 or 40 or 80 MHz) that has least interference. This option is available only when you select <b>11ac</b> or <b>11ax</b> in the <b>802.11 Mode</b> field.                                                                                                    |
|                              | Note: If the environment has poor signal-to-noise ratio (SNR), the Zyxel Device will switch to a lower bandwidth.                                                                                                    |
| Channel<br>Selection         | This is the radio channel which the signal will use for broadcasting by this radio profile.                                                                                                    |
|                              | DCS: Choose Dynamic Channel Selection to have the Zyxel Device choose a radio channel that has least interference.                                                                                                    |
|                              | <ul> <li>Manual: Choose from the available radio channels in the list. If your Zyxel Device is<br/>outdoor type, be sure to choose non-indoors channels.</li> </ul>                                                                                                    |
| Enable DCS<br>Client Aware   | Select this to have the Zyxel Device switch channels only when there are no clients connected to it. If there is a client connected, the Zyxel Device will not switch channels but generate a log. The Zyxel Device tries to scan and switch channels again at the end of the specified time interval or at the scheduled time.                                                                                                    |
|                              | If you disable this then the Zyxel Device switches channels immediately regardless of any client connections. In this instance, clients that are connected to the Zyxel Device when it switches channels are dropped.                                                                                                    |
| Blacklist DFS<br>channels in | This field is available if 802.11 Band is set to 5G and Channel Selection is set to DCS.                                                                                                    |
| presence of radar            | Enable this to temporarily blacklist the wireless channels in the Dynamic Frequency Selection (DFS) range whenever a radar signal is detected by the Zyxel Device.                                                                                                    |

| Table 55 | Configuration > | • Object > | AP Profile > | Radio > Add/Edi | t Profile (continued) |
|----------|-----------------|------------|--------------|-----------------|-----------------------|
|          | coningoration   | ODJUCI -   |              | Rualo - Aua/La  |                       |

| LABEL                               | DESCRIPTION                                                                                                    |
|-------------------------------------|----------------------------------------------------------------------------------------------------|
| Enable DCS                          | This field is available when you set Channel Selection to DCS.                                                                                                    |
| Client Aware                        | Select this to have the Zyxel Device switch channels only when there are no clients connected to it. If there is a client connected, the Zyxel Device will not switch channels but generate a log. The Zyxel Device tries to scan and switch channels again at the end of the specified time interval or at the scheduled time.                                                                                                    |
|                                     | If you disable this then the Zyxel Device switches channels immediately regardless of any client connections. In this instance, clients that are connected to the Zyxel Device when it switches channels are dropped.                                                                                                    |
| 2.4 GHz Channel<br>Selection Method | This field is available when you set Channel Selection to DCS.                                                                                                    |
| 2010011 100                         | Select how you want to specify the channels the Zyxel Device switches between for 2.4 GHz operation.                                                                                                    |
|                                     | Select <b>auto</b> to have the Zyxel Device display a <b>2.4 GHz Channel Deployment</b> field you can use to limit channel switching to 3 or 4 channels.                                                                                                    |
|                                     | Select manual to select the individual channels the Zyxel Device switches between.                                                                                                    |
|                                     | Note: The method is automatically set to <b>auto</b> when no channel is selected or any one of the previously selected channels is not supported.                                                                                                    |
| Channel ID                          | This field is available only when you set Channel Selection to DCS and set 2.4 GHz Channel Selection Method to manual.                                                                                                    |
|                                     | Select the channels that you want the Zyxel Device to use.                                                                                                    |
| 2.4 GHz Channel<br>Deployment       | This is available when you set <b>Channel Selection</b> to <b>DCS</b> and the <b>2.4 GHz Channel Selection Method</b> is set to <b>auto</b> .                                                                                                    |
|                                     | Select <b>Three-Channel Deployment</b> to limit channel switching to channels 1,6, and 11, the three channels that are sufficiently attenuated to have almost no impact on one another. In other words, this allows you to minimize channel interference by limiting channel-hopping to these three "safe" channels.                                                                                                    |
|                                     | Select <b>Four-Channel Deployment</b> to limit channel switching to four channels. Depending<br>on the country domain, if the only allowable channels are 1-11 then the Zyxel Device uses<br>channels 1, 4, 7, 11 in this configuration; otherwise, the Zyxel Device uses channels 1, 5, 9, 13<br>in this configuration. Four channel deployment expands your pool of possible channels<br>while keeping the channel interference to a minimum. |
| Enable 5 GHz DFS<br>Aware           | This field is available only when you select <b>5G</b> in the <b>802.11 Band</b> field, set <b>Channel Selection</b> to <b>DCS</b> and set <b>5 GHz Channel Selection Method</b> to <b>auto</b> .                                                                                                    |
|                                     | Select this if your APs are operating in an area known to have RADAR devices. This allows the Zyxel Device to downgrade its frequency to below 5 GHz in the event RADAR signal is detected, thus preventing it from interfering with that signal.                                                                                                    |
|                                     | Enabling this forces the AP to select a non-DFS channel.                                                                                                    |
| 5 GHz Channel<br>Selection Method   | Select how you want to specify the channels the Zyxel Device switches between for 5 GHz operation.                                                                                                    |
|                                     | Select Auto to have the Zyxel Device automatically select the best channel.                                                                                                    |
|                                     | Select manual to select the individual channels the Zyxel Device switches between.                                                                                                    |
|                                     | Note: The method is automatically set to <b>auto</b> when no channel is selected or any one of the previously selected channels is not supported.                                                                                                    |
| Channel ID                          | This field is available only when you set Channel Selection to DCS and set 5 GHz Channel Selection Method to manual.                                                                                                    |
|                                     | Select the channels that you want the Zyxel Device to use.                                                                                                    |
|                                     |                                                                                                    |

Table 55 Configuration > Object > AP Profile > Radio > Add/Edit Profile (continued)

| LABEL                        | DESCRIPTION                                                                                                    |
|------------------------------|----------------------------------------------------------------------------------------------------|
| Time Interval                | Select this option to have the Zyxel Device survey the other APs within its broadcast radius at the end of the specified time interval.                                                                                                    |
| DCS Time Interval            | This field is available when you set <b>Channel Selection</b> to <b>DCS</b> and select the <b>Time Interval</b> option.                                                                                                    |
|                              | Enter a number of minutes. This regulates how often the Zyxel Device surveys the other APs within its broadcast radius. If the channel on which it is currently broadcasting suddenly comes into use by another AP, the Zyxel Device will then dynamically select the next available clean channel or a channel with lower interference.                                                            |
| Schedule                     | Select this option to have the Zyxel Device survey the other APs within its broadcast radius at a specific time on selected days of the week.                                                                                                    |
| Start Time                   | Specify the time of the day (in 24-hour format) to have the Zyxel Device use DCS to automatically scan and find a less-used channel.                                                                                                    |
| Week Days                    | Select each day of the week to have the Zyxel Device use DCS to automatically scan and find a less-used channel.                                                                                                    |
| Advanced Settings            |                                                                                                    |
| Guard Interval               | This field is available only when the channel width is <b>20/40MHz</b> or <b>20/40/80MHz</b> and the <b>802.11 Mode</b> is either <b>11n</b> or <b>11ac</b> .                                                                                                    |
|                              | Set the guard interval for this radio profile to either <b>short</b> or <b>long</b> .                                                                                                    |
|                              | The guard interval is the gap introduced between data transmission from users in order to reduce interference. Reducing the interval increases data transfer rates but also increases interference. Increasing the interval reduces data transfer rates but also reduces interference.                                                                                                    |
| Enable A-MPDU                | This field is not available when you set 802.11 Mode to 11a or 11b/g.                                                                                                    |
| Aggregation                  | Select this to enable A-MPDU aggregation.                                                                                                    |
|                              | Message Protocol Data Unit (MPDU) aggregation collects Ethernet frames along with their 802.11n headers and wraps them in a 802.11n MAC header. This method is useful for increasing bandwidth throughput in environments that are prone to high error rates.                                                                                                    |
| Enable A-MSDU<br>Aggregation | This field is not available when you set <b>802.11 Mode</b> to <b>11a</b> or <b>11b/g</b> .                                                                                                    |
|                              | Select this to enable A-MSDU aggregation.                                                                                                    |
|                              | Mac Service Data Unit (MSDU) aggregation collects Ethernet frames without any of their 802.11n headers and wraps the header-less payload in a single 802.11n MAC header. This method is useful for increasing bandwidth throughput. It is also more efficient than A-MPDU except in environments that are prone to high error rates.                                                                |
| RTS/CTS Threshold            | Use RTS/CTS to reduce data collisions on the wireless network if you have wireless clients that are associated with the same AP but out of range of one another. When enabled, a wireless client sends an RTS (Request To Send) and then waits for a CTS (Clear To Send) before it transmits. This stops wireless clients from transmitting packets at the same time (and causing data collisions). |
|                              | A wireless client sends an RTS for all packets larger than the number (of bytes) that you enter here. Set the RTS/CTS equal to or higher than the fragmentation threshold to turn RTS/CTS off.                                                                                                    |
| Beacon Interval              | When a wirelessly networked device sends a beacon, it includes with it a beacon interval.<br>This specifies the time period before the Zyxel Device sends the beacon again. The interval<br>tells receiving devices on the network how long they can wait in low-power mode before<br>waking up to handle the beacon. A high value helps save current consumption of the<br>access point.           |
| DTIM                         | Delivery Traffic Indication Message (DTIM) is the time period after which broadcast and multicast packets are transmitted to mobile clients in the Active Power Management mode. A high DTIM value can cause clients to lose connectivity with the network. This value can be set from 1 to 255.                                                                                                    |

| Talala FF | Configurations                          | Chinats AD Drafilas Dardias A   | add/Edit Drafila (a antinu ad) |
|-----------|-----------------------------------------|---------------------------------|--------------------------------|
| lone ss   | Connauranon >                           | Object > AP Profile > Radio > A | Add/Fall Prollie (Conlinued)   |
|           | 00.000000000000000000000000000000000000 |                                 |                                |

| LABEL                                                 | DESCRIPTION                                                                                                    |
|-------------------------------------------------------|----------------------------------------------------------------------------------------------------|
| Enable Signal<br>Threshold                            | Select the check box to use the signal threshold to ensure wireless clients receive good throughput. This allows only wireless clients with a strong signal to connect to the AP.                                                                                                    |
|                                                       | Clear the check box to not require wireless clients to have a minimum signal strength to connect to the AP.                                                                                                    |
| Station Signal<br>Threshold                           | Set a minimum client signal strength. A wireless client is allowed to connect to the AP only when its signal strength is stronger than the specified threshold.                                                                                                    |
|                                                       | -20 dBm is the strongest signal you can require and -105 is the weakest.                                                                                                    |
| Disassociate<br>Station Threshold                     | Set a minimum kick-off signal strength. When a wireless client's signal strength is lower than the specified threshold, the Zyxel Device disconnects the wireless client from the AP.                                                                                                    |
|                                                       | -20 dBm is the strongest signal you can require and -105 is the weakest.                                                                                                    |
| Allow Station<br>Connection after<br>Multiple Retries | Select this option to allow a wireless client to try to associate with the AP again after it is disconnected due to weak signal strength.                                                                                                    |
| Station Retry<br>Count                                | Set the maximum number of times a wireless client can attempt to re-connect to the AP                                                                                                    |
| Allow 802.11n/<br>ac/ax stations<br>only              | Select this option to allow only 802.11 n/ac/ax clients to connect, and reject 802.11a/b/g clients.                                                                                                    |
| Multicast Settings                                    |                                                                                                    |
| Transmission<br>Mode                                  | Specify how the Zyxel Device handles wireless multicast traffic.                                                                                                    |
| Mode                                                  | Select <b>Multicast to Unicast</b> to broadcast wireless multicast traffic to all of the wireless clients as unicast traffic. Unicast traffic dynamically changes the data rate based on the application's bandwidth requirements. The retransmit mechanism of unicast traffic provides more reliable transmission of the multicast traffic, although it also produces duplicate packets. |
|                                                       | Select <b>Fixed Multicast Rate</b> to send multicast traffic to all wireless clients at a single data rate. You must know the multicast application's bandwidth requirements and set it in the following field.                                                                                                    |
| Multicast<br>Rate(Mbps)                               | If you set <b>Transmission Mode</b> to <b>Fixed Multicast Rate</b> , select a data rate at which the Zyxel Device transmits multicast packets to wireless clients. For example, to deploy 4 Mbps video, select a fixed multicast rate higher than 4 Mbps.                                                                                                    |
| ОК                                                    | Click <b>OK</b> to save your changes back to the Zyxel Device.                                                                                                    |
| Cancel                                                | Click <b>Cancel</b> to exit this screen without saving your changes.                                                                                                    |

Table 55 Configuration > Object > AP Profile > Radio > Add/Edit Profile (continued)

# 13.3 SSID

The SSID screens allow you to configure three different types of profiles for your networked APs: an SSID list, which can assign specific SSID configurations to your APs; a security list, which can assign specific encryption methods to the APs when allowing wireless clients to connect to them; and a MAC filter list, which can limit connections to an AP based on wireless clients MAC addresses.

## 13.3.1 SSID List

This screen allows you to create and manage SSID configurations that can be used by the APs. An SSID, or Service Set IDentifier, is basically the name of the wireless network to which a wireless client can connect. The SSID appears as readable text to any device capable of scanning for wireless frequencies

(such as the WiFi adapter in a laptop), and is displayed as the wireless network name when a person makes a connection to it.

To access this screen click Configuration > Object > AP Profile > SSID > SSID List.

Note: You cannot add or remove an SSID profile after running the setup wizard.

#### Figure 80 Configuration > Object > AP Profile > SSID > SSID List (Default)

| SSID Li | st Secu        | rity List          | MAC Filter List                   | Layer-2 Isolation Li | st            |                 |         |
|---------|----------------|--------------------|-----------------------------------|----------------------|---------------|-----------------|---------|
| D Sum   | nmary          |                    |                                   |                      |               |                 |         |
|         |                |                    |                                   |                      |               |                 |         |
| 🔾 Ado   | d 📝 Edit 🍵 Rei | move 🔚 Obje        | ect Reference                     |                      |               |                 |         |
| -       |                | move ा Obj<br>SSID | ect Reference<br>Security Profile | QoS                  | MAC Filtering | Layer-2 Isolati | VLAN ID |

#### Figure 81 Configuration > Object > AP Profile > SSID > SSID List (After wizard setup)

| SSI  | D List Secu       | rity List N | MAC Filter List  | Layer-2 Isolati | on List       |                 |         |
|------|-------------------|-------------|------------------|-----------------|---------------|-----------------|---------|
| ID S | Summary           |             |                  |                 |               |                 |         |
| 2    | Edit ा Object Rei | ference     |                  |                 |               |                 |         |
| #    | Profile Name 🔺    | SSID        | Security Profile | QoS             | MAC Filtering | Layer-2 Isolati | VLAN ID |
| 1    | Wiz_SSID_1        | Zyxel       | Wiz_SEC_Profil   | WMM             | disable       | disable         | 1       |
| 2    | Wiz_SSID_2        | Zyxel       | Wiz_SEC_Profil   | WMM             | disable       | disable         | 1       |
| 3    | Wiz_SSID_3        | Zyxel       | Wiz_SEC_Profil   | WMM             | disable       | disable         | 1       |
| 4    | Wiz_SSID_4        | Zyxel       | Wiz_SEC_Profil   | WMM             | disable       | disable         | 1       |
| 5    | Wiz_SSID_5        | Zyxel       | Wiz_SEC_Profil   | WMM             | disable       | disable         | 1       |
| 6    | Wiz_SSID_6        | Zyxel       | Wiz_SEC_Profil   | WMM             | disable       | disable         | 1       |
| 7    | Wiz_SSID_7        | Zyxel       | Wiz_SEC_Profil   | WMM             | disable       | disable         | 1       |
| 8    | Wiz_SSID_8        | Zyxel       | Wiz_SEC_Profil   | WMM             | disable       | disable         | 1       |
| 9    | default           | Zyxel-821A  | default          | WMM             | disable       | disable         | 1       |

The following table describes the labels in this screen.

| Table 56 Cor | nfiguration > | Object > | AP Profile > | SSID > SSID List |  |
|--------------|---------------|----------|--------------|------------------|--|
|--------------|---------------|----------|--------------|------------------|--|

| LABEL               | DESCRIPTION                                                                                                  |
|---------------------|----------------------------------------------------------------------------------------------------|
| Add                 | Click this to add a new SSID profile.                                                                        |
|                     | This button is not available after you configure the Zyxel Deviceusing the wizard.                           |
| Edit                | Click this to edit the selected SSID profile.                                                                |
| Remove              | Click this to remove the selected SSID profile.                                                              |
|                     | This button is not available after you configure the Zyxel Deviceusing the wizard.                           |
| Object<br>Reference | Click this to view which other objects are linked to the selected SSID profile (for example, radio profile). |
| #                   | This field is a sequential value, and it is not associated with a specific user.                             |
| Profile Name        | This field indicates the name assigned to the SSID profile.                                                  |
| SSID                | This field indicates the SSID name as it appears to wireless clients.                                        |

NWA/WAC/WAX Series User's Guide

| LABEL                        | DESCRIPTION                                                                                        |
|------------------------------|----------------------------------------------------------------------------------------------------|
| Security Profile             | This field indicates which (if any) security profile is associated with the SSID profile.          |
| QoS                          | This field indicates the QoS type associated with the SSID profile.                                |
| MAC Filtering<br>Profile     | This field indicates which (if any) MAC filter Profile is associated with the SSID profile.        |
| Layer-2 Isolation<br>Profile | This field indicates which (if any) layer-2 isolation Profile is associated with the SSID profile. |
| VLAN ID                      | This field indicates the VLAN ID associated with the SSID profile.                                 |

Table 56 Configuration > Object > AP Profile > SSID > SSID List (continued)

### 13.3.2 Add/Edit SSID Profile

This screen allows you to create a new SSID profile or edit an existing one. To access this screen, click the **Add** button or select a SSID profile from the list and click the **Edit** button.

Figure 82 Configuration > Object > AP Profile > SSID > SSID List > Add/Edit SSID Profile

| Iguie oz Com        | iguiulio     | n - Obj     |         | 110   | 1110 - 2210    | - 22ID |        | i C |
|---------------------|--------------|-------------|---------|-------|----------------|--------|--------|-----|
| Add SSID Profile    | ÷            |             |         |       |                |        | ?)     | ×   |
| 🔚 Create new Obje   | ct•          |             |         |       |                |        |        |     |
|                     | _            |             |         | _     |                |        |        | *   |
| Profile Name:       |              |             |         | U     |                |        |        |     |
| SSID:               | Z            | yxel        |         |       |                |        |        |     |
| Security Profile:   |              | default     |         |       |                |        |        |     |
| MAC Filtering Pro   | file: c      | lisable     |         | ~     |                |        |        |     |
| Layer-2 Isolation I | Profile: C   | lisable     |         | ~     |                |        |        |     |
| QoS:                | V            | MM          |         | ~     |                |        |        |     |
| Rate Limiting (Pe   | r Station Tr | affic Rate) | )       |       |                |        |        |     |
| Downlink:           | 0            |             | mbps 👻  | (0~10 | 60, 0 is unlim | ited)  |        |     |
| Uplink:             | 0            |             | mbps 👻  | (0~10 | 60, 0 is unlim | ited)  |        |     |
| VLAN ID:            | 1            |             |         | (1~4  | 4094)          |        |        |     |
| 🔲 Hidden SSID       |              |             |         |       |                |        |        |     |
| 📃 Enable Intra-B    | SS Traffic b | locking     |         |       |                |        |        |     |
| 📃 Enable U-APSE     | )            |             |         |       |                |        |        |     |
| 🔲 Enable Proxy A    | ARP          |             |         |       |                |        |        |     |
| 802.11k/v Assis     | ted Roam     | ing         |         |       |                |        |        |     |
| 🔽 Schedule SSID     |              |             |         |       |                |        |        |     |
| Sunday:             | enable 💌     | from:       | 00:00 🗸 | to:   | 24:00 💙        |        |        |     |
| Monday:             | enable 💌     | from:       | 00:00 💌 | to:   | 24:00 💌        |        |        |     |
| Tuesday:            | enable 💌     | from:       | 00:00 🛰 | to:   | 24:00 💌        |        |        |     |
| Wednesday:          | enable 💌     | from:       | 00:00 🗸 | to:   | 24:00 💌        |        |        |     |
| Thursday:           | enable 💌     | from:       | 00:00 🗸 | to:   | 24:00 🖍        |        |        |     |
| Friday:             | enable 💌     | from:       | 00:00 🗸 | to:   | 24:00 💌        |        |        |     |
| Saturday:           | enable 💌     | from:       | 00:00 🗸 | to:   | 24:00 💌        |        |        |     |
|                     |              |             |         |       |                |        |        | Ŧ   |
|                     |              |             |         |       |                | ОК     | Cancel |     |
|                     |              |             |         |       |                |        |        |     |

The following table describes the labels in this screen.

| LABEL                        | DESCRIPTION                                                                                                    |
|------------------------------|----------------------------------------------------------------------------------------------------|
| Create new<br>Object         | Select an object type from the list to create a new one associated with this SSID profile.                                                                                                    |
| Profile Name                 | Enter up to 31 alphanumeric characters for the profile name. This name is only visible in the Web Configurator and is only for management purposes. Spaces and underscores are allowed.                                                                                                    |
| SSID                         | Enter the SSID name for this profile. This is the name visible on the network to wireless clients.<br>Enter up to 32 characters, spaces and underscores are allowed.                                                                                                    |
| Security Profile             | Select a security profile from this list to associate with this SSID. If none exist, you can use the <b>Create new Object</b> menu to create one.                                                                                                    |
|                              | Note: It is highly recommended that you create security profiles for all of your SSIDs to<br>enhance your network security.                                                                                                    |
| MAC Filtering<br>Profile     | Select a MAC filtering profile from the list to associate with this SSID. If none exist, you can use the <b>Create new Object</b> menu to create one.                                                                                                    |
|                              | MAC filtering allows you to limit the wireless clients connecting to your network through a particular SSID by wireless client MAC addresses. Any clients that have MAC addresses not in the MAC filtering profile of allowed addresses are denied connections.                                                                                                    |
|                              | The <b>disable</b> setting means no MAC filtering is used.                                                                                                    |
| Layer-2 Isolation<br>Profile | Select a layer-2 isolation profile from the list to associate with this SSID. If none exist, you can use the <b>Create new Object</b> menu to create one.                                                                                                    |
|                              | Layer-2 isolation allows you to prevent wireless clients associated with your Zyxel Device from communicating with other wireless clients, APs, computers or routers in a network.                                                                                                    |
|                              | The <b>disable</b> setting means no layer-2 isolation is used.                                                                                                    |
| QoS                          | Select a Quality of Service (QoS) access category to associate with this SSID. Access categories minimize the delay of data packets across a wireless network. Certain categories, such as video or voice, are given a higher priority due to the time sensitive nature of their data packets                                                                      |
|                              | QoS access categories are as follows:                                                                                                    |
|                              | disable: Turns off QoS for this SSID. All data packets are treated equally and not tagged with access categories.                                                                                                    |
|                              | WMM: Enables automatic tagging of data packets. The Zyxel Device assigns access categories to the SSID by examining data as it passes through it and making a best guess effort. If something looks like video traffic, for instance, it is tagged as such.                                                                                                    |
|                              | WMM_VOICE: All wireless traffic to the SSID is tagged as voice data. This is recommended if an SSID is used for activities like placing and receiving VoIP phone calls.                                                                                                    |
|                              | <b>WMM_VIDEO</b> : All wireless traffic to the SSID is tagged as video data. This is recommended for activities like video conferencing.                                                                                                    |
|                              | <b>WMM_BEST_EFFORT</b> : All wireless traffic to the SSID is tagged as "best effort," meaning the data travels the best route it can without displacing higher priority traffic. This is good for activities that do not require the best bandwidth throughput, such as surfing the Internet.                                                                      |
|                              | <b>WMM_BACKGROUND</b> : All wireless traffic to the SSID is tagged as low priority or "background traffic", meaning all other access categories take precedence over this one. If traffic from an SSID does not have strict throughput requirements, then this access category is recommended For example, an SSID that only has network printers connected to it. |
| Rate Limiting                |                                                                                                    |
| Downlink                     | Define the maximum incoming transmission data rate (either in mbps or kbps) on a per-station basis.                                                                                                    |

Table 57 Configuration > Object > AP Profile > SSID > SSID List > Add/Edit SSID Profile

| LABEL                                | DESCRIPTION                                                                                                    |
|--------------------------------------|----------------------------------------------------------------------------------------------------|
| Uplink                               | Define the maximum outgoing transmission data rate (either in mbps or kbps) on a per-station basis.                                                                                                    |
| VLAN ID                              | Enter a VLAN ID for the Zyxel Device to use to tag traffic originating from this SSID.                                                                                                    |
| Hidden SSID                          | Select this if you want to "hide" your SSID from wireless clients. This tells any wireless clients in the vicinity of the AP using this SSID profile not to display its SSID name as a potential connection. Not all wireless clients respect this flag and display it anyway. |
|                                      | When a SSID is "hidden" and a wireless client cannot see it, the only way you can connect to the SSID is by manually entering the SSID name in your wireless connection setup screen(s) (these vary by client, client connectivity software, and operating system).            |
| Enable Intra-BSS<br>Traffic Blocking | Select this option to prevent crossover traffic from within the same SSID on the Zyxel Device.                                                                                                    |
| Enable U-APSD                        | Select this option to enable Unscheduled Automatic Power Save Delivery (U-APSD), which is also known as WMM-Power Save. This helps increase battery life for battery-powered wireless clients connected to the Zyxel Device using this SSID profile.                           |
| Enable Proxy ARP                     | The Address Resolution Protocol (ARP) is a protocol for mapping an IP address to a MAC address. An ARP broadcast is sent to all devices in the same Ethernet network to request the MAC address of a target IP address.                                                        |
|                                      | Select this option to allow the Zyxel Device to answer ARP requests for an IP address on behalf of a client associated with this SSID. This can reduce broadcast traffic and improve network performance.                                                                      |
| 802.11k/v Assisted<br>Roaming        | Select this option to enable IEEE 802.11k/v assisted roaming on the Zyxel Device. When the connected clients request 802.11k neighbor lists, the Zyxel Device will response with a list of neighbor APs that can be candidates for roaming.                                    |
| Schedule SSID                        | Select this option and set whether the SSID is enabled or disabled on each day of the week.<br>You also need to select the hour and minute (in 24-hour format) to specify the time period of<br>each day during which the SSID is enabled/enabled.                             |
| ОК                                   | Click <b>OK</b> to save your changes back to the Zyxel Device.                                                                                                    |
| Cancel                               | Click <b>Cancel</b> to exit this screen without saving your changes.                                                                                                    |

Table 57 Configuration > Object > AP Profile > SSID > SSID List > Add/Edit SSID Profile (continued)

# 13.4 Security List

This screen allows you to manage wireless security configurations that can be used by your SSIDs. Wireless security is implemented strictly between the AP broadcasting the SSID and the stations that are connected to it.

To access this screen click Configuration > Object > AP Profile > SSID > Security List.

Note: You can have a maximum of 32 security profiles on the Zyxel Device.

| Radio      | SSID                                |                 |                        |  |
|------------|-------------------------------------|-----------------|------------------------|--|
| SSID List  | Security List                       | MAC Filter List | Layer-2 Isolation List |  |
| curity Sur | nmary                               |                 |                        |  |
|            |                                     |                 |                        |  |
| 🔾 Add 🕻    | ] Edit 🍵 Remove 🖷 Obje              | ct Reference    |                        |  |
| 1 22 2.4   |                                     | ct Reference    | Security Mode          |  |
| 1 22 2.2   | ] Edit 🍯 Remove 🖷 Obje<br>le Name 🔺 | ct Reference    | Security Mode          |  |

Figure 83 Configuration > Object > AP Profile > SSID > Security List

The following table describes the labels in this screen.

Table 58 Configuration > Object > AP Profile > SSID > Security List

| LABEL               | DESCRIPTION                                                                                                    |  |
|---------------------|----------------------------------------------------------------------------------------------------|--|
| Add                 | Click this to add a new security profile.                                                                       |  |
| Edit                | Click this to edit the selected security profile.                                                               |  |
| Remove              | Click this to remove the selected security profile.                                                             |  |
| Object<br>Reference | Click this to view which other objects are linked to the selected security profile (for example, SSID profile). |  |
| #                   | This field is a sequential value, and it is not associated with a specific user.                                |  |
| Profile Name        | This field indicates the name assigned to the security profile.                                                 |  |
| Security Mode       | This field indicates this profile's security mode (if any).                                                     |  |

## 13.4.1 Add/Edit Security Profile

This screen allows you to create a new security profile or edit an existing one. To access this screen, click the **Add** button or select a security profile from the list and click the **Edit** button.

Note: This screen's options change based on the **Security Mode** selected. Only the default screen is displayed here.

Figure 84 Configuration > Object > AP Profile > SSID > Security List > Add/Edit Security Profile

| General Settings                                                                                                    |                              |                                                             |
|----------------------------------------------------------------------------------------------------|------------------------------|-------------------------------------------------------------|
| Profile Name:                                                                                                    |                              |                                                             |
| Security Mode:                                                                                                    | wpa2-mix                     | <b>v</b>                                                    |
| Authentication Settings                                                                                                    |                              |                                                             |
| enterprise                                                                                                    |                              |                                                             |
| ReAuthentication Timer:                                                                                                    | 0                            | (30~30000 seconds, 0 is unlimited)                          |
| Personal                                                                                                    |                              |                                                             |
| Pre-Shared Key:                                                                                                    |                              |                                                             |
| Cipher Type:                                                                                                    | aes                          | ~                                                           |
| Idle timeout:                                                                                                    | 300                          | (30-30000 seconds)                                          |
| Group Key Update Timer:                                                                                                    | 30000                        | (30-30000 seconds)                                          |
| Pre-Authentication:                                                                                                    | Enable                       | ~                                                           |
| Management Frame Protection                                                                                                    | <ul> <li>Optional</li> </ul> |                                                             |
| Required                                                                                                    |                              |                                                             |
| adius Settings                                                                                                    |                              |                                                             |
| Radius Server Type:                                                                                                    | External                     | •                                                           |
| 🗹 Primary Radius Server Activate                                                                                                    |                              |                                                             |
| Radius Server IP Address:                                                                                                    |                              |                                                             |
| Radius Server Port:                                                                                                    |                              | 🕕 🕕 (1~65535)                                               |
| Radius Server Secret:                                                                                                    |                              |                                                             |
| 🔽 Secondary Radius Server Activ                                                                                                    | rate                         |                                                             |
| Radius Server IP Address:                                                                                                    |                              |                                                             |
| Radius Server Port:                                                                                                    |                              |                                                             |
|                                                                                                    |                              | 🛄 🕕 (1~65535)                                               |
| Radius Server Secret:                                                                                                    |                              |                                                             |
| Radius Server Secret:                                                                                                    | tivate                       |                                                             |
|                                                                                                    | tivate                       | <b>●</b> (1~65535)<br><b>●</b>                              |
| Primary Accounting Server Ac                                                                                                    | tivate                       | <ul> <li>(1~65535)</li> <li>(1~65535)</li> </ul>            |
| Primary Accounting Server Ac<br>Accounting Server IP Address:                                                                                                    | tivate                       |                                                             |
| Primary Accounting Server Ac<br>Accounting Server IP Address:<br>Accounting Server Port:                                                                                                    |                              |                                                             |
| Primary Accounting Server Ac<br>Accounting Server IP Address:<br>Accounting Server Port:<br>Accounting Share Secret:                                                                                                    |                              |                                                             |
| <ul> <li>Primary Accounting Server Accounting Server IP Address:<br/>Accounting Server Port:<br/>Accounting Share Secret:</li> <li>Secondary Accounting Server</li> </ul>                                                                                                    |                              |                                                             |
| <ul> <li>Primary Accounting Server Accounting Server IP Address:<br/>Accounting Server Port:<br/>Accounting Share Secret:</li> <li>Secondary Accounting Server<br/>Accounting Server IP Address:</li> </ul>                                                                                                    |                              | (1~65535)                                                   |
| <ul> <li>Primary Accounting Server Ac<br/>Accounting Server IP Address:<br/>Accounting Server Port:<br/>Accounting Share Secret:</li> <li>Secondary Accounting Server<br/>Accounting Server IP Address:<br/>Accounting Server Port:</li> </ul>                                                                                                    |                              | (1~65535)                                                   |
| <ul> <li>Primary Accounting Server Accounting Server IP Address:<br/>Accounting Server Port:<br/>Accounting Share Secret:</li> <li>Secondary Accounting Server<br/>Accounting Server IP Address:<br/>Accounting Server Port:<br/>Accounting Share Secret:</li> </ul>                                                                                             |                              | (1~65535)                                                   |
| <ul> <li>Primary Accounting Server Accounting Server IP Address:<br/>Accounting Server Port:<br/>Accounting Share Secret:</li> <li>Secondary Accounting Server<br/>Accounting Server IP Address:<br/>Accounting Server Port:<br/>Accounting Share Secret:</li> <li>Accounting Interim Update</li> </ul>                                                          | Activate                     | <ul> <li>●</li> <li>(1~65535)</li> <li>(1~65535)</li> </ul> |
| <ul> <li>Primary Accounting Server Accounting Server IP Address:<br/>Accounting Server Port:<br/>Accounting Share Secret:</li> <li>Secondary Accounting Server<br/>Accounting Server IP Address:<br/>Accounting Server Port:<br/>Accounting Server Port:<br/>Accounting Share Secret:</li> <li>Accounting Interim Update<br/>Interim Update Interval:</li> </ul> | Activate                     | <ul> <li>●</li> <li>(1~65535)</li> <li>(1~65535)</li> </ul> |

The following table describes the labels in this screen.

| Table FO | Configuration | Object > AD Drofil | a > cciD > ccoortinution | > Add/Edit Security Profile |
|----------|---------------|--------------------|--------------------------|-----------------------------|
| 10016 37 | Connauranon 2 |                    | 6 > 220 > 260000         | Add/edit security Frome     |
|          |               |                    |                          |                             |

| LABEL                     | DESCRIPTION                                                                                                    |
|---------------------------|----------------------------------------------------------------------------------------------------|
| General Settings          |                                                                                                    |
| Profile Name              | Enter up to 31 alphanumeric characters for the profile name. This name is only visible in the Web Configurator and is only for management purposes. Spaces and underscores are allowed.                                                                                                    |
| Security Mode             | Select a security mode from the list: none, enhanced-open, wep, wpa2, wpa2-mix or wpa3.                                                                                                    |
|                           | enhanced-open uses Opportunistic Wireless Encryption (OWE) which encrypts the wireless connection when possible.                                                                                                    |
| Authentication Settings   |                                                                                                    |
| Enterprise                | Select this to enable 802.1x secure authentication with a RADIUS server.                                                                                                    |
| ReAuthentication<br>Timer | Enter the interval (in seconds) between authentication requests. Enter a 0 for unlimited time.                                                                                                    |
| Personal                  | This field is available when you select the <b>wpa2</b> , <b>wpa2-mix</b> or <b>wpa3</b> security mode.                                                                                                    |
|                           | Select this option to use a Pre-Shared Key (PSK) with WPA2 encryption or Simultaneous Authentication of Equals (SAE) with WPA3 encryption.                                                                                                    |
| Pre-Shared Key            | Enter a pre-shared key of between 8 and 63 case-sensitive ASCII characters (including spaces and symbols) or 64 hexadecimal characters.                                                                                                    |
| Transition Mode           | Enable this for backwards compatibility. This option is only available if the <b>Security Mode</b> is <b>wpa3</b> or <b>enhanced-open</b> . This creates two virtual APs (VAPs) with a primary ( <b>wpa3</b> or <b>enhanced-open</b> ) and fallback ( <b>wpa2</b> or <b>none</b> ) security method. |
|                           | If the Security Mode is wpa3, enabling this will force Management Frame Protection to be set to Optional. If this is disabled or if the Security Mode is enhanced-open, Management Frame Protection will be set to Required.                                                                        |
| Cipher Type               | Select an encryption cipher type from the list.                                                                                                    |
|                           | • <b>auto</b> - This automatically chooses the best available cipher based on the cipher in use by the wireless client that is attempting to make a connection.                                                                                                    |
|                           | <ul> <li>aes - This is the Advanced Encryption Standard encryption method. It is a more recent development over TKIP and considerably more robust. Not all wireless clients may support this.</li> </ul>                                                                                            |
| Idle Timeout              | Enter the idle interval (in seconds) that a client can be idle before authentication is discontinued.                                                                                                    |
| Authentication Type       | Select a WEP authentication method. Choices are <b>Open</b> or <b>Share</b> key.                                                                                                    |
| Key Length                | Select the bit-length of the encryption key to be used in WEP connections.                                                                                                    |
|                           | If you select WEP-64:                                                                                                    |
|                           | • Enter 10 hexadecimal digits in the range of "A-F", "a-f" and "0-9" (for example, 0x11AA22BB33) for each <b>Key</b> used.                                                                                                    |
|                           | or                                                                                                    |
|                           | <ul> <li>Enter 5 ASCII characters (case sensitive) ranging from "a-z", "A-Z" and "0-9" (for<br/>example, MyKey) for each Key used.</li> </ul>                                                                                                    |
|                           | If you select WEP-128:                                                                                                    |
|                           | • Enter 26 hexadecimal digits in the range of "A-F", "a-f" and "0-9" (for example, 0x00112233445566778899AABBCC) for each <b>Key</b> used.                                                                                                    |
|                           | or                                                                                                    |
|                           | <ul> <li>Enter 13 ASCII characters (case sensitive) ranging from "a-z", "A-Z" and "0-9" (for<br/>example, MyKey12345678) for each Key used.</li> </ul>                                                                                                    |

| LABEL                                                | DESCRIPTION                                                                                                    |
|------------------------------------------------------|----------------------------------------------------------------------------------------------------|
| Key 1~4                                              | Based on your <b>Key Length</b> selection, enter the appropriate length hexadecimal or ASCII key.                                                                                                    |
| Group Key Update<br>Timer                            | Enter the interval (in seconds) at which the AP updates the group WPA2 encryption key.                                                                                                    |
| Management Frame<br>Protection                       | This field is available only when you select <b>wpa2</b> in the <b>Security Mode</b> field and set <b>Cipher Type</b> to <b>aes</b> .                                                                                                    |
|                                                      | Data frames in 802.11 WLANs can be encrypted and authenticated with WEP, WPA or WPA2. But 802.11 management frames, such as beacon/probe response, association request, association response, de-authentication and disassociation are always unauthenticated and unencrypted. IEEE 802.11w Protected Management Frames allows APs to use the existing security mechanisms (encryption and authentication methods defined in IEEE 802.11i WPA/WPA2) to protect management frames. This helps prevent wireless DoS attacks. |
|                                                      | Select the check box to enable management frame protection (MFP) to add security to 802.11 management frames.                                                                                                    |
|                                                      | Select <b>Optional</b> if you do not require the wireless clients to support MFP. Management frames will be encrypted if the clients support MFP.                                                                                                    |
|                                                      | Select <b>Required</b> and wireless clients must support MFP in order to join the Zyxel Device's wireless network.                                                                                                    |
| Radius Settings                                      |                                                                                                    |
| Radius Server Type                                   | This shows <b>External</b> and the Zyxel Device uses an external RADIUS server for authentication.                                                                                                    |
| Primary / Secondary<br>Radius Server Activate        | Select this to have the Zyxel Device use the specified RADIUS server.                                                                                                    |
| Radius Server IP<br>Address                          | Enter the IP address of the RADIUS server to be used for authentication.                                                                                                    |
| Radius Server Port                                   | Enter the port number of the RADIUS server to be used for authentication.                                                                                                    |
| Radius Server Secret                                 | Enter the shared secret password of the RADIUS server to be used for authentication.                                                                                                    |
| Primary / Secondary<br>Accounting Server<br>Activate | Select the check box to enable user accounting through an external authentication server.                                                                                                    |
| Accounting Server<br>IP Address                      | Enter the IP address of the external accounting server in dotted decimal notation.                                                                                                    |
| Accounting Server<br>Port                            | Enter the port number of the external accounting server. The default port number is 1813.<br>You need not change this value unless your network administrator instructs you to do so<br>with additional information.                                                                                                    |
| Accounting Share<br>Secret                           | Enter a password (up to 128 alphanumeric characters) as the key to be shared between<br>the external accounting server and the Zyxel Device. The key must be the same on the<br>external accounting server and your Zyxel Device. The key is not sent over the network.                                                                                                    |
| Accounting Interim<br>Update                         | This field is available only when you enable user accounting through an external authentication server.                                                                                                    |
|                                                      | Select this to have the Zyxel Device send subscriber status updates to the accounting server at the interval you specify.                                                                                                    |
| Interim Update<br>Interval                           | Specify the time interval for how often the Zyxel Device is to send a subscriber status update to the accounting server.                                                                                                    |
| General Server Settings                              |                                                                                                    |
| NAS IP Address                                       | If the RADIUS server requires the Zyxel Device to provide the NAS (Network Access Server)<br>IP address attribute, enter it here.                                                                                                    |

Table 59 Configuration > Object > AP Profile > SSID > Security List > Add/Edit Security Profile (continued)

| LABEL          | DESCRIPTION                                                                                                    |
|----------------|----------------------------------------------------------------------------------------------------|
| NAS Identifier | If the RADIUS server requires the Zyxel Device to provide the NAS (Network Access Server) identifier attribute, enter it here. The NAS identifier is to identify the source of access request. It could be the NAS's fully qualified domain name. |
| ОК             | Click <b>OK</b> to save your changes back to the Zyxel Device.                                                                                                    |
| Cancel         | Click <b>Cancel</b> to exit this screen without saving your changes.                                                                                                    |

Table 59 Configuration > Object > AP Profile > SSID > Security List > Add/Edit Security Profile (continued)

# 13.5 MAC Filter List

This screen allows you to create and manage security configurations that can be used by your SSIDs. To access this screen click **Configuration > Object > AP Profile > SSID > MAC Filter List**.

Note: You can have a maximum of 32 MAC filtering profiles on the Zyxel Device.

Figure 85 Configuration > Object > AP Profile > SSID > MAC Filter List

| Radio          | SSID               |                 |                        |
|----------------|--------------------|-----------------|------------------------|
| SSID List      | Security List      | MAC Filter List | Layer-2 Isolation List |
| AC Filter List | t Summary          |                 |                        |
| A              | Edit 💼 Remove 🖪 Ok | oject Reference |                        |
| 🔾 Add 🗹        | Lan Mernove 4 Ok   | 1               |                        |
|                | Name 🔺             |                 | Filter Action          |

The following table describes the labels in this screen.

| LABEL               | DESCRIPTION                                                                                                    |
|---------------------|----------------------------------------------------------------------------------------------------|
| Add                 | Click this to add a new MAC filtering profile.                                                                       |
| Edit                | Click this to edit the selected MAC filtering profile.                                                               |
| Remove              | Click this to remove the selected MAC filtering profile.                                                             |
| Object<br>Reference | Click this to view which other objects are linked to the selected MAC filtering profile (for example, SSID profile). |
| #                   | This field is a sequential value, and it is not associated with a specific user.                                     |
| Profile Name        | This field indicates the name assigned to the MAC filtering profile.                                                 |
| Filter Action       | This field indicates this profile's filter action (if any).                                                          |

Table 60 Configuration > Object > AP Profile > SSID > MAC Filter List

## 13.5.1 Add/Edit MAC Filter Profile

This screen allows you to create a new MAC filtering profile or edit an existing one. To access this screen, click the **Add** button or select a MAC filter profile from the list and click the **Edit** button.

Note: Each MAC filtering profile can include a maximum of 512 MAC addresses.

| Add MAC Filter Prof             | ile         |             |                    | ?×  |
|---------------------------------|-------------|-------------|--------------------|-----|
| Profile Name:<br>Filter Action: | deny        |             |                    |     |
| 🗿 Add 🗟 Edit 🃋 Rer              |             |             |                    |     |
| # MAC -                         |             | Description |                    |     |
| 4                               | ▶ ▶ Show 50 | ✓ items     | No data to display |     |
|                                 |             |             |                    |     |
|                                 |             |             |                    |     |
|                                 |             |             |                    |     |
|                                 |             |             |                    |     |
|                                 |             |             |                    |     |
|                                 |             |             |                    |     |
|                                 |             | ſ           | OK Can             | cel |

Figure 86 Configuration > Object > AP Profile > SSID > MAC Filter List > Add/Edit MAC Filter Profile

The following table describes the labels in this screen.

| LABEL         | DESCRIPTION                                                                                                    |
|---------------|----------------------------------------------------------------------------------------------------|
| Profile Name  | Enter up to 31 alphanumeric characters for the profile name. This name is only visible in the Web Configurator and is only for management purposes. Spaces and underscores are allowed.                                            |
| Filter Action | Select <b>allow</b> to permit the wireless client with the MAC addresses in this profile to connect to the network through the associated SSID; select <b>deny</b> to block the wireless clients with the specified MAC addresses. |
| Add           | Click this to add a MAC address to the profile's list.                                                                                                    |
| Edit          | Click this to edit the selected MAC address in the profile's list.                                                                                                    |
| Remove        | Click this to remove the selected MAC address from the profile's list.                                                                                                    |
| #             | This field is a sequential value, and it is not associated with a specific user.                                                                                                    |
| MAC           | This field specifies a MAC address associated with this profile. You can click the MAC address to make it editable.                                                                                                    |
| Description   | This field displays a description for the MAC address associated with this profile. You can click the description to make it editable. Enter up to 60 characters, spaces and underscores allowed.                                  |
| OK            | Click <b>OK</b> to save your changes back to the Zyxel Device.                                                                                                    |
| Cancel        | Click <b>Cancel</b> to exit this screen without saving your changes.                                                                                                    |

| Tailala (1 | Configuration > OI | bioots AD Drofile    |                            | Add/Edit MAAC Filter Drafile |
|------------|--------------------|----------------------|----------------------------|------------------------------|
| 10 9101    | Conliguration > Or | Djeci > AP Profile / | > 331D > MAC FILLER LIST > | Add/Edit MAC Filter Profile  |

# 13.6 Layer-2 Isolation List

Layer-2 isolation is used to prevent wireless clients associated with your Zyxel Device from communicating with other wireless clients, APs, computers or routers in a network.

In the following example, layer-2 isolation is enabled on the Zyxel Device to allow a guest wireless client (A) to access the main network router (B). The router provides access to the Internet and the network printer (C) while preventing the client from accessing other computers and servers on the network. The client can communicate with other wireless clients only if Intra-BSS Traffic blocking is disabled.

Note: Intra-BSS Traffic Blocking is activated when you enable layer-2 isolation.

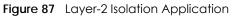

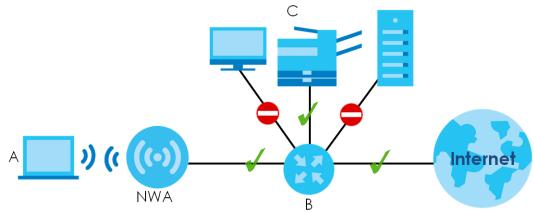

MAC addresses that are not listed in the layer-2 isolation table are blocked from communicating with the Zyxel Device's wireless clients except for broadcast packets. Layer-2 isolation does not check the traffic between wireless clients that are associated with the same AP. Intra-BSS traffic allows wireless clients associated with the same AP to communicate with each other.

This screen allows you to specify devices you want the users on your wireless networks to access. To access this screen click **Configuration > Object > AP Profile > SSID > Layer-2 Isolation List**.

| Figure 88 Configuration > Object > AP Profile > SSID > Layer-2 | Isolation List |
|----------------------------------------------------------------|----------------|
|----------------------------------------------------------------|----------------|

| Radio         | SSID                |                 |                        |  |
|---------------|---------------------|-----------------|------------------------|--|
| SSID List     | Security List       | MAC Filter List | Layer-2 Isolation List |  |
| yer-2 Isolati | ion List Summary    |                 |                        |  |
| 🗿 Add 📝 E     | dit 🧃 Remove 🖷 Obje | ct Reference    |                        |  |
|               |                     |                 |                        |  |
| # Profile     | Name 🔺              |                 |                        |  |

| LABEL               | DESCRIPTION                                                                                                    |
|---------------------|----------------------------------------------------------------------------------------------------|
| Add                 | Click this to add a new layer-2 isolation profile.                                                                       |
| Edit                | Click this to edit the selected layer-2 isolation profile.                                                               |
| Remove              | Click this to remove the selected layer-2 isolation profile.                                                             |
| Object<br>Reference | Click this to view which other objects are linked to the selected layer-2 isolation profile (for example, SSID profile). |
| #                   | This field is a sequential value, and it is not associated with a specific user.                                         |
| Profile Name        | This field indicates the name assigned to the layer-2 isolation profile.                                                 |

Table 62 Configuration > Object > AP Profile > SSID > Layer-2 Isolation List

## 13.6.1 Add/Edit Layer-2 Isolation Profile

This screen allows you to create a new layer-2 isolation profile or edit an existing one. To access this screen, click the **Add** button or select a layer-2 isolation profile from the list and click the **Edit** button.

Note: You need to know the MAC address of each wireless client, AP, computer or router that you want to allow to communicate with the Zyxel Device's wireless clients.

Figure 89 Configuration > Object > AP Profile > SSID > Layer-2 Isolation List > Add/Edit Layer-2 Isolation Profile

| Add Layer-2 Isola                   | tion Profile    |             |                    | ?)  |
|-------------------------------------|-----------------|-------------|--------------------|-----|
| Profile Name:<br>Allow devices with | hese MAC addres | sses:       |                    |     |
| 💿 Add 🗟 Edit 🃋 R                    | emove           |             |                    |     |
| # MAC -                             |                 | Description |                    |     |
| 🕅 🔍 Page 1 of 1                     |                 | ✓ items     | No data to display |     |
|                                     |                 |             |                    |     |
|                                     |                 |             | OK                 | cel |

The following table describes the labels in this screen.

Table 63Configuration > Object > AP Profile > SSID > Layer-2 Isolation List > Add/Edit Layer-2 IsolationProfile

| LABEL        | DESCRIPTION                                                                                                    |
|--------------|----------------------------------------------------------------------------------------------------|
| Profile Name | Enter up to 31 alphanumeric characters for the profile name. This name is only visible in the Web Configurator and is only for management purposes. Spaces and underscores are allowed.           |
| Add          | Click this to add a MAC address to the profile's list.                                                                                                    |
| Edit         | Click this to edit the selected MAC address in the profile's list.                                                                                                    |
| Remove       | Click this to remove the selected MAC address from the profile's list.                                                                                                    |
| #            | This field is a sequential value, and it is not associated with a specific user.                                                                                                    |
| MAC          | This field specifies a MAC address associated with this profile. You can click the MAC address to make it editable.                                                                               |
| Description  | This field displays a description for the MAC address associated with this profile. You can click the description to make it editable. Enter up to 60 characters, spaces and underscores allowed. |
| OK           | Click <b>OK</b> to save your changes back to the Zyxel Device.                                                                                                    |
| Cancel       | Click <b>Cancel</b> to exit this screen without saving your changes.                                                                                                    |

# CHAPTER 14 MON Profile

## 14.1 Overview

This screen allows you to set up monitor mode configurations that allow your Zyxel Device to scan for other wireless devices in the vicinity. Once detected, you can use the **Wireless > MON Mode** screen (Section 10.3 on page 109) to classify them as either rogue or friendly.

Not all Zyxel Devices support monitor mode and rogue APs detection.

#### 14.1.1 What You Can Do in this Chapter

The **MON Profile** screen (Section 14.2 on page 150) creates preset monitor mode configurations that can be used by the Zyxel Device.

# 14.2 MON Profile

This screen allows you to create monitor mode configurations that can be used by the APs. To access this screen, log into the Web Configurator, and click **Configuration > Object > MON Profile**.

Figure 90 Configuration > Object > MON Profile

|   | Add 📝 Edit 🍵 | Remove 💡 Activate 🖗 Inactivate 吨 Object Reference |                       |
|---|--------------|---------------------------------------------------|-----------------------|
| ŧ | Status       | Profile Name 🔺                                    |                       |
|   | <b>@</b>     | default                                           |                       |
| 4 | 4 Page 1 of  | f 1 👂 🕅 Show 50 🗸 items                           | Displaying 1 - 1 of 1 |

The following table describes the labels in this screen.

| LABEL      | DESCRIPTION                                             |  |
|------------|---------------------------------------------------------|--|
| Add        | lick this to add a new monitor mode profile.            |  |
| Edit       | Click this to edit the selected monitor mode profile.   |  |
| Remove     | Click this to remove the selected monitor mode profile. |  |
| Activate   | To turn on an entry, select it and click Activate.      |  |
| Inactivate | o turn off an entry, select it and click Inactivate.    |  |

Table 64 Configuration > Object > MON Profile

NWA/WAC/WAX Series User's Guide

| LABEL                                                                                                    | DESCRIPTION                                                                        |  |
|----------------------------------------------------------------------------------------------------|------------------------------------------------------------------------------------|--|
| Object<br>ReferenceClick this to view which other objects are linked to the selected monitor mode profile (for<br>example, an AP management profile). |                                                                                    |  |
| #                                                                                                    | his field is a sequential value, and it is not associated with a specific profile. |  |
| Status                                                                                                    | This field shows whether or not the entry is activated.                            |  |
| Profile Name                                                                                                    | ne This field indicates the name assigned to the monitor profile.                  |  |

Table 64 Configuration > Object > MON Profile (continued)

## 14.2.1 Add/Edit MON Profile

This screen allows you to create a new monitor mode profile or edit an existing one. To access this screen, click the **Add** button or select and existing monitor mode profile and click the **Edit** button. See Section 1.2.3 on page 15 for more information about MON Mode.

Figure 91 Configuration > Object > MON Profile > Add/Edit MON Profile

| Add MON Profile                                                                                                    | $?\times$ |
|----------------------------------------------------------------------------------------------------|-----------|
| General Settings                                                                                                    |           |
| Activate Profile Name: Channel dwell time: Scan Channel Mode: Set Scan Channel List (2.4 Channel ID 1 2 3 4 5 6 7 0 |           |
| Set Scan Channel List (5 G<br>Channel ID<br>36<br>40<br>44<br>48<br>149<br>153<br>157<br>• • • •                    |           |
|                                                                                                    | OK Cancel |

| Table 65 | Configuration > | O hipped > | MON Profile > | Add/Edit MON Profile |
|----------|-----------------|------------|---------------|----------------------|
| 10016 02 | Configuration / | Objeci /   | MON FIONE /   | Add/Edit MON FIOILE  |

| LABEL                              | DESCRIPTION                                                                                                    |
|------------------------------------|----------------------------------------------------------------------------------------------------|
| Activate                           | Select this to activate this monitor mode profile.                                                                                                    |
| Profile Name                       | This field indicates the name assigned to the monitor mode profile.                                                                                                    |
| Channel dwell time                 | Enter the interval (in milliseconds) before the Zyxel Device switches to another channel for monitoring.                                                                                                   |
| Scan Channel Mode                  | Select <b>auto</b> to have the Zyxel Device switch to the next sequential channel once the <b>Channel dwell time</b> expires.                                                                              |
|                                    | Select <b>manual</b> to set specific channels through which to cycle sequentially when the <b>Channel dwell time</b> expires. Selecting this options makes the <b>Scan Channel List</b> options available. |
| Set Scan Channel List<br>(2.4 GHz) | Select one or more than one channel to have the Zyxel Device using this profile scan the channel(s) when <b>Scan Channel Mode</b> is set to <b>manual</b> .                                                |
|                                    | These channels are limited to the 2.4 GHz range (802.11 b/g/n/ax).                                                                                                    |
| Set Scan Channel List<br>(5 GHz)   | Select one or more than one channel to have the Zyxel Device using this profile scan the channel(s) when <b>Scan Channel Mode</b> is set to <b>manual</b> .                                                |
|                                    | These channels are limited to the 5 GHz range (802.11 a/n/ac/ax). Not all Zyxel Devices support both 2.4 GHz and 5 GHz frequency bands.                                                                    |
| ОК                                 | Click <b>OK</b> to save your changes back to the Zyxel Device.                                                                                                    |
| Cancel                             | Click <b>Cancel</b> to exit this screen without saving your changes.                                                                                                    |

# CHAPTER 15 **WDS** Profile

# 15.1 Overview

This chapter shows you how to configure WDS (Wireless Distribution System) profiles for the Zyxel Device to form a WDS with other APs.

## 15.1.1 What You Can Do in this Chapter

The WDS Profile screen (Section 15.2 on page 153) creates preset WDS configurations that can be used by the Zyxel Device.

# 15.2 WDS Profile

This screen allows you to manage and create WDS profiles that can be used by the APs. To access this screen, click Configuration > Object > WDS Profile.

| VDS                     |                 |                       |
|-------------------------|-----------------|-----------------------|
| 🕽 Add 📝 Edit 🣋 Remove   | e               |                       |
| # Profile Name +        | WDS SSID        |                       |
| default                 | Zyxel_WDS       |                       |
| 🖣 🖣 🛛 Page 1 🛛 of 1 🗼 🕅 | Show 50 👻 items | Displaying 1 - 1 of 1 |

The following table describes the labels in this screen.

| LABEL        | DESCRIPTION                                                                        |  |
|--------------|------------------------------------------------------------------------------------|--|
| Add          | lick this to add a new profile.                                                    |  |
| Edit         | lick this to edit the selected profile.                                            |  |
| Remove       | Click this to remove the selected profile.                                         |  |
| #            | his field is a sequential value, and it is not associated with a specific profile. |  |
| Profile Name | This field indicates the name assigned to the profile.                             |  |
| WDS SSID     | This field shows the SSID specified in this WDS profile.                           |  |

Table 66 Configuration > Object > WDS Profile

## 15.2.1 Add/Edit WDS Profile

This screen allows you to create a new WDS profile or edit an existing one. To access this screen, click the **Add** button or select and existing profile and click the **Edit** button.

Figure 93 Configuration > Object > WDS Profile > Add/Edit WDS Profile

| Add WDS Profile |          | ?×   |
|-----------------|----------|------|
| WDS Settings    |          |      |
| Profile Name:   |          |      |
| WDS SSID:       |          |      |
| Pre-Shared Key: | 12345678 |      |
|                 |          |      |
|                 | OK Ca    | ncel |

| Table 67 | Configuration > | Object > | WDS Profile > | Add/Edit WDS Profile |
|----------|-----------------|----------|---------------|----------------------|
|----------|-----------------|----------|---------------|----------------------|

| LABEL          | DESCRIPTION                                                                                                    |  |
|----------------|----------------------------------------------------------------------------------------------------|--|
| Profile Name   | Enter up to 31 alphanumeric characters for the profile name.                                                                            |  |
| WDS SSID       | Enter the SSID with which you want the Zyxel Device to connect to a root AP or repeater to form a WDS.                                  |  |
| Pre-Shared Key | Enter a pre-shared key of between 8 and 63 case-sensitive ASCII characters (including spaces and symbols) or 64 hexadecimal characters. |  |
|                | The key is used to encrypt the traffic between the APs.                                                                                 |  |
| ОК             | Click <b>OK</b> to save your changes back to the Zyxel Device.                                                                          |  |
| Cancel         | Click <b>Cancel</b> to exit this screen without saving your changes.                                                                    |  |

# CHAPTER 16 Certificates

# 16.1 Overview

The Zyxel Device can use certificates (also called digital IDs) to authenticate users. Certificates are based on public-private key pairs. A certificate contains the certificate owner's identity and public key. Certificates provide a way to exchange public keys for use in authentication.

### 16.1.1 What You Can Do in this Chapter

- The My Certificates screens (Section 16.2 on page 158) generate and export self-signed certificates or certification requests and import the Zyxel Device's CA-signed certificates.
- The **Trusted Certificates** screens (Section 16.3 on page 165) save CA certificates and trusted remote host certificates to the Zyxel Device. The Zyxel Device trusts any valid certificate that you have imported as a trusted certificate. It also trusts any valid certificate signed by any of the certificates that you have imported as a trusted certificate.

### 16.1.2 What You Need to Know

The following terms and concepts may help as you read this chapter.

When using public-key cryptology for authentication, each host has two keys. One key is public and can be made openly available. The other key is private and must be kept secure.

These keys work like a handwritten signature (in fact, certificates are often referred to as "digital signatures"). Only you can write your signature exactly as it should look. When people know what your signature looks like, they can verify whether something was signed by you, or by someone else. In the same way, your private key "writes" your digital signature and your public key allows people to verify whether data was signed by you, or by someone else.

This process works as follows:

- 1 Tim wants to send a message to Jenny. He needs her to be sure that it comes from him, and that the message content has not been altered by anyone else along the way. Tim generates a public key pair (one public key and one private key).
- 2 Tim keeps the private key and makes the public key openly available. This means that anyone who receives a message seeming to come from Tim can read it and verify whether it is really from him or not.
- 3 Tim uses his private key to sign the message and sends it to Jenny.
- 4 Jenny receives the message and uses Tim's public key to verify it. Jenny knows that the message is from Tim, and that although other people may have been able to read the message, no-one can have altered it (because they cannot re-sign the message with Tim's private key).

5 Additionally, Jenny uses her own private key to sign a message and Tim uses Jenny's public key to verify the message.

The Zyxel Device uses certificates based on public-key cryptology to authenticate users attempting to establish a connection, not to encrypt the data that you send after establishing a connection. The method used to secure the data that you send through an established connection depends on the type of connection.

The certification authority uses its private key to sign certificates. Anyone can then use the certification authority's public key to verify the certificates.

A certification path is the hierarchy of certification authority certificates that validate a certificate. The Zyxel Device does not trust a certificate if any certificate on its path has expired or been revoked.

Certification authorities maintain directory servers with databases of valid and revoked certificates. A directory of certificates that have been revoked before the scheduled expiration is called a CRL (Certificate Revocation List). The Zyxel Device can check a peer's certificate against a directory server's list of revoked certificates. The framework of servers, software, procedures and policies that handles keys is called PKI (public-key infrastructure).

#### Advantages of Certificates

Certificates offer the following benefits.

- The Zyxel Device only has to store the certificates of the certification authorities that you decide to trust, no matter how many devices you need to authenticate.
- Key distribution is simple and very secure since you can freely distribute public keys and you never need to transmit private keys.

#### Self-signed Certificates

You can have the Zyxel Device act as a certification authority and sign its own certificates.

#### Factory Default Certificate

The Zyxel Device generates its own unique self-signed certificate when you first turn it on. This certificate is referred to in the GUI as the factory default certificate.

#### **Certificate File Formats**

Any certificate that you want to import has to be in one of these file formats:

- Binary X.509: This is an ITU-T recommendation that defines the formats for X.509 certificates.
- PEM (Base-64) encoded X.509: This Privacy Enhanced Mail format uses lowercase letters, uppercase letters and numerals to convert a binary X.509 certificate into a printable form.
- Binary PKCS#7: This is a standard that defines the general syntax for data (including digital signatures) that may be encrypted. A PKCS #7 file is used to transfer a public key certificate. The private key is not included. The Zyxel Device currently allows the importation of a PKS#7 file that contains a single certificate.
- PEM (Base-64) encoded PKCS#7: This Privacy Enhanced Mail (PEM) format uses lowercase letters, uppercase letters and numerals to convert a binary PKCS#7 certificate into a printable form.

• Binary PKCS#12: This is a format for transferring public key and private key certificates. The private key in a PKCS #12 file is within a password-encrypted envelope. The file's password is not connected to your certificate's public or private passwords. Exporting a PKCS #12 file creates this and you must provide it to decrypt the contents when you import the file into the Zyxel Device.

Note: Be careful not to convert a binary file to text during the transfer process. It is easy for this to occur since many programs use text files by default.

## 16.1.3 Verifying a Certificate

Before you import a trusted certificate into the Zyxel Device, you should verify that you have the correct certificate. You can do this using the certificate's fingerprint. A certificate's fingerprint is a message digest calculated using the MD5 or SHA1 algorithm. The following procedure describes how to check a certificate's fingerprint to verify that you have the actual certificate.

- 1 Browse to where you have the certificate saved on your computer.
- 2 Make sure that the certificate has a ".cer" or ".crt" file name extension.

|                             | London-Office.cer |
|-----------------------------|-------------------|
| Remote Host<br>Certificates |                   |

3 Double-click the certificate's icon to open the **Certificate** window. Click the **Details** tab and scroll down to the **Thumbprint Algorithm** and **Thumbprint** fields.

|                | e                                                             |                                                                                                    |                                                                                                    | 2 |
|----------------|---------------------------------------------------------------|----------------------------------------------------------------------------------------------------|----------------------------------------------------------------------------------------------------|---|
| General        | Details                                                       | Certification Path                                                                                                    |                                                                                                    |   |
| Show:          | <all></all>                                                   |                                                                                                    | •                                                                                                    |   |
| Field          |                                                               |                                                                                                    | Value                                                                                                    |   |
| PL<br>SL<br>Ke | ibject<br>iblic key<br>ibject Alte<br>iy Usage<br>isic Constr | rnative Name                                                                                                    | usg60_588BF3FED32A<br>RSA (2048 Bits)<br>Other Name:Principal Name=u<br>Digital Signature, Key Encipher<br>Subject Type=CA, Path Lengt |   |
| I Th           | umbprint<br>umbprint                                          | CONTRACTOR OF A PROPERTY OF A PROPERTY OF A | sha1<br>cd )                                                                                                    |   |
|                |                                                               |                                                                                                    |                                                                                                    |   |
| Learn n        | nore abou                                                     | t <u>certificate details</u>                                                                                                    | lit Properties Copy to File                                                                                                    | ] |

4 Use a secure method to verify that the certificate owner has the same information in the **Thumbprint Algorithm** and **Thumbprint** fields. The secure method may vary based on your situation. Possible examples would be over the telephone or through an HTTPS connection.

# 16.2 My Certificates

Click **Configuration > Object > Certificate > My Certificates** to open this screen. This is the Zyxel Device's summary list of certificates and certification requests.

Figure 94 Configuration > Object > Certificate > My Certificates

|            |                |            |                    | 6.058% used   |                    |                       |
|------------|----------------|------------|--------------------|---------------|--------------------|-----------------------|
| / Ce       | ertificates Se | etting     |                    |               |                    |                       |
| <b>O</b> A | Add 📝 Edit     | 📋 Remove   | 🖷 Object Reference |               |                    |                       |
| #          | Name 🔺         | Туре       | Subject            | Issuer        | Valid From         | Valid To              |
|            | default        | SELF       | CN=nwa5123-ac      | CN=nwa5123-ac | 2015-09-02 12:00:2 | 2035-08-28 12:00:2    |
| 14         | Page 1         | of 1   🕨 🕅 | Show 50 💌 items    |               |                    | Displaying 1 - 1 of 1 |

| LABEL                       | DESCRIPTION                                                                                                    |  |
|-----------------------------|----------------------------------------------------------------------------------------------------|--|
| PKI Storage Space<br>in Use | This bar displays the percentage of the Zyxel Device's PKI storage space that is currently in u<br>When the storage space is almost full, you should consider deleting expired or unnecessary<br>certificates before adding more certificates.                                                                                                    |  |
| Add                         | Click this to go to the screen where you can have the Zyxel Device generate a certificate or a certification request.                                                                                                    |  |
| Edit                        | Double-click an entry or select it and click <b>Edit</b> to open a screen with an in-depth list of information about the certificate.                                                                                                    |  |
| Remove                      | The Zyxel Device keeps all of your certificates unless you specifically delete them. Uploading a new firmware or default configuration file does not delete your certificates. To remove an entry, select it and click <b>Remove</b> . The Zyxel Device confirms you want to remove it before doing so. Subsequent certificates move up by one when you take this action. |  |
| Object Reference            | You cannot delete certificates that any of the Zyxel Device's features are configured to us<br>Select an entry and click Object Reference to open a screen that shows which settings use<br>the entry.                                                                                                    |  |
| #                           | This field displays the certificate index number. The certificates are listed in alphabetical order.                                                                                                    |  |
| Name                        | This field displays the name used to identify this certificate. It is recommended that you give each certificate a unique name.                                                                                                    |  |
| Туре                        | This field displays what kind of certificate this is.                                                                                                    |  |
|                             | <b>REQ</b> represents a certification request and is not yet a valid certificate. Send a certification request to a certification authority, which then issues a certificate. Use the <b>My Certificate Import</b> screen to import the certificate and replace the request.                                                                                              |  |
|                             | SELF represents a self-signed certificate.                                                                                                    |  |
|                             | CERT represents a certificate issued by a certification authority.                                                                                                    |  |
| Subject                     | This field displays identifying information about the certificate's owner, such as CN (Common Name), OU (Organizational Unit or department), O (Organization or company) and C (Country). It is recommended that each certificate have unique subject information.                                                                                                    |  |

Table 68 Configuration > Object > Certificate > My Certificates

| LABEL      | DESCRIPTION                                                                                                    |  |
|------------|----------------------------------------------------------------------------------------------------|--|
| lssuer     | This field displays identifying information about the certificate's issuing certification authority, such as a common name, organizational unit or department, organization or company and country. With self-signed certificates, this is the same information as in the <b>Subject</b> field. |  |
| Valid From | This field displays the date that the certificate becomes applicable.                                                                                                    |  |
| Valid To   | This field displays the date that the certificate expires. The text displays in red and includes an Expired! message if the certificate has expired.                                                                                                    |  |
| Import     | Click Import to open a screen where you can save a certificate to the Zyxel Device.                                                                                                    |  |
| Refresh    | Click <b>Refresh</b> to display the current validity status of the certificates.                                                                                                    |  |

 Table 68
 Configuration > Object > Certificate > My Certificates (continued)

## 16.2.1 Add My Certificates

Click Configuration > Object > Certificate > My Certificates and then the Add icon to open the Add My Certificates screen. Use this screen to have the Zyxel Device create a self-signed certificate, enroll a certificate with a certification authority or generate a certification request.

Figure 95 Configuration > Object > Certificate > My Certificates > Add

| Add My Certificates                |                                                    |  |  |  |
|------------------------------------|----------------------------------------------------|--|--|--|
| Configuration                      |                                                    |  |  |  |
| Name:                              |                                                    |  |  |  |
| Subject Information                |                                                    |  |  |  |
| Host IP Address                    |                                                    |  |  |  |
| 🔘 Host Domain Name                 |                                                    |  |  |  |
| E-Mail                             |                                                    |  |  |  |
| Organizational Unit:               | (Optional)                                         |  |  |  |
| Organization:                      | (Optional)                                         |  |  |  |
| Town(City):                        | (Optional)                                         |  |  |  |
| State(Province):                   | (Optional)                                         |  |  |  |
| Country:                           | (Optional)                                         |  |  |  |
| Key Type:                          | RSA-SHA256                                         |  |  |  |
| Key Length:                        | 2048 🗸 bits                                        |  |  |  |
| Extended Key Usage                 |                                                    |  |  |  |
| Server Authentication              |                                                    |  |  |  |
| Client Authentication              |                                                    |  |  |  |
| Create a self-signed certification | ite                                                |  |  |  |
| Create a certification reques      | st and save it locally for later manual enrollment |  |  |  |
| Oreate a certification reques      | st and enroll for a certificate immediately online |  |  |  |
| Enrollment Protocol:               | Simple Certificate Enrollment protocol(SC 💌        |  |  |  |
| CA Server Address:                 |                                                    |  |  |  |
| CA Certificate:                    | Please select one 🗸 🕼 ee <u>Trusted CAs</u> )      |  |  |  |
| Request Authentication             |                                                    |  |  |  |
| Кеу:                               |                                                    |  |  |  |
|                                    | OK                                                 |  |  |  |

NWA/WAC/WAX Series User's Guide

| Table 69 | Configuration > | Object > Certificate | > My Certificates > Add |
|----------|-----------------|----------------------|-------------------------|
|          | Configuration   |                      | ing connicatos - Ada    |

| LABEL                                                              | DESCRIPTION                                                                                                    |  |
|--------------------------------------------------------------------|----------------------------------------------------------------------------------------------------|--|
| Name                                                               | Type a name to identify this certificate. You can use up to 31 alphanumeric and ;'~!@# $$\%^{()_+[]},:=-$ characters.                                                                                                    |  |
| Subject Information                                                | Use these fields to record information that identifies the owner of the certificate. You do<br>not have to fill in every field, although you must specify a <b>Host IP Address</b> , <b>Host Domain</b><br><b>Name</b> , or <b>E-Mail</b> . The certification authority may add fields (such as a serial number) to the<br>subject information when it issues a certificate. It is recommended that each certificate<br>have unique subject information. |  |
|                                                                    | Select a radio button to identify the certificate's owner by IP address, domain name or e-<br>mail address. Type the IP address (in dotted decimal notation), domain name or e-mail<br>address in the field provided. The domain name or e-mail address is for identification<br>purposes only and can be any string.                                                                                                    |  |
|                                                                    | A domain name can be up to 255 characters. You can use alphanumeric characters, the hyphen and periods.                                                                                                    |  |
|                                                                    | An e-mail address can be up to 63 characters. You can use alphanumeric characters, the hyphen, the $@$ symbol, periods and the underscore.                                                                                                    |  |
| Organizational Unit                                                | Identify the organizational unit or department to which the certificate owner belongs. You can use up to 31 characters. You can use alphanumeric characters, the hyphen and the underscore.                                                                                                    |  |
| Organization                                                       | Identify the company or group to which the certificate owner belongs. You can use up to 31 characters. You can use alphanumeric characters, the hyphen and the underscore.                                                                                                    |  |
| Town (City)                                                        | Identify the town or city where the certificate owner is located. You can use up to 31 characters. You can use alphanumeric characters, the hyphen and the underscore.                                                                                                    |  |
| State (Province)                                                   | Identify the state or province where the certificate owner is located. You can use up to 31 characters. You can use alphanumeric characters, the hyphen and the underscore.                                                                                                    |  |
| Country                                                            | Identify the nation where the certificate owner is located. You can use up to 31 characters. You can use alphanumeric characters, the hyphen and the underscore.                                                                                                    |  |
| Кеу Туре                                                           | The Zyxel Device uses the RSA (Rivest, Shamir and Adleman) public-key encryption algorithm. SHA1 (Secure Hash Algorithm) and SHA2 are hash algorithms used to authenticate packet data. SHA2-256 or SHA2-512 are part of the SHA2 set of cryptographic functions and they are considered even more secure than SHA1.                                                                                                    |  |
|                                                                    | Select a key type from <b>RSA-SHA256</b> and <b>RSA-SHA512</b> .                                                                                                    |  |
| Key Length                                                         | Select a number from the drop-down list box to determine how many bits the key should use (1024 to 2048). The longer the key, the more secure it is. A longer key also uses more PKI storage space.                                                                                                    |  |
| Extended Key Usage                                                 | Select Server Authentication to allow a web server to send clients the certificate to authenticate itself.                                                                                                    |  |
|                                                                    | Select <b>Client Authentication</b> to use the certificate's key to authenticate clients to the secure gateway.                                                                                                    |  |
|                                                                    | These radio buttons deal with how and when the certificate is to be generated.                                                                                                    |  |
| Create a self-signed certificate                                   | Select this to have the Zyxel Device generate the certificate and act as the Certification Authority (CA) itself. This way you do not need to apply to a certification authority for certificates.                                                                                                    |  |
| Create a certification<br>request and save it<br>locally for later | Select this to have the Zyxel Device generate and store a request for a certificate. Use the <b>My Certificate Edit</b> screen to view the certification request and copy it to send to the certification authority.                                                                                                    |  |
| manual enrollment                                                  | Copy the certification request from the <b>My Certificate Edit</b> screen and then send it to the certification authority.                                                                                                    |  |

| LABEL                                         | DESCRIPTION                                                                                                    |
|-----------------------------------------------|----------------------------------------------------------------------------------------------------|
| Create a certification request and enroll for | Select this to have the Zyxel Device generate a request for a certificate and apply to a certification authority for a certificate.                                                                                                    |
| a certificate<br>immediately online           | You must have the certification authority's certificate already imported in the <b>Trusted Certificates</b> screen.                                                                                                    |
|                                               | When you select this option, you must select the certification authority's enrollment protocol and the certification authority's certificate from the drop-down list boxes and enter the certification authority's server address. You also need to fill in the <b>Reference Number</b> and <b>Key</b> if the certification authority requires them. |
| Enrollment Protocol                           | This field applies when you select <b>Create a certification request and enroll for a certificate immediately online</b> . Select the certification authority's enrollment protocol from the drop-down list box.                                                                                                    |
|                                               | Simple Certificate Enrollment Protocol (SCEP) is a TCP-based enrollment protocol that was developed by VeriSign and Cisco.                                                                                                    |
|                                               | <b>Certificate Management Protocol (CMP)</b> is a TCP-based enrollment protocol that was developed by the Public Key Infrastructure X.509 working group of the Internet Engineering Task Force (IETF) and is specified in RFC 2510.                                                                                                    |
| CA Server Address                             | This field applies when you select <b>Create a certification request and enroll for a certificate immediately online</b> . Enter the IP address (or URL) of the certification authority server.                                                                                                    |
|                                               | For a URL, you can use up to 511 of the following characters. a-zA-Z0-9'()+,/:.=?;!*#@\$_%-                                                                                                    |
| CA Certificate                                | This field applies when you select <b>Create a certification request and enroll for a certificate</b><br><b>immediately online</b> . Select the certification authority's certificate from the <b>CA Certificate</b><br>drop-down list box.                                                                                                    |
|                                               | You must have the certification authority's certificate already imported in the <b>Trusted</b><br><b>Certificates</b> screen. Click <b>Trusted CAs</b> to go to the <b>Trusted Certificates</b> screen where you<br>can view (and manage) the Zyxel Device's list of certificates of trusted certification<br>authorities.                           |
| Request<br>Authentication                     | When you select <b>Create a certification request and enroll for a certificate immediately</b><br><b>online</b> , the certification authority may want you to include a reference number and key to<br>identify you when you send a certification request.                                                                                           |
|                                               | Fill in both the <b>Reference Number</b> and the <b>Key</b> fields if your certification authority uses the CMP enrollment protocol. Just the <b>Key</b> field displays if your certification authority uses the SCEP enrollment protocol.                                                                                                    |
|                                               | For the reference number, use 0 to 99999999.                                                                                                    |
|                                               | For the key, use up to 31 of the following characters. a-zA-Z0-9;   `~!@#\$%^&*()_+\{}':,./ <>=-                                                                                                    |
| ОК                                            | Click <b>OK</b> to begin certificate or certification request generation.                                                                                                    |
| Cancel                                        | Click Cancel to quit and return to the My Certificates screen.                                                                                                    |

Table 69 Configuration > Object > Certificate > My Certificates > Add (continued)

If you configured the Add My Certificates screen to have the Zyxel Device enroll a certificate and the certificate enrollment is not successful, you see a screen with a Return button that takes you back to the Add My Certificates screen. Click Return and check your information in the Add My Certificates screen. Make sure that the certification authority information is correct and that your Internet connection is working properly if you want the Zyxel Device to enroll a certificate online.

## 16.2.2 Edit My Certificates

Click Configuration > Object > Certificate > My Certificates and then the Edit icon to open the My Certificate Edit screen. You can use this screen to view in-depth certificate information and change the certificate's name.

| Figure 96 | Configuration > | Object > Certificate > | > My Certificates > Edit |
|-----------|-----------------|------------------------|--------------------------|
|-----------|-----------------|------------------------|--------------------------|

| Name:                           | default                                                                  |
|---------------------------------|--------------------------------------------------------------------------|
| ertification Path               |                                                                          |
| (CN=nwa5123-ac_588BF390F6       | 80                                                                       |
|                                 |                                                                          |
| Refresh                         |                                                                          |
| ertificate Information          |                                                                          |
| Туре:                           | Self-signed X.509 Certificate                                            |
| Version:                        | V3                                                                       |
| Serial Number:                  | Signature                                                                |
| Subject:                        | CN=nwa5123-ac_588BF390F680                                               |
| ssuer:                          | CN=nwa5123-ac_588BF390F680                                               |
| Signature Algorithm:            | sha1WithRSAEncryption                                                    |
| Valid From:                     | 2015-09-02 12:00:21 GMT                                                  |
| Valid To:                       | 2035-08-28 12:00:21 GMT                                                  |
| Key Algorithm:                  | rsaEncryption (1024 bit)                                                 |
| Subject Alternative Name:       | nwa5123-ac_588BF390F680                                                  |
| Key Usage:                      | Digital Signature, Key Encipherment, Data Encipherment, Certificate Sigr |
| Extended Key Usage:             |                                                                          |
| Basic Constraint:               | Subject Type=CA, Path Length Constraint=1                                |
| MD5 Fingerprint:                | 49:69:70:78:6D:03:44:C1:94:3C:4F:A7:07:44:E1:CE                          |
| SHA1 Fingerprint:               | AF:AE:EC:1D:C1:86:71:80:12:52:D7:F8:A6:F7:B1:9F:7D:B2:99:DC              |
|                                 |                                                                          |
| ertificate in PEM (Base-64) Enc | coded Format                                                             |

| T 1 1 70 |                 |                        |                          |
|----------|-----------------|------------------------|--------------------------|
| Iable /U | Configuration > | Object > Certificate > | > My Certificates > Edit |

| LABEL                                                                                                    | DESCRIPTION                                                                                                    |
|----------------------------------------------------------------------------------------------------|----------------------------------------------------------------------------------------------------|
| Name                                                                                                    | This field displays the identifying name of this certificate. You can use up to 31 alphanumeric and ;'~ $!@#$ %/&()_+[]{}',.=- characters.                                                                                                    |
| Certification Path                                                                                                    | This field displays for a certificate, not a certification request.                                                                                                    |
|                                                                                                    | Click the <b>Refresh</b> button to have this read-only text box display the hierarchy of certification authorities that validate the certificate (and the certificate itself).                                                                                                    |
|                                                                                                    | If the issuing certification authority is one that you have imported as a trusted certification<br>authority, it may be the only certification authority in the list (along with the certificate itself).<br>If the certificate is a self-signed certificate, the certificate itself is the only one in the list. The<br>Zyxel Device does not trust the certificate and displays "Not trusted" in this field if any<br>certificate on the path has expired or been revoked. |
| Refresh                                                                                                    | Click <b>Refresh</b> to display the certification path.                                                                                                    |
| Certificate<br>Information                                                                                                    | These read-only fields display detailed information about the certificate.                                                                                                    |
| Туре                                                                                                    | This field displays general information about the certificate. CA-signed means that a Certification Authority signed the certificate. Self-signed means that the certificate's owner signed the certificate (not a certification authority). "X.509" means that this certificate was created and signed according to the ITU-T X.509 recommendation that defines the formats for public-key certificates.                                                                    |
| Version                                                                                                    | This field displays the X.509 version number. "                                                                                                    |
| Serial Number                                                                                                    | This field displays the certificate's identification number given by the certification authority or generated by the Zyxel Device.                                                                                                    |
| Subject                                                                                                    | This field displays information that identifies the owner of the certificate, such as Common Name (CN), Organizational Unit (OU), Organization (O), State (ST), and Country (C).                                                                                                    |
| Issuer                                                                                                    | This field displays identifying information about the certificate's issuing certification authority, such as Common Name, Organizational Unit, Organization and Country.                                                                                                    |
|                                                                                                    | With self-signed certificates, this is the same as the <b>Subject Name</b> field.                                                                                                    |
|                                                                                                    | "none" displays for a certification request.                                                                                                    |
| Signature Algorithm                                                                                                    | This field displays the type of algorithm that was used to sign the certificate.                                                                                                    |
| Valid From                                                                                                    | This field displays the date that the certificate becomes applicable. "none" displays for a certification request.                                                                                                    |
| Valid To                                                                                                    | This field displays the date that the certificate expires. The text displays in red and includes an Expired! message if the certificate has expired. "none" displays for a certification request.                                                                                                    |
| Key Algorithm         This field displays the type of algorithm that was used to generate the certificate<br>(the Zyxel Device uses RSA encryption) and the length of the key set in bits (102-<br>example). |                                                                                                    |
| Subject Alternative<br>Name                                                                                                    | This field displays the certificate owner's IP address (IP), domain name (DNS) or e-mail address (EMAIL).                                                                                                    |
| Key Usage                                                                                                    | This field displays for what functions the certificate's key can be used. For example,<br>"DigitalSignature" means that the key can be used to sign certificates and<br>"KeyEncipherment" means that the key can be used to encrypt text.                                                                                                    |
| Extended Key Usage                                                                                                    | This field displays for what EKU (Extended Key Usage) functions the certificate's key can be used.                                                                                                    |
| Basic Constraint                                                                                                    | This field displays general information about the certificate. For example, Subject Type=CA means that this is a certification authority's certificate and "Path Length Constraint=1" means that there can only be one certification authority in the certificate's path. This field does not display for a certification request.                                                                                                    |

| LABEL                                             | DESCRIPTION                                                                                                    |
|---------------------------------------------------|----------------------------------------------------------------------------------------------------|
| MD5 Fingerprint                                   | This is the certificate's message digest that the Zyxel Device calculated using the MD5 algorithm.                                                                                                    |
| SHA1 Fingerprint                                  | This is the certificate's message digest that the Zyxel Device calculated using the SHA1 algorithm.                                                                                                    |
| Certificate in PEM<br>(Base-64) Encoded<br>Format | This read-only text box displays the certificate or certification request in Privacy Enhanced<br>Mail (PEM) format. PEM uses lowercase letters, uppercase letters and numerals to convert a<br>binary certificate into a printable form.                                                  |
|                                                   | You can copy and paste a certification request into a certification authority's web page,<br>an e-mail that you send to the certification authority or a text editor and save the file on a<br>management computer for later manual enrollment.                                           |
|                                                   | You can copy and paste a certificate into an e-mail to send to friends or colleagues or you can copy and paste a certificate into a text editor and save the file on a management computer for later distribution (via floppy disk for example).                                          |
| Export Certificate<br>Only                        | Use this button to save a copy of the certificate without its private key. Click this button and then <b>Save</b> in the <b>File Download</b> screen. The <b>Save As</b> screen opens, browse to the location that you want to use and click <b>Save</b> .                                |
| Password                                          | If you want to export the certificate with its private key, create a password and type it here.<br>Make sure you keep this password in a safe place. You will need to use it if you import the<br>certificate to another device.                                                          |
| Export Certificate<br>with Private Key            | Use this button to save a copy of the certificate with its private key. Type the certificate's password and click this button. Click <b>Save</b> in the <b>File Download</b> screen. The <b>Save As</b> screen opens, browse to the location that you want to use and click <b>Save</b> . |
| OK                                                | Click <b>OK</b> to save your changes back to the Zyxel Device. You can only change the name.                                                                                                    |
| Cancel                                            | Click Cancel to quit and return to the My Certificates screen.                                                                                                    |

Table 70 Configuration > Object > Certificate > My Certificates > Edit

#### 16.2.3 Import Certificates

Click Configuration > Object > Certificate > My Certificates > Import to open the My Certificate Import screen. Follow the instructions in this screen to save an existing certificate to the Zyxel Device.

Note: You can import a certificate that matches a corresponding certification request that was generated by the Zyxel Device. You can also import a certificate in PKCS#12 format, including the certificate's public and private keys.

The certificate you import replaces the corresponding request in the My Certificates screen.

You must remove any spaces in the certificate's filename before you can import it.

| Figure 07 | Configuration | > Ohiect > ( | Certificate > | My Certificates | > Import |
|-----------|---------------|--------------|---------------|-----------------|----------|
| Figure 77 | Configuration |              |               |                 |          |

| Import Certificates                                                                                                    | ?×     |
|----------------------------------------------------------------------------------------------------|--------|
| Please specify the location of the certificate file to be imported. The<br>certificate file must be in one of the following formats.<br>• Binary X.509<br>• PEM (Base-64) encoded X.509<br>• Binary PKCS#7<br>• PEM (Base-64) encoded PKCS#7<br>• Binary PKCS#12 |        |
| For my certificate importation to be successful, a certification request<br>corresponding to the imported certificate must already exist on<br>ZyWALL. After the importation, the certification request will<br>automatically be deleted.                        |        |
| File Path: Select a file path Browse.                                                                                                    |        |
| Password: (PKCS#12 only)                                                                                                    |        |
| ОКС                                                                                                    | Cancel |

Table 71 Configuration > Object > Certificate > My Certificates > Import

| LABEL     | DESCRIPTION                                                                                                    |  |
|-----------|----------------------------------------------------------------------------------------------------|--|
| File Path | Type in the location of the file you want to upload in this field or click <b>Browse</b> to find it.                                                 |  |
|           | You cannot import a certificate with the same name as a certificate that is already in the Zyxel Device.                                             |  |
| Browse    | Click <b>Browse</b> to find the certificate file you want to upload.                                                                                 |  |
| Password  | This field only applies when you import a binary PKCS#12 format file. Type the file's password that was created when the PKCS #12 file was exported. |  |
| OK        | Click <b>OK</b> to save the certificate on the Zyxel Device.                                                                                         |  |
| Cancel    | Click Cancel to quit and return to the My Certificates screen.                                                                                       |  |

# 16.3 Trusted Certificates

Click **Configuration > Object > Certificate > Trusted Certificates** to open the **Trusted Certificates** screen. This screen displays a summary list of certificates that you have set the Zyxel Device to accept as trusted. The Zyxel Device also accepts any valid certificate signed by a certificate on this list as being trustworthy; thus you do not need to import any certificate that is signed by one of these certificates.

| Figure 98 | Configuration > Object > | Certificate > Trusted Certificates |  |
|-----------|--------------------------|------------------------------------|--|
|           |                          |                                    |  |

|        | Certificates<br>orage Space in | Trusted Certificates      |                     |                       |                       |
|--------|--------------------------------|---------------------------|---------------------|-----------------------|-----------------------|
| .1 310 | brage space in                 | use l                     | 7.375% used         |                       |                       |
| ste    | d Certificates S               | etting                    |                     |                       |                       |
| Z E    | dit 📋 Remove                   | 🖷 Object Reference        |                     |                       |                       |
| #      | Name 🔺                         | Subject                   | Issuer              | Valid From            | Valid To              |
|        | ZyXEL-Root                     | C=TW, O=Zyxel, OU=V       | C=TW, O=Zyxel, OU=V | 2013-03-13 03:13:31 G | 2014-03-13 03:13:31 G |
| 4      | Page 1 of                      | 1   > >   Show 50 💌 item: | 5                   |                       | Displaying 1 - 1 of 1 |

| LABEL                       | DESCRIPTION                                                                                                    |  |
|-----------------------------|----------------------------------------------------------------------------------------------------|--|
| PKI Storage Space<br>in Use | This bar displays the percentage of the Zyxel Device's PKI storage space that is currently in us.<br>When the storage space is almost full, you should consider deleting expired or unnecessary<br>certificates before adding more certificates.                                                                                                    |  |
| Edit                        | Double-click an entry or select it and click <b>Edit</b> to open a screen with an in-depth list of information about the certificate.                                                                                                    |  |
| Remove                      | The Zyxel Device keeps all of your certificates unless you specifically delete them. Uploading a new firmware or default configuration file does not delete your certificates. To remove an entry, select it and click <b>Remove</b> . The Zyxel Device confirms you want to remove it before doing so. Subsequent certificates move up by one when you take this action. |  |
| Object Reference            | You cannot delete certificates that any of the Zyxel Device's features are configured to use.<br>Select an entry and click <b>Object Reference</b> to open a screen that shows which settings use the<br>entry.                                                                                                    |  |
| #                           | This field displays the certificate index number. The certificates are listed in alphabetical order.                                                                                                    |  |
| Name                        | This field displays the name used to identify this certificate.                                                                                                    |  |
| Subject                     | This field displays identifying information about the certificate's owner, such as CN (Common Name), OU (Organizational Unit or department), O (Organization or company) and C (Country). It is recommended that each certificate have unique subject information.                                                                                                    |  |
| lssuer                      | This field displays identifying information about the certificate's issuing certification authority, such as a common name, organizational unit or department, organization or company and country. With self-signed certificates, this is the same information as in the <b>Subject</b> field.                                                                           |  |
| Valid From                  | This field displays the date that the certificate becomes applicable.                                                                                                    |  |
| Valid To                    | This field displays the date that the certificate expires. The text displays in red and includes an Expired! message if the certificate has expired.                                                                                                    |  |
| Import                      | Click <b>Import</b> to open a screen where you can save the certificate of a certification authority that you trust, from your computer to the Zyxel Device.                                                                                                    |  |
| Refresh                     | Click this button to display the current validity status of the certificates.                                                                                                    |  |

Table 72 Configuration > Object > Certificate > Trusted Certificates

## 16.3.1 Edit Trusted Certificates

Click **Configuration > Object > Certificate > Trusted Certificates** and then a certificate's **Edit** icon to open the **Trusted Certificates Edit** screen. Use this screen to view in-depth information about the certificate, change the certificate's name and set whether or not you want the Zyxel Device to check a certification authority's list of revoked certificates before trusting a certificate issued by the certification authority.

Figure 99 Configuration > Object > Certificate > Trusted Certificates > Edit

| ame:                         | ZyXEL-RootCA                                                                                                    |
|------------------------------|----------------------------------------------------------------------------------------------------|
| rtification Path             |                                                                                                    |
| C=TW/O=ZyxeI/OU=VPN          | Department/OU=RootCA                                                                                                    |
| Refresh                      |                                                                                                    |
| ] Enable X.509v3 CRL D       | Pistribution Points and OCSP checking                                                                                                    |
| OCSP Server                  |                                                                                                    |
| URL:                         |                                                                                                    |
| ID:                          |                                                                                                    |
| Password:                    |                                                                                                    |
| ] LDAP Server                |                                                                                                    |
| Address:                     | Port:                                                                                                    |
| ID:                          |                                                                                                    |
| Password:                    |                                                                                                    |
| tificate Information         |                                                                                                    |
| /pe:                         | Self-signed X.509 Certificate                                                                                                    |
| ersion:                      | V3                                                                                                    |
| erial Number:                | 59:72:93:d0:34:4b:11:f5:ed:33:3c:3d:bf:87:01:da                                                                                                    |
| ubject:                      | C=TW, O=Zyxel, OU=VPN Department, OU=RootCA                                                                                                    |
| suer:                        | C=TW, O=Zyxel, OU=VPN Department, OU=RootCA                                                                                                    |
| gnature Algorithm:           | shalWithRSAEncryption                                                                                                    |
| alid From:                   | 2013-03-13 03:13:31 GMT                                                                                                    |
| alid To:                     | 2014-03-13 03:13:31 GMT                                                                                                    |
| ey Algorithm:                | rsaEncryption (2048 bit)                                                                                                    |
| ubject Alternative Nam       | e:                                                                                                    |
| ey Usage:                    |                                                                                                    |
| ktended Key Usage:           |                                                                                                    |
| asic Constraint:             | Subject Type=CA, Path Length Constraint=-1                                                                                                    |
| 1D5 Fingerprint:             | 16:43:D8:57:C5:CD:26:D0:FD:EC:33:ED:7E:7D:85:E9                                                                                                    |
| HA1 Fingerprint:             | CC:1E:DB:F8:07:48:B4:07:04:23:33:21:6D:39:45:BC:61:39:A0:C8                                                                                            |
| tificate                     |                                                                                                    |
| QswCQYDVQQGEwJU <sup>v</sup> | ATE<br>WXKT0DRLEfXtMzw9v4cB2jANBgkqhkiG9w0BAQUFADBH<br>VzEOMAwGA1UECgwFWnI4ZWwxFzAVBgNVBAsMDI2QTIBEZXBh<br>QQLDAZSb290Q0EwHhcNMDMwMzEzMDMxMzMxWhcNMDQw |
|                              | QYDVQQGEwJUVzEOMAwGA1UECgwFWnl4ZWwxFzAVBgNVB                                                                                                    |
| ZQTiBEZXBhcnRtZW50M          |                                                                                                    |

| Table 73 | Configuration > | Object > Certificate : | > Trusted Certificates > Edit |
|----------|-----------------|------------------------|-------------------------------|
|----------|-----------------|------------------------|-------------------------------|

| LABEL                                                          | DESCRIPTION                                                                                                    |
|----------------------------------------------------------------|----------------------------------------------------------------------------------------------------|
| Name                                                           | This field displays the identifying name of this certificate. You can change the name. You can use up to 31 alphanumeric and ;'~ $!@#$ %/&()_+[]{',=- characters.                                                                                                    |
| Certification Path                                             | Click the <b>Refresh</b> button to have this read-only text box display the end entity's certificate<br>and a list of certification authority certificates that shows the hierarchy of certification<br>authorities that validate the end entity's certificate. If the issuing certification authority is one<br>that you have imported as a trusted certificate, it may be the only certification authority in<br>the list (along with the end entity's own certificate). The Zyxel Device does not trust the end<br>entity's certificate and displays "Not trusted" in this field if any certificate on the path has<br>expired or been revoked. |
| Refresh                                                        | Click <b>Refresh</b> to display the certification path.                                                                                                    |
| Enable X.509v3 CRL<br>Distribution Points<br>and OCSP checking | Select this check box to have the Zyxel Device check incoming certificates that are signed<br>by this certificate against a Certificate Revocation List (CRL) or an OCSP server. You also<br>need to configure the OSCP or LDAP server details.                                                                                                    |
| OCSP Server                                                    | Select this check box if the directory server uses OCSP (Online Certificate Status Protocol).                                                                                                    |
| URL                                                            | Type the protocol, IP address and pathname of the OCSP server.                                                                                                    |
| ID                                                             | The Zyxel Device may need to authenticate itself in order to assess the OCSP server. Type the login name (up to 31 ASCII characters) from the entity maintaining the server (usually a certification authority).                                                                                                    |
| Password                                                       | Type the password (up to 31 ASCII characters) from the entity maintaining the OCSP server (usually a certification authority).                                                                                                    |
| LDAP Server                                                    | Select this check box if the directory server uses LDAP (Lightweight Directory Access Protocol). LDAP is a protocol over TCP that specifies how clients access directories of certificates and lists of revoked certificates.                                                                                                    |
| Address                                                        | Type the IP address (in dotted decimal notation) of the directory server.                                                                                                    |
| Port                                                           | Use this field to specify the LDAP server port number. You must use the same server port number that the directory server uses. 389 is the default server port number for LDAP.                                                                                                    |
| ID                                                             | The Zyxel Device may need to authenticate itself in order to assess the CRL directory server.<br>Type the login name (up to 31 ASCII characters) from the entity maintaining the server<br>(usually a certification authority).                                                                                                    |
| Password                                                       | Type the password (up to 31 ASCII characters) from the entity maintaining the CRL directory server (usually a certification authority).                                                                                                    |
| Certificate<br>Information                                     | These read-only fields display detailed information about the certificate.                                                                                                    |
| Туре                                                           | This field displays general information about the certificate. CA-signed means that a Certification Authority signed the certificate. Self-signed means that the certificate's owner signed the certificate (not a certification authority). X.509 means that this certificate was created and signed according to the ITU-T X.509 recommendation that defines the formats for public-key certificates.                                                                                                    |
| Version                                                        | This field displays the X.509 version number.                                                                                                    |
| Serial Number                                                  | This field displays the certificate's identification number given by the certification authority.                                                                                                    |
| Subject                                                        | This field displays information that identifies the owner of the certificate, such as Common Name (CN), Organizational Unit (OU), Organization (O) and Country (C).                                                                                                    |
| Issuer                                                         | This field displays identifying information about the certificate's issuing certification authority, such as Common Name, Organizational Unit, Organization and Country.                                                                                                    |
|                                                                | With self-signed certificates, this is the same information as in the <b>Subject Name</b> field.                                                                                                    |
| Signature Algorithm                                            | This field displays the type of algorithm that was used to sign the certificate. Some certification authorities use rsa-pkcs1-sha1 (RSA public-private key encryption algorithm and the SHA1 hash algorithm). Other certification authorities may use rsa-pkcs1-md5 (RSA public-private key encryption algorithm and the MD5 hash algorithm).                                                                                                    |

NWA/WAC/WAX Series User's Guide

| LABEL                       | DESCRIPTION                                                                                                    |  |  |
|-----------------------------|----------------------------------------------------------------------------------------------------|--|--|
| Valid From                  | This field displays the date that the certificate becomes applicable. The text displays in read and includes a Not Yet Valid! message if the certificate has not yet become applicable.                                                                                       |  |  |
| Valid To                    | This field displays the date that the certificate expires. The text displays in red and includes an Expiring! or Expired! message if the certificate is about to expire or has already expired.                                                                               |  |  |
| Key Algorithm               | This field displays the type of algorithm that was used to generate the certificate's key pair (the Zyxel Device uses RSA encryption) and the length of the key set in bits (1024 bits for example).                                                                          |  |  |
| Subject Alternative<br>Name | This field displays the certificate's owner's IP address (IP), domain name (DNS) or e-mail address (EMAIL).                                                                                                    |  |  |
| Key Usage                   | This field displays for what functions the certificate's key can be used. For example,<br>"DigitalSignature" means that the key can be used to sign certificates and<br>"KeyEncipherment" means that the key can be used to encrypt text.                                     |  |  |
| Basic Constraint            | This field displays general information about the certificate. For example, Subject Type=<br>means that this is a certification authority's certificate and "Path Length Constraint=1"<br>means that there can only be one certification authority in the certificate's path. |  |  |
| MD5 Fingerprint             | This is the certificate's message digest that the Zyxel Device calculated using the MD5 algorithm. You can use this value to verify with the certification authority (over the phone for example) that this is actually their certificate.                                    |  |  |
| SHA1 Fingerprint            | This is the certificate's message digest that the Zyxel Device calculated using the SHA1 algorithm. You can use this value to verify with the certification authority (over the phone for example) that this is actually their certificate.                                   |  |  |
| Certificate                 | This read-only text box displays the certificate or certification request in Privacy Enhanced<br>Mail (PEM) format. PEM uses lowercase letters, uppercase letters and numerals to convert a<br>binary certificate into a printable form.                                      |  |  |
|                             | You can copy and paste the certificate into an e-mail to send to friends or colleagues or<br>you can copy and paste the certificate into a text editor and save the file on a<br>management computer for later distribution (via floppy disk for example).                    |  |  |
| Export Certificate          | Click this button and then <b>Save</b> in the <b>File Download</b> screen. The <b>Save As</b> screen opens, browse to the location that you want to use and click <b>Save</b> .                                                                                               |  |  |
| ОК                          | Click <b>OK</b> to save your changes back to the Zyxel Device. You can only change the name.                                                                                                    |  |  |
| Cancel                      | Click Cancel to quit and return to the Trusted Certificates screen.                                                                                                    |  |  |

 Table 73
 Configuration > Object > Certificate > Trusted Certificates > Edit (continued)

## 16.3.2 Import Trusted Certificates

Click Configuration > Object > Certificate > Trusted Certificates > Import to open the Import Trusted Certificates screen. Follow the instructions in this screen to save a trusted certificate to the Zyxel Device.

Note: You must remove any spaces from the certificate's filename before you can import the certificate.

| Figure 100 | Configuration > | Object > Certificate > | Trusted Certificates > Import |
|------------|-----------------|------------------------|-------------------------------|
|            |                 |                        |                               |

| Import Trusted Certificates                                                                                                    | ?≍        |
|----------------------------------------------------------------------------------------------------|-----------|
| Please input the File Name<br>• Binary X.509<br>• PEM (Base-64) encoded X.509<br>• Binary PKCS#7<br>• PEM (Base-64) encoded PKCS#7 |           |
| File Path: Select a file path                                                                                                    | Browse    |
|                                                                                                    | OK Cancel |

Table 74 Configuration > Object > Certificate > Trusted Certificates > Import

| LABEL     | DESCRIPTION                                                                                              |
|-----------|----------------------------------------------------------------------------------------------------|
| File Path | Type in the location of the file you want to upload in this field or click <b>Browse</b> to find it.     |
|           | You cannot import a certificate with the same name as a certificate that is already in the Zyxel Device. |
| Browse    | Click <b>Browse</b> to find the certificate file you want to upload.                                     |
| OK        | Click <b>OK</b> to save the certificate on the Zyxel Device.                                             |
| Cancel    | Click <b>Cancel</b> to quit and return to the previous screen.                                           |

# 16.4 Technical Reference

The following section contains additional technical information about the features described in this chapter.

#### OCSP

OCSP (Online Certificate Status Protocol) allows an application or device to check whether a certificate is valid. With OCSP the Zyxel Device checks the status of individual certificates instead of downloading a Certificate Revocation List (CRL). OCSP has two main advantages over a CRL. The first is real-time status information. The second is a reduction in network traffic since the Zyxel Device only gets information on the certificates that it needs to verify, not a huge list. When the Zyxel Device requests certificate status information, the OCSP server returns a "expired", "current" or "unknown" response.

# Chapter 17 System

# 17.1 Overview

Use the system screens to configure general Zyxel Device settings.

#### 17.1.1 What You Can Do in this Chapter

- The Host Name screen (Section 17.2 on page 171) configures a unique name for the Zyxel Device in your network.
- The Power Mode screen (Section 17.3 on page 172) configures the Zyxel Device's power settings.
- The Date/Time screen (Section 17.4 on page 173) configures the date and time for the Zyxel Device.
- The WWW screens (Section 17.5 on page 176) configure settings for HTTP or HTTPS access to the Zyxel Device.
- The SSH screen (Section 17.6 on page 184) configures SSH (Secure SHell) for securely accessing the Zyxel Device's command line interface.
- The Telnet screen (Section 17.7 on page 188) configures Telnet for accessing the Zyxel Device's command line interface.
- The FTP screen (Section 17.8 on page 189) specifies FTP server settings. You can upload and download the Zyxel Device's firmware and configuration files using FTP. Please also see Chapter 19 on page 206 for more information about firmware and configuration files.
- The SNMP screens (Section 17.9 on page 190) configure the Zyxel Device's SNMP settings, including profiles that define allowed SNMPv3 access.

# 17.2 Host Name

A host name is the unique name by which a device is known on a network. Click **Configuration > System** > **Host Name** to open this screen.

| System Name:     | (Optional) |  |
|------------------|------------|--|
| System Location: | (Optional) |  |
| Domain Name:     | (Optional) |  |

Figure 101 Configuration > System > Host Name

| LABEL           | DESCRIPTION                                                                                                    |
|-----------------|----------------------------------------------------------------------------------------------------|
| System Name     | Choose a descriptive name to identify your Zyxel Device device. This name can be up to 64 alphanumeric characters long. Spaces are not allowed, but dashes (-) underscores (_) and periods (.) are accepted.                                             |
| System Location | Specify the name of the place where the Zyxel Device is located. You can enter up to 60 alphanumeric and '()' ,:;?! +-*/= #\$%@ characters. Spaces and underscores are allowed. The name should start with a letter.                                     |
| Domain Name     | Enter the domain name (if you know it) here. This name is propagated to DHCP clients connected to interfaces with the DHCP server enabled. This name can be up to 254 alphanumeric characters long. Spaces are not allowed, but dashes "-" are accepted. |
| Apply           | Click <b>Apply</b> to save your changes back to the Zyxel Device.                                                                                                    |
| Reset           | Click <b>Reset</b> to return the screen to its last-saved settings.                                                                                                    |

Table 75 Configuration > System > Host Name

# 17.3 Power Mode

Use this screen to configure the Zyxel Device's power settings. Click **Configuration > System > Power Mode** to open this screen.

| Figure 102 Cc | onfiguration > Sy | /stem > Power Mode |
|---------------|-------------------|--------------------|
|---------------|-------------------|--------------------|

| Power Mode    |                                                                       |
|---------------|-----------------------------------------------------------------------|
| Power Setting |                                                                       |
| Force overri  | de the power mode to full power                                       |
|               | ure the power source can provide full power to<br>em interrupt issue. |
|               | Apply Reset                                                           |

| Table 76 | Configuration > System > Power Mode |
|----------|-------------------------------------|
|----------|-------------------------------------|

| LABEL                                             | DESCRIPTION                                                                                                    |
|---------------------------------------------------|----------------------------------------------------------------------------------------------------|
| Force override<br>the power mode<br>to full power | Select this check box if you are using a PoE injector that does not support PoE negotiation.<br>Otherwise, the Zyxel Device cannot draw full power from the power sourcing equipment.<br>Enable this power mode to improve the Zyxel Device's performance in this situation. |
|                                                   | Note: Ensure that the power sourcing equipment can supply enough power to the AP to avoid abnormal system reboots.                                                                                                    |
|                                                   | Note: Only enable this if you are using a passive PoE injector that is not IEEE 802.3at/bt compliant but can still provide full power.                                                                                                    |
| Apply                                             | Click <b>Apply</b> to save your changes back to the Zyxel Device.                                                                                                    |
| Reset                                             | Click <b>Reset</b> to return the screen to its last-saved settings.                                                                                                    |

## 17.4 Date and Time

For effective scheduling and logging, the Zyxel Device system time must be accurate. The Zyxel Device has a software mechanism to set the time manually or get the current time and date from an external server.

To change your Zyxel Device's time based on your local time zone and date, click **Configuration** > **System** > **Date/Time**. The screen displays as shown. You can manually set the Zyxel Device's time and date or have the Zyxel Device get the date and time from a time server.

| Figure 103 | Configuration > System > Date/Time |
|------------|------------------------------------|
| inguic roo |                                    |

| Date/Time               |                                                        |
|-------------------------|--------------------------------------------------------|
| Current Time and Date   |                                                        |
| Current Time:           | 20:22:06 GMT+00:00                                     |
| Current Date:           | 2019-07-30                                             |
| Time and Date Setup     |                                                        |
| Manual                  |                                                        |
| New Time (hh:mm:ss):    | 20 : 21 : 36                                           |
| New Date (yyyy-mm-      | dd): 2019-07-30 🖪                                      |
| Get from Time Server    |                                                        |
| Time Server Address*:   | 0.pool.ntp.org Sync. Now                               |
| *Optional. There is a p | re-defined NTP time server list.                       |
| Time Zone Setup         |                                                        |
| Time Zone:              | (GMT 00:00) Greenwich Mean Time : Dublin, Edinburgh, 💌 |
| 📃 Enable Daylight Savin | g                                                      |
| Start Date:             | First V Monday V of January V at 12:00                 |
| End Date:               | First  Monday  f January  f 12:00                      |
| Offset:                 | 1 Hours                                                |
|                         |                                                        |
|                         |                                                        |
|                         | Apply Reset                                            |

The following table describes the labels in this screen.

Table 77 Configuration > System > Date/Time

| LABEL                  | DESCRIPTION                                                                                                    |
|------------------------|----------------------------------------------------------------------------------------------------|
| Current Time and Da    | te                                                                                                    |
| Current Time           | This field displays the present time of your Zyxel Device.                                                                                                    |
| Current Date           | This field displays the present date of your Zyxel Device.                                                                                                    |
| Time and Date Setup    |                                                                                                    |
| Manual                 | Select this radio button to enter the time and date manually. If you configure a new time<br>and date, time zone and daylight saving at the same time, the time zone and daylight<br>saving will affect the new time and date you entered. When you enter the time settings<br>manually, the Zyxel Device uses the new setting once you click <b>Apply</b> . |
| New Time<br>(hh:mm:ss) | This field displays the last updated time from the time server or the last time configured manually.<br>When you set <b>Time and Date Setup</b> to <b>Manual</b> , enter the new time in this field and then click <b>Apply</b> .                                                                                                    |

NWA/WAC/WAX Series User's Guide

| LABEL                     | DESCRIPTION                                                                                                    |
|---------------------------|----------------------------------------------------------------------------------------------------|
| New Date<br>(yyyy-mm-dd)  | This field displays the last updated date from the time server or the last date configured manually.<br>When you set <b>Time and Date Setup</b> to <b>Manual</b> , enter the new date in this field and then click                                                                                                    |
|                           | Apply.                                                                                                    |
| Get from Time<br>Server   | Select this radio button to have the Zyxel Device get the time and date from the time server you specify below. The Zyxel Device requests time and date settings from the time server under the following circumstances.                                                                                                    |
|                           | <ul> <li>When the Zyxel Device starts up.</li> <li>When you click Apply or Sync. Now in this screen.</li> <li>24-hour intervals after starting up.</li> </ul>                                                                                                    |
| Time Server Address       | Enter the IP address or URL of your time server. Check with your ISP/network administrator if you are unsure of this information.                                                                                                    |
| Sync. Now                 | Click this button to have the Zyxel Device get the time and date from a time server (see the <b>Time Server Address</b> field). This also saves your changes (except the daylight saving settings).                                                                                                    |
| Time Zone Setup           |                                                                                                    |
| Time Zone                 | Choose the time zone of your location. This will set the time difference between your time zone and Greenwich Mean Time (GMT).                                                                                                    |
| Enable Daylight<br>Saving | Daylight saving is a period from late spring to fall when many countries set their clocks ahead of normal local time by one hour to give more daytime light in the evening.                                                                                                    |
|                           | Select this option if you use Daylight Saving Time.                                                                                                    |
| Start Date                | Configure the day and time when Daylight Saving Time starts if you selected <b>Enable Daylight Saving</b> . The <b>at</b> field uses the 24 hour format. Here are a couple of examples:                                                                                                    |
|                           | Daylight Saving Time starts in most parts of the United States on the second Sunday of March. Each time zone in the United States starts using Daylight Saving Time at 2 A.M. local time. So in the United States you would select <b>Second</b> , <b>Sunday</b> , <b>March</b> and type 2 in the <b>at</b> field.                                                                                                    |
|                           | Daylight Saving Time starts in the European Union on the last Sunday of March. All of the time zones in the European Union start using Daylight Saving Time at the same moment (1 A.M. GMT or UTC). So in the European Union you would select <b>Last</b> , <b>Sunday</b> , <b>March</b> . The time you type in the <b>at</b> field depends on your time zone. In Germany for instance, you would type 2 because Germany's time zone is one hour ahead of GMT or UTC (GMT+1).  |
| End Date                  | Configure the day and time when Daylight Saving Time ends if you selected <b>Enable Daylight Saving</b> . The <b>at</b> field uses the 24 hour format. Here are a couple of examples:                                                                                                    |
|                           | Daylight Saving Time ends in the United States on the first Sunday of November. Each time zone in the United States stops using Daylight Saving Time at 2 A.M. local time. So in the United States you would select <b>First</b> , <b>Sunday</b> , <b>November</b> and type 2 in the <b>at</b> field.                                                                                                    |
|                           | Daylight Saving Time ends in the European Union on the last Sunday of October. All of the time zones in the European Union stop using Daylight Saving Time at the same moment (1 A.M. GMT or UTC). So in the European Union you would select <b>Last</b> , <b>Sunday</b> , <b>October</b> . The time you type in the <b>at</b> field depends on your time zone. In Germany for instance, you would type 2 because Germany's time zone is one hour ahead of GMT or UTC (GMT+1). |
| Offset                    | Specify how much the clock changes when daylight saving begins and ends.                                                                                                    |
|                           | Enter a number from 1 to 5.5 (by 0.5 increments).                                                                                                    |
|                           | For example, if you set this field to 3.5, a log occurred at 6 P.M. in local official time will appear as if it had occurred at 10:30 P.M.                                                                                                    |
| Apply                     | Click <b>Apply</b> to save your changes back to the Zyxel Device.                                                                                                    |
| Reset                     | Click <b>Reset</b> to return the screen to its last-saved settings.                                                                                                    |

Table 77 Configuration > System > Date/Time (continued)

### 17.4.1 Pre-defined NTP Time Servers List

When you turn on the Zyxel Device for the first time, the date and time start at 2003-01-01 00:00:00. The Zyxel Device then attempts to synchronize with one of the following pre-defined list of Network Time Protocol (NTP) time servers.

The Zyxel Device continues to use the following pre-defined list of NTP time servers if you do not specify a time server or it cannot synchronize with the time server you specified.

Table 78Default Time Servers0.pool.ntp.org1.pool.ntp.org2.pool.ntp.org

When the Zyxel Device uses the pre-defined list of NTP time servers, it randomly selects one server and tries to synchronize with it. If the synchronization fails, then the Zyxel Device goes through the rest of the list in order from the first one tried until either it is successful or all the pre-defined NTP time servers have been tried.

## 17.4.2 Time Server Synchronization

Click the Sync. Now button to get the time and date from the time server you specified in the Time Server Address field.

When the Loading message appears, you may have to wait up to one minute.

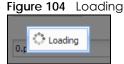

The **Current Time** and **Current Date** fields will display the appropriate settings if the synchronization is successful.

If the synchronization was not successful, a log displays in the **View Log** screen. Try re-configuring the **Date/Time** screen.

To manually set the Zyxel Device date and time:

- 1 Click System > Date/Time.
- 2 Select Manual under Time and Date Setup.
- 3 Enter the Zyxel Device's time in the New Time field.
- 4 Enter the Zyxel Device's date in the New Date field.
- 5 Under Time Zone Setup, select your Time Zone from the list.
- 6 As an option you can select the Enable Daylight Saving check box to adjust the Zyxel Device clock for daylight savings.
- 7 Click Apply.

To get the Zyxel Device date and time from a time server:

- 1 Click System > Date/Time.
- 2 Select Get from Time Server under Time and Date Setup.
- 3 Under Time Zone Setup, select your Time Zone from the list.
- 4 Under Time and Date Setup, enter a Time Server Address.
- 5 Click Apply.

## 17.5 WWW Overview

The following figure shows secure and insecure management of the Zyxel Device coming in from the WAN. HTTPS and SSH access are secure. HTTP, Telnet, and FTP management access are not secure.

Figure 105 Secure and Insecure Service Access From the WAN

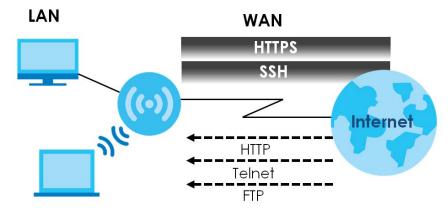

#### 17.5.1 Service Access Limitations

A service cannot be used to access the Zyxel Device when you have disabled that service in the corresponding screen.

#### 17.5.2 System Timeout

There is a lease timeout for administrators. The Zyxel Device automatically logs you out if the management session remains idle for longer than this timeout period. The management session does not time out when a statistics screen is polling.

Each user is also forced to log in the Zyxel Device for authentication again when the reauthentication time expires.

You can change the timeout settings in the User screens.

## 17.5.3 HTTPS

You can set the Zyxel Device to use HTTP or HTTPS (HTTPS adds security) for Web Configurator sessions.

HTTPS (HyperText Transfer Protocol over Secure Socket Layer, or HTTP over SSL) is a web protocol that encrypts and decrypts web pages. Secure Socket Layer (SSL) is an application-level protocol that enables secure transactions of data by ensuring confidentiality (an unauthorized party cannot read the transferred data), authentication (one party can identify the other party) and data integrity (you know if data has been changed).

It relies upon certificates, public keys, and private keys (see Chapter 16 on page 155 for more information).

HTTPS on the Zyxel Device is used so that you can securely access the Zyxel Device using the Web Configurator. The SSL protocol specifies that the HTTPS server (the Zyxel Device) must always authenticate itself to the HTTPS client (the computer which requests the HTTPS connection with the Zyxel Device), whereas the HTTPS client only should authenticate itself when the HTTPS server requires it to do so (select **Authenticate Client Certificates** in the **WWW** screen). **Authenticate Client Certificates** is optional and if selected means the HTTPS client must send the Zyxel Device a certificate. You must apply for a certificate for the browser from a CA that is a trusted CA on the Zyxel Device.

Please refer to the following figure.

- 1 HTTPS connection requests from an SSL-aware web browser go to port 443 (by default) on the Zyxel Device's web server.
- 2 HTTP connection requests from a web browser go to port 80 (by default) on the Zyxel Device's web server.

Figure 106 HTTP/HTTPS Implementation

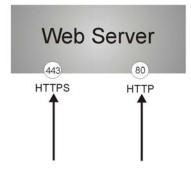

Note: If you disable HTTP in the WWW screen, then the Zyxel Device blocks all HTTP connection attempts.

## 17.5.4 Configuring WWW Service Control

Click **Configuration > System > WWW** to open the **WWW** screen. Use this screen to specify HTTP or HTTPS settings.

| Eiguro 107 | Configuration > S | $v_{ctom} > \lambda_{1}\lambda_{1}\lambda_{1} >$ | Sonvice Control |
|------------|-------------------|--------------------------------------------------|-----------------|
| rigule 107 | Configuration > S | ysieiii / wwww /                                 |                 |

| Service Control                                                                         |                                                            |
|-----------------------------------------------------------------------------------------|------------------------------------------------------------|
| HTTPS                                                                                   |                                                            |
| Enable Server Port:  Authenticate Client Server Certificate:  Redirect HTTP to HTT HTTP | 443<br>t Certificates (See <u>Trusted CAs</u> )<br>default |
| Enable<br>Server Port:                                                                  | 80<br>Apply Reset                                          |

| LABEL                               | DESCRIPTION                                                                                                    |  |
|-------------------------------------|----------------------------------------------------------------------------------------------------|--|
| HTTPS                               | •                                                                                                    |  |
| Enable                              | Select the check box to allow or disallow the computer with the IP address that matche<br>the IP address(es) in the <b>Service Control</b> table to access the Zyxel Device Web<br>Configurator using secure HTTPs connections.                                                                             |  |
| Server Port                         | The HTTPS server listens on port 443 by default. If you change the HTTPS server port to a different number on the Zyxel Device, for example 8443, then you must notify people who need to access the Zyxel Device Web Configurator to use "https://Zyxel Device IP Address: <b>8443</b> " as the URL.       |  |
| Authenticate Client<br>Certificates | Select <b>Authenticate Client Certificates</b> (optional) to require the SSL client to authenticate itself to the Zyxel Device by sending the Zyxel Device a certificate. To do that the SSL client must have a CA-signed certificate from a CA that has been imported as a trusted CA on the Zyxel Device. |  |
| Server Certificate                  | Select a certificate the HTTPS server (the Zyxel Device) uses to authenticate itself to the HTTPS client. You must have certificates already configured in the <b>My Certificates</b> screen.                                                                                                    |  |
| Redirect HTTP to HTTPS              | To allow only secure Web Configurator access, select this to redirect all HTTP connection requests to the HTTPS server.                                                                                                    |  |
| HTTP                                |                                                                                                    |  |
| Enable                              | Select the check box to allow or disallow the computer with the IP address that matches the IP address(es) in the <b>Service Control</b> table to access the Zyxel Device Web Configurator using HTTP connections.                                                                                          |  |
| Server Port                         | You may change the server port number for a service if needed, however you must use<br>the same port number in order to use that service to access the Zyxel Device.                                                                                                    |  |
| Apply                               | Click <b>Apply</b> to save your changes back to the Zyxel Device.                                                                                                    |  |
| Reset                               | Click Reset to return the screen to its last-saved settings.                                                                                                    |  |

Table 79 Configuration > System > WWW > Service Control

#### 17.5.5 HTTPS Example

If you haven't changed the default HTTPS port on the Zyxel Device, then in your browser enter "https:// Zyxel Device IP Address/" as the web site address where "Zyxel Device IP Address" is the IP address or domain name of the Zyxel Device you wish to access.

#### 17.5.5.1 Google Chrome Warning Messages

When you attempt to access the Zyxel Device HTTPS server, you will see the error message shown in the following screen.

| Figure 108 | Security Alert | Dialog Box | (Google Chrome) |  |
|------------|----------------|------------|-----------------|--|
|------------|----------------|------------|-----------------|--|

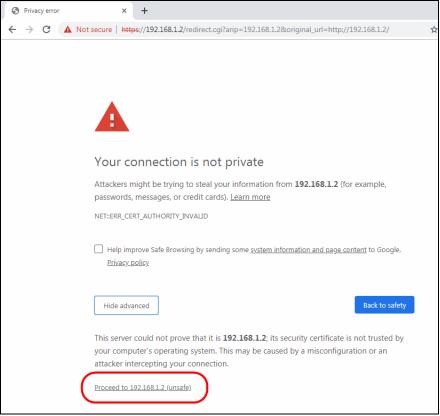

Select Advanced > Proceed to 192.168.1.2 (unsafe) to proceed to the Web Configurator login screen.

#### 17.5.5.2 Mozilla Firefox Warning Messages

When you attempt to access the Zyxel Device HTTPS server, a Warning screen appears as shown in the following screen. Click Learn More... if you want to verify more information about the certificate from the Zyxel Device.

Click Advanced > Accept the Risk and Continue.

| Figure 109 | Security Certificate | 1 | (Firefox) |  |
|------------|----------------------|---|-----------|--|

| Warning: Potential Security Risk Ahead                                                                                                    |  |  |
|----------------------------------------------------------------------------------------------------|--|--|
| Firefox detected a potential security threat and did not continue to 192.168.1.2. If you visit this site, attackers could try to steal information like your passwords, emails, or credit card details. |  |  |
| Learn more                                                                                                    |  |  |
| Go Back (Recommended) Advanced                                                                                                    |  |  |
|                                                                                                    |  |  |
| Websites prove their identity via certificates. Firefox does not trust this site because it uses a certificate that is not valid for 192.168.1.2. The certificate is only valid for .                   |  |  |
| Error code: MOZILLA_PKIX_ERROR_SELF_SIGNED_CERT                                                                                                    |  |  |
| View Certificate                                                                                                    |  |  |
| Go Back (Recommended) Accept the Risk and Continue                                                                                                    |  |  |

#### 17.5.5.3 Avoiding Browser Warning Messages

Here are the main reasons your browser displays warnings about the Zyxel Device's HTTPS server certificate and what you can do to avoid seeing the warnings:

- The issuing certificate authority of the Zyxel Device's HTTPS server certificate is not one of the browser's trusted certificate authorities. The issuing certificate authority of the Zyxel Device's factory default certificate is the Zyxel Device itself since the certificate is a self-signed certificate.
- For the browser to trust a self-signed certificate, import the self-signed certificate into your operating system as a trusted certificate.
- To have the browser trust the certificates issued by a certificate authority, import the certificate authority's certificate into your operating system as a trusted certificate. Refer to Appendix A on page 249 for details.

#### 17.5.5.4 Enrolling and Importing SSL Client Certificates

The SSL client needs a certificate if Authenticate Client Certificates is selected on the Zyxel Device.

You must have imported at least one trusted CA to the Zyxel Device in order for the **Authenticate Client Certificates** to be active (see the Certificates chapter for details).

Apply for a certificate from a Certification Authority (CA) that is trusted by the Zyxel Device (see the Zyxel Device's **Trusted Certificates** Web Configurator screen).

Figure 110 Trusted Certificates

|      |                  |                           | 7.375% used         |                       |                       |
|------|------------------|---------------------------|---------------------|-----------------------|-----------------------|
| ste  | d Certificates S | etting                    |                     |                       |                       |
| 27 E | Edit 📋 Remove    | 🖷 Object Reference        |                     |                       |                       |
| #    | Name 🔺           | Subject                   | Issuer              | Valid From            | Valid To              |
|      | ZyXEL-Root       | C=TW, O=Zyxel, OU=V       | C=TW, O=Zyxel, OU=V | 2013-03-13 03:13:31 G | 2014-03-13 03:13:31 G |
| 4    | ↓ Page 1 of      | 1   🕨 🕅   Show 50 💌 items | 5                   |                       | Displaying 1 - 1 of 1 |

The CA sends you a package containing the CA's trusted certificate(s), your personal certificate(s) and a password to install the personal certificate(s).

#### 17.5.5.5 Installing a Personal Certificate

You need a password in advance. The CA may issue the password or you may have to specify it during the enrollment. Double-click the personal certificate given to you by the CA to produce a screen similar to the one shown next.

1 Click Next to begin the wizard.

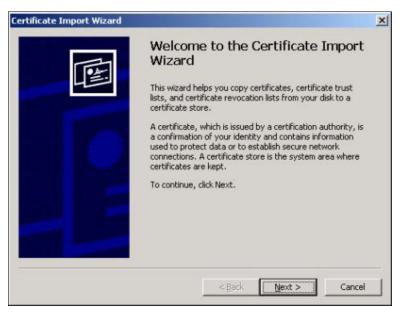

2 The file name and path of the certificate you double-clicked should automatically appear in the File name text box. Click Browse if you wish to import a different certificate.

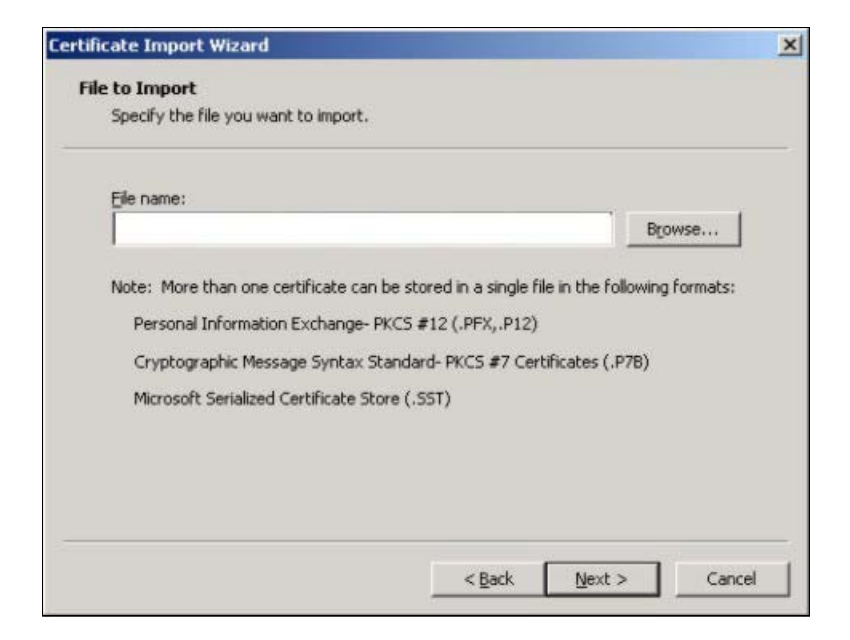

3 Enter the password given to you by the CA.

| assword                                                                                                  |                     |           |  |
|----------------------------------------------------------------------------------------------------|---------------------|-----------|--|
| To maintain security, the private key w                                                                  | as protected with a | password. |  |
| Type the password for the private key                                                                    |                     |           |  |
| Password:                                                                                                |                     |           |  |
|                                                                                                    |                     |           |  |
|                                                                                                    |                     |           |  |
| Enable strong private key prote<br>prompted every time the private<br>application if you enable this opt | e key is used by an |           |  |
| Mark the private key as exporta                                                                          | ble                 |           |  |
|                                                                                                    |                     |           |  |
|                                                                                                    |                     |           |  |

4 Have the wizard determine where the certificate should be saved on your computer or select Place all certificates in the following store and choose a different location.

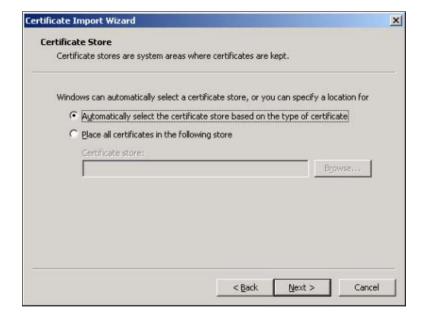

5 Click Finish to complete the wizard and begin the import process.

| Certificate Import Wizard | Wizard   | Certificate Import                                                  | × |
|---------------------------|----------|---------------------------------------------------------------------|---|
|                           |          | Automatically determined by t<br>PFX<br>D:\Projects_2003-10\CPE2\cp |   |
|                           | ×        | ×                                                                   |   |
|                           | <u> </u> | Finish Cancel                                                       |   |

6 You should see the following screen when the certificate is correctly installed on your computer.

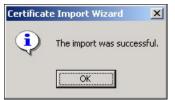

#### 17.5.5.6 Using a Certificate When Accessing the Zyxel Device

To access the Zyxel Device via HTTPS:

1 Enter 'https://Zyxel Device IP Address/' in your browser's web address field.

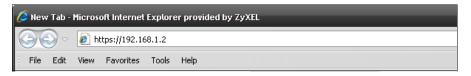

2 When Authenticate Client Certificates is selected on the Zyxel Device, the following screen asks you to select a personal certificate to send to the Zyxel Device. This screen displays even if you only have a single certificate as in the example.

| Client Au | thentication                                                                                                    | ? ×  |
|-----------|----------------------------------------------------------------------------------------------------|------|
|           | ication<br>The Web site you want to view requests identification.<br>Select the certificate to use when connecting. |      |
|           | testtis                                                                                                    |      |
|           |                                                                                                    |      |
|           | More Info View Certifica                                                                                            | te   |
|           | OK Car                                                                                                    | ncel |

3 You next see the Web Configurator login screen.

# 17.6 SSH

You can use SSH (Secure SHell) to securely access the Zyxel Device's command line interface.

SSH is a secure communication protocol that combines authentication and data encryption to provide secure encrypted communication between two hosts over an unsecured network. In the following figure, computer B on the Internet uses SSH to securely connect to the Zyxel Device (A) for a management session.

Figure 111 SSH Communication Over the WAN Example

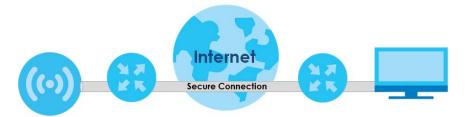

#### 17.6.1 How SSH Works

The following figure is an example of how a secure connection is established between two remote hosts using SSH v1.

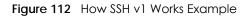

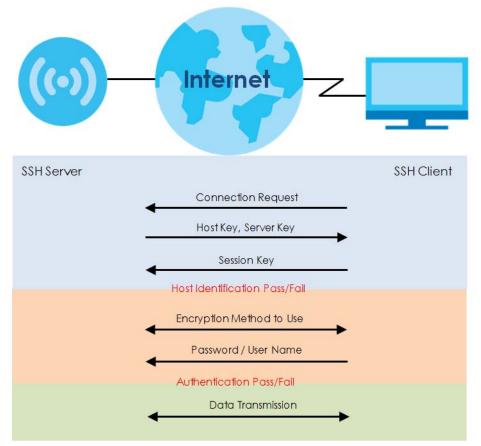

1 Host Identification

The SSH client sends a connection request to the SSH server. The server identifies itself with a host key. The client encrypts a randomly generated session key with the host key and server key and sends the result back to the server.

The client automatically saves any new server public keys. In subsequent connections, the server public key is checked against the saved version on the client computer.

2 Encryption Method

Once the identification is verified, both the client and server must agree on the type of encryption method to use.

3 Authentication and Data Transmission

After the identification is verified and data encryption activated, a secure tunnel is established between the client and the server. The client then sends its authentication information (user name and password) to the server to log in to the server.

## 17.6.2 SSH Implementation on the Zyxel Device

Your Zyxel Device supports SSH versions 1 and 2 using RSA authentication and four encryption methods (AES, 3DES, Archfour, and Blowfish). The SSH server is implemented on the Zyxel Device for management using port 22 (by default).

#### 17.6.3 Requirements for Using SSH

You must install an SSH client program on a client computer (Windows or Linux operating system) that is used to connect to the Zyxel Device over SSH.

## 17.6.4 Configuring SSH

Click **Configuration > System > SSH** to open the following screen. Use this screen to configure your Zyxel Device's Secure Shell settings.

Note: It is recommended that you disable Telnet and FTP when you configure SSH for secure connections.

| Figure 113 | Configuration > System > SSH |  |
|------------|------------------------------|--|
|            |                              |  |

| S  | ян                  |         |       |       |  |  |
|----|---------------------|---------|-------|-------|--|--|
| Ge | neral Settings      |         |       |       |  |  |
| V  | ] Enable            |         |       |       |  |  |
| E  | Version 1           |         |       |       |  |  |
|    | Server Port:        | 22      |       |       |  |  |
|    | Server Certificate: | default | *     |       |  |  |
|    |                     |         |       |       |  |  |
|    |                     |         |       |       |  |  |
|    |                     |         | Apply | Reset |  |  |

The following table describes the labels in this screen.

| LABEL              | DESCRIPTION                                                                                                    |
|--------------------|----------------------------------------------------------------------------------------------------|
| Enable             | Select the check box to allow or disallow the computer with the IP address that matches the IP address(es) in the <b>Service Control</b> table to access the Zyxel Device CLI using this service.          |
|                    | Note: The Zyxel Device uses only SSH version 2 protocol.                                                                                                    |
| Version 1          | Select the check box to have the Zyxel Device use both SSH version 1 and version 2 protocols. If you clear the check box, the Zyxel Device uses only SSH version 2 protocol.                               |
| Server Port        | You may change the server port number for a service if needed, however you must use the same port number in order to use that service for remote management.                                               |
| Server Certificate | Select the certificate whose corresponding private key is to be used to identify the Zyxel Device for SSH connections. You must have certificates already configured in the <b>My Certificates</b> screen. |
| Apply              | Click <b>Apply</b> to save your changes back to the Zyxel Device.                                                                                                    |
| Reset              | Click <b>Reset</b> to return the screen to its last-saved settings.                                                                                                    |

Table 80 Configuration > System > SSH

## 17.6.5 Examples of Secure Telnet Using SSH

This section shows two examples using a command interface and a graphical interface SSH client program to remotely access the Zyxel Device. The configuration and connection steps are similar for most SSH client programs. Refer to your SSH client program user's guide.

#### 17.6.5.1 Example 1: Microsoft Windows

This section describes how to access the Zyxel Device using the Secure Shell Client program.

- 1 Launch the SSH client and specify the connection information (IP address, port number) for the Zyxel Device.
- **2** Configure the SSH client to accept connection using SSH version 2.
- 3 A window displays prompting you to store the host key in you computer. Click Yes to continue.
  - Figure 114 SSH Example 1: Store Host Key

| SH Secu           | urity Warning                |                                                                           | ? 🔀    |
|-------------------|------------------------------|---------------------------------------------------------------------------|--------|
| 21                | Unknown Host key             |                                                                           |        |
| <i>6</i> <u>1</u> |                              | (port: 22) is not registered in the<br>Id be saved to authenticate this I |        |
|                   |                              |                                                                           |        |
|                   |                              |                                                                           |        |
|                   |                              |                                                                           |        |
|                   |                              |                                                                           |        |
|                   |                              |                                                                           |        |
|                   | Do you want to accept this h | ost key?                                                                  |        |
|                   | Accept Once                  | Accept and Save                                                           | Cancel |

Enter the password to log in to the Zyxel Device. The CLI screen displays next.

#### 17.6.5.2 Example 2: Linux

This section describes how to access the Zyxel Device using the OpenSSH client program that comes with most Linux distributions.

1 Test whether the SSH service is available on the Zyxel Device.

Enter "telnet 192.168.1.2 22" at a terminal prompt and press [ENTER]. The computer attempts to connect to port 22 on the Zyxel Device (using the default IP address of 192.168.1.2).

A message displays indicating the SSH protocol version supported by the Zyxel Device.

Figure 115 SSH Example 2: Test

```
$ telnet 192.168.1.2 22
Trying 192.168.1.2...
Connected to 192.168.1.2.
Escape character is '^]'.
SSH-1.5-1.0.0
```

2 Enter "ssh -2 192.168.1.2". This command forces your computer to connect to the Zyxel Device using SSH version 1. If this is the first time you are connecting to the Zyxel Device using SSH, a message displays prompting you to save the host information of the Zyxel Device. Type "yes" and press [ENTER].

Then enter the password to log in to the Zyxel Device.

Figure 116 SSH Example 2: Log in

```
$ ssh -2 192.168.1.2
The authenticity of host '192.168.1.2 (192.168.1.2)' can't be established.
RSA1 key fingerprint is 21:6c:07:25:7e:f4:75:80:ec:af:bd:d4:3d:80:53:d1.
Are you sure you want to continue connecting (yes/no)? yes
Warning: Permanently added '192.168.1.2' (RSA1) to the list of known hosts.
Administrator@192.168.1.2's password:
```

3 The CLI screen displays next.

# 17.7 Telnet

You can use Telnet to access the Zyxel Device's command line interface. Click **Configuration > System > TELNET** to configure your Zyxel Device for remote Telnet access. Use this screen to enable or disable Telnet and set the server port number.

| Figure 117 Configuration > System > TELNET |
|--------------------------------------------|
|--------------------------------------------|

| TELNET                 |             |
|------------------------|-------------|
| General Settings       |             |
| Enable<br>Server Port: | 23          |
|                        | Apply Reset |

The following table describes the labels in this screen.

|                   | Tubic 01 Conlige | Signon's System's reliner                                                                                                    |
|-------------------|------------------|----------------------------------------------------------------------------------------------------|
| LABEL DESCRIPTION |                  | DESCRIPTION                                                                                                    |
|                   |                  | Select the check box to allow or disallow the computer with the IP address that matches the IP address(es) in the <b>Service Control</b> table to access the Zyxel Device CLI using this service. |

Table 81 Configuration > System > TELNET

Server Port

same port number in order to use that service for remote management.

You may change the server port number for a service if needed, however you must use the

Table 81 Configuration > System > TELNET (continued)

| LABEL | DESCRIPTION                                                         |  |
|-------|---------------------------------------------------------------------|--|
| Apply | Click <b>Apply</b> to save your changes back to the Zyxel Device.   |  |
| Reset | Click <b>Reset</b> to return the screen to its last-saved settings. |  |

# 17.8 FTP

You can upload and download the Zyxel Device's firmware and configuration files using FTP. To use this feature, your computer must have an FTP client. See Chapter 19 on page 206 for more information about firmware and configuration files.

To change your Zyxel Device's FTP settings, click **Configuration > System > FTP** tab. The screen appears as shown. Use this screen to specify FTP settings.

Figure 118 Configuration > System > FTP

| FTP                 |             |
|---------------------|-------------|
| General Settings    |             |
| ✓ Enable            |             |
| TLS required        |             |
| Server Port:        | 21          |
| Server Certificate: | default 💌   |
|                     |             |
|                     |             |
|                     | Apply Reset |

The following table describes the labels in this screen.

| LABEL              | DESCRIPTION                                                                                                    |  |
|--------------------|----------------------------------------------------------------------------------------------------|--|
| Enable             | Select the check box to allow or disallow the computer with the IP address that matches the IP address(es) in the <b>Service Control</b> table to access the Zyxel Device using this service.              |  |
| TLS required       | Select the check box to use FTP over TLS (Transport Layer Security) to encrypt communication.                                                                                                    |  |
|                    | This implements TLS as a security mechanism to secure FTP clients and/or servers.                                                                                                    |  |
| Server Port        | You may change the server port number for a service if needed, however you must use the same port number in order to use that service for remote management.                                               |  |
| Server Certificate | Select the certificate whose corresponding private key is to be used to identify the Zyxel Device for FTP connections. You must have certificates already configured in the <b>My Certificates</b> screen. |  |
| Apply              | Click <b>Apply</b> to save your changes back to the Zyxel Device.                                                                                                    |  |
| Reset              | Click <b>Reset</b> to return the screen to its last-saved settings.                                                                                                    |  |

Table 82 Configuration > System > FTP

# 17.9 SNMP

Simple Network Management Protocol is a protocol used for exchanging management information between network devices. Your Zyxel Device supports SNMP agent functionality, which allows a manager station to manage and monitor the Zyxel Device through the network. The Zyxel Device supports SNMP version one (SNMPv1), version two (SNMPv2c), and version three (SNMPv3). The next figure illustrates an SNMP management operation.

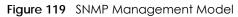

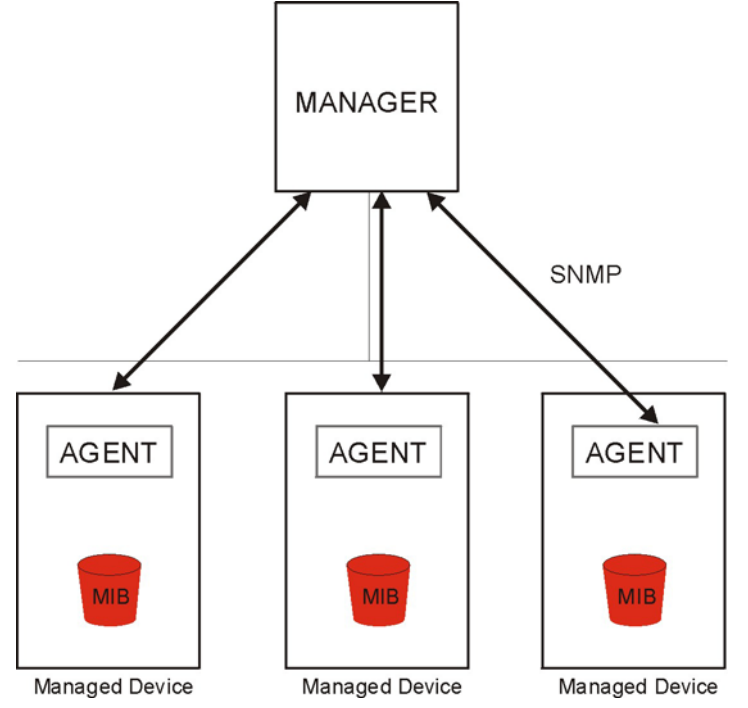

An SNMP managed network consists of two main types of component: agents and a manager.

An agent is a management software module that resides in a managed device (the Zyxel Device). An agent translates the local management information from the managed device into a form compatible with SNMP. The manager is the console through which network administrators perform network management functions. It executes applications that control and monitor managed devices.

The managed devices contain object variables/managed objects that define each piece of information to be collected about a device. Examples of variables include such as number of packets received, node port status etc. A Management Information Base (MIB) is a collection of managed objects. SNMP allows a manager and agents to communicate for the purpose of accessing these objects.

SNMP itself is a simple request/response protocol based on the manager/agent model. The manager issues a request and the agent returns responses using the following protocol operations:

- Get Allows the manager to retrieve an object variable from the agent.
- GetNext Allows the manager to retrieve the next object variable from a table or list within an agent. In SNMPv1, when a manager wants to retrieve all elements of a table from an agent, it initiates a Get operation, followed by a series of GetNext operations.
- Set Allows the manager to set values for object variables within an agent.

• Trap - Used by the agent to inform the manager of some events.

#### 17.9.1 Supported MIBs

The Zyxel Device supports MIB II that is defined in RFC-1213 and RFC-1215. The Zyxel Device also supports private MIBs (ZYXEL-ES-CAPWAP.MIB, ZYXEL-ES-COMMON.MIB, ZYXEL-ES-ZyXELAPMgmt.MIB, ZYXEL-ES-PROWLAN.MIB, ZYXEL-ES-RFMGMT.MIB, ZYXEL-ES-SMI.MIB, and ZYXEL-ES-WIRELESS.MIB) to collect information about CPU and memory usage and VPN total throughput. The focus of the MIBs is to let administrators collect statistical data and monitor status and performance. You can download the Zyxel Device's MIBs from www.zyxel.com.

#### 17.9.2 SNMP Traps

The Zyxel Device will send traps to the SNMP manager when any one of the following events occurs.

| OBJECT LABEL          | OBJECT ID           | DESCRIPTION                                                                    |
|-----------------------|---------------------|--------------------------------------------------------------------------------|
| linkDown              | 1.3.6.1.6.3.1.1.5.3 | This trap is sent when the Ethernet link is down.                              |
| linkUp                | 1.3.6.1.6.3.1.1.5.4 | This trap is sent when the Ethernet link is up.                                |
| authenticationFailure | 1.3.6.1.6.3.1.1.5.5 | This trap is sent when an SNMP request comes from non-<br>authenticated hosts. |

Table 83 SNMP Traps

#### 17.9.3 Configuring SNMP

To change your Zyxel Device's SNMP settings, click **Configuration > System > SNMP** tab. The screen appears as shown. Use this screen to configure your SNMP settings. You can also configure user profiles that define allowed SNMPv3 access.

| Enable                |                   |            |         |           |              |
|-----------------------|-------------------|------------|---------|-----------|--------------|
| Server Port:          | 161               |            |         |           |              |
| Trap:                 |                   |            |         |           |              |
| Community:            | public            | (Optional) |         |           |              |
| Destination:          |                   | (Optional) |         |           |              |
| Trap Wireless E       | vent              |            |         |           |              |
| SNMPv2c               |                   |            |         |           |              |
| Get Community:        | public            |            |         |           |              |
| Set Community:        | private           |            |         |           |              |
| SNMPv3                |                   |            |         |           |              |
| 🛇 Add 📝 Edit 🃋 Remo   | ove               |            |         |           |              |
| # User Name           | Authentica        | ition      | Privacy | Privilege |              |
| 4 4   Page 1 of 1   ▶ | 🕅 Show 50 💌 items | 0          |         | No dat    | a to display |

Figure 120 Configuration > System > SNMP

| LABEL                  | DESCRIPTION                                                                                                    |  |
|------------------------|----------------------------------------------------------------------------------------------------|--|
| Enable                 | Select the check box to allow or disallow users to access the Zyxel Device using SNMP.                                                                                                    |  |
| Server Port            | You may change the server port number for a service if needed, however you must use th same port number in order to use that service for remote management.                                     |  |
| Trap                   |                                                                                                    |  |
| Community              | Type the trap community, which is the password sent with each trap to the SNMP manager.<br>The default is public and allows all requests.                                                       |  |
| Destination            | Type the IP address of the station to send your SNMP traps to.                                                                                                    |  |
| Trap Wireless<br>Event | Select this to have the Zyxel Device send a trap to the SNMP manager when a wireless client is connected to or disconnected from the Zyxel Device.                                              |  |
| SNMPv2c                | Select this to allow SNMP managers using SNMPv2c to access the Zyxel Device.                                                                                                    |  |
| Get Community          | Enter the <b>Get Community</b> , which is the password for the incoming Get and GetNext requests from the management station. The default is public and allows all requests.                    |  |
| Set Community          | Enter the <b>Set community</b> , which is the password for incoming Set requests from the management station. The default is private and allows all requests.                                   |  |
| SNMPv3                 | Select this to allow SNMP managers using SNMPv3 to access the Zyxel Device.                                                                                                    |  |
| Add                    | Click this to create a new entry. Select an entry and click Add to create a new entry after the selected entry.                                                                                 |  |
| Edit                   | Double-click an entry or select it and click <b>Edit</b> to be able to modify the entry's settings.                                                                                             |  |
| Remove                 | To remove an entry, select it and click <b>Remove</b> . The Zyxel Device confirms you want to remove it before doing so. Note that subsequent entries move up by one when you take this action. |  |
| #                      | This the index number of an SNMPv3 user profile.                                                                                                    |  |
| User Name              | This is the name of the user for which this SNMPv3 user profile is configured.                                                                                                    |  |
| Authentication         | This field displays the type of authentication the SNMPv3 user must use to connect to the Zyxel Device using this SNMPv3 user profile.                                                          |  |
| Privacy                | This field displays the type of encryption the SNMPv3 user must use to connect to the Zyxel Device using this SNMPv3 user profile.                                                              |  |
| Privilege              | This field displays whether the SNMPv3 user can have read-only or read and write access to the Zyxel Device using this SNMPv3 user profile.                                                     |  |
| Apply                  | Click <b>Apply</b> to save your changes back to the Zyxel Device.                                                                                                    |  |
| Reset                  | Click <b>Reset</b> to return the screen to its last-saved settings.                                                                                                    |  |

Table 84 Configuration > System > SNMP

## 17.9.4 Adding or Editing an SNMPv3 User Profile

This screen allows you to add or edit an SNMPv3 user profile. To access this screen, click the **Configuration > System > SNMP** screen's **Add** button or select a SNMPv3 user profile from the list and click the **Edit** button.

| Figure 121 | Configuration > Sv | stem > SNMP > Add |
|------------|--------------------|-------------------|
| inguie izi | Configuration - Sy |                   |

| O Add SNMPv3 Us   | er         | 2 X    |
|-------------------|------------|--------|
| Add Sivivir vo Us | ei         |        |
|                   |            |        |
| User Name :       | admin      | *      |
| Authentication:   | MD5        | ~      |
| Privacy:          | NONE       | *      |
| Privilege:        | Read-Write | ~      |
|                   |            |        |
|                   | ОК         | Cancel |

| Table 85 | Configu | ration > | System > SNMP |
|----------|---------|----------|---------------|
|          |         |          |               |

| LABEL          | DESCRIPTION                                                                                                    |
|----------------|----------------------------------------------------------------------------------------------------|
| User Name      | Select the user name of the user account for which this SNMPv3 user profile is configured.                                     |
| Authentication | Select the type of authentication the SNMPv3 user must use to connect to the Zyxel Device using this SNMPv3 user profile.      |
|                | Select MD5 to require the SNMPv3 user's password be encrypted by MD5 for authentication.                                       |
|                | Select SHA to require the SNMPv3 user's password be encrypted by SHA for authentication.                                       |
| Privacy        | Select the type of encryption the SNMPv3 user must use to connect to the Zyxel Device using this SNMPv3 user profile.          |
|                | Select NONE to not encrypt the SNMPv3 communications.                                                                          |
|                | Select <b>DES</b> to use DES to encrypt the SNMPv3 communications.                                                             |
|                | Select <b>AES</b> to use AES to encrypt the SNMPv3 communications.                                                             |
| Privilege      | Select whether the SNMPv3 user can have read-only or read and write access to the Zyxel Device using this SNMPv3 user profile. |
| OK             | Click <b>OK</b> to save your changes back to the Zyxel Device.                                                                 |
| Cancel         | Click Cancel to exit this screen without saving your changes.                                                                  |

# CHAPTER 18 Log and Report

# 18.1 Overview

Use the system screens to configure daily reporting and log settings.

## 18.1.1 What You Can Do In this Chapter

- The Email Daily Report screen (Section 18.2 on page 194) configures how and where to send daily reports and what reports to send.
- The Log Setting screens (Section 18.3 on page 196) specify which logs are e-mailed, where they are e-mailed, and how often they are e-mailed.

# 18.2 Email Daily Report

Use this screen to start or stop data collection and view various statistics about traffic passing through your Zyxel Device.

Note: Data collection may decrease the Zyxel Device's traffic throughput rate.

Click **Configuration > Log & Report > Email Daily Report** to display the following screen. Configure this screen to have the Zyxel Device e-mail you system statistics every day.

| Figure 122 | Configuration > Log & Report > Email Daily Report |
|------------|---------------------------------------------------|
|            |                                                   |

| General Settings                              |                     |                                           |
|-----------------------------------------------|---------------------|-------------------------------------------|
|                                               |                     |                                           |
| 🔲 Enable Email Daily Rep                      | bort                |                                           |
| Email Settings                                |                     |                                           |
| Mail Server:                                  |                     | ODutgoing SMTP Server Name or IP Address) |
| SSL/TLS Encryption:                           | No                  | *                                         |
| Mail Server Port:                             | 25                  | (1-65535) (Optional)                      |
| Mail Subject:                                 |                     |                                           |
| Append system nar                             | me                  |                                           |
| Append date time                              |                     |                                           |
| Mail From:                                    |                     |                                           |
| Mail To:                                      |                     | @Email Address)                           |
|                                               |                     | (Email Address)                           |
|                                               |                     | (Email Address)                           |
|                                               |                     | (Email Address)                           |
|                                               |                     | (Email Address)                           |
| SMTP Authentication                           |                     |                                           |
| User Name :                                   |                     |                                           |
| Password:                                     |                     |                                           |
| Send Report Now                               |                     |                                           |
| Schedule                                      |                     |                                           |
| Time for sending report:                      | 00 (hour            | s) 00 (minutes)                           |
| <b>3</b>                                      |                     |                                           |
| Report Items                                  |                     |                                           |
| System Resource Usage                         |                     |                                           |
| 🔽 CPU Usage                                   |                     |                                           |
| 🔽 Memory Usage                                |                     |                                           |
| 🛛 Port Usage                                  |                     |                                           |
| Wireless Report                               |                     |                                           |
| Station Count                                 |                     |                                           |
|                                               |                     |                                           |
| TX/RX Statistics                              |                     |                                           |
|                                               |                     |                                           |
|                                               | 27                  |                                           |
|                                               | ending report succe | ssfully                                   |
| Reset counters after se                       |                     |                                           |
| Reset counters after se<br>Reset All Counters |                     |                                           |

Table 86 Configuration > Log & Report > Email Daily Report

| LABEL                        | DESCRIPTION                                              |
|------------------------------|----------------------------------------------------------|
| Enable Email<br>Daily Report | Select this to send reports by e-mail every day.         |
| Mail Server                  | Type the name or IP address of the outgoing SMTP server. |

NWA/WAC/WAX Series User's Guide

| LABEL                   | DESCRIPTION                                                                                                    |  |  |  |  |  |
|-------------------------|----------------------------------------------------------------------------------------------------|--|--|--|--|--|
| SSL/TLS<br>Encryption   | Select <b>SSL/TLS</b> to use Secure Sockets Layer (SSL) or Transport Layer Security (TLS) if you want encrypted communications between the mail server and the Zyxel Device.                                                        |  |  |  |  |  |
|                         | Select STARTTLS to upgrade a plain text connection to a secure connection using SSL/TLS.                                                                                                    |  |  |  |  |  |
|                         | Select <b>No</b> to not encrypt the communications.                                                                                                    |  |  |  |  |  |
| Mail Server Port        | Enter the same port number here as is on the mail server for mail traffic.                                                                                                    |  |  |  |  |  |
| Mail Subject            | Type the subject line for the outgoing e-mail. Select <b>Append system name</b> to add the Zyxel Device's system name to the subject. Select <b>Append date time</b> to add the Zyxel Device's system date and time to the subject. |  |  |  |  |  |
| Mail From               | Type the e-mail address from which the outgoing e-mail is delivered. This address is used in replies.                                                                                                    |  |  |  |  |  |
| Mail To                 | Type the e-mail address (or addresses) to which the outgoing e-mail is delivered.                                                                                                    |  |  |  |  |  |
| SMTP<br>Authentication  | Select this check box if it is necessary to provide a user name and password to the SMTP server.                                                                                                    |  |  |  |  |  |
| User Name               | This box is effective when you select the <b>SMTP Authentication</b> check box. Type the user name to provide to the SMTP server when the log is e-mailed.                                                                          |  |  |  |  |  |
| Password                | This box is effective when you select the <b>SMTP Authentication</b> check box. Type the password to provide to the SMTP server when the log is e-mailed.                                                                           |  |  |  |  |  |
| Send Report<br>Now      | Click this button to have the Zyxel Device send the daily e-mail report immediately.                                                                                                    |  |  |  |  |  |
| Time for sending report | Select the time of day (hours and minutes) when the log is e-mailed. Use 24-hour notation.                                                                                                    |  |  |  |  |  |
| Report Items            | Select the information to include in the report. Select <b>Reset counters after sending report successfully</b> if you only want to see statistics for a 24 hour period.                                                            |  |  |  |  |  |
| Reset All<br>Counters   | Click this to discard all report data and start all of the counters over at zero.                                                                                                    |  |  |  |  |  |
| Apply                   | Click <b>Apply</b> to save your changes back to the Zyxel Device.                                                                                                    |  |  |  |  |  |
| Reset                   | Click <b>Reset</b> to return the screen to its last-saved settings.                                                                                                    |  |  |  |  |  |

Table 86 Configuration > Log & Report > Email Daily Report (continued)

# 18.3 Log Setting

These screens control log messages and alerts. A log message stores the information for viewing (for example, in the **Monitor > View Log** screen) or regular e-mailing later, and an alert is e-mailed immediately. Usually, alerts are used for events that require more serious attention, such as system errors and attacks.

The Zyxel Device provides a system log and supports e-mail profiles and remote syslog servers. The system log is available on the **View Log** screen, the e-mail profiles are used to mail log messages to the specified destinations, and the other four logs are stored on specified syslog servers.

The Log Setting tab also controls what information is saved in each log. For the system log, you can also specify which log messages are e-mailed, where they are e-mailed, and how often they are e-mailed.

For alerts, the Log Setting screen controls which events generate alerts and where alerts are e-mailed.

The Log Setting screen provides a summary of all the settings. You can use the Edit Log Setting screen to maintain the detailed settings (such as log categories, e-mail addresses, server names, etc.) for any log.

Alternatively, if you want to edit what events is included in each log, you can also use the **Active Log Summary** screen to edit this information for all logs at the same time.

#### 18.3.1 Log Setting Screen

To access this screen, click **Configuration > Log & Report > Log Setting**.

Figure 123 Configuration > Log & Report > Log Setting

| Z E | dit 💡 Ac | tivate 🖗 Inactivate |             |                                                                                                    |  |
|-----|----------|---------------------|-------------|----------------------------------------------------------------------------------------------------|--|
| ŧ   | Status   | Name                | Log Format  | Summary                                                                                                    |  |
|     | 2        | System Log          | Internal    | E-mail Server 1<br>Mail Server Port: 25<br>SSL/TLS Encryption: no<br>Mail Subject:<br>append system-name: yes<br>append date-time: yes<br>Send From:<br>Send Log to:<br>Send Alert to:<br>Schedule: Send log when full. |  |
|     | ø        | System Log          | Internal    | E-mail Server 2<br>Mail Server Port: 25<br>SSL/TLS Encryption: no<br>Mail Subject:<br>append system-name: yes<br>append date-time: yes<br>Send From:<br>Send Log to:<br>Send Alert to:<br>Schedule: Send log when full. |  |
|     | ଜ୍ମ      | Remote Server 1     | VRPT/Syslog | Server Address:<br>Log Facility: Local 1                                                                                                    |  |
|     | @        | Remote Server 2     | VRPT/Syslog | Server Address:<br>Log Facility: Local 1                                                                                                    |  |
|     | ø        | Remote Server 3     | VRPT/Syslog | Server Address:<br>Log Facility: Local 1                                                                                                    |  |
|     | ଜ୍ମ      | Remote Server 4     | VRPT/Syslog | Server Address:<br>Log Facility: Local 1                                                                                                    |  |

The following table describes the labels in this screen.

| LABEL      | DESCRIPTION                                                                                                    |  |  |  |  |
|------------|----------------------------------------------------------------------------------------------------|--|--|--|--|
| Edit       | Double-click an entry or select it and click <b>Edit</b> to open a screen where you can modify the entry's settings. |  |  |  |  |
| Activate   | To turn on an entry, select it and click Activate.                                                                   |  |  |  |  |
| Inactivate | To turn off an entry, select it and click <b>Inactivate</b> .                                                        |  |  |  |  |
| #          | This field is a sequential value, and it is not associated with a specific log.                                      |  |  |  |  |
| Status     | This field shows whether the log is active or not.                                                                   |  |  |  |  |
| Name       | This field displays the name of the log (system log or one of the remote servers).                                   |  |  |  |  |

 Table 87
 Configuration > Log & Report > Log Setting

| Table 87 | Configuration | > Log & Report > | > Loa Settina | (continued) |
|----------|---------------|------------------|---------------|-------------|
|          | Configuration | LOG & KEDON >    | - LOG Seming  | (conniceu)  |

| LABEL                 | DESCRIPTION                                                                                      |
|-----------------------|--------------------------------------------------------------------------------------------------|
| Log Format            | This field displays the format of the log.                                                       |
|                       | Internal - system log; you can view the log on the View Log tab.                                 |
|                       | VRPT/Syslog - Zyxel's Vantage Report, syslog-compatible format.                                  |
|                       | CEF/Syslog - Common Event Format, syslog-compatible format.                                      |
| Summary               | This field is a summary of the settings for each log.                                            |
| Active Log<br>Summary | Click this button to open the Active Log Summary screen.                                         |
| Apply                 | Click this button to save your changes (activate and deactivate logs) and make them take effect. |

## 18.3.2 Edit System Log Settings

This screen controls the detailed settings for each log in the system log (which includes the e-mail profiles). Select a system log entry in the **Log Setting** screen and click the **Edit** icon.

| nai                                                                                                    | il Server 1                                                                                                    |                            |                      |                                                                                                    |  |  |
|----------------------------------------------------------------------------------------------------|----------------------------------------------------------------------------------------------------|----------------------------|----------------------|----------------------------------------------------------------------------------------------------|--|--|
| A                                                                                                    | Active                                                                                                    |                            |                      |                                                                                                    |  |  |
| ٨                                                                                                    | Mail Server:                                                                                                    |                            | (Outgoing SMTP Serve | er Name or IP Address)                                                                                                    |  |  |
| S                                                                                                    | SL/TLS Encryption:                                                                                                    | No                         | *                    |                                                                                                    |  |  |
| ٨                                                                                                    | Mail Server Port:                                                                                                    | 25                         | (1-65535) (Optional) |                                                                                                    |  |  |
| ٨                                                                                                    | Mail Subject:                                                                                                    |                            |                      |                                                                                                    |  |  |
| 8                                                                                                    | Append system name                                                                                                    |                            |                      |                                                                                                    |  |  |
| 5                                                                                                    | Append date time                                                                                                    |                            |                      |                                                                                                    |  |  |
|                                                                                                    | end From:                                                                                                    |                            | (E-Mail Address)     |                                                                                                    |  |  |
| s                                                                                                    | end Log to:                                                                                                    |                            | (E-Mail Address)     |                                                                                                    |  |  |
|                                                                                                    | Send Alerts to:                                                                                                    |                            | (E-Mail Address)     |                                                                                                    |  |  |
|                                                                                                    | ending Log:                                                                                                    | When Full                  |                      |                                                                                                    |  |  |
|                                                                                                    | Day for Sending Log:                                                                                                    |                            | ~                    |                                                                                                    |  |  |
|                                                                                                    | ime for Sending Log:                                                                                                    |                            |                      |                                                                                                    |  |  |
|                                                                                                    | MTP Authentication                                                                                                    |                            |                      |                                                                                                    |  |  |
|                                                                                                    | Jser Name :                                                                                                    |                            |                      |                                                                                                    |  |  |
|                                                                                                    | assword:                                                                                                    |                            | _                    |                                                                                                    |  |  |
|                                                                                                    |                                                                                                    | L                          |                      |                                                                                                    |  |  |
| nai                                                                                                    | il Server 2                                                                                                    |                            |                      |                                                                                                    |  |  |
| A                                                                                                    | Active                                                                                                    |                            |                      |                                                                                                    |  |  |
| Ν                                                                                                    | Mail Server:                                                                                                    |                            | (Outgoing SMTP Serve | er Name or IP Address)                                                                                                    |  |  |
|                                                                                                    | SL/TLS Encryption:                                                                                                    | No                         | ~                    |                                                                                                    |  |  |
|                                                                                                    |                                                                                                    |                            |                      | $\sim$                                                                                                    |  |  |
| tiv                                                                                                    | e Log and Alert                                                                                                    |                            |                      |                                                                                                    |  |  |
| <u></u>                                                                                                    | System Log 🛛 🖂 E-mail Serve                                                                                                    | er 1 🔹 🖂 E-mail Server 2   | ·                    |                                                                                                    |  |  |
| Log Category                                                                                                 |                                                                                                    | System Log                 | E-mail Server 1      | E-mail Server 2                                                                                                    |  |  |
| #                                                                                                    |                                                                                                    | 899                        | ⊘ ()                 | ⊘ ()                                                                                                    |  |  |
|                                                                                                    | Account                                                                                                    |                            |                      |                                                                                                    |  |  |
| 2                                                                                                    | Bluetooth                                                                                                    |                            |                      |                                                                                                    |  |  |
| 3                                                                                                    | Built-in Service                                                                                                    |                            |                      |                                                                                                    |  |  |
|                                                                                                    | Connectivity Check                                                                                                    |                            |                      |                                                                                                    |  |  |
| 5                                                                                                    | Daily Report                                                                                                    |                            |                      |                                                                                                    |  |  |
| 5                                                                                                    | Default                                                                                                    | $\odot$ $\odot$ $\odot$    |                      |                                                                                                    |  |  |
|                                                                                                    | Device HA                                                                                                    | $\odot$ $\odot$ $\bigcirc$ |                      |                                                                                                    |  |  |
| 3                                                                                                    | Dynamic Frequency                                                                                                    | $\odot \bullet \odot$      |                      |                                                                                                    |  |  |
|                                                                                                    | DHCP                                                                                                    |                            |                      |                                                                                                    |  |  |
| 0                                                                                                    | File Manager                                                                                                    |                            |                      |                                                                                                    |  |  |
| 1                                                                                                    | Force Authentication                                                                                                    | 0 . 0                      |                      |                                                                                                    |  |  |
| 2                                                                                                    | Interface                                                                                                    | 0 . 0                      |                      |                                                                                                    |  |  |
| 3                                                                                                    | PKI                                                                                                    | 0.00                       |                      |                                                                                                    |  |  |
| 4                                                                                                    | System                                                                                                    | 0.00                       |                      |                                                                                                    |  |  |
| -                                                                                                    | User                                                                                                    | 0 • 0                      |                      |                                                                                                    |  |  |
| 5                                                                                                    | Wireless LAN                                                                                                    | 0.00                       |                      | <ul> <li>Image: A state of the state of the state of</li></ul>  |  |  |
| 6                                                                                                    | WLAN Band Select<br>WLAN Dynamic Cha                                                                                                    | 0.00                       |                      |                                                                                                    |  |  |
| 6<br>7                                                                                                    |                                                                                                    |                            |                      |                                                                                                    |  |  |
| 6<br>7<br>8                                                                                                  | ,                                                                                                    |                            |                      |                                                                                                    |  |  |
| 6<br>7<br>8<br>9                                                                                             | AP Load Balancing                                                                                                    |                            |                      |                                                                                                    |  |  |
| 6<br>7<br>8<br>9                                                                                             | AP Load Balancing<br>WLAN Monitor Mode                                                                                                    | $\odot \bullet \odot$      |                      |                                                                                                    |  |  |
| 6<br>7<br>8<br>9<br>20                                                                                       | AP Load Balancing<br>WLAN Monitor Mode<br>WLAN Rogue AP Det                                                                                                    |                            |                      |                                                                                                    |  |  |
| 6<br>7<br>8<br>9<br>20<br>21                                                                                 | AP Load Balancing<br>WLAN Monitor Mode<br>WLAN Rogue AP Det<br>Wlan Station Info                                                                                   |                            |                      |                                                                                                    |  |  |
| 6<br>7<br>8<br>9<br>20<br>21<br>22<br>23                                                                     | AP Load Balancing<br>WLAN Monitor Mode<br>WLAN Rogue AP Det<br>Wlan Station Info<br>Zyxel One Network                                                              |                            |                      | <ul> <li>Image: Second second sec</li></ul> |  |  |
| 6<br>7<br>8<br>9<br>20<br>21<br>22<br>23                                                                     | AP Load Balancing<br>WLAN Monitor Mode<br>WLAN Rogue AP Det<br>Wlan Station Info                                                                                   |                            |                      |                                                                                                    |  |  |
| 6<br>7<br>8<br>9<br>20<br>21<br>22<br>23<br>24<br>25                                                         | AP Load Balancing<br>WLAN Monitor Mode<br>WLAN Rogue AP Det<br>Wian Station Info<br>Zyxel One Network<br>ZyMesh<br>ZySH                                            |                            |                      |                                                                                                    |  |  |
| 6<br>7<br>8<br>9<br>20<br>21<br>22<br>23<br>24<br>25                                                         | AP Load Balancing<br>WLAN Monitor Mode<br>WLAN Rogue AP Det<br>Wan Station Info<br>Zyxel One Network<br>ZyMesh<br>ZySH<br>Page 1 of 1 > > Sh                       |                            |                      |                                                                                                    |  |  |
| 6<br>7<br>8<br>9<br>20<br>21<br>22<br>23<br>24<br>25                                                         | AP Load Balancing<br>WLAN Monitor Mode<br>WLAN Rogue AP Det<br>Wian Station Info<br>Zyxel One Network<br>ZyMesh<br>ZySH                                            |                            |                      |                                                                                                    |  |  |
| 6<br>7<br>8<br>9<br>20<br>21<br>22<br>23<br>24<br>25<br>14                                                   | AP Load Balancing<br>WLAN Monitor Mode<br>WLAN Rogue AP Det<br>Wan Station Info<br>Zyxel One Network<br>ZyMesh<br>ZySH<br>Page 1 of 1 > > Sh                       |                            |                      |                                                                                                    |  |  |
| 6<br>7<br>8<br>9<br>10<br>12<br>3<br>3<br>4<br>25<br>4<br>25<br>4<br>4<br>25<br>4<br>4<br>25<br>4<br>4<br>25 | AP Load Balancing<br>WLAN Monitor Mode<br>WLAN Rogue AP Det<br>Wian Station Info<br>Zyxel One Network<br>ZyMesh<br>ZySH<br>Page 1 of 1 >>> >>> sh<br>Consolidation |                            |                      |                                                                                                    |  |  |

#### Figure 124 Configuration > Log & Report > Log Setting > Edit System Log Setting

Table 88 Configuration > Log & Report > Log Setting > Edit System Log Setting

| LABEL                   | DESCRIPTION                                                                                                    |
|-------------------------|----------------------------------------------------------------------------------------------------|
| E-Mail Server 1/2       |                                                                                                    |
| Active                  | Select this to send log messages and alerts according to the information in this section.<br>You specify what kinds of log messages are included in log information and what kinds of<br>log messages are included in alerts in the <b>Active Log and Alert</b> section. |
| Mail Server             | Type the name or IP address of the outgoing SMTP server.                                                                                                    |
| SSL/TLS Encryption      | Select <b>SSL/TLS</b> to use Secure Sockets Layer (SSL) or Transport Layer Security (TLS) if you want encrypted communications between the mail server and the Zyxel Device.                                                                                             |
|                         | Select <b>STARTTLS</b> to upgrade a plain text connection to a secure connection using SSL/TLS.                                                                                                    |
|                         | Select <b>No</b> to not encrypt the communications.                                                                                                    |
| Mail Server Port        | Enter the same port number here as is on the mail server for mail traffic.                                                                                                    |
| Mail Subject            | Type the subject line for the outgoing e-mail. Select <b>Append system name</b> to add the Zyxel Device's system name to the subject. Select <b>Append date time</b> to add the Zyxel Device's system date and time to the subject.                                      |
| Send From               | Type the e-mail address from which the outgoing e-mail is delivered. This address is used in replies.                                                                                                    |
| Send Log To             | Type the e-mail address to which the outgoing e-mail is delivered.                                                                                                    |
| Send Alerts To          | Type the e-mail address to which alerts are delivered.                                                                                                    |
| Sending Log             | Select how often log information is e-mailed. Choices are: When Full, Hourly and When Full, Daily and When Full, and Weekly and When Full.                                                                                                    |
| Day for Sending Log     | This field is available if the log is e-mailed weekly. Select the day of the week the log is e-mailed.                                                                                                    |
| Time for Sending<br>Log | This field is available if the log is e-mailed weekly or daily. Select the time of day (hours and minutes) when the log is e-mailed. Use 24-hour notation.                                                                                                    |
| SMTP<br>Authentication  | Select this check box if it is necessary to provide a user name and password to the SMTP server.                                                                                                    |
| User Name               | This box is effective when you select the <b>SMTP Authentication</b> check box. Type the user name to provide to the SMTP server when the log is e-mailed.                                                                                                    |
| Password                | This box is effective when you select the <b>SMTP Authentication</b> check box. Type the password to provide to the SMTP server when the log is e-mailed.                                                                                                    |
| Active Log and Alert    |                                                                                                    |
| System log              | Use the System Log drop-down list to change the log settings for all of the log categories.                                                                                                    |
|                         | disable all logs (red X) - do not log any information for any category for the system log or e-mail any logs to e-mail server 1 or 2.                                                                                                    |
|                         | enable normal logs (green check mark) - create log messages and alerts for all categories for the system log. If e-mail server 1 or 2 also has normal logs enabled, the Zyxel Device will e-mail logs to them.                                                           |
|                         | enable normal logs and debug logs (yellow check mark) - create log messages, alerts,<br>and debugging information for all categories. The Zyxel Device does not e-mail<br>debugging information, even if this setting is selected.                                       |

| LABEL                         | DESCRIPTION                                                                                                    |  |  |  |  |  |
|-------------------------------|----------------------------------------------------------------------------------------------------|--|--|--|--|--|
| E-mail Server 1               | Use the <b>E-Mail Server 1</b> drop-down list to change the settings for e-mailing logs to e-mail server 1 for all log categories.                                                                                                    |  |  |  |  |  |
|                               | Using the <b>System Log</b> drop-down list to disable all logs overrides your e-mail server 1 settings.                                                                                                    |  |  |  |  |  |
|                               | enable normal logs (green check mark) - e-mail log messages for all categories to e-mail server 1.                                                                                                    |  |  |  |  |  |
|                               | enable alert logs (red exclamation point) - e-mail alerts for all categories to e-mail server 1.                                                                                                    |  |  |  |  |  |
| E-mail Server 2               | Use the <b>E-Mail Server 2</b> drop-down list to change the settings for e-mailing logs to e-mail server 2 for all log categories.                                                                                                    |  |  |  |  |  |
|                               | Using the <b>System Log</b> drop-down list to disable all logs overrides your e-mail server 2 settings.                                                                                                    |  |  |  |  |  |
|                               | enable normal logs (green check mark) - e-mail log messages for all categories to e-mail server 2.                                                                                                    |  |  |  |  |  |
|                               | enable alert logs (red exclamation point) - e-mail alerts for all categories to e-mail server 2.                                                                                                    |  |  |  |  |  |
| #                             | This field is a sequential value, and it is not associated with a specific address.                                                                                                    |  |  |  |  |  |
| Log Category                  | This field displays each category of messages. It is the same value used in the <b>Display</b> and <b>Category</b> fields in the <b>View Log</b> tab. The <b>Default</b> category includes debugging messages generated by open source software.                                                                                                    |  |  |  |  |  |
| System log                    | Select which events you want to log by Log Category. There are three choices:                                                                                                    |  |  |  |  |  |
|                               | disable all logs (red X) - do not log any information from this category                                                                                                    |  |  |  |  |  |
|                               | enable normal logs (green check mark) - create log messages and alerts from this category                                                                                                    |  |  |  |  |  |
|                               | enable normal logs and debug logs (yellow check mark) - create log messages, alerts,<br>and debugging information from this category; the Zyxel Device does not e-mail<br>debugging information, however, even if this setting is selected.                                                                                                    |  |  |  |  |  |
| E-mail Server 1               | Select whether each category of events should be included in the log messages when it is e-mailed (green check mark) and/or in alerts (red exclamation point) for the e-mail settings specified in <b>E-Mail Server 1</b> . The Zyxel Device does not e-mail debugging information, even if it is recorded in the <b>System log</b> .                |  |  |  |  |  |
| E-mail Server 2               | Select whether each category of events should be included in log messages when it is e-<br>mailed (green check mark) and/or in alerts (red exclamation point) for the e-mail<br>settings specified in <b>E-Mail Server 2</b> . The Zyxel Device does not e-mail debugging<br>information, even if it is recorded in the <b>System log</b> .          |  |  |  |  |  |
| Log Consolidation             |                                                                                                    |  |  |  |  |  |
| Active                        | Select this to activate log consolidation. Log consolidation aggregates multiple log messages that arrive within the specified Log Consolidation Interval. In the View Log tab, the text "[count= $x$ ]", where $x$ is the number of original log messages, is appended at the end of the Message field, when multiple log messages were aggregated. |  |  |  |  |  |
| Log Consolidation<br>Interval | Type how often, in seconds, to consolidate log information. If the same log message appears multiple times, it is aggregated into one log message with the text "[count= $x$ ]", where $x$ is the number of original log messages, appended at the end of the <b>Message</b> field.                                                                  |  |  |  |  |  |
| ОК                            | Click this to save your changes and return to the previous screen.                                                                                                    |  |  |  |  |  |
|                               |                                                                                                    |  |  |  |  |  |

 Table 88
 Configuration > Log & Report > Log Setting > Edit System Log Setting (continued)

#### 18.3.3 Edit Remote Server

This screen controls the settings for each log in the remote server (syslog). Select a remote server entry in the Log Setting screen and click the Edit icon.

Figure 125 Configuration > Log & Report > Log Setting > Edit Remote Server

| gs for Remote Server<br>e<br>ormat:<br>r Address:<br>acility:<br>g<br>ction ▼<br>g Category<br>count<br>retooth<br>ilt-in Service | VRPT/Syslog V                                                                                              | Selection<br>⊗ ⊘ ⊘<br>● ●                                                                                  |                                                                                                    |
|----------------------------------------------------------------------------------------------------|----------------------------------------------------------------------------------------------------|----------------------------------------------------------------------------------------------------|----------------------------------------------------------------------------------------------------|
| ormat:<br>r Address:<br>acility:<br>g<br>ction •<br>g Category<br>count<br>recount                                                |                                                                                                    | Selection<br>⊗ ⊗ ⊘                                                                                         |                                                                                                    |
| r Address:<br>acility:<br>g<br>ction •<br>g Category<br>count<br>retooth                                                          |                                                                                                    | Selection<br>⊗ ⊗ ⊘                                                                                         |                                                                                                    |
| acility:<br>stion •<br>g Category<br>scount<br>setooth                                                                            | Local 1                                                                                                    | Selection<br>⊗ ⊗ ⊘                                                                                         |                                                                                                    |
| g Category<br>count<br>retooth                                                                                                    | Local 1                                                                                                    | 899                                                                                                    |                                                                                                    |
| ction •<br>g Category<br>count<br>retooth                                                                                         |                                                                                                    | 899                                                                                                    |                                                                                                    |
| ction •<br>g Category<br>count<br>retooth                                                                                         |                                                                                                    | 899                                                                                                    |                                                                                                    |
| g Category<br>count<br>retooth                                                                                                    |                                                                                                    | 899                                                                                                    |                                                                                                    |
| count<br>letooth                                                                                                    |                                                                                                    | 899                                                                                                    |                                                                                                    |
| ietooth                                                                                                    |                                                                                                    |                                                                                                    |                                                                                                    |
| ietooth                                                                                                    |                                                                                                    | • • •                                                                                                    |                                                                                                    |
| ietooth                                                                                                    |                                                                                                    |                                                                                                    |                                                                                                    |
|                                                                                                    |                                                                                                    | • • •                                                                                                    |                                                                                                    |
|                                                                                                    |                                                                                                    | • • •                                                                                                    |                                                                                                    |
| onnectivity Check                                                                                                    |                                                                                                    | • • •                                                                                                    |                                                                                                    |
| ily Report                                                                                                    |                                                                                                    | • • •                                                                                                    |                                                                                                    |
| fault                                                                                                    |                                                                                                    | $\odot$ $\bigcirc$                                                                                         |                                                                                                    |
| vice HA                                                                                                    |                                                                                                    | • • •                                                                                                    |                                                                                                    |
| namic Frequency Selec                                                                                                    | ction                                                                                                    | • • •                                                                                                    |                                                                                                    |
| ICP                                                                                                    |                                                                                                    | • • •                                                                                                    |                                                                                                    |
| e Manager                                                                                                    |                                                                                                    | • • •                                                                                                    |                                                                                                    |
| rce Authentication                                                                                                    |                                                                                                    | • • •                                                                                                    |                                                                                                    |
| erface                                                                                                    |                                                                                                    | • • •                                                                                                    |                                                                                                    |
| erface Statistics                                                                                                    |                                                                                                    | • • •                                                                                                    |                                                                                                    |
| l                                                                                                    |                                                                                                    | $\odot$ $\bigcirc$                                                                                         |                                                                                                    |
| stem                                                                                                    |                                                                                                    | $\odot$ $\bigcirc$                                                                                         |                                                                                                    |
| tem Monitoring                                                                                                    |                                                                                                    |                                                                                                    |                                                                                                    |
| iffic Log                                                                                                    |                                                                                                    | • • •                                                                                                    |                                                                                                    |
| ər                                                                                                    |                                                                                                    | • • •                                                                                                    |                                                                                                    |
| reless LAN                                                                                                    |                                                                                                    |                                                                                                    |                                                                                                    |
| AN Band Select                                                                                                    |                                                                                                    | •                                                                                                    |                                                                                                    |
| Page 1 of 2 🕨 🔰 Sho                                                                                                    | ow 20 💌 items                                                                                              | Displaying 1 - 20 of                                                                                       | 28                                                                                                    |
|                                                                                                    | erface<br>erface Statistics<br>item<br>stem Monitoring<br>offic Log<br>er<br>reless LAN<br>.AN Band Select | erface<br>erface Statistics<br>item<br>stem Monitoring<br>iffic Log<br>er<br>reless LAN<br>.AN Band Select | erface erface erfaceStatistics  erfaceStatistics |

Table 89 Configuration > Log & Report > Log Setting > Edit Remote Server

| LABEL                | DESCRIPTION                                                                                                    |  |  |  |  |  |
|----------------------|----------------------------------------------------------------------------------------------------|--|--|--|--|--|
| Log Settings for Rei | mote Server                                                                                                    |  |  |  |  |  |
| Active               | Select this check box to send log information according to the information in this section. You specify what kinds of messages are included in log information in the <b>Active Log</b> section.                                                 |  |  |  |  |  |
| Log Format           | This field displays the format of the log information. It is read-only.                                                                                                    |  |  |  |  |  |
|                      | VRPT/Syslog - Zyxel's Vantage Report, syslog-compatible format.                                                                                                    |  |  |  |  |  |
|                      | CEF/Syslog - Common Event Format, syslog-compatible format.                                                                                                    |  |  |  |  |  |
| Server<br>Address    | Type the server name or the IP address of the syslog server to which to send log information.                                                                                                    |  |  |  |  |  |
| Log Facility         | Select a log facility. The log facility allows you to log the messages to different files in the syslog server. Please see the documentation for your syslog program for more information.                                                       |  |  |  |  |  |
| Active Log           |                                                                                                    |  |  |  |  |  |
| Selection            | Use the <b>Selection</b> drop-down list to change the log settings for all of the log categories.                                                                                                    |  |  |  |  |  |
|                      | disable all logs (red X) - do not send the remote server logs for any log category.                                                                                                    |  |  |  |  |  |
|                      | enable normal logs (green check mark) - send the remote server log messages and alerts for all log categories.                                                                                                    |  |  |  |  |  |
|                      | enable normal logs and debug logs (yellow check mark) - send the remote server log messages, alerts, and debugging information for all log categories.                                                                                           |  |  |  |  |  |
| #                    | This field is a sequential value, and it is not associated with a specific address.                                                                                                    |  |  |  |  |  |
| Log Category         | This field displays each category of messages. It is the same value used in the <b>Display</b> and <b>Category</b> fields in the <b>View Log</b> tab. The <b>Default</b> category includes debugging messages generated by open source software. |  |  |  |  |  |
| Selection            | Select what information you want to log from each Log Category (except All Logs; see below).<br>Choices are:                                                                                                    |  |  |  |  |  |
|                      | disable all logs (red X) - do not log any information from this category                                                                                                    |  |  |  |  |  |
|                      | enable normal logs (green checkmark) - log regular information and alerts from this category                                                                                                    |  |  |  |  |  |
|                      | enable normal logs and debug logs (yellow check mark) - log regular information, alerts, and debugging information from this category                                                                                                    |  |  |  |  |  |
| ОК                   | Click this to save your changes and return to the previous screen.                                                                                                    |  |  |  |  |  |
| Cancel               | Click this to return to the previous screen without saving your changes.                                                                                                    |  |  |  |  |  |

## 18.3.4 Active Log Summary

This screen allows you to view and to edit what information is included in the system log, e-mail profiles, and remote servers at the same time. It does not let you change other log settings (for example, where and how often log information is e-mailed or remote server names). To access this screen, go to the **Log Setting** screen, and click the **Active Log Summary** button.

| Lo | og Categ     | System Log                 | E-mail Server 1<br>E-Mail<br>Q (1) | l E-mail Server 2<br>E-Mail<br>Q 🜗                                                                                                    | Remote Serve<br>Syslog<br>🛛 🖓 🖓                   | Remote Serve<br>Syslog<br>🛛 🖓 🖓 | Remote Serve<br>Syslog<br>😣 🕑 🛇                   | Remote Serve<br>Syslog<br>😣 🛇 🥥 |
|----|--------------|----------------------------|------------------------------------|----------------------------------------------------------------------------------------------------|---------------------------------------------------|---------------------------------|---------------------------------------------------|---------------------------------|
| A  | ccount       | $\odot$ $\odot$ $\bigcirc$ |                                    |                                                                                                    | $\odot$ $\bigcirc$ $\bigcirc$                     | $\odot$ $\bigcirc$ $\bigcirc$   | $\odot$ $\bigcirc$ $\bigcirc$                     | $\odot$ $\bigcirc$ $\bigcirc$   |
| BI | luetooth     | $\odot$ $\odot$ $\bigcirc$ |                                    | Image: A start of the start of the start | ${\scriptstyle \bullet \ \bigcirc \ \bigcirc \ }$ | $\odot$ $\bigcirc$ $\bigcirc$   | ${\scriptstyle \bullet \ \bigcirc \ \bigcirc \ }$ | $\odot$ $\bigcirc$ $\bigcirc$   |
| В  | uilt-in Serv |                            |                                    | Image: A start of the start of the start | $\odot$ $\bigcirc$ $\bigcirc$                     | $\odot$ $\bigcirc$ $\bigcirc$   | $\odot$ $\bigcirc$ $\bigcirc$                     | $\odot$ $\bigcirc$ $\bigcirc$   |
| С  | onnectivi    | $\odot$ $\odot$ $\bigcirc$ |                                    | Image: A start of the start of the start | $\odot$ $\bigcirc$ $\bigcirc$                     | $\odot$ $\bigcirc$ $\bigcirc$   | $\odot$ $\bigcirc$ $\bigcirc$                     | $\bullet \bigcirc \bigcirc$     |
| D  | aily Report  | $\odot$ $\odot$ $\bigcirc$ |                                    | Image: A start of the start of the start | $\odot$ $\bigcirc$ $\bigcirc$                     | $\odot$ $\bigcirc$ $\bigcirc$   | ${\scriptstyle \bullet \ \bigcirc \ \bigcirc \ }$ | $\odot$ $\bigcirc$ $\bigcirc$   |
| D  | efault       | $\odot$ $\odot$ $\odot$    |                                    | Image: A start and a start a start | $\odot$ $\bigcirc$ $\bigcirc$                     | $\odot$ $\bigcirc$ $\bigcirc$   | $\odot$ $\bigcirc$ $\bigcirc$                     | $\odot$ $\bigcirc$ $\bigcirc$   |
| D  | evice HA     | $\odot$ $\odot$ $\bigcirc$ |                                    | Image: A start and a start a start | $\odot$ $\bigcirc$ $\bigcirc$                     | $\odot$ $\bigcirc$ $\bigcirc$   | $\odot$ $\bigcirc$ $\bigcirc$                     | $\odot$ $\bigcirc$ $\bigcirc$   |
| D  | ynamic Fr    | $\odot$ $\odot$ $\bigcirc$ |                                    | Image: A start of the start of the start | $\odot$ $\bigcirc$ $\bigcirc$                     | $\odot$ $\bigcirc$ $\bigcirc$   | $\odot$ $\bigcirc$ $\bigcirc$                     | $\odot$ $\bigcirc$ $\bigcirc$   |
| D  | HCP          | $\odot$ $\odot$ $\bigcirc$ |                                    | Image: A start and a start a start | $\odot$ $\bigcirc$ $\bigcirc$                     | $\odot$ $\bigcirc$ $\bigcirc$   | $\odot$ $\bigcirc$ $\bigcirc$                     | $\odot$ $\bigcirc$ $\bigcirc$   |
| Fi | le Manager   | $\odot$ $\odot$ $\bigcirc$ |                                    | Image: A start of the start of the start | $\odot$ $\bigcirc$ $\bigcirc$                     | $\odot$ $\bigcirc$ $\bigcirc$   | $\odot$ $\bigcirc$ $\bigcirc$                     | $\odot$ $\bigcirc$ $\bigcirc$   |
| F  | orce Auth    | $\odot$ $\odot$ $\bigcirc$ |                                    |                                                                                                    | $\odot$ $\bigcirc$ $\bigcirc$                     | $\odot$ $\bigcirc$ $\bigcirc$   | $\odot$ $\bigcirc$ $\bigcirc$                     |                                 |
| In | terface      | $\odot$ $\odot$ $\bigcirc$ |                                    |                                                                                                    | $\odot$ $\bigcirc$ $\bigcirc$                     | $\odot$ $\bigcirc$ $\bigcirc$   | $\odot$ $\bigcirc$ $\bigcirc$                     |                                 |
| In | nterface S   |                            |                                    |                                                                                                    | $\odot$ $\bigcirc$ $\bigcirc$                     | $\odot$ $\bigcirc$ $\bigcirc$   | $\odot$ $\bigcirc$ $\bigcirc$                     |                                 |
| P  | KI           | $\odot$ $\odot$ $\bigcirc$ |                                    |                                                                                                    | $\odot$ $\bigcirc$ $\bigcirc$                     | $\odot$ $\bigcirc$ $\bigcirc$   | $\odot$ $\bigcirc$ $\bigcirc$                     | $\odot$ $\bigcirc$ $\bigcirc$   |
| S  | ystem        | $\odot$ $\odot$ $\bigcirc$ |                                    | Image: A start and a start a start | $\odot$ $\bigcirc$ $\bigcirc$                     | $\odot$ $\bigcirc$ $\bigcirc$   | $\odot$ $\bigcirc$ $\bigcirc$                     | $\odot$ $\bigcirc$ $\bigcirc$   |
| S  | ystem Mo     |                            |                                    |                                                                                                    | $\odot$ $\bigcirc$ $\bigcirc$                     | $\odot$ $\bigcirc$ $\bigcirc$   | $\odot$ $\bigcirc$ $\bigcirc$                     | $\odot$ $\bigcirc$ $\bigcirc$   |
| Tr | affic Log    |                            |                                    |                                                                                                    | $\odot$ $\bigcirc$ $\bigcirc$                     | $\odot$ $\bigcirc$ $\bigcirc$   | $\odot$ $\bigcirc$ $\bigcirc$                     | $\odot$ $\bigcirc$ $\bigcirc$   |
| U  | ser          | $\odot$ $\odot$ $\bigcirc$ |                                    | Image: A start of the start of the start | $\odot$ $\bigcirc$ $\bigcirc$                     | $\odot$ $\bigcirc$ $\bigcirc$   | $\odot$ $\bigcirc$ $\bigcirc$                     | $\odot$ $\bigcirc$ $\bigcirc$   |
| W  | /ireless LAN |                            |                                    | Image: A start and a start a start | $\odot$ $\bigcirc$ $\bigcirc$                     | $\odot$ $\bigcirc$ $\bigcirc$   | $\odot$ $\bigcirc$ $\bigcirc$                     | $\odot$ $\bigcirc$ $\bigcirc$   |
| W  | /LAN Ban     | $\odot$ $\odot$ $\bigcirc$ |                                    |                                                                                                    | $\odot$ $\bigcirc$ $\bigcirc$                     | $\odot$ $\bigcirc$ $\bigcirc$   | $\odot$ $\bigcirc$ $\bigcirc$                     | $\odot$ $\bigcirc$ $\bigcirc$   |
| 4  | Page 1 of 2  | Show 2                     | 0 🔻 items                          |                                                                                                    |                                                   |                                 |                                                   | Displaying 1 - 20 of 28         |

#### Figure 126 Active Log Summary

This screen provides a different view and a different way of indicating which messages are included in each log and each alert. (The **Default** category includes debugging messages generated by open source software.)

The following table describes the fields in this screen.

|            | Configurations  | Lee O Decent      | Loo Cottino >   | A ativia La a Cuusasa autor |
|------------|-----------------|-------------------|-----------------|-----------------------------|
|            | Conliduration 2 | > I OO & REDOLL 2 | > i oa seinna > | Active Log Summary          |
| 101010 / 0 | 00              |                   |                 | ,                           |

| LABEL                 | DESCRIPTION                                                                                                    |
|-----------------------|----------------------------------------------------------------------------------------------------|
| Active Log<br>Summary | If the Zyxel Device is set to controller mode, the AC section controls logs generated by the controller and the AP section controls logs generated by the managed APs.                                                       |
| System log            | Use the System Log drop-down list to change the log settings for all of the log categories.                                                                                                    |
|                       | disable all logs (red X) - do not log any information for any category for the system log or e-mail any logs to e-mail server 1 or 2.                                                                                        |
|                       | enable normal logs (green check mark) - create log messages and alerts for all categories for the system log. If e-mail server 1 or 2 also has normal logs enabled, the Zyxel Device will e-mail logs to them.               |
|                       | enable normal logs and debug logs (yellow check mark) - create log messages, alerts, and debugging information for all categories. The Zyxel Device does not e-mail debugging information, even if this setting is selected. |

| LABEL                       | DESCRIPTION                                                                                                    |
|-----------------------------|----------------------------------------------------------------------------------------------------|
| E-mail Server 1             | Use the <b>E-Mail Server 1</b> drop-down list to change the settings for e-mailing logs to e-mail server 1 for all log categories.                                                                                                    |
|                             | Using the System Log drop-down list to disable all logs overrides your e-mail server 1 settings.                                                                                                    |
|                             | enable normal logs (green check mark) - e-mail log messages for all categories to e-mail server 1.                                                                                                    |
|                             | enable alert logs (red exclamation point) - e-mail alerts for all categories to e-mail server 1.                                                                                                    |
| E-mail Server 2             | Use the <b>E-Mail Server 2</b> drop-down list to change the settings for e-mailing logs to e-mail server 2 for all log categories.                                                                                                    |
|                             | Using the System Log drop-down list to disable all logs overrides your e-mail server 2 settings.                                                                                                    |
|                             | enable normal logs (green check mark) - e-mail log messages for all categories to e-mail server 2.                                                                                                    |
|                             | enable alert logs (red exclamation point) - e-mail alerts for all categories to e-mail server 2.                                                                                                    |
| Remote Server<br>1~4        | For each remote server, use the <b>Selection</b> drop-down list to change the log settings for all of the log categories.                                                                                                    |
|                             | disable all logs (red X) - do not send the remote server logs for any log category.                                                                                                    |
|                             | enable normal logs (green check mark) - send the remote server log messages and alerts for all log categories.                                                                                                    |
|                             | enable normal logs and debug logs (yellow check mark) - send the remote server log messages, alerts, and debugging information for all log categories.                                                                                                    |
| #                           | This field is a sequential value, and it is not associated with a specific address.                                                                                                    |
| Log Category                | This field displays each category of messages. It is the same value used in the <b>Display</b> and <b>Category</b> fields in the <b>View Log</b> tab. The <b>Default</b> category includes debugging messages generated by open source software.                                                                                                |
| System log                  | Select which events you want to log by Log Category. There are three choices:                                                                                                    |
|                             | disable all logs (red X) - do not log any information from this category                                                                                                    |
|                             | enable normal logs (green checkmark) - create log messages and alerts from this category                                                                                                    |
|                             | <b>enable normal logs and debug logs</b> (yellow check mark) - create log messages, alerts, and debugging information from this category; the Zyxel Device does not e-mail debugging information, however, even if this setting is selected.                                                                                                    |
| E-mail Server 1 E-<br>mail  | Select whether each category of events should be included in the log messages when it is e-<br>mailed (green check mark) and/or in alerts (red exclamation point) for the e-mail settings<br>specified in <b>E-Mail Server 1</b> . The Zyxel Device does not e-mail debugging information, even if it<br>is recorded in the <b>System log</b> . |
| E-mail Server 2 E-<br>mail  | Select whether each category of events should be included in log messages when it is e-<br>mailed (green check mark) and/or in alerts (red exclamation point) for the e-mail settings<br>specified in <b>E-Mail Server 2</b> . The Zyxel Device does not e-mail debugging information, even if it<br>is recorded in the <b>System log</b> .     |
| Remote Server<br>1~4 Syslog | For each remote server, select what information you want to log from each Log Category (except All Logs; see below). Choices are:                                                                                                    |
|                             | disable all logs (red X) - do not log any information from this category                                                                                                    |
|                             | enable normal logs (green checkmark) - log regular information and alerts from this category                                                                                                    |
|                             | <b>enable normal logs and debug logs</b> (yellow check mark) - log regular information, alerts, and debugging information from this category                                                                                                    |
| OK                          | Click this to save your changes and return to the previous screen.                                                                                                    |
| Cancel                      | Click this to return to the previous screen without saving your changes.                                                                                                    |

| Table 90 | Configuration   | log & Report  | > Log Setting > Ac | tive Log Summary   | (continued) |
|----------|-----------------|---------------|--------------------|--------------------|-------------|
|          | Configuration - | LUY & KEPUH - | LOG Seming > AC    | INC LOG SUITITIUTY | (commoed)   |

# CHAPTER 19 File Manager

## 19.1 Overview

Configuration files define the Zyxel Device's settings. Shell scripts are files of commands that you can store on the Zyxel Device and run when you need them. You can apply a configuration file or run a shell script without the Zyxel Device restarting. You can store multiple configuration files and shell script files on the Zyxel Device. You can edit configuration files or shell scripts in a text editor and upload them to the Zyxel Device. Configuration files use a .conf extension and shell scripts use a .zysh extension.

#### 19.1.1 What You Can Do in this Chapter

- The **Configuration File** screen (Section 19.2 on page 207) stores and names configuration files. You can also download and upload configuration files.
- The Firmware Package screen (Section 19.3 on page 212) checks your current firmware version and uploads firmware to the Zyxel Device.
- The Shell Script screen (Section 19.4 on page 214) stores, names, downloads, uploads and runs shell script files.

#### 19.1.2 What you Need to Know

The following terms and concepts may help as you read this chapter.

#### **Configuration Files and Shell Scripts**

When you apply a configuration file, the Zyxel Device uses the factory default settings for any features that the configuration file does not include. When you run a shell script, the Zyxel Device only applies the commands that it contains. Other settings do not change.

These files have the same syntax, which is also identical to the way you run CLI commands manually. An example is shown below.

Figure 127 Configuration File / Shell Script: Example

```
# enter configuration mode
configure terminal
# change administrator password
username admin password 4321 user-type admin
#configure default radio profile, change 2GHz channel to 11 & Tx output
power # to 50%
wlan-radio-profile default
2g-channel 11
output-power 50%
exit
write
```

206

While configuration files and shell scripts have the same syntax, the Zyxel Device applies configuration files differently than it runs shell scripts. This is explained below.

| Configuration Files (.conf)                                                                                                    | Shell Scripts (.zysh)                                                                                    |
|----------------------------------------------------------------------------------------------------|----------------------------------------------------------------------------------------------------|
| <ul> <li>Resets to default configuration.</li> <li>Goes into CLI Configuration mode.</li> <li>Runs the commands in the configuration file.</li> </ul> | <ul> <li>Goes into CLI <b>Privilege</b> mode.</li> <li>Runs the commands in the shell script.</li> </ul> |

Table 91 Configuration Files and Shell Scripts in the Zyxel Device

You have to run the aforementioned example as a shell script because the first command is run in **Privilege** mode. If you remove the first command, you have to run the example as a configuration file because the rest of the commands are executed in **Configuration** mode.

#### **Comments in Configuration Files or Shell Scripts**

In a configuration file or shell script, use "#" or "!" as the first character of a command line to have the Zyxel Device treat the line as a comment.

Your configuration files or shell scripts can use "exit" or a command line consisting of a single "!" to have the Zyxel Device exit sub command mode.

Note: "exit" or "!" must follow sub commands if it is to make the Zyxel Device exit sub command mode.

In the following example lines 1 and 2 are comments. Line 7 exits sub command mode.

```
! this is from Joe
# on 2010/12/05
wlan-ssid-profile default
ssid Joe-AP
qos wmm
security default
'
```

#### Errors in Configuration Files or Shell Scripts

When you apply a configuration file or run a shell script, the Zyxel Device processes the file line-by-line. The Zyxel Device checks the first line and applies the line if no errors are detected. Then it continues with the next line. If the Zyxel Device finds an error, it stops applying the configuration file or shell script and generates a log.

You can change the way a configuration file or shell script is applied. Include setenv stop-on-error off in the configuration file or shell script. The Zyxel Device ignores any errors in the configuration file or shell script and applies all of the valid commands. The Zyxel Device still generates a log for any errors.

# **19.2 Configuration File**

Click Maintenance > File Manager > Configuration File to open this screen. Use the Configuration File screen to store, run, and name configuration files. You can also download configuration files from the Zyxel Device to your computer and upload configuration files from your computer to the Zyxel Device.

Once your Zyxel Device is configured and functioning properly, it is highly recommended that you back up your configuration file before making further configuration changes. The backup configuration file will be useful in case you need to return to your previous settings.

#### **Configuration File Flow at Restart**

- If there is not a startup-config.conf when you restart the Zyxel Device (whether through a management interface or by physically turning the power off and back on), the Zyxel Device uses the system-default.conf configuration file with the Zyxel Device's default settings.
- If there is a startup-config.conf, the Zyxel Device checks it for errors and applies it. If there are no errors, the Zyxel Device uses it and copies it to the lastgood.conf configuration file as a back up file. If there is an error, the Zyxel Device generates a log and copies the startup-config.conf configuration file to the startup-config-bad.conf configuration file and tries the existing lastgood.conf configuration file. If there isn't a lastgood.conf configuration file or it also has an error, the Zyxel Device applies the system-default.conf configuration file.
- You can change the way the startup-config.conf file is applied. Include the setenv-startup stopon-error off command. The Zyxel Device ignores any errors in the startup-config.conf file and applies all of the valid commands. The Zyxel Device still generates a log for any errors.

| I    | Rename 🍵 Remove 💾 Download | a 🗈 Copy ▷ Apply |                     |                    |
|------|----------------------------|------------------|---------------------|--------------------|
| #    | File Name                  | Size             | Last Modified       |                    |
| 1    | startup-config.conf        | 4267             | 2019-07-29 16:35:42 |                    |
| 2    | system-default.conf        | 3985             | 2019-07-29 14:11:39 |                    |
| 3    | startup-config-bad.conf    | 3876             | 2019-07-29 14:13:39 |                    |
| 4    | oldfwid                    | 5                | 2019-07-29 14:13:20 |                    |
| 5    | lastgood-default.conf      | 3985             | 2019-07-29 13:58:54 |                    |
| 5    | lastgood.conf              | 4267             | 2019-07-29 14:14:10 |                    |
| 7    | autobackup-6.00.conf       | 3876             | 2019-07-29 14:11:39 |                    |
| 4    | I Page 1 of 1   ▶ ▶   Show | 50 🗸 items       | Dis                 | olaying 1 - 7 of 7 |
| _    |                            |                  |                     |                    |
| oloc | ad Configuration File      |                  |                     |                    |

Do not turn off the Zyxel Device while configuration file upload is in progress.

| Table 92 | Maintenance > | · File Manager > | <ul> <li>Configuration File</li> </ul> |
|----------|---------------|------------------|----------------------------------------|
|----------|---------------|------------------|----------------------------------------|

| LABEL    | DESCRIPTION                                                                                                    |  |  |  |
|----------|----------------------------------------------------------------------------------------------------|--|--|--|
| Rename   | Use this button to change the label of a configuration file on the Zyxel Device. You can only rename manually saved configuration files. You cannot rename the <b>lastgood.conf</b> , <b>system-default.conf</b> and <b>startup-config.conf</b> files.                                        |  |  |  |
|          | You cannot rename a configuration file to the name of another configuration file in the Zyxel Device.                                                                                                    |  |  |  |
|          | Click a configuration file's row to select it and click <b>Rename</b> to open the <b>Rename File</b> screen.                                                                                                    |  |  |  |
|          | Source file: autobackup-5.10.conf<br>Target file:                                                                                                    |  |  |  |
|          | OK Cancel                                                                                                    |  |  |  |
|          | Specify the new name for the configuration file. Use up to 25 characters (including a-zA-Z0-9;'~!@# $\$ .                                                                                                    |  |  |  |
|          | Click <b>OK</b> to save the duplicate or click <b>Cancel</b> to close the screen without saving a duplicate of the configuration file.                                                                                                    |  |  |  |
| Remove   | Click a configuration file's row to select it and click <b>Remove</b> to delete it from the Zyxel Device.<br>You can only delete manually saved configuration files. You cannot delete the <b>system-</b><br><b>default.conf</b> , <b>startup-config.conf</b> and <b>lastgood.conf</b> files. |  |  |  |
|          | A pop-up window asks you to confirm that you want to delete the configuration file. Click <b>OK</b> to delete the configuration file or click <b>Cancel</b> to close the screen without deleting the configuration file.                                                                      |  |  |  |
| Download | Click a configuration file's row to select it and click <b>Download</b> to save the configuration to your computer.                                                                                                    |  |  |  |
| Сору     | Use this button to save a duplicate of a configuration file on the Zyxel Device.                                                                                                    |  |  |  |
|          | Click a configuration file's row to select it and click <b>Copy</b> to open the <b>Copy File</b> screen.                                                                                                    |  |  |  |
|          | Copy File                                                                                                    |  |  |  |
|          | Source file: startup-config.conf                                                                                                    |  |  |  |
|          | Target file:                                                                                                    |  |  |  |
|          |                                                                                                    |  |  |  |
|          | Specify a name for the duplicate configuration file. Use up to 25 characters (including a-zA-Z0-<br>9;'~!@#\$%^&()_+[]{}',.=-).                                                                                                    |  |  |  |
|          | Click <b>OK</b> to save the duplicate or click <b>Cancel</b> to close the screen without saving a duplicate of the configuration file.                                                                                                    |  |  |  |

| LABEL     | DESCRIPTION                                                                                                    |  |  |  |  |
|-----------|----------------------------------------------------------------------------------------------------|--|--|--|--|
| Apply     | Use this button to have the Zyxel Device use a specific configuration file.                                                                                                    |  |  |  |  |
|           | Click a configuration file's row to select it and click <b>Apply</b> to have the Zyxel Device use that configuration file. The Zyxel Device does not have to restart in order to use a different configuration file, although you will need to wait for a few minutes while the system reconfigures.                                                                                                    |  |  |  |  |
|           | The following screen gives you options for what the Zyxel Device is to do if it encounters an error<br>in the configuration file.                                                                                                    |  |  |  |  |
|           | ▷ Apply Configuration File                                                                                                    |  |  |  |  |
|           | Apply Configuration File                                                                                                    |  |  |  |  |
|           | File Name:       system-default.conf         If applying the configuration file encounters an error:         Immediately stop applying the configuration file                                                                                                    |  |  |  |  |
|           | Immediately stop applying the configuration file and roll back to the previous configuration                                                                                                    |  |  |  |  |
|           | <ul> <li>Ignore errors and finish applying the configuration file</li> <li>Ignore errors and finish applying the configuration file and then roll back to the previous configuration</li> </ul>                                                                                                    |  |  |  |  |
|           | OK Cancel                                                                                                    |  |  |  |  |
|           | <b>Immediately stop applying the configuration file</b> - this is not recommended because it would leave the rest of the configuration blank. If the interfaces were not configured before the first error, the console port may be the only way to access the Zyxel Device.                                                                                                    |  |  |  |  |
|           | Immediately stop applying the configuration file and roll back to the previous configuration - this gets the Zyxel Device started with a fully valid configuration file as quickly as possible.                                                                                                    |  |  |  |  |
|           | <b>Ignore errors and finish applying the configuration file</b> - this applies the valid parts of the configuration file and generates error logs for all of the configuration file's errors. This lets the Zyxel Device apply most of your configuration and you can refer to the logs for what to fix.                                                                                                    |  |  |  |  |
|           | Ignore errors and finish applying the configuration file and then roll back to the previous configuration - this applies the valid parts of the configuration file, generates error logs for all o the configuration file's errors, and starts the Zyxel Device with a fully valid configuration file.                                                                                                    |  |  |  |  |
|           | Click <b>OK</b> to have the Zyxel Device start applying the configuration file or click <b>Cancel</b> to close the screen                                                                                                    |  |  |  |  |
| #         | This column displays the number for each configuration file entry. This field is a sequential value and it is not associated with a specific address. The total number of configuration files that you can save depends on the sizes of the configuration files and the available flash storage space                                                                                                    |  |  |  |  |
| File Name | This column displays the label that identifies a configuration file.                                                                                                    |  |  |  |  |
|           | You cannot delete the following configuration files or change their file names.                                                                                                    |  |  |  |  |
|           | The <b>system-default.conf</b> file contains the Zyxel Device's default settings. Select this file and clice <b>Apply</b> to reset all of the Zyxel Device settings to the factory defaults. This configuration file is included when you upload a firmware package.                                                                                                    |  |  |  |  |
|           | The startup-config.conf file is the configuration file that the Zyxel Device is currently using. If you make and save changes during your management session, the changes are applied to this configuration file. The Zyxel Device applies configuration changes made in the Web Configurator to the configuration file when you click <b>Apply</b> or <b>OK</b> . It applies configuration changes made via commands when you use the write command. |  |  |  |  |
|           | The <b>lastgood.conf</b> is the most recently used (valid) configuration file that was saved when the Zyxel Device last restarted. If you upload and apply a configuration file with an error, you can apply lastgood.conf to return to a valid configuration.                                                                                                    |  |  |  |  |
| Size      | This column displays the size (in KB) of a configuration file.                                                                                                    |  |  |  |  |

Table 92 Maintenance > File Manager > Configuration File (continued)

| LABEL                        | DESCRIPTION                                                                                                    |
|------------------------------|----------------------------------------------------------------------------------------------------|
| Last Modified                | This column displays the date and time that the individual configuration files were last changed or saved.                                                                                                    |
| Upload<br>Configuration File | The bottom part of the screen allows you to upload a new or previously saved configuration file from your computer to your Zyxel Device                                                                                                    |
|                              | You cannot upload a configuration file named system-default.conf or lastgood.conf.                                                                                                    |
|                              | If you upload <b>startup-config.conf</b> , it will replace the current configuration and immediately apply the new settings.                                                                                                    |
| File Path                    | Type in the location of the file you want to upload in this field or click <b>Browse</b> to find it.                                                                                                    |
| Browse                       | Click <b>Browse</b> to find the .conf file you want to upload. The configuration file must use a ".conf" filename extension. You will receive an error message if you try to upload a fie of a different format. Remember that you must decompress compressed (.zip) files before you can upload them. |
| Upload                       | Click <b>Upload</b> to begin the upload process. This process may take up to two minutes.                                                                                                    |

 Table 92
 Maintenance > File Manager > Configuration File (continued)

## 19.2.1 Example of Configuration File Download Using FTP

The following example gets a configuration file named startup-config.conf from the Zyxel Device and saves it on the computer.

- 1 Connect your computer to the Zyxel Device.
- 2 The FTP server IP address of the Zyxel Device in standalone mode is 192.168.1.2, so set your computer to use a static IP address from 192.168.1.3 ~192.168.1.254.
- 3 Use an FTP client on your computer to connect to the Zyxel Device. For example, in the Windows command prompt, type ftp 192.168.1.2. Keep the console session connected in order to see when the firmware recovery finishes.
- 4 Enter your user name when prompted.
- 5 Enter your password as requested.
- 6 Use "cd" to change to the directory that contains the files you want to download.
- 7 Use "dir" or "Is" if you need to display a list of the files in the directory.
- 8 Use "get" to download files. Transfer the configuration file on the Zyxel Device to your computer. Type get followed by the name of the configuration file. This examples uses get startup-config.conf.

```
C:\>ftp 192.168.1.2
Connected to 192.168.1.2.
220----- Welcome to Pure-FTPd [privsep] [TLS] ------
220-You are user number 1 of 5 allowed.
220-Local time is now 21:28. Server port: 21.
220-This is a private system - No anonymous login
220 You will be disconnected after 600 minutes of inactivity.
User (192.168.1.2:(none)): admin
331 User admin OK. Password required
Password:
230 OK. Current restricted directory is /
ftp> cd conf
250 OK. Current directory is /conf
ftp> ls
200 PORT command successful
150 Connecting to port 5001
lastgood.conf
startup-config.conf
system-default.conf
226 3 matches total
ftp: 57 bytes received in 0.33Seconds 0.17Kbytes/sec.
ftp> get startup-config.conf
200 PORT command successful
150 Connecting to port 5002
226-File successfully transferred
226 0.002 seconds (measured here), 1.66 Mbytes per second
ftp: 2928 bytes received in 0.02Seconds 183.00Kbytes/sec.
ftp>
```

- 9 Wait for the file transfer to complete.
- **10** Enter "quit" to exit the ftp prompt.

# 19.3 Firmware Package

Click Maintenance > File Manager > Firmware Package to open this screen. Use the Firmware Package screen to check your current firmware version and upload firmware to the Zyxel Device.

Note: The Web Configurator is the recommended method for uploading firmware. You only need to use the command line interface if you need to recover the firmware. See the CLI Reference Guide for how to determine if you need to recover the firmware and how to recover it.

Find the firmware package at www.zyxel.com in a file that (usually) uses a .bin extension.

The firmware update can take up to five minutes. Do not turn off or reset the Zyxel Device while the firmware update is in progress!

| Figure 129 | Maintenance 2       | > File Manager > | Firmware Package      |
|------------|---------------------|------------------|-----------------------|
|            | intail for failed a | - Ind Managor    | i in the all a decage |

| Configuration File | e Firmware Package Shell Script                                        |  |
|--------------------|------------------------------------------------------------------------|--|
| Version            |                                                                        |  |
| Boot Module:       | V1.8                                                                   |  |
| Current Version:   | V6.00(ABIM.3)b1                                                        |  |
| Released Date:     | 2019-09-19 03:19:47                                                    |  |
| Upload File        |                                                                        |  |
| To upload firmwe   | are, browse to the location of the file (*.bin) and then click Upload. |  |
| File:              | Select a file Browse Upload                                            |  |
|                    |                                                                        |  |
|                    |                                                                        |  |

| Table 93 | Maintenance > File | Manager > Fir | mware Package |
|----------|--------------------|---------------|---------------|
|----------|--------------------|---------------|---------------|

| LABEL           | DESCRIPTION                                                                                                    |
|-----------------|----------------------------------------------------------------------------------------------------|
| Boot Module     | This is the version of the boot module that is currently on the Zyxel Device.                                                                       |
| Current Version | This is the firmware version and the date created.                                                                                                  |
| Released Date   | This is the date that the version of the firmware was created.                                                                                      |
| File Path       | Type in the location of the file you want to upload in this field or click <b>Browse</b> to find it.                                                |
| Browse          | Click <b>Browse</b> to find the .bin file you want to upload. Remember that you must decompress compressed (.zip) files before you can upload them. |
| Upload          | Click <b>Upload</b> to begin the upload process. This process may take up to two minutes.                                                           |

After you see the **Firmware Upload in Process** screen, wait two minutes before logging into the Zyxel Device again.

Note: The Zyxel Device automatically reboots after a successful upload.

The Zyxel Device automatically restarts causing a temporary network disconnect. In some operating systems, you may see the following icon on your desktop.

#### Figure 130 Network Temporarily Disconnected

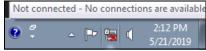

After five minutes, log in again and check your new firmware version in the **Dashboard** screen.

## 19.3.1 Example of Firmware Upload Using FTP

This procedure requires the Zyxel Device's firmware. Download the firmware package from www.zyxel.com and unzip it. The firmware file uses a .bin extension, for example, "600ABFH0C0.bin". Do the following after you have obtained the firmware file.

- 1 Connect your computer to the Zyxel Device.
- 2 The FTP server IP address of the Zyxel Device in standalone mode is 192.168.1.2, so set your computer to use a static IP address from 192.168.1.3 ~192.168.1.254.

- 3 Use an FTP client on your computer to connect to the Zyxel Device. For example, in the Windows command prompt, type ftp 192.168.1.2. Keep the console session connected in order to see when the firmware recovery finishes.
- 4 Enter your user name when prompted.
- 5 Enter your password as requested.
- 6 Enter "hash" for FTP to print a `#' character for every 1024 bytes of data you upload so that you can watch the file transfer progress.
- 7 Enter "bin" to set the transfer mode to binary.
- 8 Transfer the firmware file from your computer to the Zyxel Device. Type put followed by the path and name of the firmware file. This examples uses put C:\ftproot\Zyxel Device\_FW\600ABFH0C0.bin.

```
C:\>ftp 192.168.1.2
Connected to 192.168.1.2.
220----- Welcome to Pure-FTPd [privsep] [TLS] ------
220-You are user number 1 of 5 allowed.
220-Local time is now 21:28. Server port: 21.
220-This is a private system - No anonymous login
220 You will be disconnected after 600 minutes of inactivity.
User (192.168.1.2:(none)): admin
331 User admin OK. Password required
Password:
230 OK. Current restricted directory is /
ftp> hash
Hash mark printing On ftp: (2048 bytes/hash mark) .
ftp> bin
200 TYPE is now 8-bit binary
ftp> put C:\ftproot\Zyxel Device_FW\600ABFH0C0.bin
```

- 9 Wait for the file transfer to complete.
- **10** Enter "quit" to exit the ftp prompt.

# 19.4 Shell Script

Use shell script files to have the Zyxel Device use commands that you specify. Use a text editor to create the shell script files. They must use a ".zysh" filename extension.

Click Maintenance > File Manager > Shell Script to open this screen. Use the Shell Script screen to store, name, download, upload and run shell script files. You can store multiple shell script files on the Zyxel Device at the same time.

Note: You should include write commands in your scripts. If you do not use the write command, the changes will be lost when the Zyxel Device restarts. You could use multiple write commands in a long script.

Figure 131 Maintenance > File Manager > Shell Script

| Configure   | ation File | Firmware Package    | Shell Script |               |                    |
|-------------|------------|---------------------|--------------|---------------|--------------------|
| nell Script | s          |                     |              |               |                    |
| 🗆 Renar     | me 🍵 Remov | ve 💾 Download 🗈 Cop | py ▷ Apply   |               |                    |
| # File      | Name       |                     | Size         | Last Modified |                    |
|             |            |                     |              |               |                    |
| 14 4   F    | age 1 of 1 |                     | items        |               | No data to display |

Each field is described in the following table.

Table 94 Maintenance > File Manager > Shell Script

| LABEL                  | DESCRIPTION                                                                                                    |  |
|------------------------|----------------------------------------------------------------------------------------------------|--|
| Rename                 | Use this button to change the label of a shell script file on the Zyxel Device.                                                                                                    |  |
|                        | You cannot rename a shell script to the name of another shell script in the Zyxel Device.                                                                                                    |  |
|                        | Click a shell script's row to select it and click <b>Rename</b> to open the <b>Rename File</b> screen.                                                                                                    |  |
|                        | Specify the new name for the shell script file. Use up to 25 characters (including a-zA-Z0- $9$ ;'~!@#\$%^&()_+[]{}',=-).                                                                                             |  |
|                        | Click <b>OK</b> to save the duplicate or click <b>Cancel</b> to close the screen without saving a duplicate of the configuration file.                                                                                |  |
| Remove                 | Click a shell script file's row to select it and click <b>Delete</b> to delete the shell script file from the Zyxel Device.                                                                                           |  |
|                        | A pop-up window asks you to confirm that you want to delete the shell script file. Click <b>OK</b> to delete the shell script file or click <b>Cancel</b> to close the screen without deleting the shell script file. |  |
| Download               | Click a shell script file's row to select it and click <b>Download</b> to save the configuration to your computer.                                                                                                    |  |
| Сору                   | Use this button to save a duplicate of a shell script file on the Zyxel Device.                                                                                                    |  |
|                        | Click a shell script file's row to select it and click <b>Copy</b> to open the <b>Copy File</b> screen.                                                                                                    |  |
|                        | Specify a name for the duplicate file. Use up to 25 characters (including a-zA-Z0-9;'~!@#\$%^&()_+[]{}',.=-).                                                                                                    |  |
|                        | Click <b>OK</b> to save the duplicate or click <b>Cancel</b> to close the screen without saving a duplicate of the configuration file.                                                                                |  |
| Apply                  | Use this button to have the Zyxel Device use a specific shell script file.                                                                                                    |  |
|                        | Click a shell script file's row to select it and click <b>Apply</b> to have the Zyxel Device use that shell script file. You may need to wait awhile for the Zyxel Device to finish applying the commands.            |  |
| #                      | This column displays the number for each shell script file entry.                                                                                                    |  |
| File Name              | This column displays the label that identifies a shell script file.                                                                                                    |  |
| Size                   | This column displays the size (in KB) of a shell script file.                                                                                                    |  |
| Last<br>Modified       | This column displays the date and time that the individual shell script files were last changed or saved.                                                                                                    |  |
| Upload Shell<br>Script | The bottom part of the screen allows you to upload a new or previously saved shell script file from your computer to your Zyxel Device.                                                                               |  |
| File Path              | Type in the location of the file you want to upload in this field or click <b>Browse</b> to find it.                                                                                                    |  |

| Table 01 | Maintenance > | Filo Managor > | Shall Script | (continued) |
|----------|---------------|----------------|--------------|-------------|
|          | Multienunce / |                |              |             |

| LABEL  | DESCRIPTION                                                                                   |
|--------|-----------------------------------------------------------------------------------------------|
| Browse | Click Browse to find the .zysh file you want to upload.                                       |
| Upload | Click <b>Upload</b> to begin the upload process. This process may take up to several minutes. |

## CHAPTER 20 Diagnostics

### 20.1 Overview

Use the diagnostics screen for troubleshooting.

#### 20.1.1 What You Can Do in this Chapter

The **Diagnostics** screen (Section 20.2 on page 217) generates a file containing the Zyxel Device's configuration and diagnostic information if you need to provide it to customer support during troubleshooting.

## 20.2 Diagnostics

This screen provides an easy way for you to generate a file containing the Zyxel Device's configuration and diagnostic information. You may need to generate this file and send it to customer support during troubleshooting. All categories of settings and shell script files stored on the Zyxel Device will be included in the diagnostic file.

Click Maintenance > Diagnostics to open the Diagnostics screen. Click Collect Now to have the Zyxel Device create a new diagnostic file.

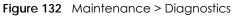

| Diagnostics   |                                                                                           |
|---------------|-------------------------------------------------------------------------------------------|
| Diagnostic In | formation Collector                                                                       |
| Press the C   | ollect Now button to gather Diagnostic info and wait a moment until the task is finished. |
|               |                                                                                           |
|               |                                                                                           |
|               |                                                                                           |
|               |                                                                                           |
|               |                                                                                           |
|               | Collect Now                                                                               |

The **Debug Information Center** screen then displays showing whether the collection is in progress, was successful, or has failed. When the data collection is done, click **Download** to save the most recent diagnostic file to a computer.

#### Figure 133 Maintenance > Diagnostics: Debug Information Collector

| Debug Information Collector                                                                                           | ? |
|----------------------------------------------------------------------------------------------------|---|
| Diagnostic Information Collecting Status                                                                              |   |
| Done the Collection                                                                                                   |   |
| Press the Download button to retrieve the file, or press the Exit button to close the window without saving the file. |   |
| Download Exit                                                                                                    |   |

## Chapter 21 LEDs

### 21.1 Overview

The LEDs of your Zyxel Device can be controlled such that they stay lit (ON) or OFF after the Zyxel Device is ready. There are two features that control the LEDs of your Zyxel Device - Locator and Suppression (see Section 1.4 on page 19).

#### 21.1.1 What You Can Do in this Chapter

- The Suppression screen (Section 21.2 on page 219) allows you to set how you want the LEDs to behave after the Zyxel Device is ready.
- The Locator screen (Section 21.3 on page 220) allows users to see the actual location of the Zyxel Device between several devices in the network.

### 21.2 Suppression Screen

The LED Suppression feature allows you to control how the LEDs of your Zyxel Device behave after it's ready. The default LED suppression setting of your AP is different depending on your Zyxel Device model.

You can go to the **Maintenance** > **LEDs** > **Suppression** screen to see the default LED behavior and change the LED suppression setting. After you make changes in the suppression screen, it will be stored as the default when the Zyxel Device is restarted. See (Section 3.2 on page 34) for information on default values for different models.

Note: When the Zyxel Device is booting or performing firmware upgrade, the LEDs will light up regardless of the setting in LED suppression.

To access this screen, click Maintenance > LEDs > Suppression.

| Figure 134 | Maintenance > LEDs > Suppression |
|------------|----------------------------------|
|------------|----------------------------------|

| Suppression                  | Locator                                                                                                    |
|------------------------------|----------------------------------------------------------------------------------------------------|
| Configuration                |                                                                                                    |
| Suppression                  | On                                                                                                    |
| 🐧 Note:                      |                                                                                                    |
| 1. Device is<br>2. Device is | are the exceptions when LED suppression mode is On.<br>performing Firmware Upgrade.<br>booting.<br>on mode does not apply to Locator LED. |
|                              | Apply Reset                                                                                                    |

The following table describes fields in the above screen.

Table 95 Maintenance > LED > Suppression

| LABEL          | DESCRIPTION                                                                                                    |  |
|----------------|----------------------------------------------------------------------------------------------------|--|
| Suppression On | If the <b>Suppression On</b> check box is checked, the LEDs of your Zyxel Device will turn off after it's ready. |  |
|                | If the check box is unchecked, the LEDs will stay lit after the Zyxel Device is ready.                           |  |
| Apply          | Click <b>Apply</b> to save your changes back to the Zyxel Device.                                                |  |
| Reset          | Click <b>Reset</b> to return the screen to its last-saved settings.                                              |  |

### 21.3 Locator Screen

The Locator feature identifies the location of your Zyxel Device among several devices in the network. You can run this feature and set a timer in this screen.

To run the locator feature, enter a number of minutes and click **Turn On** button to have the Zyxel Device find its location. The Locator LED will start to blink for the number of minutes set in the **Locator** screen. The default setting is 10 minutes. While the locator is running, the turn on button will gray out and return after it's finished. If you make changes to the time default setting, it will be stored as the default when the Zyxel Device restarts.

Note: The Locator feature is not affected by the Suppression setting.

To access this screen, click Maintenance > LEDs > Locator.

| Figure 135 | Maintenance > LEDs > Locator |
|------------|------------------------------|
| inguic 100 |                              |

| Suppression   | Locator                               |
|---------------|---------------------------------------|
| Configuration |                                       |
| Turn On Tur   | n Off                                 |
| Automatical   | y Extinguish After: 10 (1-60 minutes) |
|               |                                       |
|               |                                       |
|               | Apply Refresh                         |

The following table describes fields in the above screen.

| Table 96 Maintenance > LED > Locator                     |                                                                                                    |  |  |  |
|----------------------------------------------------------|----------------------------------------------------------------------------------------------------|--|--|--|
| LABEL                                                    | DESCRIPTION                                                                                                    |  |  |  |
| Turn On<br>Turn Off                                      | Click <b>Turn On</b> button to activate the locator. The Locator function will show the actual location of the Zyxel Device between several devices in the network. |  |  |  |
|                                                          | Otherwise, click <b>Turn Off</b> to disable the locator feature.                                                                                                    |  |  |  |
| Automatically Extinguish<br>After                        | Enter a time interval between 1 and 60 minutes to stop the locator LED from blinking.<br>Default is 10 minutes.                                                     |  |  |  |
| Apply Click <b>Apply</b> to save changes in this screen. |                                                                                                    |  |  |  |
| Refresh                                                  | Click <b>Refresh</b> to update the information in this screen.                                                                                                    |  |  |  |

Table 96 Maintenance > LED > Locator

## CHAPTER 22 Antenna Switch

### 22.1 Overview

Use this screen to adjust coverage depending on the orientation of the antenna.

#### 22.1.1 What You Need To Know

Positioning the antennas properly increases the range and coverage area of a wireless LAN.

On the Zyxel Device that comes with internal antennas and also has an antenna switch, you can adjust coverage depending on the antenna orientation for the Zyxel Device radios using the web configurator, the command line interface (CLI) or a physical switch. Check Section 1.4 on page 19 to see if your Zyxel Device has an antenna switch.

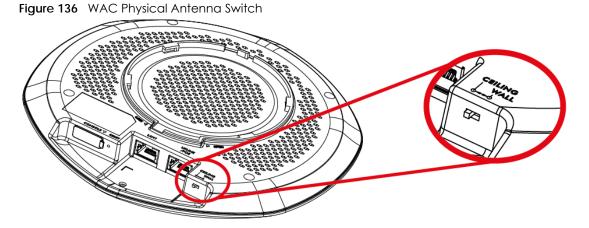

- Note: With the physical antenna switch, you apply the same antenna orientation settings to both radios. You can set the radios to have different settings while using the web configurator or the command line interface.
- Note: The antenna switch in the web configurator has priority over the physical antenna switch after you **Enable Software Control** in the **Maintenance > Antenna** screen. By default, software control is disabled.

## 22.2 Antenna Switch Screen

To access this screen, click Maintenance > Antenna.

The screen varies depending on whether the Zyxel Device has a physical antenna switch or allows you to change antenna orientation settings on a per-radio basis or on a per-AP basis.

| Figure 137 | Maintenance > | Antenna > | Antenna Switch | (Per Radio) |
|------------|---------------|-----------|----------------|-------------|
|------------|---------------|-----------|----------------|-------------|

| Antenna Switch    |              |                   |                |  |
|-------------------|--------------|-------------------|----------------|--|
| Configuration     |              |                   |                |  |
| 🛛 Enable Software | e Control    |                   |                |  |
| Radio1:           | Wall         | Ceiling           |                |  |
| Radio2:           | Wall         | Ceiling           |                |  |
|                   |              |                   |                |  |
|                   |              |                   |                |  |
|                   |              | Apply             | Reset          |  |
| igure 138 Maint   | tenance > An | tenna > Antenna S | witch (Per AP) |  |

| - | 3                      |             |
|---|------------------------|-------------|
|   | Antenna Switch         |             |
|   | Configuration          |             |
|   | <ul><li>Wall</li></ul> | Ceiling     |
|   |                        |             |
|   |                        | Apply Reset |
| I |                        | Appiy Kesel |

If the Zyxel Device has a physical antenna switch, select the **Enable Software Control** option to use the Web configurator to adjust coverage depending on each radio's antenna orientation for better coverage.

Select **Wall** if you mount the Zyxel Device to a wall. Select **Ceiling** if the Zyxel Device is mounted on a ceiling. You can switch from **Wall** to **Ceiling** if there are still wireless dead zones, and vice versa.

Click Apply to save your changes or click Reset to return the screen to its last-saved settings.

## CHAPTER 23 Reboot

### 23.1 Overview

Use this screen to restart the Zyxel Device.

#### 23.1.1 What You Need To Know

If you applied changes in the Web configurator, these were saved automatically and do not change when you reboot. If you made changes in the CLI, however, you have to use the write command to save the configuration before you reboot. Otherwise, the changes are lost when you reboot.

Reboot is different to reset; reset returns the Zyxel Device to its default configuration.

## 23.2 Reboot

This screen allows remote users can restart the Zyxel Device. To access this screen, click Maintenance > Reboot.

#### Figure 139 Maintenance > Reboot

| Reboot |                                                                                                    |
|--------|----------------------------------------------------------------------------------------------------|
| eboot  |                                                                                                    |
|        | t button to reboot the device. Please walt a few minutes until the login screen appears. If the login screen<br>ar, type the IP address of the device in your Web browser. |
|        | Reboot                                                                                                    |

Click the **Reboot** button to restart the Zyxel Device. Wait a few minutes until the login screen appears. If the login screen does not appear, type the IP address of the Zyxel Device in your Web browser.

You can also use the CLI command reboot to restart the Zyxel Device.

## CHAPTER 24 Shutdown

### 24.1 Overview

Use this screen to shut down the Zyxel Device.

Always use Maintenance > Shutdown > Shutdown or the shutdown command before you turn off the Zyxel Device or remove the power. Not doing so can cause the firmware to become corrupt.

#### 24.1.1 What You Need To Know

Shutdown writes all cached data to the local storage and stops the system processes. Shutdown is different to reset; reset returns the Zyxel Device to its default configuration.

## 24.2 Shutdown

To access this screen, click Maintenance > Shutdown.

| Figure 140 | Maintenance > Shutdown |
|------------|------------------------|
|------------|------------------------|

| Shutdown                                   |            |  |
|--------------------------------------------|------------|--|
| Shutdown                                   |            |  |
| Click the "Shutdown" button to shutdown th | ie device. |  |
|                                            | Shutdown   |  |

Click the **Shutdown** button to shut down the Zyxel Device. Wait for the Zyxel Device to shut down before you manually turn off or remove the power. It does not turn off the power.

You can also use the CLI command shutdown to shut down the Zyxel Device.

# PART II Local Configuration in Cloud Mode

## CHAPTER 25 Cloud Mode

### 25.1 Overview

The Zyxel Device is managed and provisioned automatically by the *NCC (Nebula Control Center)* when it is connected to the Internet and has been registered in the NCC. If you need to change the Zyxel Device's VLAN setting or manually set its IP address, access its simplified web configurator (see Chapter 4 on page 53). You can check the NCC's Access Point > Monitor > Access Points screen or the connected gateway for the Zyxel Device's current LAN IP address. Alternatively, disconnect the gateway or disable its DHCP server function and use the Zyxel Device's default static LAN IP address (192.168.1.2).

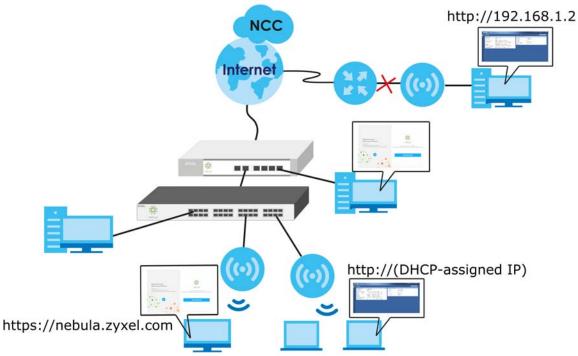

### 25.2 Cloud Mode Web Configurator Screens

When your Zyxel Device is managed through NCC, you can access only the following screens through the Web Configurator:

- Dashboard
- Configuration > Network > IP Setting
- Configuration > Network > VLAN
- Maintenance > Shell Script
- Maintenance > Diagnostics

#### • Maintenance > Log

These screens also have fewer options than those in standalone Zyxel Devices. The rest of the Zyxel Device's features must be configured through the NCC.

## CHAPTER 26 Dashboard

This screen displays general AP information, and client information in widgets that you can re-arrange to suit your needs. You can also collapse, refresh, and close individual widgets.

| DASHBOARD                                   |                                                                                         |
|---------------------------------------------|-----------------------------------------------------------------------------------------|
| T AP Information                            | Ø.                                                                                      |
| MAC Address:                                | 58:8B:F3:FF:EE:E0                                                                       |
| Serial Number:                              | \$192L55000042                                                                          |
| Product Model:                              | WAX510D                                                                                 |
| 2.4G Channel Information:                   | Channel is CH 1 / Transmit power is 20 dBm                                              |
| 5G Channel Information:                     | Channel is CH 36/40/44/48 / Transmit power is 23 dBm                                    |
| Ethernet:                                   | This access point is directly connected to a local network.<br>IP Address: 192.168.1.10 |
| Internet:                                   | This access point is connected to the Internet.                                         |
| Nebula Connectivity<br>Status:              | This access point is successfully connected to the Nebula.                              |
| Nebula Control Center<br>Activation Status: | This access point has been registered to the Nebula.                                    |
| Use Proxy to Access<br>NCC:                 | no                                                                                      |

The following table describes the labels in this screen.

| Table 97 | Dashboard |
|----------|-----------|
|          | Dashbould |

| LABEL                            | DESCRIPTION                                                                                                    |
|----------------------------------|----------------------------------------------------------------------------------------------------|
| AP Information                   |                                                                                                    |
| MAC Address                      | This field displays the MAC address of the Zyxel Device.                                                                                                    |
| Serial Number                    | This field displays the serial number of the Zyxel Device.                                                                                                    |
| Product Model                    | This field displays the model name of the Zyxel Device.                                                                                                    |
| 2.4G Channel<br>Information      | This field displays the channel number the Zyxel Device is using and its output power in the 2.4 GHz spectrum. This shows <b>Not activated</b> if the wireless LAN is disabled. |
| 5G Channel<br>Information        | This field displays the channel number the Zyxel Device is using and its output power in the 5 GHz spectrum. This shows <b>Not activated</b> if the wireless LAN is disabled.   |
| Ethernet                         | This field displays whether the Zyxel Device's Ethernet port is connected and the IP address of the gateway to which the Zyxel Device is connected.                             |
| Internet                         | This field displays whether the Zyxel Device is connecting to the Internet.                                                                                                    |
| Nebula<br>Connectivity<br>Status | This field displays whether the Zyxel Device can connect to the Zyxel Nebula Control Center (NCC).                                                                              |

| LABEL                                         | DESCRIPTION                                                                                     |
|-----------------------------------------------|-------------------------------------------------------------------------------------------------|
| Nebula Control<br>Center<br>Activation Status | This field displays whether the Zyxel Device has been registered and can be managed by the NCC. |
| Use Proxy to<br>Access NCC                    | This displays whether the NAP uses a proxy server to access the NCC (Nebula Control Center).    |

Table 97 Dashboard (continued)

If the Zyxel Device cannot connect to the Internet or to NCC, an error message is shown on this screen, as in the following.

|    | DASHBOARD                                   |                                                                                      |
|----|---------------------------------------------|--------------------------------------------------------------------------------------|
| 5) | AP Information                              |                                                                                      |
|    | MAC Address:                                | 00:13:49:00:00:01                                                                    |
| 22 | Serial Number:                              | Z34131340 80-009-011001AA                                                            |
|    | Product Model:                              | WAX510D                                                                              |
| 8  | 2.4G Channel Information:                   | Channel is CH 6 / Transmit power is 23 dBm                                           |
|    | 5G Channel Information:                     | Channel is CH 36/40/44/48 / Transmit power is 26 dBm                                 |
|    | Ethernet:                                   | This access point is trying to join a network or find a working Ethernet connection. |
|    | Internet:                                   | This access point is connected to the Internet.                                      |
|    | Nebula Connectivity<br>Status:              | This access point is not connected to the Nebula. (Get certificate failed)           |
|    | Nebula Control Center<br>Activation Status: | This access point has not been registered to the Nebula.                             |
|    | Use Proxy to Access<br>NCC:                 | no                                                                                   |

## Chapter 27 Network

## 27.1 Overview

This chapter describes how you can configure the management IP address and VLAN settings of your Zyxel Device in cloud mode.

See Section 9.1 on page 94 for information about IP addresses.

Note: Make sure your VLAN settings allow the Zyxel Device to connect to the Internet so you could manage it with NCC.

#### 27.1.1 What You Can Do in this Chapter

- The IP Setting screen (Section 27.2 on page 231) configures the Zyxel Device's LAN IP address.
- The VLAN screen (Section 27.3 on page 233) configures the Zyxel Device's VLAN settings.

## 27.2 IP Setting

Use this screen to configure the IP address for your Zyxel Device. To access this screen, click Configuration > Network > IP Setting.

| Figure 142 Conliguration |               |             |
|--------------------------|---------------|-------------|
| IP Setting VLAN          |               |             |
| IP Address Assignment    |               |             |
| Get Automatically        |               |             |
| Ose Fixed IP Address     |               |             |
| IP Address:              | 192.168.1.1   |             |
| Subnet Mask:             | 255.255.252.0 |             |
| Gateway:                 | 192.168.1.5   | (Optional)  |
| DNS Server IP Address:   | 192.168.1.11  | (Optional)  |
|                          |               |             |
| Use Proxy to Access NCC  |               |             |
| Proxy Server:            |               |             |
| Proxy Port:              |               | (1~65535)   |
| Authentication           |               |             |
| User Name:               |               |             |
| Password:                |               |             |
|                          |               |             |
|                          |               |             |
|                          |               | Apply Reset |

#### Figure 142 Configuration > Network > IP Setting

Each field is described in the following table.

| LABEL                           | DESCRIPTION                                                                                                    |
|---------------------------------|----------------------------------------------------------------------------------------------------|
| IP Address Assignmen            | t                                                                                                    |
| Get<br>Automatically            | Select this to make the interface a DHCP client and automatically get the IP address, subnet mask, and gateway address from a DHCP server.                                                                       |
| Use Fixed IP<br>Address         | Select this if you want to specify the IP address, subnet mask, and gateway manually.                                                                                                    |
| IP Address                      | Enter the IP address for this interface.                                                                                                    |
| Subnet Mask                     | Enter the subnet mask of this interface in dot decimal notation. The subnet mask indicates what part of the IP address is the same for all computers in the network.                                             |
| Gateway                         | Enter the IP address of the gateway. The Zyxel Device sends packets to the gateway when it does not know how to route the packet to its destination. The gateway should be on the same network as the interface. |
| DNS Server IP<br>Address        | Enter the IP address of the DNS server.                                                                                                    |
| Use Proxy to Access<br>Internet | If the Zyxel Device is behind a proxy server, you need to select this option and configure the proxy server settings so that the Zyxel Device can access the NCC through the proxy server.                       |
| Proxy Server                    | Enter the IP address of the proxy server.                                                                                                    |
| Proxy Port                      | Enter service port number used by the proxy server.                                                                                                    |
| Authentication                  | Select this option if the proxy server requires authentication before it grants access to the Internet.                                                                                                    |
| User Name                       | Enter your proxy user name.                                                                                                    |
| Password                        | Enter your proxy password.                                                                                                    |
| Apply                           | Click Apply to save your changes back to the Zyxel Device.                                                                                                    |
| Reset                           | Click <b>Reset</b> to return the screen to its last-saved settings.                                                                                                    |

Table 98 Configuration > Network > IP Setting

### 27.3 VLAN

This section discusses how to configure the Zyxel Device's VLAN settings. See Section 9.3 on page 98 for more information about VLAN.

Use this screen to configure the VLAN settings for your Zyxel Device. To access this screen, click Configuration > Network > VLAN.

Figure 143 Configuration > Network > VLAN

| IP Setting    | VLAN       |          |       |  |
|---------------|------------|----------|-------|--|
| VLAN Settings |            |          |       |  |
| Management    | VLAN ID: 1 | (1~4094) |       |  |
| Untagged      | Tagged     |          |       |  |
|               |            |          |       |  |
|               |            |          |       |  |
|               |            |          |       |  |
|               |            |          |       |  |
|               |            | Apply    | Reset |  |

Each field is described in the following table.

| LABEL                 | DESCRIPTION                                                                                              |
|-----------------------|----------------------------------------------------------------------------------------------------|
| VLAN Settings         |                                                                                                    |
| Management<br>VLAN ID | Enter a VLAN ID for the Zyxel Device.                                                                    |
| Untagged/<br>Tagged   | Set whether the Zyxel Device adds the VLAN ID to outbound traffic transmitted through its Ethernet port. |
| Apply                 | Click Apply to save your changes back to the Zyxel Device.                                               |
| Reset                 | Click <b>Reset</b> to return the screen to its last-saved settings.                                      |

Table 99 Configuration > Network > VLAN

## CHAPTER 28 Maintenance

#### 28.1 Overview

When the Zyxel Device is set to work in cloud mode, the **Maintenance** screens let you mange shell script files on the Zyxel Device, generate a diagnostic file, or view log messages.

See Chapter 19 on page 206 for information about shell scripts.

#### 28.1.1 What You Can Do in this Chapter

- The Shell Script screen (Section 28.2 on page 234) stores, names, downloads, and uploads shell script files.
- The Diagnostics screen (Section 28.3 on page 235) generates a file containing the Zyxel Device's configuration and diagnostic information if you need to provide it to customer support during troubleshooting.
- The Log > View Log screen (Section 28.4 on page 236) displays the Zyxel Device's current log messages when it is disconnected from the NCC.

#### 28.2 Shell Script

Use shell script files to have the Zyxel Device use commands that you specify. Use a text editor to create the shell script files. They must use a ".zysh" filename extension.

Click **Maintenance** > **Shell Script** to open this screen. Use the **Shell Script** screen to store, name, download, and upload shell script files. You can store multiple shell script files on the Zyxel Device at the same time.

| nell Scrip | ts                       |              |               |                    |
|------------|--------------------------|--------------|---------------|--------------------|
| 🗆 Rena     | ime 🍵 Remove 🔚 Downloa   | id 🖺 Copy    |               |                    |
| # File     | Name                     | Size         | Last Modified |                    |
| 14 4 I F   | Page 📔 of 1   🕨 🕅   Show | v 50 💌 items |               | No data to display |
| pload Sh   | ell Script               |              |               |                    |

Figure 144 Maintenance > Shell Script

Each field is described in the following table.

| Table 100 | Maintenance | > Shell Script |
|-----------|-------------|----------------|
|           | Mainenance  |                |

| LABEL                  | DESCRIPTION                                                                                                    |  |  |  |
|------------------------|----------------------------------------------------------------------------------------------------|--|--|--|
| Rename                 | Use this button to change the label of a shell script file on the Zyxel Device.                                                                                                    |  |  |  |
|                        | You cannot rename a shell script to the name of another shell script in the Zyxel Device.                                                                                                    |  |  |  |
|                        | Click a shell script's row to select it and click <b>Rename</b> to open the <b>Rename File</b> screen.                                                                                                    |  |  |  |
|                        | Specify the new name for the shell script file. Use up to 25 characters (including a-zA-Z0-9;'~!@#\$%^&()_+[]{}',.=-).                                                                                                |  |  |  |
|                        | Click <b>OK</b> to save the duplicate or click <b>Cancel</b> to close the screen without saving a duplicate of the configuration file.                                                                                |  |  |  |
| Remove                 | Click a shell script file's row to select it and click <b>Delete</b> to delete the shell script file from the Zyxel Device.                                                                                           |  |  |  |
|                        | A pop-up window asks you to confirm that you want to delete the shell script file. Click <b>OK</b> to delete the shell script file or click <b>Cancel</b> to close the screen without deleting the shell script file. |  |  |  |
| Download               | Click a shell script file's row to select it and click <b>Download</b> to save the configuration to your computer.                                                                                                    |  |  |  |
| Сору                   | Use this button to save a duplicate of a shell script file on the Zyxel Device.                                                                                                    |  |  |  |
|                        | Click a shell script file's row to select it and click <b>Copy</b> to open the <b>Copy File</b> screen.                                                                                                    |  |  |  |
|                        | Specify a name for the duplicate file. Use up to 25 characters (including a-zA-Z0-9;'~!@#\$%^&()_+[]{}',.=-).                                                                                                    |  |  |  |
|                        | Click <b>OK</b> to save the duplicate or click <b>Cancel</b> to close the screen without saving a duplicate of the configuration file.                                                                                |  |  |  |
| #                      | This column displays the number for each shell script file entry.                                                                                                    |  |  |  |
| File Name              | This column displays the label that identifies a shell script file.                                                                                                    |  |  |  |
| Size                   | This column displays the size (in KB) of a shell script file.                                                                                                    |  |  |  |
| Last<br>Modified       | This column displays the date and time that the individual shell script files were last changed or saved.                                                                                                    |  |  |  |
| Upload Shell<br>Script | The bottom part of the screen allows you to upload a new or previously saved shell script file from your computer to your Zyxel Device.                                                                               |  |  |  |
| File                   | Type in the location of the file you want to upload in this field or click <b>Browse</b> to find it.                                                                                                    |  |  |  |
| Browse                 | Click <b>Browse</b> to find the .zysh file you want to upload.                                                                                                    |  |  |  |
| Upload                 | Click <b>Upload</b> to begin the upload process. This process may take up to several minutes.                                                                                                    |  |  |  |

### 28.3 Diagnostics

This screen provides an easy way for you to generate a file containing the Zyxel Device's configuration and diagnostic information. You may need to generate this file and send it to customer support during troubleshooting. All categories of settings and shell script files stored on the Zyxel Device will be included in the diagnostic file.

Click Maintenance > Diagnostics to open the Diagnostics screen. Click Collect Now to have the Zyxel Device create a new diagnostic file.

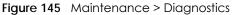

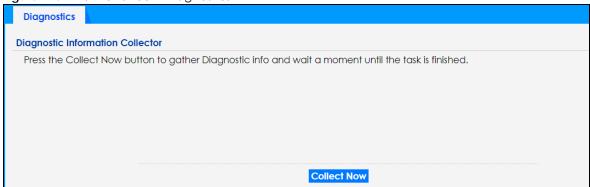

The **Debug Information Center** screen then displays showing whether the collection is in progress, was successful, or has failed. When the data collection is done, click **Download** to save the most recent diagnostic file to a computer.

Figure 146 Maintenance > Diagnostics: Debug Information Collector

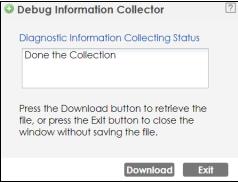

### 28.4 View Log

The NCC periodically gathers log files from the devices being managed by it. Before the NCC pulls logs from the Zyxel Device or when the Zyxel Device is disconnected from the NCC, you can use this screen to view its current log messages. To access this screen, click **Maintenance > Log**.

Note: When a log reaches the maximum number of log messages, new log messages automatically overwrite existing log messages, starting with the oldest existing log message first.

Events that generate an alert (as well as a log message) display in red. Regular logs display in black. Click a column's heading cell to sort the table entries by that column's criteria. Click the heading cell again to reverse the sort order.

| Figure 147 | Maintenance > | <pre>log &gt;</pre> | View Loa  |
|------------|---------------|---------------------|-----------|
|            |               | LOG                 | VIC V LOG |

| ide Filter                                        |                                       |             |                      |
|---------------------------------------------------|---------------------------------------|-------------|----------------------|
|                                                   |                                       |             |                      |
| ogs                                               |                                       |             |                      |
| Log will be displayed when this access point is r | not connected to the Nebula.          |             |                      |
| Display: System                                   | ✓ Priority:                           | any         | ~                    |
| Source Address:                                   | Destination Address:                  |             |                      |
| Source Interface: any                             | Destination Interface:                | any         | ~                    |
| Protocol: any                                     | ✓ Keyword:                            |             |                      |
| Search                                            |                                       |             |                      |
| 2 Refresh 🛛 🎻 Clear Log                           |                                       |             |                      |
| # Time P C Message                                | Source                                | Destination | Note                 |
| 20 2019-11-27 06:4 a S Port 0 is up! 1            | The link speed is 1000M/Full.         |             |                      |
| 26 2019-11-27 06:4 a S Port 0 is dow              | /n!                                   |             |                      |
| 62 2019-11-27 06:3 i S EnterpriseWL               | LAN is configured successfully with s |             |                      |
| 83 2019-11-27 06:3 a S Port 0 is up! 1            | The link speed is 1000M/Full.         |             |                      |
| 85 2019-11-27 06:3 a S Port 0 is dow              | <i>r</i> n!                           |             |                      |
| ■ ■ Page 1 of 1 ■ ■ Show 20 ▼ it                  |                                       |             | isplaying 1 - 5 of 5 |

The following table describes the labels in this screen.

#### Table 101 Maintenance > Log > View Log

| LABEL                    | DESCRIPTION                                                                                                    |  |  |
|--------------------------|----------------------------------------------------------------------------------------------------|--|--|
| Show Filter / Hide       | Click this button to show or hide the filter settings.                                                                                                    |  |  |
| Filter                   | If the filter settings are hidden, the <b>Display</b> , <b>Email Log Now</b> , <b>Refresh</b> , and <b>Clear Log</b> fields are available.                                                                                                    |  |  |
|                          | If the filter settings are shown, the <b>Display</b> , <b>Priority</b> , <b>Source Address</b> , <b>Destination Address</b> , <b>Source</b><br><b>Interface</b> , <b>Destination Interface</b> , <b>Protocol</b> , <b>Keyword</b> , and <b>Search</b> fields are available.                                                                                                    |  |  |
| Display                  | Select the category of log message(s) you want to view. You can also view <b>All Logs</b> at one time, or you can view the <b>Debug Log</b> .                                                                                                    |  |  |
| Priority                 | This displays when you show the filter. Select the priority of log messages to display. The log displays the log messages with this priority or higher. Choices are: <b>any</b> , <b>emerg</b> , <b>alert</b> , <b>crit</b> , <b>error warn</b> , <b>notice</b> , and <b>info</b> , from highest priority to lowest priority. This field is read-only if the <b>Category</b> is <b>Debug Log</b> .   |  |  |
| Source Address           | This displays when you show the filter. Type the source IP address of the incoming packet that generated the log message. Do not include the port in this filter.                                                                                                    |  |  |
| Destination<br>Address   | This displays when you show the filter. Type the IP address of the destination of the incoming packet when the log message was generated. Do not include the port in this filter.                                                                                                    |  |  |
| Source Interface         | This displays when you show the filter. Select the source interface of the packet that generated the log message.                                                                                                    |  |  |
| Destination<br>Interface | This displays when you show the filter. Select the destination interface of the packet that generated the log message.                                                                                                    |  |  |
| Protocol                 | This displays when you show the filter. Select a service protocol whose log messages you would like to see.                                                                                                    |  |  |
| Keyword                  | This displays when you show the filter. Type a keyword to look for in the <b>Message</b> , <b>Source</b> , <b>Destination</b> and <b>Note</b> fields. If a match is found in any field, the log message is displayed. You can use up to 63 alphanumeric characters and the underscore, as well as punctuation marks ()', ::?! +-*/= #\$% @; the period, double quotes, and brackets are not allowed. |  |  |
| Search                   | This displays when you show the filter. Click this button to update the log using the current filter settings.                                                                                                    |  |  |

| LABEL                    | DESCRIPTION                                                                                                    |  |
|--------------------------|----------------------------------------------------------------------------------------------------|--|
| Refresh                  | Click this to update the list of logs.                                                                                                    |  |
| Clear Log                | Click this button to clear the whole log, regardless of what is currently displayed on the screen.                                                                                                    |  |
| #                        | This field is a sequential value, and it is not associated with a specific log message.                                                                                                    |  |
| Time                     | This field displays the time the log message was recorded.                                                                                                    |  |
| Priority                 | This field displays the priority of the log message. It has the same range of values as the <b>Priority</b> field above.                                                                                                    |  |
| Category                 | This field displays the log that generated the log message. It is the same value used in the <b>Display</b> and (other) <b>Category</b> fields.                                                                                                    |  |
| Message                  | This field displays the reason the log message was generated. The text "[count= $x$ ]", where $x$ is a number, appears at the end of the <b>Message</b> field if log consolidation is turned on and multiple entries were aggregated to generate into this one. |  |
| Source                   | This field displays the source IP address and the port number in the event that generated the log message.                                                                                                    |  |
| Source Interface         | This field displays the source interface of the packet that generated the log message.                                                                                                    |  |
| Destination              | This field displays the destination IP address and the port number of the event that generated the log message.                                                                                                    |  |
| Destination<br>Interface | This field displays the destination interface of the packet that generated the log message.                                                                                                    |  |
| Protocol                 | This field displays the service protocol in the event that generated the log message.                                                                                                    |  |
| Note                     | This field displays any additional information about the log message.                                                                                                    |  |

 Table 101
 Maintenance > Log > View Log (continued)

# PART III Appendices and Troubleshooting

## CHAPTER 29 Troubleshooting

#### 29.1 Overview

This chapter offers some suggestions to solve problems you might encounter. The potential problems are divided into the following categories.

- Power, Hardware Connections, and LED
- Zyxel Device Management, Access, and Login
- Internet Access
- WiFi Network
- Resetting the Zyxel Device

#### 29.2 Power, Hardware Connections, and LED

The Zyxel Device does not turn on. The LED is not on.

- 1 Make sure you are using the power adapter included with the Zyxel Device or a PoE power injector/ switch.
- 2 Make sure the power adapter or PoE power injector/switch is connected to the Zyxel Device and plugged in to an appropriate power source. Make sure the power source is turned on.
- 3 Disconnect and re-connect the power adapter or PoE power injector/switch.
- 4 Inspect your cables for damage. Contact the vendor to replace any damaged cables.
- 5 If none of these steps work, you may have faulty hardware and should contact your Zyxel Device vendor.

The LED does not behave as expected.

- 1 Make sure you understand the normal behavior of the LED. See Section 3.2 on page 34.
- 2 Check the hardware connections. See the Quick Start Guide.
- 3 Inspect your cables for damage. Contact the vendor to replace any damaged cables.

- 4 Disconnect and re-connect the power adapter or PoE power injector to the Zyxel Device.
- 5 If the problem continues, contact the vendor.

## 29.3 Zyxel Device Management, Access, and Login

#### I forgot the IP address for the Zyxel Device.

- 1 The default IP address (in standalone mode) is 192.168.1.2.
- 2 If you changed the IP address and have forgotten it, you have to reset the Zyxel Device to its factory defaults. See Section 29.6 on page 247.
- 3 If your Zyxel Device is a DHCP client, you can find your IP address from the DHCP server. This information is only available from the DHCP server which allocates IP addresses on your network. Find this information directly from the DHCP server or contact your system administrator for more information.
- 4 If the NCC has managed the Zyxel Device, you can also check the NCC's AP > Monitor > Access Point screen for the Zyxel Device's current LAN IP address.

#### I cannot see or access the Login screen in the web configurator.

- 1 Make sure you are using the correct IP address.
  - The default IP address (in standalone mode) is 192.168.1.2.
  - If you changed the IP address, use the new IP address.
  - If you changed the IP address and have forgotten it, see the troubleshooting suggestions for I forgot the IP address for the Zyxel Device.
- 2 Check the hardware connections, and make sure the LED is behaving as expected. See the Quick Start Guide and Section 3.2 on page 34.
- 3 Make sure your Internet browser does not block pop-up windows and has JavaScripts and Java enabled.
- 4 Make sure your computer is in the same subnet as the Zyxel Device. (If you know that there are routers between your computer and the Zyxel Device, skip this step.)
  - If there is a DHCP server on your network, make sure your computer is using a dynamic IP address.
  - If there is no DHCP server on your network, make sure your computer's IP address is in the same subnet as the Zyxel Device.
- 5 Reset the Zyxel Device to its factory defaults, and try to access the Zyxel Device with the default IP address. See Section 29.6 on page 247.

6 If the problem continues, contact the network administrator or vendor, or try one of the advanced suggestions.

#### **Advanced Suggestions**

- Try to access the Zyxel Device using another service, such as Telnet. If you can access the Zyxel Device, check the remote management settings to find out why the Zyxel Device does not respond to HTTP.
- If your computer is connected wirelessly, use a computer that is connected to a LAN/ETHERNET port.

#### I forgot the password.

- 1 The default password is 1234. If the Zyxel Device is connected to the NCC and registered, check the NCC for the password.
- 2 If this does not work, you have to reset the Zyxel Device to its factory defaults. See Section 29.6 on page 247.

I can see the Login screen, but I cannot log in to the Zyxel Device.

- 1 Make sure you have entered the user name and password correctly. The default password is 1234. This fields are case-sensitive, so make sure [Caps Lock] is not on.
- 2 You cannot log in to the web configurator while someone is using Telnet to access the Zyxel Device. Log out of the Zyxel Device in the other session, or ask the person who is logged in to log out.
- 3 Disconnect and re-connect the power adapter or PoE power injector to the Zyxel Device.
- 4 If this does not work, you have to reset the Zyxel Device to its factory defaults. See Section 29.6 on page 247.

I cannot use FTP to upload / download the configuration file. / I cannot use FTP to upload new firmware.

See the troubleshooting suggestions for I cannot see or access the Login screen in the web configurator. Ignore the suggestions about your browser.

I cannot access the Zyxel Device directly anymore after switching to NCC management.

• Check the Zyxel Device IP address and login credentials using the NCC and use them to access the Zyxel Device. Note that the built-in Web Configurator will have limited functionality when managed through NCC.

I enabled **NCC Discovery**, but the Zyxel Device is still in standalone mode.

Make sure your Zyxel Device is registered to the NCC.

The Zyxel Device is already registered with NCC, but it is still in standalone mode; it cannot connect to the NCC.

- 1 Make sure that NCC Discovery is enabled (see Section 9.6 on page 103).
- 2 Check your network's firewall/security settings. Make sure the following TCP ports are allowed: 443, 4335, and 6667.
- **3** Make sure your Zyxel Device can access the Internet.
- 4 Check your network's VLAN settings (see Section 9.3 on page 98). You may have to change the Management VLAN settings of the Zyxel Device to allow it to connect to the Internet and access the NCC.
  - Note: Changing the management VLAN and IP address settings on the Zyxel Device also pushes these changes to the NCC. Do this only if your device cannot otherwise connect to the NCC.
- 5 Make sure your Zyxel Device doesn't have to go through network authentication such as a captive portal, If your network uses a captive portal, the network administrator may have to create a new VLAN without this requirement. Change your Zyxel Device's management VLAN settings as necessary.

I want to switch from NCC to AC management, but I couldn't find the **AC Discovery** menu in the Zyxel Device web configurator.

- 1 Unregister the Zyxel Device from the NCC.
- 2 Reset your Zyxel Device to the factory defaults.
- 3 Make sure that your Zyxel Device is in the same subnet as the AC, and enable AC Discovery in Configuration > Network > AC Discovery.

The Zyxel Device cannot discover the AC.

- 1 Make sure your Zyxel Device is not registered to NCC.
- 2 Enable AC Discovery in Configuration > Network > AC Discovery.

- 3 Make sure that the Zyxel Device and the AC are both in the same subnet.
- 4 If you have to set them up in different subnets, see AC management and IP Subnets on page 96.

I accidentally pressed the Nebula button in the NXC's web configurator. How do I undo it?

- 1 If the Zyxel Device is not registered with the NCC, register it first.
- 2 Unregister the Zyxel Device from the NCC.
- **3** Reset the Zyxel Device to the factory defaults.

Some features I set using the NCC do not work as expected.

- 1 Make sure your Zyxel Device can access the Internet.
- 2 Check your network's firewall/security settings. Make sure the following ports are allowed:
  - TCP: 443, 4335, and 6667
  - UDP: 123
- **3** After changing your Zyxel Device settings using the NCC, wait 1-2 minutes for the changes to take effect.

I can only see newer logs. Older logs are missing.

When a log reaches the maximum number of log messages (see Section 1.4 on page 19), new log messages automatically overwrite the oldest log messages.

The commands in my configuration file or shell script are not working properly.

- In a configuration file or shell script, use "#" or "!" as the first character of a command line to have the Zyxel Device treat the line as a comment.
- Your configuration files or shell scripts can use "exit" or a command line consisting of a single "!" to have the Zyxel Device exit sub command mode.
- Include write commands in your scripts. Otherwise the changes will be lost when the Zyxel Device restarts. You could use multiple write commands in a long script.

Note: "exit" or "!" must follow sub commands if it is to make the Zyxel Device exit sub command mode.

I cannot upload the firmware uploaded using FTP.

The Web Configurator is the recommended method for uploading firmware in standalone mode. For managed Zyxel Devices, using the NCC or AC is recommended. You only need to use FTP if you need to recover the firmware. See the CLI Reference Guide for how to determine if you need to recover the firmware and how to recover it.

#### 29.4 Internet Access

Clients cannot access the Internet through the Zyxel Device.

- 1 Check the Zyxel Device's hardware connections, and make sure the LEDs are behaving as expected (refer to Section 3.2 on page 34). See the Quick Start Guide and Section 29.2 on page 240.
- 2 Make sure the Zyxel Device is connected to a broadband modem or router with Internet access and your computer is set to obtain an dynamic IP address.
- 3 If clients are trying to access the Internet wirelessly, make sure the wireless settings on the wireless clients are the same as the settings on the Zyxel Device.
- 4 Disconnect all the cables from your Zyxel Device, and follow the directions in the Quick Start Guide again.
- **5** Reboot the client and reconnect to the Zyxel Device.
- 6 If the problem continues, contact your ISP.

The Internet connection is slow or intermittent.

- 1 There might be a lot of traffic on the network. Look at the LEDs, and check Section 3.2 on page 34. If the Zyxel Device is sending or receiving a lot of information, try closing some programs that use the Internet, especially peer-to-peer applications.
- 2 Check the signal strength using the NCC, AC, Zyxel Device Web Configurator, or the client device itself. If the signal is weak, try moving the client closer to the Zyxel Device (if possible), and look around to see if there are any devices that might be interfering with the wireless network (microwaves, other wireless networks, and so on).
- **3** Reboot the Zyxel Device using the web configurator/CLI or the NCC or AC.
- 4 Check the settings for QoS. If it is disabled, activate it. When enabled, raise or lower the priority for some applications.

5 If the problem continues, contact the network administrator or vendor.

#### 29.5 WiFi Network

I cannot access the Zyxel Device or ping any computer from the WLAN.

- 1 Make sure the wireless LAN (wireless radio) is enabled on the Zyxel Device.
- 2 Make sure the radio or at least one of the Zyxel Device's radios is operating in AP mode.
- 3 Make sure the wireless adapter (installed on your computer) is working properly.
- 4 Make sure the wireless adapter (installed on your computer) is IEEE 802.11 compatible and supports the same wireless standard as the Zyxel Device's active radio.
- 5 Make sure your computer (with a wireless adapter installed) is within the transmission range of the Zyxel Device.
- 6 Check that both the Zyxel Device and your computer are using the same wireless and wireless security settings.

Hackers have accessed my WEP-encrypted wireless LAN.

WEP is extremely insecure. Its encryption can be broken by an attacker, using widely-available software. It is strongly recommended that you use a more effective security mechanism. Use the strongest security mechanism that all the wireless devices in your network support. WPA2 or WPA2-PSK is recommended.

The wireless security is not following the re-authentication timer setting I specified.

If a RADIUS server authenticates wireless stations, the re-authentication timer on the RADIUS server has priority. Change the RADIUS server's configuration if you need to use a different re-authentication timer setting.

I cannot import a certificate into the Zyxel Device.

- 1 For My Certificates, you can import a certificate that matches a corresponding certification request that was generated by the Zyxel Device. You can also import a certificate in PKCS#12 format, including the certificate's public and private keys.
- 2 You must remove any spaces from the certificate's filename before you can import the certificate.

- 3 Any certificate that you want to import has to be in one of these file formats:
  - Binary X.509: This is an ITU-T recommendation that defines the formats for X.509 certificates.
  - PEM (Base-64) encoded X.509: This Privacy Enhanced Mail format uses lowercase letters, uppercase letters and numerals to convert a binary X.509 certificate into a printable form.
  - Binary PKCS#7: This is a standard that defines the general syntax for data (including digital signatures) that may be encrypted. A PKCS #7 file is used to transfer a public key certificate. The private key is not included. The Zyxel Device currently allows the importation of a PKS#7 file that contains a single certificate.
  - PEM (Base-64) encoded PKCS#7: This Privacy Enhanced Mail (PEM) format uses lowercase letters, uppercase letters and numerals to convert a binary PKCS#7 certificate into a printable form.
  - Binary PKCS#12: This is a format for transferring public key and private key certificates. The private key in a PKCS #12 file is within a password-encrypted envelope. The file's password is not connected to your certificate's public or private passwords. Exporting a PKCS #12 file creates this and you must provide it to decrypt the contents when you import the file into the Zyxel Device.

Note: Be careful not to convert a binary file to text during the transfer process. It is easy for this to occur since many programs use text files by default.

Wireless clients are not being load balanced among my Zyxel Devices.

- Make sure that all the Zyxel Devices used by the wireless clients in question share the same SSID, security, and radio settings.
- Make sure that all the Zyxel Devices are in the same broadcast domain.
- Make sure that the wireless clients are in range of the other Zyxel Devices; if they are only in range of a single Zyxel Device, then load balancing may not be as effective.

In the **Monitor > Wireless > AP Information > Radio List** screen, there is no load balancing indicator associated with any Zyxel Devices assigned to the load balancing task.

- Check that the AP profile which contains the load balancing settings is correctly assigned to the Zyxel Devices in question.
- The load balancing task may have been terminated because further load balancing on the Zyxel Devices in question is no longer required.

## 29.6 Resetting the Zyxel Device

If you cannot access the Zyxel Device by any method, try restarting it by turning the power off and then on again. If you still cannot access the Zyxel Device by any method or you forget the administrator password(s), you can reset the Zyxel Device to its factory-default settings. Any configuration files or shell scripts that you saved on the Zyxel Device should still be available afterwards.

Use the following procedure to reset the Zyxel Device to its factory-default settings. This overwrites the settings in the startup-config.conf file with the settings in the system-default.conf file.

Note: This procedure removes the current configuration.

- 1 Make sure the Power LED is on and not blinking.
- 2 Press the **RESET** button and hold it until the Power LED begins to blink. (This usually takes about ten seconds.)
- **3** Release the **RESET** button, and wait for the Zyxel Device to restart.

You should be able to access the Zyxel Device in standalone mode using the default settings.

## 29.7 Getting More Troubleshooting Help

Search for support information for your model at www.zyxel.com for more troubleshooting suggestions.

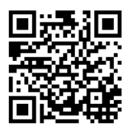

## APPENDIX A Importing Certificates

This appendix shows you how to import public key certificates into your web browser.

Public key certificates are used by web browsers to ensure that a secure web site is legitimate. When a certificate authority such as VeriSign, Comodo, or Network Solutions, to name a few, receives a certificate request from a website operator, they confirm that the web domain and contact information in the request match those on public record with a domain name registrar. If they match, then the certificate is issued to the website operator, who then places it on the site to be issued to all visiting web browsers to let them know that the site is legitimate.

Many Zyxel products, such as the Zyxel Device, issue their own public key certificates. These can be used by web browsers on a LAN or WAN to verify that they are in fact connecting to the legitimate device and not one masquerading as it. However, because the certificates were not issued by one of the several organizations officially recognized by the most common web browsers, you will need to import the Zyxel-created certificate into your web browser and flag that certificate as a trusted authority.

Note: You can see if you are browsing on a secure website if the URL in your web browser's address bar begins with https:// or there is a sealed padlock icon ( 4) somewhere in the main browser window (not all browsers show the padlock in the same location).

#### **Google Chrome**

The following example uses Google Chrome on Windows 7. You first have to store the certificate in your computer and then install it as a Trusted Root CA, as shown in the following tutorials.

#### **Export a Certificate**

1 If your device's Web Configurator is set to use SSL certification, then upon browsing with it for the first time, you are presented with a certification error.

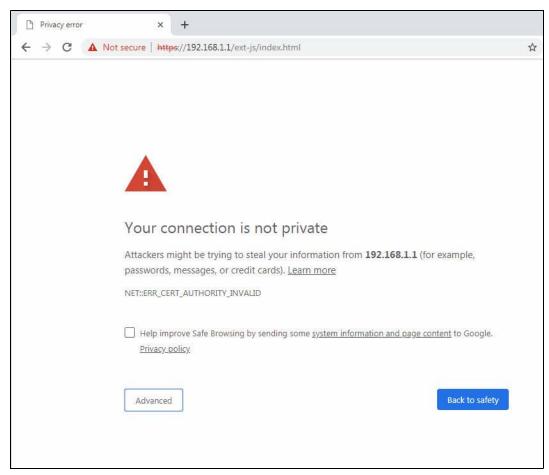

2 Click Advanced > Proceed to x.x.x.x (unsafe).

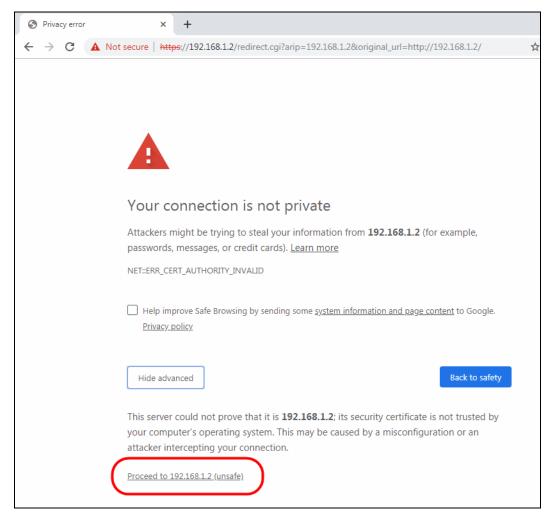

3 In the Address Bar, click Not Secure > Certificate (Invalid).

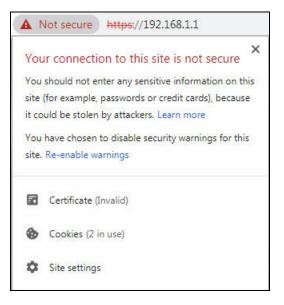

4 In the Certificate dialog box, click Details > Copy to File.

| General                                                                                                    | Details     | Certification Pa    | th                                                                                                    |   |
|----------------------------------------------------------------------------------------------------|-------------|---------------------|----------------------------------------------------------------------------------------------------|---|
| Show:                                                                                                    | <all></all> |                     | •                                                                                                    |   |
| Field                                                                                                    |             |                     | Value                                                                                                    | * |
| Version<br>Serial number<br>Signature algorithm<br>Signature hash algorithm<br>Issuer<br>Valid from<br>Valid to<br>Subject |             | gorithm             | V3<br>56 24 bf 0d<br>sha 1RSA<br>sha 1<br>usg60_5888F3FED32A<br>Monday, October 19, 2015 5:<br>Thursday, October 16, 2025 5<br>usa60_5888E3FED32A |   |
|                                                                                                    |             |                     | Edit Properties                                                                                                    |   |
|                                                                                                    | une about   | t certificate detai |                                                                                                    | - |

5 In the Certificate Export Wizard, click Next.

| ertificate Export Wizard |                                                                                                    |
|--------------------------|----------------------------------------------------------------------------------------------------|
|                          | Welcome to the Certificate Export<br>Wizard         This wizard helps you copy certificates, certificate trust<br>lists and certificate revocation lists from a certificate<br>store to your disk.         A certificate, which is issued by a certification authority, is<br>a confirmation of your identity and contains information<br>used to protect data or to establish secure network<br>connections. A certificate store is the system area where<br>certificates are kept.         To continue, click Next. |
|                          | < Back Next > Cancel                                                                                                    |

NWA/WAC/WAX Series User's Guide

6 Select the format and settings you want to use and then click Next.

| Ce                                                             | Certificate Export Wizard                                                               |  |  |  |  |  |  |
|----------------------------------------------------------------|-----------------------------------------------------------------------------------------|--|--|--|--|--|--|
| _                                                              | Export File Format<br>Certificates can be exported in a variety of file formats.        |  |  |  |  |  |  |
|                                                                | Select the format you want to use:                                                      |  |  |  |  |  |  |
|                                                                | DER encoded binary X.509 (.CER)                                                         |  |  |  |  |  |  |
|                                                                | Base-64 encoded X.509 (.CER)                                                            |  |  |  |  |  |  |
|                                                                | <ul> <li>Cryptographic Message Syntax Standard - PKCS #7 Certificates (.P7B)</li> </ul> |  |  |  |  |  |  |
|                                                                | Include all certificates in the certification path if possible                          |  |  |  |  |  |  |
|                                                                | Personal Information Exchange - PKCS #12 (.PFX)                                         |  |  |  |  |  |  |
| Include all certificates in the certification path if possible |                                                                                         |  |  |  |  |  |  |
|                                                                | Delete the private key if the export is successful                                      |  |  |  |  |  |  |
|                                                                | Export all extended properties                                                          |  |  |  |  |  |  |
|                                                                | <ul> <li>Microsoft Serialized Certificate Store (.SST)</li> </ul>                       |  |  |  |  |  |  |
|                                                                | Learn more about <u>certificate file formats</u>                                        |  |  |  |  |  |  |
|                                                                |                                                                                         |  |  |  |  |  |  |
| _                                                              | < Back Next > Cancel                                                                    |  |  |  |  |  |  |

7 Type a filename and specify a folder to save the certificate in. Click Next.

| Certificate Export Wizard                               |                      |
|---------------------------------------------------------|----------------------|
| File to Export<br>Specify the name of the file you want | to export            |
| File name:                                              |                      |
| D:\cert.cer                                             | Browse               |
|                                                         |                      |
|                                                         |                      |
|                                                         |                      |
|                                                         |                      |
|                                                         |                      |
|                                                         |                      |
|                                                         |                      |
|                                                         |                      |
|                                                         | < Back Next > Cancel |

8 In the Completing the Certificate Export Wizard screen, click Finish.

| You have successfully completed the Certificate<br>wizard.<br>You have specified the following settings:<br>File Name<br>Export Keys<br>Include all certificates in the certification path<br>File Format | D:\cert<br>No          |
|----------------------------------------------------------------------------------------------------|------------------------|
| You have specified the following settings:<br>File Name<br>Export Keys<br>Include all certificates in the certification path                                                                              | No                     |
| Export Keys<br>Include all certificates in the certification path                                                                                                    | No                     |
| Include all certificates in the certification path                                                                                                    |                        |
|                                                                                                    | No                     |
| Eile Format                                                                                                    |                        |
| rie i omat                                                                                                    | DER En                 |
|                                                                                                    |                        |
| < [                                                                                                    | +                      |
|                                                                                                    |                        |
|                                                                                                    |                        |
|                                                                                                    |                        |
|                                                                                                    |                        |
|                                                                                                    |                        |
|                                                                                                    |                        |
|                                                                                                    | Can                    |
|                                                                                                    | < III<br>< Back Finish |

9 Finally, click **OK** when presented with the successful certificate export message.

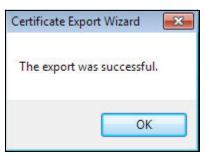

# Import a Certificate

After storing the certificate in your computer (see Export a Certificate), you need to install it as a trusted root certification authority using the following steps:

1 Open your web browser, click the menu icon, and click Settings.

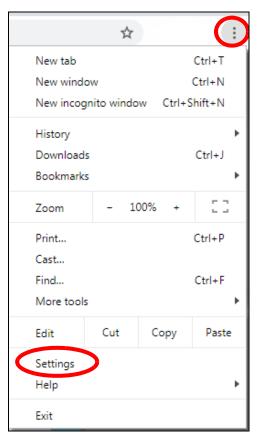

2 Scroll down and click Advanced to expand the menu. Under Privacy and security, click Manage certificates.

| vacy and security                                                                            |     |
|----------------------------------------------------------------------------------------------|-----|
| Sync and Google services                                                                     |     |
| More settings that relate to privacy, security, and data collection                          | ,   |
| Allow Chrome sign-in                                                                         | -   |
| By turning this off, you can sign in to Google sites like Gmail without signing in to Chrome | -   |
| Send a "Do Not Track" request with your browsing traffic                                     |     |
| Allow sites to check if you have payment methods saved                                       | -   |
| Preload pages for faster browsing and searching                                              |     |
| Uses cookies to remember your preferences, even if you don't visit those pages               | -   |
| Manage certificates                                                                          | 57  |
| Manage HTTPS/SSL certificates and settings                                                   | نکا |
| Content settings                                                                             |     |
| Control what information websites can use and what content they can show you                 | ,   |
| Clear browsing data                                                                          |     |
| Clear history, cookies, cache, and more                                                      | •   |

3 In the Certificates pop-up screen, click Trusted Root Certification Authorities. Click Import to start the Certificate Import Wizard.

| ntermediate Certificatio                                                                                                    | n Authorities                                                                                 | Trusted Root                                                    | Certification A                                                                           | uthorities                                                                                                    | Trusted Pub                                        | 4    |
|----------------------------------------------------------------------------------------------------|-----------------------------------------------------------------------------------------------|-----------------------------------------------------------------|-------------------------------------------------------------------------------------------|----------------------------------------------------------------------------------------------------|----------------------------------------------------|------|
| Issued To                                                                                                    | Issued B                                                                                      | y                                                               | Expiratio                                                                                 | Friend                                                                                                    | y Name                                             | *    |
| AddTrust External<br>AffirmTrust Comme<br>Baltimore CyberTru<br>Certum CA<br>Certum Trusted Ne<br>Class 3 Public Prim<br>COMODO RSA Cer<br>Copyright (c) 1997<br>DigiCert Assured I | e AffirmTru<br>J Baltimore<br>Certum C<br>e Certum T<br>a Class 3 P<br>t COMODO<br>' Copyrigh | rusted Netw<br>ublic Primary<br>DRSA Certific<br>tt (c) 1997 Mi | 12/31/2030<br>5/13/2025<br>6/11/2027<br>12/31/2029<br>8/2/2028<br>1/19/2038<br>12/31/1999 | <ul> <li>Affirm<sup>®</sup></li> <li>DigiCer</li> <li>Certun</li> <li>Certun</li> <li>VeriSig</li> <li>Sectige</li> <li>Microsi</li> </ul> | n Trusted<br>n Class 3<br>o (formerl<br>oft Timest |      |
| Import Expor                                                                                                    |                                                                                               | emove                                                           |                                                                                           |                                                                                                    | Advar                                              | nced |

4 Click Next when the wizard pops up, and then on the following screen click Browse.

| Certificate Import Wizard                                                                                                    | x |
|----------------------------------------------------------------------------------------------------|---|
| File to Import<br>Specify the file you want to import.                                                                                                    |   |
| File name: Browse                                                                                                    |   |
| Note: More than one certificate can be stored in a single file in the following formats:<br>Personal Information Exchange- PKCS #12 (.PFX,.P12)<br>Cryptographic Message Syntax Standard- PKCS #7 Certificates (.P7B)<br>Microsoft Serialized Certificate Store (.SST) |   |
| Learn more about <u>certificate file formats</u>                                                                                                    |   |
| < Back Next > Cancel                                                                                                    |   |

5 Select the certificate file you want to import and click **Open**.

| Organiz  | e 🔻 🛛  | New folde | er          |     |         |            |   |                      |      |   | 0 |
|----------|--------|-----------|-------------|-----|---------|------------|---|----------------------|------|---|---|
|          |        |           | Name        | ^   | Date m  | odified    |   | Туре                 | Size |   |   |
|          | es     |           | 📕 🔿 ed      |     | 30,     | 2:50       |   | ol                   |      |   |   |
|          | ume    |           |             |     | /2:     | 3 5:0      | 1 | ol                   |      |   |   |
| 2        | ic     |           | jir: 🌉      |     | 29,     | 12:5       | 1 | ol                   |      |   |   |
|          | ures   |           | 31          | 4   | 20,     | 11:2       | 1 | ol                   |      |   |   |
|          | os     |           |             |     | 3/2     | :25        |   | ol                   |      |   |   |
|          |        |           | 🔒 uf        |     | 2/2     | :20        |   | ol                   |      |   |   |
| <b>1</b> | uter   |           | Ja 5(       | ACE | 2/2     | :37        |   | ol                   |      |   |   |
| 4        | al Dis |           |             |     | 20,     | 5:26       |   | ol                   |      |   |   |
| Q<br>Q   | al Dis | -         | 📕 Re        |     | 2/2     | :36        |   | ol                   |      |   |   |
| <b></b>  | ( (\\z | n =       | 🐌 tu        |     | 14,     | 4:07       |   | ol                   |      |   |   |
| -        |        |           | Ja 5        |     | 2/2     | :29        |   | ol                   |      |   |   |
| Ģ        | all () | 1.        |             |     | 3/2     | :07        |   | ol                   |      |   |   |
| -        |        |           | 20          |     | 2/2     | :42        |   | ol                   |      |   |   |
|          |        |           | μλ_         |     | /3(     | 310        |   | ol                   |      |   |   |
| 📮 Net    | twork  |           | 🗔 cert_test |     | 4/23/20 | )19 1:54 P | М | Security Certificate | 1 KB | ) |   |
|          |        | -         |             |     |         |            |   | 5                    |      |   |   |

6 Click Next.

| C | ertificate Import Wizard                                                                                 |
|---|----------------------------------------------------------------------------------------------------|
|   | Certificate Store                                                                                        |
|   | Certificate stores are system areas where certificates are kept.                                         |
| - |                                                                                                    |
|   | Windows can automatically select a certificate store, or you can specify a location for the certificate. |
|   | $\bigcirc$ Automatically select the certificate store based on the type of certificate                   |
|   | Place all certificates in the following store                                                            |
|   | Certificate store:                                                                                       |
|   | Trusted Root Certification Authorities Browse                                                            |
|   |                                                                                                    |
|   |                                                                                                    |
|   |                                                                                                    |
|   |                                                                                                    |
|   |                                                                                                    |
|   | Learn more about <u>certificate stores</u>                                                               |
|   |                                                                                                    |
| - |                                                                                                    |
|   | < Back Next > Cancel                                                                                     |

258

7 Confirm the settings displayed and click Finish.

| Certificate Import Wizard |                                        | ×                |
|---------------------------|----------------------------------------|------------------|
|                           | Completing the Certifi<br>Wizard       | cate Import      |
| <u>S</u>                  | The certificate will be imported after |                  |
|                           | You have specified the following set   |                  |
|                           | Certificate Store Selected by User     |                  |
|                           | Content                                | Certificate      |
|                           | File Name                              | D:\cert_test.cer |
|                           |                                        |                  |
|                           | •                                      | 4                |
|                           |                                        |                  |
|                           | < Back F                               | inish Cancel     |

8 If presented with a security warning, click Yes.

| Security V | Varning X                                                                                                    |
|------------|----------------------------------------------------------------------------------------------------|
|            | You are about to install a certificate from a certification authority (CA) claiming to represent:                                                                                                    |
|            | usy 'n 58°                                                                                                    |
|            | Windows cannot validate that the certificate is actually from<br>"v % % % . "F 2 '. You should confirm its origin by contacting<br>"                                                                                                    |
|            | Thumbprint (sha1): C'r. 18 9. P _ 5.35 5 15" 275 3' 1 '7' 3F 5                                                                                                    |
|            | Warning:<br>If you install this root certificate, Windows will automatically trust any<br>certificate issued by this CA. Installing a certificate with an unconfirmed<br>thumbprint is a security risk. If you click "Yes" you acknowledge this<br>risk. |
|            | Do you want to install this certificate?                                                                                                    |
|            |                                                                                                    |
|            | Yes No                                                                                                    |

9 Finally, click **OK** when you are notified of the successful import.

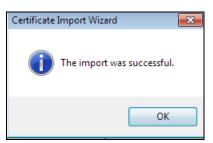

## Install a Stand-Alone Certificate File

Rather than installing a public key certificate using web browser settings, you can install a stand-alone certificate file if one has been issued to you.

1 Double-click the public key certificate file.

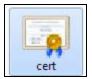

2 Click Install Certificate.

| Certificate                                                                                                    | × |  |  |  |  |
|----------------------------------------------------------------------------------------------------|---|--|--|--|--|
| General Details Certification Path                                                                                                    |   |  |  |  |  |
| Certificate Information                                                                                                    |   |  |  |  |  |
| This CA Root certificate is not trusted. To enable trust,<br>install this certificate in the Trusted Root Certification<br>Authorities store. |   |  |  |  |  |
|                                                                                                    |   |  |  |  |  |
| Issued to: usg60_588BF3FED32A                                                                                                    |   |  |  |  |  |
| Issued by: usg60_588BF3FED32A                                                                                                    |   |  |  |  |  |
| Valid from 10/ 19/ 2015 to 10/ 16/ 2025                                                                                                    |   |  |  |  |  |
| Install Certificate Issuer Statement                                                                                                    | ] |  |  |  |  |
| ОК                                                                                                    |   |  |  |  |  |

3 Click Next on the first wizard screen, click Place all certificates in the following store, and click Browse.

| ertificate Import Wizard                               |                                                    |
|--------------------------------------------------------|----------------------------------------------------|
| Certificate Store                                      |                                                    |
| Certificate stores are system areas wi                 | here certificates are kept.                        |
| Windows can automatically select a ce the certificate. | rtificate store, or you can specify a location for |
| Automatically select the certification                 | ate store based on the type of certificate         |
| Place all certificates in the follow                   | ving store                                         |
| Certificate store:                                     |                                                    |
|                                                        | Browse                                             |
|                                                        |                                                    |
|                                                        |                                                    |
|                                                        |                                                    |
|                                                        |                                                    |
|                                                        |                                                    |
| Learn more about <u>certificate stores</u>             |                                                    |
|                                                        |                                                    |
|                                                        |                                                    |
|                                                        | < Back Next > Cancel                               |
|                                                        | < Dack Next > Cancel                               |

4 Select Trusted Root Certificate Authorities > OK, and then click Next.

| Certificate Import Wizard                     | 23                                                                          |
|-----------------------------------------------|-----------------------------------------------------------------------------|
| Select Certificate Store                      |                                                                             |
| Select the certificate store you want to use. | s are kept.                                                                 |
| Personal                                      | or you can specify a location for<br>d on the type of certificate<br>Browse |
| Learn more about <u>certificate stores</u>    | Back Next > Cancel                                                          |

5 Confirm the information shown on the final wizard screen and click Finish.

| Certificate Import Wizard |                                                                                                    | ×                                     |
|---------------------------|----------------------------------------------------------------------------------------------------|---------------------------------------|
|                           | Completing the Certificat<br>Wizard<br>The certificate will be imported after y<br>You have specified the following settir | ou dick Finish.                       |
|                           |                                                                                                    | Trusted Root Certifica<br>Certificate |
|                           | <                                                                                                    |                                       |
|                           | < Back Fin                                                                                                    | ish Cancel                            |

6 If presented with a security warning, click Yes.

| <ul> <li>You are about to install a certificate from a certification authority claiming to represent:</li> <li>You are about to install a certificate from a certification authority claiming to represent:</li> <li>You are about to install a certificate is actually from</li> <li>Source and the certificate is actually from</li> <li>Source and the certificate is actually from</li> <li>Source and the certificate is actually from</li> <li>Source and the certificate is actually from</li> <li>Source and the certificate is actually from</li> <li>Source and the certificate is actually from</li> <li>Source and the certificate is actually from</li> <li>Source and the certificate is actually from</li> <li>Source and the certificate and the certificate actually from and the certificate is a security risk. If you click "Yes" you acknowledge risk.</li> </ul> | ing  |
|----------------------------------------------------------------------------------------------------|------|
| Windows cannot validate that the certificate is actually from<br>" $6_{-1}$ " $3[$ $7_{-1}$ $4$ ". You should confirm its origin by contact<br>' $s_{0}$ $6_{-1}$ " $[1 - 2]$ ". The following number will assist you in the<br>process:<br>Thumbprint (sha1): $C_{-1}F_{-1}$ $(12 - 2AE^{-5})E_{-1} + C_{-1}$ " $-7E^{-1}$<br>Warning:<br>If you install this root certificate, Windows will automatically trus<br>certificate issued by this CA. Installing a certificate with an uncor<br>thumbprint is a security risk. If you click "Yes" you acknowledge                                                                                                    |      |
| <ul> <li>S. S. S. T. A. You should confirm its origin by contact<br/>'sg file 'I ); ". The following number will assist you in t<br/>process:</li> <li>Thumbprint (sha1): C. /F file 12 (AL '5' ); ', 'S' , '', /F</li> <li>Warning:<br/>If you install this root certificate, Windows will automatically trus<br/>certificate issued by this CA. Installing a certificate with an uncor<br/>thumbprint is a security risk. If you click "Yes" you acknowledge</li> </ul>                                                                                                    |      |
| ' در ۲۰ الا ۱ ال ۲۰ The following number will assist you in t<br>process:<br>Thumbprint (sha1): ۲۰۲۶ ۲۰ ۲۰ ۲۰ ۲۰ ۲۰ ۲۰<br>Warning:<br>If you install this root certificate, Windows will automatically trus<br>certificate issued by this CA. Installing a certificate with an uncor<br>thumbprint is a security risk. If you click "Yes" you acknowledge                                                                                                    |      |
| process:<br>Thumbprint (sha1): C /F 1 12 AL 5 22 / C / C / C / C<br>Warning:<br>If you install this root certificate, Windows will automatically trus<br>certificate issued by this CA. Installing a certificate with an uncor<br>thumbprint is a security risk. If you click "Yes" you acknowledge                                                                                                    | inis |
| Thumbprint (sha1): C /F C 12 (AL '5' E/ / C', L' /F<br>Warning:<br>If you install this root certificate, Windows will automatically trus<br>certificate issued by this CA. Installing a certificate with an uncor<br>thumbprint is a security risk. If you click "Yes" you acknowledge                                                                                                    |      |
| Warning:<br>If you install this root certificate, Windows will automatically trus<br>certificate issued by this CA. Installing a certificate with an uncor<br>thumbprint is a security risk. If you click "Yes" you acknowledge                                                                                                    |      |
| If you install this root certificate, Windows will automatically trus<br>certificate issued by this CA. Installing a certificate with an uncor<br>thumbprint is a security risk. If you click "Yes" you acknowledge                                                                                                    | { ر  |
| certificate issued by this CA. Installing a certificate with an uncor<br>thumbprint is a security risk. If you click "Yes" you acknowledge                                                                                                    |      |
| thumbprint is a security risk. If you click "Yes" you acknowledge                                                                                                    |      |
|                                                                                                    |      |
|                                                                                                    | Inis |
|                                                                                                    |      |
| Do you want to install this certificate?                                                                                                    |      |
|                                                                                                    |      |
| Yes                                                                                                    |      |

7 Finally, click OK when you are notified of the successful import.

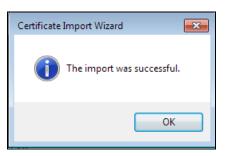

# Remove a Certificate in Google Chrome

This section shows you how to remove a public key certificate in Google Chrome on Windows 7.

1 Open your web browser, click the menu icon, and click Settings.

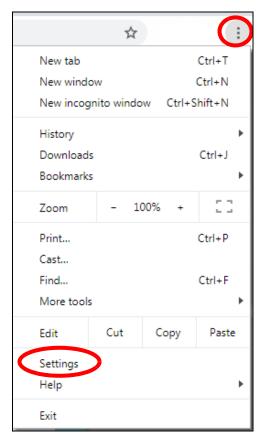

2 Scroll down and click Advanced to expand the menu. Under Privacy and security, click Manage certificates.

| Advanced 🔺                                                                                   |    |
|----------------------------------------------------------------------------------------------|----|
| ivacy and security                                                                           |    |
| Sync and Google services                                                                     |    |
| More settings that relate to privacy, security, and data collection                          | ,  |
| Allow Chrome sign-in                                                                         | -  |
| By turning this off, you can sign in to Google sites like Gmail without signing in to Chrome |    |
| Send a "Do Not Track" request with your browsing traffic                                     |    |
| Allow sites to check if you have payment methods saved                                       | -  |
| Preload pages for faster browsing and searching                                              |    |
| Uses cookies to remember your preferences, even if you don't visit those pages               |    |
| Manage certificates                                                                          | 57 |
| Manage HTTPS/SSL certificates and settings                                                   |    |
| Content settings                                                                             |    |
| Control what information websites can use and what content they can show you                 | ,  |
| Clear browsing data                                                                          |    |
| Clear history, cookies, cache, and more                                                      | ,  |

3 In the Certificates pop-up screen, click Trusted Root Certification Authorities.

| ntermediate Certific                                                                                                    | cation A                                        | thorities                                                                            | Trusted Root Ce                                                | ertification Aut                                                                          | horities                                                                   | Trusted Publ                                | 4   |
|----------------------------------------------------------------------------------------------------|-------------------------------------------------|--------------------------------------------------------------------------------------|----------------------------------------------------------------|-------------------------------------------------------------------------------------------|----------------------------------------------------------------------------|---------------------------------------------|-----|
| nermedibte ocran                                                                                                    |                                                 | id for face                                                                          | 1.0000000000000000000000000000000000000                        |                                                                                           | l.                                                                         | Trastear asi                                |     |
| Issued To                                                                                                    |                                                 | Issued By                                                                            | 1                                                              | Expiratio                                                                                 | Friendly                                                                   | / Name                                      | -   |
| AddTrust Exte<br>AffirmTrust Co<br>Baltimore Cybe<br>Certum CA<br>Certum Truste<br>Class 3 Public f<br>COMODO RSA<br>Copyright (c) 3<br>DigiCert Assur | omme<br>erTru<br>ed Ne<br>Prima<br>Cert<br>1997 | AffirmTru<br>Baltimore<br>Certum C<br>Certum Tr<br>Class 3 Pu<br>COMODO<br>Copyright | rusted Netw<br>ublic Primary<br>DRSA Certific<br>t (c) 1997 Mi | 12/31/2030<br>5/13/2025<br>6/11/2027<br>12/31/2029<br>8/2/2028<br>1/19/2038<br>12/31/1999 | AffirmTi<br>DigiCert<br>Certum<br>Certum<br>VeriSign<br>Sectigo<br>Microso | Trusted<br>Class 3<br>(formerl<br>ft Timest | -   |
| Import E                                                                                                    | ixport                                          |                                                                                      | emove                                                          |                                                                                           |                                                                            | Advand                                      | red |

- 4 Select the certificate you want to remove and click **Remove**.
- 5 Click Yes when you see the following warning message.

| Certificate | 5                                                                                                    | 83 |
|-------------|----------------------------------------------------------------------------------------------------|----|
| 4           | Deleting system root certificates might prevent some Windows<br>components from working properly. The list of system critical root<br>certificates can be reviewed at<br>http://support.microsoft.com/?id=293781. If Update Root Certificates is<br>installed, any deleted third-party root certificates will be restored<br>automatically, but the system root certificates will not. Do you want to<br>delete the selected certificate(s)? |    |
|             | Yes No                                                                                                    |    |

6 Confirm the details displayed in the warning message and click Yes.

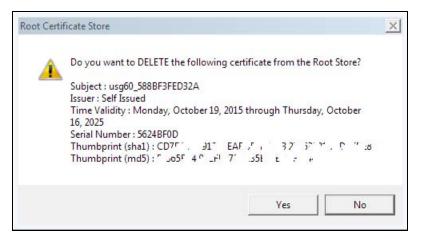

# Firefox

The following example uses Mozilla Firefox on Windows 7. You first have to store the certificate in your computer and then install it as a Trusted Root CA, as shown in the following tutorials.

# Export a Certificate

1 If your device's Web Configurator is set to use SSL certification, then the first time you browse to it you are presented with a certification error. Click **Advanced**.

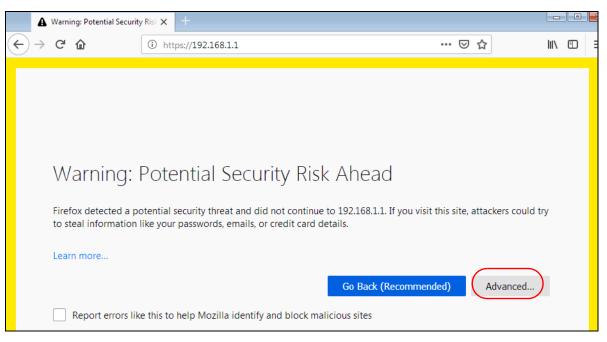

2 Click View Certificate.

| Warning: Potential Security Risk Ahead                                                                                                    |  |  |  |  |  |  |  |
|----------------------------------------------------------------------------------------------------|--|--|--|--|--|--|--|
| Firefox detected a potential security threat and did not continue to 192.168.1.2. If you visit this site, attackers could try to steal information like your passwords, emails, or credit card details.                                                |  |  |  |  |  |  |  |
| Learn more                                                                                                    |  |  |  |  |  |  |  |
| Go Back (Recommended) Advanced                                                                                                    |  |  |  |  |  |  |  |
|                                                                                                    |  |  |  |  |  |  |  |
| Websites prove their identity via certificates. Firefox does not trust this site because it uses a certificate that is not valid for 192.168.1.2. The certificate is only valid for . Error code: MOZILLA_PKIX_ERROR_SELF_SIGNED_CERT View Certificate |  |  |  |  |  |  |  |
| Go Back (Recommended) Accept the Risk and Continue                                                                                                    |  |  |  |  |  |  |  |

3 Click Details > Export.

| Certificate Viewer: "usg60_588BF3FED32A" |
|------------------------------------------|
| Genera                                   |
| Certificate <u>H</u> ierarchy            |
| usg60_588BF3FED32A                       |
|                                          |
|                                          |
| Certificate Fields                       |
| vusg60_588BF3FED32A                      |
| Cartford                                 |
| ✓ Certificate E –Version                 |
| -Serial Number                           |
| Certificate Signature Algorithm          |
| -Seruncate signature Algorithm           |
|                                          |
| ✓ Validity                               |
| Field <u>V</u> alue                      |
|                                          |
|                                          |
|                                          |
|                                          |
|                                          |
|                                          |
| Export                                   |
|                                          |
| Close                                    |
| 2                                        |

4 Type a filename and click Save.

| ve Certificate To File               | ter 🕨 Local Disk (I                    | 0:1 •   |               |      | <ul> <li>✓</li> <li>✓</li></ul> | rch Local Disk (D:) | ×=<br>, |
|--------------------------------------|----------------------------------------|---------|---------------|------|----------------------------------------------------------------------------------------------------|---------------------|---------|
| Organize   New fol                   |                                        | <i></i> |               |      | ,                                                                                                    | E •                 | 0       |
| E                                    | Name                                   | *       | Date modified | Туре | Size                                                                                                    |                     |         |
| File name: USG<br>Save as type: X.50 | 50_588BF3FED32A<br>9 Certificate (PEM) |         |               |      |                                                                                                    |                     |         |
| Hide Folders                         |                                        |         |               |      |                                                                                                    | Save Cano           | cel     |

# Import a Certificate

After storing the certificate in your computer, you need to import it in trusted root certification authorities using the following steps:

1 Open Firefox and click Tools > Options.

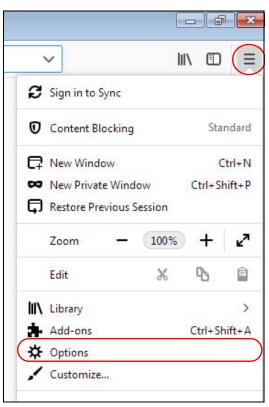

2 In the Options page, click Privacy & Security, scroll to the bottom of the page, and then click View Certificates.

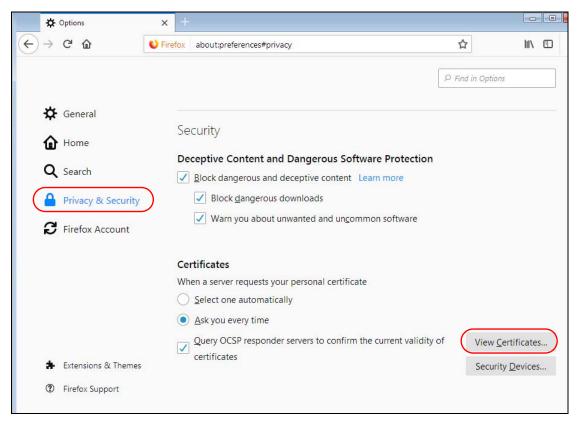

3 In the Certificate Manager, click Authorities > Import.

|                           | Certif           | icate Manager  |                 |                            | ×  |
|---------------------------|------------------|----------------|-----------------|----------------------------|----|
|                           |                  |                |                 | <u> </u>                   |    |
| Your Certificates         | People           | Servers        | Authorities     |                            |    |
| You have certificates c   | n file that ider | tify these cer | tificate authc  | prities                    |    |
| Certificate Name          |                  | Secu           | rity Device     |                            | E. |
| UCA Global G2 R           | oot              | Builtin        | Object Toke     | n                          | ~  |
| UCA Extended Va           | alidation Root   | Builtin        | Object Toke     | 'n                         |    |
| ✓ Unizeto Sp. z o.o.      |                  |                |                 |                            |    |
| Certum Root CA            |                  | Builtin        | Object Toke     | 'n                         |    |
| ✓ Unizeto Technologi      | es S.A.          |                |                 |                            |    |
| Certum Trusted N          | Vetwork CA       | Builtin        | Object Toke     | n                          |    |
| Certum Trusted N          | Vetwork CA 2     | Builtin        | Object Toke     | n                          |    |
| ∽ VeriSign, Inc.          |                  |                |                 |                            | -  |
| <u>V</u> iew <u>E</u> dit | Trust I <u>m</u> | iport          | E <u>x</u> port | <u>D</u> elete or Distrust |    |
|                           |                  |                |                 |                            | OK |

| rganiz | ze 🕶  | New fold | er         |         |                  |         |        |       |               |          |      |              | • == | ( |
|--------|-------|----------|------------|---------|------------------|---------|--------|-------|---------------|----------|------|--------------|------|---|
| -      | te    | *        | Name       |         | ^                | Date m  | odifie | ed    | Туре          | Size     |      |              |      |   |
|        | dtc   |          |            |         |                  | /2,     | 18     | 3 P   | e fo          |          |      |              |      |   |
| 1      | /nl   |          | <u>)</u> р | ts      |                  | 29,     | 3      | 1 P   | e fo          |          |      |              |      |   |
| 92     | en    |          | 6          | -1      |                  | 20,     | 3      | A     | e fo          |          |      |              |      |   |
| 100    | 211   |          |            |         |                  | 3/2     | 8      | M     | e fo          |          |      |              |      |   |
|        | ies   |          | 🚺 f        |         |                  | 2/2     | 5      | M     | e fo          |          |      |              |      |   |
| 6      | ur    | E        | )(         | 00      | D                | 2/2     | 5      | M     | e fo          |          |      |              |      |   |
| 1      | sic   | -        |            |         |                  | 20,     | 3      | ΡN    | e fo          |          |      |              |      |   |
|        | un    |          | <b>1</b>   | /ie     |                  | 2/2     | 5      | М     | e fo          |          |      |              |      |   |
|        | 105   |          | ir 🔍       | ec      |                  | 14,     | )      | ₽N    | e fo          |          |      |              |      |   |
|        | 101   |          |            |         |                  | 2/2     | 2      | М     | e fo          |          |      |              |      |   |
|        | aut   |          |            |         |                  | 3/2     | 9      | M     | e fo          |          |      |              |      |   |
| 4      |       |          | 🚺 I        |         |                  | 2/2     | 8      | M     | e fo          |          |      |              |      |   |
|        | l le  | ,        |            |         |                  | /3(     | 1      | i3.   | e fo          |          |      |              |      |   |
|        | el le | 1        | 🙀 st       | t i     |                  | 23,     | )      | PN    | curi          | 4        | 1 KB |              |      |   |
|        | pi    | c        | ST         |         |                  | 23,     | 1      | ٩N    | .CS i         | 25       | 1 KB | $\mathbf{h}$ |      |   |
| 4      | al    | 2 -      | ערי יו 💭   | -"GED"- | კ <sup>ა</sup> . | 4/24/20 | )19 1: | 48 PM | Security Cerl | tificate | 2 KB | )            |      |   |

4 Use the Select File dialog box to locate the certificate and then click Open.

5 Select Trust this CA to identify websites and click OK.

| Downloading Certificate                                                                                                   | ×  |
|----------------------------------------------------------------------------------------------------|----|
| You have been asked to trust a new Certificate Authority (CA).                                                            |    |
| Do you want to trust "usg60_588BF3FED32A" for the following purposes?                                                     |    |
| Before trusting this CA for any purpose, you should examine its certificate and its policy and procedures (if available). |    |
| View Examine CA certificate                                                                                               |    |
| OK Cance                                                                                                    | el |

# Removing a Certificate in Firefox

This section shows you how to remove a public key certificate in Firefox.

1 Open Firefox and click Tools > Options.

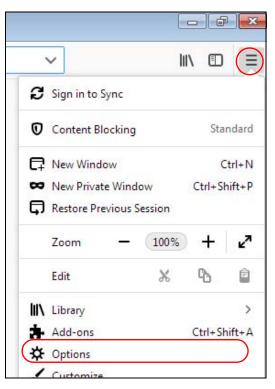

2 In the Options page, click Privacy & Security, scroll to the bottom of the page, and then click View Certificates.

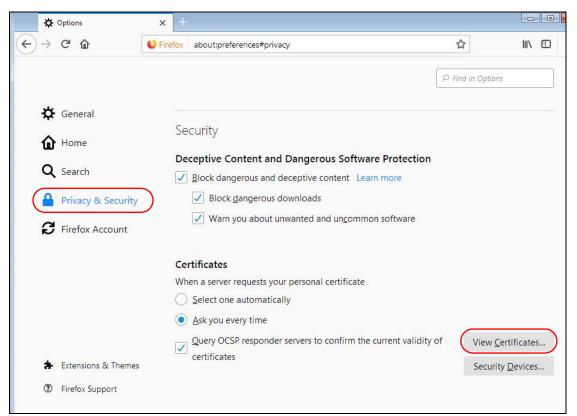

3 In the Certificate Manager, click Authorities and select the certificate you want to remove, Click Delete or Distrust.

|   |                 |                    | Certificate M   | anager           |            | ×        |
|---|-----------------|--------------------|-----------------|------------------|------------|----------|
|   | Your Certific   | ates Peopl         |                 |                  |            |          |
|   | Certificate Na  |                    |                 | Security Devic   |            | E.       |
|   | Certum Tr       | usted Network (    | CA              | Builtin Object T | oken       | *        |
|   | Certum Tr       | usted Network (    | CA 2            | Builtin Object T | oken       |          |
|   | ∽ usg60_588B    | F3FED32A           |                 |                  |            |          |
| ( | usg60_58        | 8BF3FED32A         |                 | Software Securi  | ity Device |          |
|   | ✓ VeriSign, Inc |                    |                 |                  |            |          |
|   | Verisign C      | Class 1 Public Pri | mary Certi      | Builtin Object T | oken       |          |
|   | Verisign C      | Class 2 Public Pri | mary Certi      | Builtin Object T | oken       |          |
|   | Verisign C      | Class 3 Public Pri | mary Certi      | Builtin Object T | oken       | -        |
|   | <u>V</u> iew    | <u>E</u> dit Trust | I <u>m</u> port | E <u>x</u> port  | Delete or  | Distrust |
|   |                 |                    |                 |                  |            | ОК       |

4 In the following dialog box, click **OK**.

| D | Delete or Distrust CA Certificates                                                                                                    | × |
|---|----------------------------------------------------------------------------------------------------|---|
|   | You have requested to delete these CA certificates. For built-in certificates all trust will be removed, which has the same effect. Are you sure you want to delete or distrust? |   |
|   | usg60_588BF3FED32A                                                                                                    |   |
|   |                                                                                                    |   |
|   |                                                                                                    |   |
|   |                                                                                                    |   |
|   | If you delete or distrust a certificate authority (CA) certificate, this application will no longer trust any certificates issued by that CA.                                    | У |
|   | OK Cance                                                                                                    | : |

5 The next time you go to the web site that issued the public key certificate you just removed, a certification error appears.

# APPENDIX B IPv6

# Overview

IPv6 (Internet Protocol version 6), is designed to enhance IP address size and features. The increase in IPv6 address size to 128 bits (from the 32-bit IPv4 address) allows up to 3.4 x 10<sup>38</sup> IP addresses.

#### **IPv6 Addressing**

The 128-bit IPv6 address is written as eight 16-bit hexadecimal blocks separated by colons (:). This is an example IPv6 address 2001:0db8:1a2b:0015:0000:0000:1a2f:0000.

IPv6 addresses can be abbreviated in two ways:

- Leading zeros in a block can be omitted. So 2001:0db8:1a2b:0015:0000:0000:1a2f:0000 can be written as 2001:db8:1a2b:15:0:0:1a2f:0.
- Any number of consecutive blocks of zeros can be replaced by a double colon. A double colon can only appear once in an IPv6 address. So 2001:0db8:0000:0000:1a2f:0000:0000:0015 can be written as 2001:0db8::1a2f:0000:0000:0015, 2001:0db8:0000:0000:1a2f::0015, 2001:db8::1a2f:0:0:15 or 2001:db8:0:0:1a2f::15.

#### Prefix and Prefix Length

Similar to an IPv4 subnet mask, IPv6 uses an address prefix to represent the network address. An IPv6 prefix length specifies how many most significant bits (start from the left) in the address compose the network address. The prefix length is written as "/x" where x is a number. For example,

2001:db8:1a2b:15::1a2f:0/32

means that the first 32 bits (2001:db8) is the subnet prefix.

#### **Link-local Address**

A link-local address uniquely identifies a device on the local network (the LAN). It is similar to a "private IP address" in IPv4. You can have the same link-local address on multiple interfaces on a device. A link-local unicast address has a predefined prefix of fe80::/10. The link-local unicast address format is as follows.

Table 102 Link-local Unicast Address Format

| 1111 1110 10 | 0       | Interface ID |
|--------------|---------|--------------|
| 10 bits      | 54 bits | 64 bits      |

#### **Global Address**

A global address uniquely identifies a device on the Internet. It is similar to a "public IP address" in IPv4. A global unicast address starts with a 2 or 3.

#### **Unspecified Address**

An unspecified address (0:0:0:0:0:0:0:0:0 or ::) is used as the source address when a device does not have its own address. It is similar to "0.0.0.0" in IPv4.

## **Loopback Address**

A loopback address (0:0:0:0:0:0:0:0:1 or ::1) allows a host to send packets to itself. It is similar to "127.0.0.1" in IPv4.

#### **Multicast Address**

In IPv6, multicast addresses provide the same functionality as IPv4 broadcast addresses. Broadcasting is not supported in IPv6. A multicast address allows a host to send packets to all hosts in a multicast group.

Multicast scope allows you to determine the size of the multicast group. A multicast address has a predefined prefix of ff00::/8. The following table describes some of the predefined multicast addresses.

Table 103 Predefined Multicast Address

| MULTICAST ADDRESS  | DESCRIPTION                            |
|--------------------|----------------------------------------|
| FF01:0:0:0:0:0:0:1 | All hosts on a local node.             |
| FF01:0:0:0:0:0:0:2 | All routers on a local node.           |
| FF02:0:0:0:0:0:1   | All hosts on a local connected link.   |
| FF02:0:0:0:0:0:0:2 | All routers on a local connected link. |
| FF05:0:0:0:0:0:0:2 | All routers on a local site.           |
| FF05:0:0:0:0:1:3   | All DHCP severs on a local site.       |

The following table describes the multicast addresses which are reserved and can not be assigned to a multicast group.

| Table 104 Reserved Multicast Address |
|--------------------------------------|
|--------------------------------------|

| TUDIE TU4 Keselveu Mullicusi Au |
|---------------------------------|
| MULTICAST ADDRESS               |
| FF00:0:0:0:0:0:0:0              |
| FF01:0:0:0:0:0:0:0              |
| FF02:0:0:0:0:0:0:0              |
| FF03:0:0:0:0:0:0:0              |
| FF04:0:0:0:0:0:0:0              |
| FF05:0:0:0:0:0:0:0              |
| FF06:0:0:0:0:0:0:0              |
| FF07:0:0:0:0:0:0:0              |
| FF08:0:0:0:0:0:0:0              |
| FF09:0:0:0:0:0:0:0              |
| FF0A:0:0:0:0:0:0:0              |
| FF0B:0:0:0:0:0:0:0              |
| FF0C:0:0:0:0:0:0:0              |
| FF0D:0:0:0:0:0:0:0              |
| FF0E:0:0:0:0:0:0:0              |
| FF0F:0:0:0:0:0:0:0              |
|                                 |

# **Subnet Masking**

# Interface ID

In IPv6, an interface ID is a 64-bit identifier. It identifies a physical interface (for example, an Ethernet port) or a virtual interface (for example, the management IP address for a VLAN). One interface should have a unique interface ID.

### EUI-64

The EUI-64 (Extended Unique Identifier) defined by the IEEE (Institute of Electrical and Electronics Engineers) is an interface ID format designed to adapt with IPv6. It is derived from the 48-bit (6-byte) Ethernet MAC address as shown next. EUI-64 inserts the hex digits fffe between the third and fourth bytes of the MAC address and complements the seventh bit of the first byte of the MAC address. See the following example.

Table 105

| MAC       |    | 00   | : | 13 | :   | 49 | : | 12 | : | 34 | : | 56 |   |    |
|-----------|----|------|---|----|-----|----|---|----|---|----|---|----|---|----|
| Table 106 |    |      |   |    |     |    |   |    |   |    |   |    |   |    |
| EUI-64    | 02 | : 13 | : | 49 | ••• | FF | : | FE | : | 12 | : | 34 | : | 56 |

# **Stateless Autoconfiguration**

With stateless autoconfiguration in IPv6, addresses can be uniquely and automatically generated. Unlike DHCPv6 (Dynamic Host Configuration Protocol version six) which is used in IPv6 stateful autoconfiguration, the owner and status of addresses don't need to be maintained by a DHCP server. Every IPv6 device is able to generate its own and unique IP address automatically when IPv6 is initiated on its interface. It combines the prefix and the interface ID (generated from its own Ethernet MAC address, see Interface ID and EUI-64) to form a complete IPv6 address.

When IPv6 is enabled on a device, its interface automatically generates a link-local address (beginning with fe80).

When the interface is connected to a network with a router and the Zyxel Device is set to automatically obtain an IPv6 network prefix from the router for the interface, it generates <sup>1</sup>another address which combines its interface ID and global and subnet information advertised from the router. This is a routable global IP address.

# DHCPv6

The Dynamic Host Configuration Protocol for IPv6 (DHCPv6, RFC 3315) is a server-client protocol that allows a DHCP server to assign and pass IPv6 network addresses, prefixes and other configuration information to DHCP clients. DHCPv6 servers and clients exchange DHCP messages using UDP.

<sup>1.</sup> In IPv6, all network interfaces can be associated with several addresses.

Each DHCP client and server has a unique DHCP Unique IDentifier (DUID), which is used for identification when they are exchanging DHCPv6 messages. The DUID is generated from the MAC address, time, vendor assigned ID and/or the vendor's private enterprise number registered with the IANA. It should not change over time even after you reboot the device.

# **Identity Association**

An Identity Association (IA) is a collection of addresses assigned to a DHCP client, through which the server and client can manage a set of related IP addresses. Each IA must be associated with exactly one interface. The DHCP client uses the IA assigned to an interface to obtain configuration from a DHCP server for that interface. Each IA consists of a unique IAID and associated IP information. The IA type is the type of address in the IA. Each IA holds one type of address. IA\_NA means an identity association for non-temporary addresses and IA\_TA is an identity association for temporary addresses. An IA\_NA option contains the T1 and T2 fields, but an IA\_TA option does not. The DHCPv6 server uses T1 and T2 to control the time at which the client contacts with the server to extend the lifetimes on any addresses in the IA\_NA were obtained) a Renew message. If the time T2 is reached and the server does not respond, the client sends a Rebind message to any available server (S2). For an IA\_TA, the client may send a Renew or Rebind message at the client's discretion.

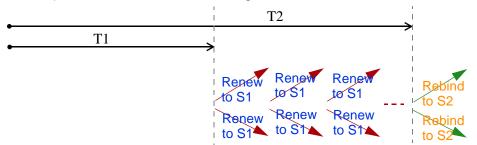

# **DHCP Relay Agent**

A DHCP relay agent is on the same network as the DHCP clients and helps forward messages between the DHCP server and clients. When a client cannot use its link-local address and a well-known multicast address to locate a DHCP server on its network, it then needs a DHCP relay agent to send a message to a DHCP server that is not attached to the same network.

The DHCP relay agent can add the remote identification (remote-ID) option and the interface-ID option to the Relay-Forward DHCPv6 messages. The remote-ID option carries a user-defined string, such as the system name. The interface-ID option provides slot number, port information and the VLAN ID to the DHCPv6 server. The remote-ID option (if any) is stripped from the Relay-Reply messages before the relay agent sends the packets to the clients. The DHCP server copies the interface-ID option from the Relay-Forward message into the Relay-Reply message and sends it to the relay agent. The interface-ID should not change even after the relay agent restarts.

# **Prefix Delegation**

Prefix delegation enables an IPv6 router to use the IPv6 prefix (network address) received from the ISP (or a connected uplink router) for its LAN. The Zyxel Device uses the received IPv6 prefix (for example, 2001:db2::/48) to generate its LAN IP address. Through sending Router Advertisements (RAs) regularly by multicast, the Zyxel Device passes the IPv6 prefix information to its LAN hosts. The hosts then can use the prefix to generate their IPv6 addresses.

# ICMPv6

Internet Control Message Protocol for IPv6 (ICMPv6 or ICMP for IPv6) is defined in RFC 4443. ICMPv6 has a preceding Next Header value of 58, which is different from the value used to identify ICMP for IPv4. ICMPv6 is an integral part of IPv6. IPv6 nodes use ICMPv6 to report errors encountered in packet processing and perform other diagnostic functions, such as "ping".

# Neighbor Discovery Protocol (NDP)

The Neighbor Discovery Protocol (NDP) is a protocol used to discover other IPv6 devices and track neighbor's reachability in a network. An IPv6 device uses the following ICMPv6 messages types:

- Neighbor solicitation: A request from a host to determine a neighbor's link-layer address (MAC address) and detect if the neighbor is still reachable. A neighbor being "reachable" means it responds to a neighbor solicitation message (from the host) with a neighbor advertisement message.
- Neighbor advertisement: A response from a node to announce its link-layer address.
- Router solicitation: A request from a host to locate a router that can act as the default router and forward packets.
- Router advertisement: A response to a router solicitation or a periodical multicast advertisement from a router to advertise its presence and other parameters.

# IPv6 Cache

An IPv6 host is required to have a neighbor cache, destination cache, prefix list and default router list. The Zyxel Device maintains and updates its IPv6 caches constantly using the information from response messages. In IPv6, the Zyxel Device configures a link-local address automatically, and then sends a neighbor solicitation message to check if the address is unique. If there is an address to be resolved or verified, the Zyxel Device also sends out a neighbor solicitation message. When the Zyxel Device receives a neighbor advertisement in response, it stores the neighbor's link-layer address in the neighbor cache. When the Zyxel Device uses a router solicitation message to query for a router and receives a router advertisement message, it adds the router's information to the neighbor cache, prefix list and destination cache. The Zyxel Device creates an entry in the default router list cache if the router can be used as a default router.

When the Zyxel Device needs to send a packet, it first consults the destination cache to determine the next hop. If there is no matching entry in the destination cache, the Zyxel Device uses the prefix list to determine whether the destination address is on-link and can be reached directly without passing through a router. If the address is onlink, the address is considered as the next hop. Otherwise, the Zyxel Device determines the next-hop from the default router list or routing table. Once the next hop IP address is known, the Zyxel Device looks into the neighbor cache to get the link-layer address and sends the packet when the neighbor is reachable. If the Zyxel Device cannot find an entry in the neighbor cache or the state for the neighbor is not reachable, it starts the address resolution process. This helps reduce the number of IPv6 solicitation and advertisement messages.

# **Multicast Listener Discovery**

The Multicast Listener Discovery (MLD) protocol (defined in RFC 2710) is derived from IPv4's Internet Group Management Protocol version 2 (IGMPv2). MLD uses ICMPv6 message types, rather than IGMP message types. MLDv1 is equivalent to IGMPv2 and MLDv2 is equivalent to IGMPv3. MLD allows an IPv6 switch or router to discover the presence of MLD listeners who wish to receive multicast packets and the IP addresses of multicast groups the hosts want to join on its network.

MLD snooping and MLD proxy are analogous to IGMP snooping and IGMP proxy in IPv4.

MLD filtering controls which multicast groups a port can join.

#### **MLD Messages**

A multicast router or switch periodically sends general queries to MLD hosts to update the multicast forwarding table. When an MLD host wants to join a multicast group, it sends an MLD Report message for that address.

An MLD Done message is equivalent to an IGMP Leave message. When an MLD host wants to leave a multicast group, it can send a Done message to the router or switch. The router or switch then sends a group-specific query to the port on which the Done message is received to determine if other devices connected to this port should remain in the group.

### Example - Enabling IPv6 on Windows XP/2003/Vista

By default, Windows XP and Windows 2003 support IPv6. This example shows you how to use the ipv6 install command on Windows XP/2003 to enable IPv6. This also displays how to use the ipconfig command to see auto-generated IP addresses.

IPv6 is installed and enabled by default in Windows Vista. Use the *ipconfig* command to check your automatic configured IPv6 address as well. You should see at least one IPv6 address available for the interface on your computer.

# Example - Enabling DHCPv6 on Windows XP

Windows XP does not support DHCPv6. If your network uses DHCPv6 for IP address assignment, you have to additionally install a DHCPv6 client software on your Windows XP. (Note: If you use static IP addresses or Router Advertisement for IPv6 address assignment in your network, ignore this section.)

This example uses Dibbler as the DHCPv6 client. To enable DHCPv6 client on your computer:

- 1 Install Dibbler and select the DHCPv6 client option on your computer.
- 2 After the installation is complete, select Start > All Programs > Dibbler-DHCPv6 > Client Install as service.
- 3 Select Start > Control Panel > Administrative Tools > Services.
- 4 Double click **Dibbler a DHCPv6 client**.

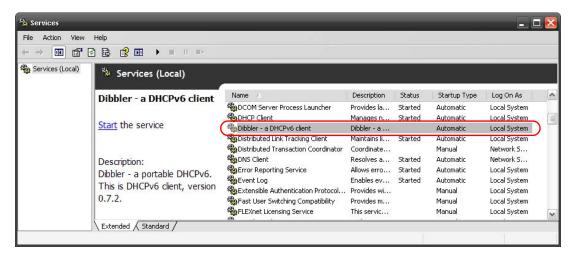

5 Click Start and then OK.

| Dibbler - a DHCPv6              | client Properties (Local Computer) 🛛 🔹 🔀                              |  |  |  |  |  |  |  |
|---------------------------------|-----------------------------------------------------------------------|--|--|--|--|--|--|--|
| General Log On                  | Recovery Dependencies                                                 |  |  |  |  |  |  |  |
| Service name:                   | DHCPv6Client                                                          |  |  |  |  |  |  |  |
| Display name:                   | Dibbler - a DHCPv6 client                                             |  |  |  |  |  |  |  |
| Description:                    | Dibbler - a portable DHCPv6. This is DHCPv6 client,<br>version 0.7.2. |  |  |  |  |  |  |  |
| Path to executabl               | e:                                                                    |  |  |  |  |  |  |  |
| C:\Program Files\               | DHCPv6Client_dibbler/dibbler-client.exe service -d "C:\Pr             |  |  |  |  |  |  |  |
| Startup type:                   | Automatic                                                             |  |  |  |  |  |  |  |
| Service status:                 | Stopped                                                               |  |  |  |  |  |  |  |
| Start                           | Stop Pause Resume                                                     |  |  |  |  |  |  |  |
| You can specify t<br>from here. | he start parameters that apply when you start the service             |  |  |  |  |  |  |  |
| Start parameters:               |                                                                       |  |  |  |  |  |  |  |
|                                 |                                                                       |  |  |  |  |  |  |  |
|                                 | OK Cancel Apply                                                       |  |  |  |  |  |  |  |

6 Now your computer can obtain an IPv6 address from a DHCPv6 server.

#### Example - Enabling IPv6 on Windows 7

Windows 7 supports IPv6 by default. DHCPv6 is also enabled when you enable IPv6 on a Windows 7 computer.

To enable IPv6 in Windows 7:

- 1 Select Control Panel > Network and Sharing Center > Local Area Connection.
- 2 Select the Internet Protocol Version 6 (TCP/IPv6) checkbox to enable it.
- 3 Click OK to save the change.

| 📱 Local Area Connection Properties 📃 💌                                                                                                    |
|----------------------------------------------------------------------------------------------------|
| Networking                                                                                                    |
| Connect using:                                                                                                    |
| Broadcom NetXtreme Gigabit Ethemet                                                                                                    |
| Configure                                                                                                    |
| This connection uses the following items:                                                                                                    |
|                                                                                                    |
| Install Uninstall Properties                                                                                                    |
| Description<br>TCP/IP version 6. The latest version of the internet protocol<br>that provides communication across diverse interconnected<br>networks. |
| OK Cancel                                                                                                    |

- 4 Click Close to exit the Local Area Connection Status screen.
- 5 Select Start > All Programs > Accessories > Command Prompt.
- 6 Use the ipconfig command to check your dynamic IPv6 address. This example shows a global address (2001:b021:2d::1000) obtained from a DHCP server.

# APPENDIX C Customer Support

In the event of problems that cannot be solved by using this manual, you should contact your vendor. If you cannot contact your vendor, then contact a Zyxel office for the region in which you bought the device.

See https://www.zyxel.com/homepage.shtml and also https://www.zyxel.com/about\_zyxel/zyxel\_worldwide.shtml for the latest information.

Please have the following information ready when you contact an office.

# **Required Information**

- Product model and serial number.
- Warranty Information.
- Date that you received your device.
- Brief description of the problem and the steps you took to solve it.

# Corporate Headquarters (Worldwide)

## Taiwan

- Zyxel Communications Corporation
- http://www.zyxel.com

# Asia

# China

- Zyxel Communications (Shanghai) Corp.
   Zyxel Communications (Beijing) Corp.
   Zyxel Communications (Tianjin) Corp.
- https://www.zyxel.com/cn/zh/

# India

- Zyxel Technology India Pvt Ltd
- https://www.zyxel.com/in/en/

# Kazakhstan

- Zyxel Kazakhstan
- https://www.zyxel.kz

# Korea

- Zyxel Korea Corp.
- http://www.zyxel.kr

# Malaysia

- Zyxel Malaysia Sdn Bhd.
- http://www.zyxel.com.my

## Pakistan

- Zyxel Pakistan (Pvt.) Ltd.
- http://www.zyxel.com.pk

### **Philippines**

- Zyxel Philippines
- http://www.zyxel.com.ph

# Singapore

- Zyxel Singapore Pte Ltd.
- http://www.zyxel.com.sg

# Taiwan

- Zyxel Communications Corporation
- https://www.zyxel.com/tw/zh/

# Thailand

- Zyxel Thailand Co., Ltd
- https://www.zyxel.com/th/th/

# Vietnam

- Zyxel Communications Corporation-Vietnam Office
- https://www.zyxel.com/vn/vi

# Europe

# Belarus

- Zyxel BY
- https://www.zyxel.by

# Belgium

- Zyxel Communications B.V.
- https://www.zyxel.com/be/nl/

https://www.zyxel.com/be/fr/

# Bulgaria

- Zyxel България
- https://www.zyxel.com/bg/bg/

# Czech Republic

- Zyxel Communications Czech s.r.o
- https://www.zyxel.com/cz/cs/

# Denmark

- Zyxel Communications A/S
- https://www.zyxel.com/dk/da/

# Estonia

- Zyxel Estonia
- https://www.zyxel.com/ee/et/

# Finland

- Zyxel Communications
- https://www.zyxel.com/fi/fi/

# France

- Zyxel France
- https://www.zyxel.fr

# Germany

- Zyxel Deutschland GmbH
- https://www.zyxel.com/de/de/

# Hungary

- Zyxel Hungary & SEE
- https://www.zyxel.com/hu/hu/

# Italy

- Zyxel Communications Italy
- https://www.zyxel.com/it/it/

# Latvia

- Zyxel Latvia
- https://www.zyxel.com/lv/lv/

# Lithuania

- Zyxel Lithuania
- https://www.zyxel.com/lt/lt/

# Netherlands

- Zyxel Benelux
- https://www.zyxel.com/nl/nl/

# Norway

- Zyxel Communications
- https://www.zyxel.com/no/no/

# Poland

- Zyxel Communications Poland
- https://www.zyxel.com/pl/pl/

# Romania

- Zyxel Romania
- https://www.zyxel.com/ro/ro

# Russia

- Zyxel Russia
- https://www.zyxel.com/ru/ru/

# Slovakia

- Zyxel Communications Czech s.r.o. organizacna zlozka
- https://www.zyxel.com/sk/sk/

# Spain

- Zyxel Communications ES Ltd
- https://www.zyxel.com/es/es/

# Sweden

- Zyxel Communications
- https://www.zyxel.com/se/sv/

# Switzerland

- Studerus AG
- https://www.zyxel.ch/de
- https://www.zyxel.ch/fr

# Turkey

- Zyxel Turkey A.S.
- https://www.zyxel.com/tr/tr/

# UK

- Zyxel Communications UK Ltd.
- https://www.zyxel.com/uk/en/

# Ukraine

- Zyxel Ukraine
- http://www.ua.zyxel.com

# South America

# Argentina

- Zyxel Communications Corporation
- https://www.zyxel.com/co/es/

# Brazil

- Zyxel Communications Brasil Ltda.
- https://www.zyxel.com/br/pt/

# Colombia

- Zyxel Communications Corporation
- https://www.zyxel.com/co/es/

# Ecuador

- Zyxel Communications Corporation
- https://www.zyxel.com/co/es/

# South America

- Zyxel Communications Corporation
- https://www.zyxel.com/co/es/

# Middle East

# Israel

- Zyxel Communications Corporation
- http://il.zyxel.com/

# Middle East

- Zyxel Communications Corporation
- https://www.zyxel.com/me/en/

# North America

# USA

- Zyxel Communications, Inc. North America Headquarters
- https://www.zyxel.com/us/en/

# Oceania

# Australia

- Zyxel Communications Corporation
- https://www.zyxel.com/au/en/

# Africa

# South Africa

- Nology (Pty) Ltd.
- https://www.zyxel.com/za/en/

# APPENDIX D Legal Information

#### Copyright

Copyright © 2019 by Zyxel Communications Corporation.

The contents of this publication may not be reproduced in any part or as a whole, transcribed, stored in a retrieval system, translated into any language, or transmitted in any form or by any means, electronic, mechanical, magnetic, optical, chemical, photocopying, manual, or otherwise, without the prior written permission of Zyxel Communications Corporation. Published by Zyxel Communications Corporation. All rights reserved.

#### Disclaimers

Zyxel does not assume any liability arising out of the application or use of any products, or software described herein. Neither does it convey any license under its patent rights nor the patent rights of others. Zyxel further reserves the right to make changes in any products described herein without notice. This publication is subject to change without notice.

Your use of the Zyxel Device is subject to the terms and conditions of any related service providers.

#### Trademarks

Trademarks mentioned in this publication are used for identification purposes only and may be properties of their respective owners.

#### **Regulatory Notice and Statement**

#### UNITED STATES of AMERICA

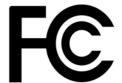

The following information applies if you use the product within USA area.

#### FCC EMC Statement

- This device complies with part 15 of the FCC Rules. Operation is subject to the following two conditions:
   (1) This device may not cause harmful interference, and
- (2) this device must accept any interference received, including interference that may cause undesired operation.
- Changes or modifications not expressly approved by the party responsible for compliance could void the user's authority to operate the device.
- This product has been tested and complies with the specifications for a Class B digital device, pursuant to Part 15 of the FCC Rules. These
  limits are designed to provide reasonable protection against harmful interference in a residential installation. This device generates, uses, and
  can radiate radio frequency energy and, if not installed and used according to the instructions, may cause harmful interference to radio
  communications. However, there is no guarantee that interference will not occur in a particular installation.
- If this device does cause harmful interference to radio or television reception, which is found by turning the device off and on, the user is encouraged to try to correct the interference by one or more of the following measures:
  - Reorient or relocate the receiving antenna
  - Increase the separation between the devices
  - Connect the equipment to an outlet other than the receiver's
  - Consult a dealer or an experienced radio/TV technician for assistance

FCC Caution: Any changes or modifications not expressly approved by the party responsible for compliance could void the user's authority to operate this equipment.

#### FCC Radiation Exposure Statement

- This device complies with FCC RF radiation exposure limits set forth for an uncontrolled environment.
- This transmitter must be at least 20 cm from the user and must not be co-located or operating in conjunction with any other antenna or transmitter. This transmitter must be at least 30 cm (WAC6553D-E) from the user and must not be co-located or operating in conjunction with any other antenna or transmitter.
- Country Code selection feature to be disabled for products marketed to the US/CANADA.
- Operation of this device is restricted to indoor use only, except for relevant user's manual mention that this device can be installed into the external environment. (WAC6553D-E is a device for outdoor use.)

#### BRAZIL

The following applies if you use the product within Brazil.

Este equipamento opera em caráter secundário, isto é, não tem direito a proteção contra interferência prejudicial, mesmo de estações do mesmo tipo, e não pode causar interferência a sistemas operando em caráter primário.

#### CANADA

The following information applies if you use the product within Canada area.

#### Innovation, Science and Economic Development Canada ICES Statement CAN ICES-3 (B)/NMB-3(B)

#### Innovation, Science and Economic Development Canada RSS-GEN & RSS-247 Statement

- This device contains licence-exempt transmitter(s)/receiver(s) that comply with Innovation, Science and Economic Development Canada's licence-exempt RSS(s). Operation is subject to the following two conditions: (1) this device may not cause interference, and (2) this device must accept any interference, including interference that may cause undesired operation of the device.
- This radio transmitter (2468C-NWA5123AC (NWA1123-AC v2), 2468C-NWA5123ACHD (NWA1123-AC HD), 2468C-WAC5302DS (NWA1302-AC), 2468C-NWA5123AC (NWA5123-AC v2), 2468C-NWA5123ACHD (NWA1123-AC HD), 2468C-WAC5502D-S, WAC6502D-E), 2468C-NWA5123ACHD (NWA5123-AC HD), 2468C-WAC6502D-S, WAC6502D-E), 2468C-WAC6503D-S) (WAC6503D-S), 2468C-WAC6503D-S) (WAC6503D-S), 2468C-WAC6503D-S) (WAC6503D-S), 2468C-WAC6503D-S) (WAC6503D-S), 2468C-WAC6502D-S), 2468C-WAC6503D-S) (WAC6503D-S), 2468C-WAC6503D-S) (WAC6503D-S), 2468C-WAC6503D-S) (WAC6503D-S), 2468C-WAC6503D-S) (WAC6503D-S), 2468C-WAC6503D-S) (WAC6503D-S), 2468C-WAC6503D-S) (WAC6503D-S), 2468C-WAC6503D-S) (WAC6503D-S) (WAC6503D-S), 2468C-WAC6503D-S) (WAC6503D-S) (WAC6

## Antenna Information

| ANTENNA MODEL | NO. | TYPE     | CONNECTOR | 2.4 G GAIN             | 5G GAIN                                                                          | REMARK                             |
|---------------|-----|----------|-----------|------------------------|----------------------------------------------------------------------------------|------------------------------------|
| NWA1123-ACv2  | 1   | PIFA     | UFL       | 3.08                   |                                                                                  |                                    |
|               | 2   | PIFA     | UFL       | 3.07                   |                                                                                  |                                    |
|               | 3   | PIFA     | UFL       |                        | 4.06 (5150~5250 MHz)                                                             |                                    |
|               |     |          |           |                        | 3.79 (5725~5850 MHz)                                                             |                                    |
|               | 4   | PIFA     | UFL       |                        | 3.99 (5150~5250 MHz)                                                             |                                    |
|               |     |          |           |                        | 3.78 (5725~5850 MHz)                                                             |                                    |
| NWA1123-AC HD | 1   | PIFA     | I-PEX     | 3 (2400-2483.5 MHz)    |                                                                                  |                                    |
|               | 2   | PIFA     | I-PEX     | 3 (2400-2483.5 MHz)    |                                                                                  |                                    |
|               | 3   | Monopole | I-PEX     |                        | 4 (5150-5250 MHz)<br>4 (5725-5850 MHz)                                           |                                    |
|               | 4   | Monopole | I-PEX     |                        | 4 (5150-5250 MHz)<br>4 (5725-5850 MHz)                                           |                                    |
|               | 5   | Monopole | I-PEX     |                        | 4 (5150-5250 MHz)<br>4 (5725-5850 MHz)                                           |                                    |
| NWA1302-AC    | 1   | Loop     | I-PEX     | 5.82 (2400-2483.5 MHz) |                                                                                  |                                    |
|               | 2   | Loop     | I-PEX     | 5.02 (2400-2483.5 MHz) |                                                                                  |                                    |
|               | 3   | PIFA     | I-PEX     |                        | 5 (5150-5250 MHz)<br>5 (5250-5350 MHz)<br>5 (5470-5725 MHz)<br>5 (5725-5850 MHz) |                                    |
| NWA5123-AC    | 1   | PIFA     | U.FL      | 3.08 (2400-2483.5 MHz) |                                                                                  |                                    |
|               | 2   | PIFA     | U.FL      | 3.07 (2400-2483.5 MHz) |                                                                                  |                                    |
|               | 3   | PIFA     | U.FL      |                        | 4.06 (5150-5250 MHz)<br>3.91 (5725-5850 MHz)                                     |                                    |
|               | 4   | PIFA     | U.FL      |                        | 3.99 (5150-5250 MHz)<br>3.79 (5725-5850 MHz)                                     |                                    |
| NWA5123-AC HD | 1   | PIFA     | I-PEX     | 3 (2400-2483.5 MHz)    |                                                                                  |                                    |
|               | 2   | PIFA     | I-PEX     | 3 (2400-2483.5 MHz)    |                                                                                  |                                    |
|               | 3   | Monopole | I-PEX     |                        | 4 (5150-5250 MHz)<br>4 (5725-5850 MHz)                                           |                                    |
|               | 4   | Monopole | I-PEX     |                        | 4 (5150-5250 MHz)<br>4 (5725-5850 MHz)                                           |                                    |
|               | 5   | Monopole | I-PEX     |                        | 4 (5150-5250 MHz)<br>4 (5725-5850 MHz)                                           |                                    |
| WAC6502D-E    |     | Dipole   | RSMA      | 5                      | 7                                                                                |                                    |
| WAC6502D-S    |     | Dipole   | IPEX      | 4                      | 6                                                                                |                                    |
| WAC6503D-S    |     | Dipole   | IPEX      | 4                      | 6                                                                                |                                    |
| WAC6553D-E    |     | Dipole   | N type    | 4.5                    | 7                                                                                |                                    |
| WAC6103D-I    | 1   | PIFA     | U.FL      | 3.28                   |                                                                                  | Ceiling Mounted<br>Antenna 1, 2, 3 |
|               | 2   | PIFA     | U.FL      | 3.37                   |                                                                                  | Wall Mounted:                      |
|               | 3   | PIFA     | U.FL      | 3.15                   |                                                                                  | Antenna 1, 2, 4                    |
|               | 4   | Dipole   | U.FL      | 4.33                   |                                                                                  |                                    |
|               | 5   | Loop     | U.FL      |                        | 4.38 (5150-5250 MHz)<br>4.23 (5725-5850 MHz)                                     | Ceiling Mounted<br>Antenna 5, 6, 7 |
|               | 6   | Loop     | U.FL      |                        | 4.31 (5150-5250 MHz)<br>4.22 (5725-5850 MHz)                                     | Wall Mounted:<br>Antenna 5, 6, 8   |
|               | 7   | Loop     | U.FL      |                        | 4.38 (5150-5250 MHz)<br>4.36 (5725-5850 MHz)                                     |                                    |
|               | 8   | Dipole   | U.FL      |                        | 5.12 (5150-5250 MHz)<br>5.20 (5725-5850 MHz)                                     |                                    |

| ANTENNA MODEL | NO. | ТҮРЕ      | CONNECTOR | 2.4 G GAIN             | 5G GAIN                                                                                      | REMARK |
|---------------|-----|-----------|-----------|------------------------|----------------------------------------------------------------------------------------------|--------|
| WAC5302D-S    | 1   | Loop      | I-PEX     | 5.82 (2400-2483.5 MHz) |                                                                                              |        |
|               | 2   | Loop      | I-PEX     | 5.02 (2400-2483.5 MHz) |                                                                                              |        |
|               | 3   | PIFA      | I-PEX     |                        | 5 (5150-5250 MHz)<br>5 (5250-5350 MHz)<br>5 (5470-5725 MHz)<br>5 (5725-5850 MHz)             |        |
| WAC6303D-S    | 1   | Direction | U.FL      | 1.12 (2400-2483.5 MHz) |                                                                                              |        |
|               | 2   | Direction | U.FL      |                        | 1.29 (5150-5250 MHz)<br>1.07 (5725-5850 MHz)                                                 |        |
| WAC6552D-S    | 1   | Direction | I-PEX     | 0.8 (2400-2483.5 MHz)  | 4.22 (5150-5250 MHz)                                                                         |        |
| SECTX-DB r2.0 |     |           |           |                        | 5.34 (5725-5850 MHz)                                                                         |        |
| WAX650S       |     | Direction | U.FL      | 0 (2400-2483.5 MHz)    | 3.51 (5150-5250 MHz)<br>4.22 (5250-5350 MHz)<br>4.61 (5470-5725 MHz)<br>4.68 (5725-5850 MHz) |        |

If the product with 5G wireless function operating in 5150-5250 MHz and 5725-5850 MHz, the following attention must be paid,

- The device for operation in the band 5150-5250 MHz is only for indoor use to reduce the potential for harmful interference to co-channel mobile satellite systems.
- For devices with detachable antenna(s), the maximum antenna gain permitted for devices in the band 5725-5850 MHz shall be such that the equipment still complies with the e.i.r.p. limits specified for point-to-point and non-point-to-point operation as appropriate; and
- Where applicable, antenna type(s), antenna model(s), and the worst-case tilt angle(s) necessary to remain compliant with the e.i.r.p. elevation mask requirement set forth in Section 6.2.23 of RSS 247 shall be clearly indicated.
- If the product with 5G wireless function operating in 5250-5350 MHz and 5470-5725 MHz, the following attention must be paid.
- For devices with detachable antenna(s), the maximum antenna gain permitted for devices in the bands 5250-5350 MHz and 5470-5725 MHz shall be such that the equipment still complies with the e.i.r.p. limit.
- L'émetteur/récepteur exempt de licence contenu dans le présent appareil est conforme aux CNR d'Innovation, Sciences et Développement économique Canada applicables aux appareils radio exempts de licence. L'exploitation est autorisée aux deux conditions suivantes : (1) l'appareil ne doit pas produire de brouillage; (2) L'appareil doit accepter tout brouillage radioélectrique subi, même si le brouillage est susceptible d'en compromettre le fonctionnement.
- Le présent émetteur radio (2468C-NWA5123AC (NWA123-AC v2), 2468C-NWA5123ACHD (NWA1123-AC HD), 2468C-WAC5302DS (NWA1302-AC), 2468C-NWA5123AC (NWA5123-AC), 2468C-NWA5123ACHD (NWA5123-AC HD), 2468C-WAC6502DE (WAC6502D-S), WAC6502D-E), 2468C-WAC6503DS (WAC6503D-S), 2468C-WAC6552DS (WAC6552D-S), 2468C-WAC6553DE (WAC6553D-E), 2468C-WAC6303DS (WAC6303D-S), 2468C-WAC6103D (WAC6103D-I), 2468C-WAC6502D-S), 2468C-WAC6503D-S), 2468C-WAC6503DS (WAC6502D-S), 2468C-WAC6503DS (WAC6503D-S), 2468C-WAC6503DS (WAC6503D-S), 2468C-WAC6503DS (WAC6503D-S), 2468C-WAC6503DS (WAC6503D-S), 2468C-WAC6503DS (WAC6503D-S), 2468C-WAC6503DS (WAC6503D-S), 2468C-WAC6503DE (WAC6503D-S), 2468C-WAC6503DS (WAC6503D-S), 2468C-WAC6503DS (WAC6503D-S), 2468C-WAC6503DS (WAC6503D-S), 2468C-WAC6503DS (WAC6503D-S), 2468C-WAC6503DS (WAC6503D-S), 2468C-WAC6503DS (WAC6503D-S), 2468C-WAC6503DS (WAC6503D-S), 2468C-WAC6503DE (WAC6503D-S), 2468C-WAC6503DE (WAC6503D-S), 2468C-WAC6503DE (WAC6503D-S), 2468C-WAC6503DE (WAC6503D-S), 2468C-WAC6503DE (WAC6503D-S), 2468C-WAC6503DE (WAC6503D-S), 2468C-WAC6503DE (WAC6503D-S), 2468C-WAC6503DE (WAC6503D-S), 2468C-WAC6503DE (WAC6502D-S), 2468C-WAC6503DE (WAC6502D-S), 2468C-WAC6503DE (WAC6502D-S), 2468C-WAC6502DE (WAC6502D-S), 2468C-WAC6502DE (WAC60000), 2468C-WAC6502DE (WAC6000), 2468C-WAC6502DE (WAC602DE (WA

## Informations Antenne

| Modèle d'Antenne | NB. | TYPE     | CONNECTEUR | 2.4 G GAIN             | 5G GAIN                                                                          | REMARQUE                            |
|------------------|-----|----------|------------|------------------------|----------------------------------------------------------------------------------|-------------------------------------|
| NWA1123-ACv2     | 1   | PIFA     | UFL        | 3.08                   |                                                                                  |                                     |
|                  | 2   | PIFA     | UFL        | 3.07                   |                                                                                  |                                     |
|                  | 3   | PIFA     | UFL        |                        | 4.06 (5150~5250 MHz)                                                             |                                     |
|                  |     |          |            |                        | 3.79 (5725~5850 MHz)                                                             |                                     |
|                  | 4   | PIFA     | UFL        |                        | 3.99 (5150~5250 MHz)                                                             |                                     |
|                  |     |          |            |                        | 3.78 (5725~5850 MHz)                                                             |                                     |
| NWA1123-AC HD    | 1   | PIFA     | I-PEX      | 3 (2400-2483.5 MHz)    |                                                                                  |                                     |
|                  | 2   | PIFA     | I-PEX      | 3 (2400-2483.5 MHz)    |                                                                                  |                                     |
|                  | 3   | Monopole | I-PEX      |                        | 4 (5150-5250 MHz)<br>4 (5725-5850 MHz)                                           |                                     |
|                  | 4   | Monopole | I-PEX      |                        | 4 (5150-5250 MHz)<br>4 (5725-5850 MHz)                                           |                                     |
|                  | 5   | Monopole | I-PEX      |                        | 4 (5150-5250 MHz)<br>4 (5725-5850 MHz)                                           |                                     |
| NWA1302-AC       | 1   | Loop     | I-PEX      | 5.82 (2400-2483.5 MHz) |                                                                                  |                                     |
|                  | 2   | Loop     | I-PEX      | 5.02 (2400-2483.5 MHz) |                                                                                  |                                     |
|                  | 3   | PIFA     | I-PEX      |                        | 5 (5150-5250 MHz)<br>5 (5250-5350 MHz)<br>5 (5470-5725 MHz)<br>5 (5725-5850 MHz) |                                     |
| NWA5123-AC       | 1   | PIFA     | U.FL       | 3.08 (2400-2483.5 MHz) |                                                                                  |                                     |
|                  | 2   | PIFA     | U.FL       | 3.07 (2400-2483.5 MHz) |                                                                                  |                                     |
|                  | 3   | PIFA     | U.FL       |                        | 4.06 (5150-5250 MHz)<br>3.91 (5725-5850 MHz)                                     |                                     |
|                  | 4   | PIFA     | U.FL       |                        | 3.99 (5150-5250 MHz)<br>3.79 (5725-5850 MHz)                                     |                                     |
| NWA5123-AC HD    | 1   | PIFA     | I-PEX      | 3 (2400-2483.5 MHz)    |                                                                                  |                                     |
|                  | 2   | PIFA     | I-PEX      | 3 (2400-2483.5 MHz)    |                                                                                  |                                     |
|                  | 3   | Monopole | I-PEX      |                        | 4 (5150-5250 MHz)<br>4 (5725-5850 MHz)                                           |                                     |
|                  | 4   | Monopole | I-PEX      |                        | 4 (5150-5250 MHz)<br>4 (5725-5850 MHz)                                           |                                     |
|                  | 5   | Monopole | I-PEX      |                        | 4 (5150-5250 MHz)<br>4 (5725-5850 MHz)                                           |                                     |
| WAC6502D-E       |     | Dipole   | RSMA       | 5                      | 7                                                                                |                                     |
| WAC6502D-S       |     | Dipole   | IPEX       | 4                      | 6                                                                                |                                     |
| WAC6503D-S       |     | Dipole   | IPEX       | 4                      | 6                                                                                |                                     |
| WAC6553D-E       |     | Dipole   | N type     | 4.5                    | 7                                                                                |                                     |
| WAC6103D-I       | 1   | PIFA     | U.FL       | 3.28                   |                                                                                  | Ceiling Mounted:<br>Antenna 1, 2, 3 |
|                  | 2   | PIFA     | U.FL       | 3.37                   |                                                                                  | Wall Mounted:                       |
|                  | 3   | PIFA     | U.FL       | 3.15                   |                                                                                  | Antenna 1, 2, 4                     |
|                  | 4   | Dipole   | U.FL       | 4.33                   |                                                                                  |                                     |
|                  | 5   | Loop     | U.FL       |                        | 4.38 (5150-5250 MHz)<br>4.23 (5725-5850 MHz)                                     | Ceiling Mounted<br>Antenna 5, 6, 7  |
|                  | 6   | Loop     | U.FL       |                        | 4.31 (5150-5250 MHz)<br>4.22 (5725-5850 MHz)                                     | Wall Mounted:<br>Antenna 5, 6, 8    |
|                  | 7   | Loop     | U.FL       |                        | 4.38 (5150-5250 MHz)<br>4.36 (5725-5850 MHz)                                     |                                     |
|                  | 8   | Dipole   | U.FL       |                        | 5.12 (5150-5250 MHz)<br>5.20 (5725-5850 MHz)                                     |                                     |

| MODÈLE D'ANTENNE | NB. | ТҮРЕ      | CONNECTEUR | 2.4 G GAIN             | 5G GAIN                                                                                      | REMARQUE |
|------------------|-----|-----------|------------|------------------------|----------------------------------------------------------------------------------------------|----------|
| WAC5302D-S       | 1   | Loop      | I-PEX      | 5.82 (2400-2483.5 MHz) |                                                                                              |          |
|                  | 2   | Loop      | I-PEX      | 5.02 (2400-2483.5 MHz) |                                                                                              |          |
|                  | 3   | PIFA      | I-PEX      |                        | 5 (5150-5250 MHz)<br>5 (5250-5350 MHz)<br>5 (5470-5725 MHz)<br>5 (5725-5850 MHz)             |          |
| WAC6303D-S       | 1   | Direction | U.FL       | 1.12 (2400-2483.5 MHz) |                                                                                              |          |
|                  | 2   | Direction | U.FL       |                        | 1.29 (5150-5250 MHz)<br>1.07 (5725-5850 MHz)                                                 |          |
| WAC6552D-S       | 1   | Direction | I-PEX      | 0.8 (2400-2483.5 MHz)  | 4.22 (5150-5250 MHz)                                                                         |          |
| SECTX-DB r2.0    |     |           |            |                        | 5.34 (5725-5850 MHz)                                                                         |          |
| WAX650S          |     | Direction | U.FL       | 0 (2400-2483.5 MHz)    | 3.51 (5150-5250 MHz)<br>4.22 (5250-5350 MHz)<br>4.61 (5470-5725 MHz)<br>4.68 (5725-5850 MHz) |          |

Lorsque la fonction sans fil 5G fonctionnant en 5150-5250 MHz and 5725-5850 MHz est activée pour ce produit, il est nécessaire de porter une attention particulière aux choses suivantes

- Les dispositifs fonctionnant dans la bande de 5 150 à 5 250 MHz sont réservés uniquement pour une utilisation à l'intérieur afin de réduire les risques de brouillage préjudiciable aux systèmes de satellites mobiles utilisant les mêmes canaux;
- Pour les dispositifs munis d'antennes amovibles, le gain maximal d'antenne permis (pour les dispositifs utilisant la bande de 5 725 à 5 850 MHz) doit être conforme à la limite de la p.i.r.e. spécifiée pour l'exploitation point à point et l'exploitation non point à point, selon le cas;
- Lorsqu'il y a lieu, les types d'antennes (s'il y en a plusieurs), les numéros de modèle de l'antenne et les pires angles d'inclinaison nécessaires pour rester conforme à l'exigence de la p.i.r.e. applicable au masque d'élévation, énoncée à la section 6.2.2.3 du CNR-247, doivent être clairement indiqués.

Lorsque la fonction sans fil 5G fonctionnant en 5250-5350 MHz et 5470-5725 MHz est activée pour ce produit, il est nécessaire de porter une attention particulière aux choses suivantes.

 Pour les dispositifs munis d'antennes amovibles, le gain maximal d'antenne permis pour les dispositifs utilisant les bandes de 5 250 à 5 350 MHz et de 5 470 à 5 725 MHz doit être conforme à la limite de la p.i.r.e.

## Industry Canada radiation exposure statement

This equipment complies with ISED radiation exposure limits set forth for an uncontrolled environment. This equipment should be installed and operated with a minimum distance of 20 cm between the radiator and your body.

This equipment complies with ISED radiation exposure limits set forth for an uncontrolled environment. This equipment should be installed and operated with a minimum distance of 22cm (NWA1123-AC HD, NWA5123-AC HD) between the radiator and your body.

This equipment complies with ISED radiation exposure limits set forth for an uncontrolled environment. This equipment should be installed and operated with a minimum distance of 30 cm (WAC6553D-E) between the radiator and your body.

## Déclaration d'exposition aux radiations:

Cet équipement est conforme aux limites d'exposition aux rayonnements ISED établies pour un environnement non contrôlé.Cet équipement doit être installé et utilisé avec un minimum de 20 cm de distance entre la source de rayonnement et votre corps.

Cet équipement est conforme aux limites d'exposition aux rayonnements ISED établies pour un environnement non contrôlé. Cet équipement doit être installé et utilisé avec un minimum de 22 cm (NWA1123-AC HD, NWA5123-AC HD) de distance entre la source de rayonnement et votre corps.

Cet équipement est conforme aux limites d'exposition aux rayonnements ISED établies pour un environnement non contrôlé.Cet équipement doit être installé et utilisé avec un minimum de 30 cm (WAC6553D-E) de distance entre la source de rayonnement et votre corps.

## Caution:

(i) the device for operation in the band 5150-5250 MHz is only for indoor use to reduce the potential for harmful interference to co-channel mobile satellite systems;

(ii) the maximum antenna gain permitted for devices in the bands 5250-5350 MHz and 5470-5725 MHz shall comply with the e.i.r.p. limit; and (iii) the maximum antenna gain permitted for devices in the band 5725-5825 MHz shall comply with the e.i.r.p. limits specified for point-to-point and non point-to-point operation as appropriate.

(iv) Users should also be advised that high-power radars are allocated as primary users (i.e. priority users) of the bands 5250-5350 MHz and 5650-5850 MHz and that these radars could cause interference and/or damage to LE-LAN devices.

(v) WAC6553D-E is an outdoor device and only uses 5G Band 4 (5725-5850 MHz).

## Avertissement:

(i) les dispositifs fonctionnant dans la bande 5150-5250 MHz sont réservés uniquement pour une utilisation à l'intérieur afin de réduire les risques de brouillage préjudiciable aux systèmes de satellites mobiles utilisant les mêmes canaux;

(ii) le gain maximal d'antenne permis pour les dispositifs utilisant les bandes 5250-5350 MHz et 5 470-5 725 MHz doit se conformer à la limite de p.i.r.e.;

(iii) le gain maximal d'antenne permis (pour les dispositifs utilisant la bande 5725-5825 MHz) doit se conformer à la limite de p.i.r.e. spécifiée pour l'exploitation point à point et non point à point, selon le cas.

(iv) De plus, les utilisateurs devraient aussi être avisés que les utilisateurs de radars de haute puissance sont désignés utilisateurs principaux (c.-àd., qu'ils ont la priorité) pour les bandes 5250-5350 MHz et 5650-5850 MHz et que ces radars pourraient causer du brouillage et/ou des dommages aux dispositifs LAN-EL.

(v) WAC6553D-E est un appareil exterieur et seulement utilise 5G Bane 4 (5725-5850 MHz).

## **EUROPEAN UNION**

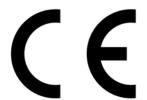

The following information applies if you use the product within the European Union.

### Declaration of Conformity with Regard to EU Directive 2014/53/EU (Radio Equipment Directive, RED)

- Compliance information for 2.4GHz and/or 5GHz wireless products relevant to the EU and other Countries following the EU Directive 2014/53/EU (RED). And this product may be used in all EU countries (and other countries following the EU Directive 2014/53/EU) without any limitation except for the countries mentioned below table:
- In the majority of the EU and other European countries, the 5GHz bands have been made available for the use of wireless local area
  networks (LANs). Later in this document you will find an overview of countries in which additional restrictions or requirements or both are
  applicable. The requirements for any country may evolve. Zyxel recommends that you check with the local authorities for the latest status of
  their national regulations for the SGHz wireless LANs.
- If this device for operation in the band 5150-5350 MHz, it is for indoor use only.
- This equipment should be installed and operated with a minimum distance of 20 cm between the radio equipment and your body.
- The maximum RF power operating for each band as follows:

### NWA1123-ACv2 and NWA5123-AC

- The band 2,400 MHz to 2,483.5 MHz is 97.95 mW,
- The band 5,150 MHz to 5,350 MHz is 199.07 mW,
- The band 5,470 MHz to 5,725 MHz is 743.02 mW.

### WAC6503D-S

- The band 2,400 MHz to 2,483.5 MHz is 99.54 mW,
- The band 5,150 MHz to 5,350 MHz is 183.65 mW,
- The band 5,470 MHz to 5,725 MHz is 941.89 mW.

#### WAC6502D-E and WAC6502D-S

- The band 2,400 MHz to 2,483.5 MHz is 94.19 mW,
- The band 5,150 MHz to 5,350 MHz is 194.98 mW,
- The band 5,470 MHz to 5,725 MHz is 986.28 mW.

### WAC6553D-E

- The band 2,400 MHz to 2,483.5 MHz is 92.26 mW,
- The band 5,150 MHz to 5,350 MHz is 198.61 mW,
- The band 5.470 MHz to 5.725 MHz is 995.41 mW.

### NWA1123-AC PRO and WAC6103D-I

- The band 2,400 MHz to 2,483.5 MHz is 92.68 mW,
- The band 5,150 MHz to 5,350 MHz is 192.75 mW,
- The band 5,470 MHz to 5,725 MHz is 966.05 mW.

### NWA1302-AC and WAC5302D-S

- The band 2,400 MHz to 2,483.5 MHz is 93.33 mW.
- The band 5,150 MHz to 5,350 MHz is 192.31 mW,
- The band 5.470 MHz to 5.725 MHz is 391.74 mW.

### NWA1123-AC HD and NWA5123-AC HD

- The band 2,400 MHz to 2,483.5 MHz is 97.274 mW,
- The band 5,150 MHz to 5,350 MHz is 198.61 mW,
- The band 5,470 MHz to 5,725 MHz is 995.40 mW.

### WAC6303D-S

- The band 2,400 MHz to 2,483.5 MHz is 194.09 mW,
- The band 5,150 MHz to 5,350 MHz is 198.61 mW,
- The band 5,470 MHz to 5,725 MHz is 995.41 mW.

### WAC6552D-S

- The band 2,400 MHz to 2,483.5 MHz is 93.11 mW,
- The band 5,150 MHz to 5,350 MHz is 198.61 mW,
- The band 5,470 MHz to 5,725 MHz is 914.11 mW.

### WAX650S

- The band 2,400 MHz to 2,483.5 MHz is 91.2 mW,
- The band 5,150 MHz to 5,350 MHz is 177.01 mW,
- The band 5,470 MHz to 5,725 MHz is 899.5 mW.

| Български<br>(Bulgarian)       | С настоящото Zyxel декларира, че това оборудване е в съответствие със съществените изисквания и другите приложими разпоредбите на Директива 2014/53/ЕС.                                                                                                    |  |  |  |  |  |  |  |
|--------------------------------|----------------------------------------------------------------------------------------------------|--|--|--|--|--|--|--|
| (20030000)                     | National Restrictions                                                                                                    |  |  |  |  |  |  |  |
|                                | <ul> <li>The Belgian Institute for Postal Services and Telecommunications (BIPT) must be notified of any outdoor wireless link having a range exceeding 300 meters. Please check http://www.bipt.be for more details.</li> <li>Draadloze verbindingen voor buitengebruik en met een reikwijdte van meer dan 300 meter dienen aangemeld te worden bij het Belgisch Instituut voor postdiensten en telecommunicatie (BIPT). Zie http://www.bipt.be voor meer gegevens.</li> <li>Les liaisons sans fil pour une utilisation en extérieur d'une distance supérieure à 300 mètres doivent être notifiées à l'Institut Belge des services Postaux et des Télécommunications (IBPT). Visitez http://www.bipt.be pour de plus amples</li> </ul>                     |  |  |  |  |  |  |  |
|                                | détails.                                                                                                    |  |  |  |  |  |  |  |
| Español<br>(Spanish)           | Por medio de la presente Zyxel declara que el equipo cumple con los requisitos esenciales y cualesquiera otras<br>disposiciones aplicables o exigibles de la Directiva 2014/53/UE                                                                                                    |  |  |  |  |  |  |  |
| Čeština<br>(Czech)             | Zyxel tímto prohlašuje, že tento zařízení je ve shodě se základními požadavky a dalšími příslušnými ustanoveními směrnice 2014/53/EU.                                                                                                    |  |  |  |  |  |  |  |
| Dansk (Danish)                 | Undertegnede Zyxel erklærer herved, at følgende udstyr udstyr overholder de væsentlige krav og øvrige relevante krav i<br>direktiv 2014/53/EU.                                                                                                    |  |  |  |  |  |  |  |
|                                | National Restrictions                                                                                                    |  |  |  |  |  |  |  |
|                                | <ul> <li>In Denmark, the band 5150 - 5350 MHz is also allowed for outdoor usage.</li> <li>I Danmark må frekvensbåndet 5150 - 5350 også anvendes udendørs.</li> </ul>                                                                                                    |  |  |  |  |  |  |  |
| Deutsch<br>(German)            | Hiermit erklärt Zyxel, dass sich das Gerät Ausstattung in Übereinstimmung mit den grundlegenden Anforderungen und den<br>übrigen einschlägigen Bestimmungen der Richtlinie 2014/53/EU befindet.                                                                                                    |  |  |  |  |  |  |  |
| Eesti keel<br>(Estonian)       | Käesolevaga kinnitab Zyxel seadme seadmed vastavust direktiivi 2014/53/EU põhinõuetele ja nimetatud direktiivist tulenevatele teistele asjakohastele sätetele.                                                                                                    |  |  |  |  |  |  |  |
| Ελληνικά<br>(Greek)            | ΜΕ ΤΗΝ ΠΑΡΟΥΣΑ Ζγχεί ΔΗΛΩΝΕΙ ΟΤΙ εξοπλισμός ΣΥΜΜΟΡΦΩΝΕΤΑΙ ΠΡΟΣ ΤΙΣ ΟΥΣΙΩΔΕΙΣ ΑΠΑΙΤΗΣΕΙΣ ΚΑΙ ΤΙΣ ΛΟΙΠΕΣ ΣΧΕΤΙΚΕΣ<br>ΔΙΑΤΑΞΕΙΣ ΤΗΣ ΟΔΗΓΙΑΣ 2014/53/EU.                                                                                                    |  |  |  |  |  |  |  |
| English                        | Hereby, Zyxel declares that this device is in compliance with the essential requirements and other relevant provisions of Directive 2014/53/EU.                                                                                                    |  |  |  |  |  |  |  |
| Français<br>(French)           | Par la présente Zyxel déclare que l'appareil équipements est conforme aux exigences essentielles et aux autres dispositions pertinentes de la directive 2014/53/EU.                                                                                                    |  |  |  |  |  |  |  |
| Hrvatski<br>(Croatian)         | Zyxel ovime izjavljuje da je radijska oprema tipa u skladu s Direktivom 2014/53/EU.                                                                                                    |  |  |  |  |  |  |  |
| Íslenska<br>(Icelandic)        | Hér með lýsir, Zyxel því yfir að þessi búnaður er í samræmi við grunnkröfur og önnur viðeigandi ákvæði tilskipunar 2014/53/<br>EU.                                                                                                    |  |  |  |  |  |  |  |
| Italiano (Italian)             | Con la presente Zyxel dichiara che questo attrezzatura è conforme ai requisiti essenziali ed alle altre disposizioni pertinenti stabilite dalla direttiva 2014/53/EU.                                                                                                    |  |  |  |  |  |  |  |
|                                | National Restrictions                                                                                                    |  |  |  |  |  |  |  |
|                                | <ul> <li>This product meets the National Radio Interface and the requirements specified in the National Frequency Allocation<br/>Table for Italy. Unless this wireless LAN product is operating within the boundaries of the owner's property, its use requires<br/>a "general authorization." Please check http://www.sviluppoeconomico.gov.it/ for more details.</li> <li>Questo prodotto è conforme alla specifiche di Interfaccia Radio Nazionali e rispetta il Piano Nazionale di ripartizione<br/>delle frequenze in Italia. Se non viene installato all'interno del proprio fondo, l'utilizzo di prodotti Wireless LAN richiede<br/>una "Autorizzazione Generale". Consultare http://www.sviluppoeconomico.gov.it/ per maggiori dettagli.</li> </ul> |  |  |  |  |  |  |  |
| Latviešu valoda                | Ar šo Zyxel deklarē, ka iekārtas atbilst Direktīvas 2014/53/EU būtiskajām prasībām un citiem ar to saistītajiem noteikumiem.                                                                                                    |  |  |  |  |  |  |  |
| (Latvian)                      | National Restrictions                                                                                                    |  |  |  |  |  |  |  |
|                                | <ul> <li>The outdoor usage of the 2.4 GHz band requires an authorization from the Electronic Communications Office. Please check http://www.esd.lv for more details.</li> <li>2.4 GHz frekvenèu joslas izmantoðanai árpus telpâm nepiecieðama atïauja no Elektronisko sakaru direkcijas. Vairâk informâcijas: http://www.esd.lv.</li> </ul>                                                                                                    |  |  |  |  |  |  |  |
| Lietuvių kalba<br>(Lithuanian) | Šiuo Zyxel deklaruoja, kad šis įranga atitinka esminius reikalavimus ir kitas 2014/53/EU Direktyvos nuostatas.                                                                                                    |  |  |  |  |  |  |  |
| Magyar<br>(Hungarian)          | Alulírott, Zyxel nyilatkozom, hogy a berendezés megfelel a vonatkozó alapvető követelményeknek és az 2014/53/EU<br>irányelv egyéb előírásainak.                                                                                                    |  |  |  |  |  |  |  |
| Malti (Maltese)                | Hawnhekk, Zyxel, jiddikjara li dan tagħmir jikkonforma mal-ħtiģijiet essenzjali u ma provvedimenti oħrajn relevanti li hemm<br>fid-Dirrettiva 2014/53/EU.                                                                                                    |  |  |  |  |  |  |  |
| Nederlands<br>(Dutch)          | Hierbij verklaart Zyxel dat het toestel uitrusting in overeenstemming is met de essentiële eisen en de andere relevante bepalingen van richtlijn 2014/53/EU.                                                                                                    |  |  |  |  |  |  |  |
| Polski (Polish)                | Niniejszym Zyxel oświadcza, że sprzęt jest zgodny z zasadniczymi wymogami oraz pozostałymi stosownymi postanowieniami<br>Dyrektywy 2014/53/EU.                                                                                                    |  |  |  |  |  |  |  |
| Português<br>(Portuguese)      | Zyxel declara que este equipamento está conforme com os requisitos essenciais e outras disposições da Directiva 2014/53/<br>EU.                                                                                                    |  |  |  |  |  |  |  |

| Română<br>(Romanian)     | Prin prezenta, Zyxel declară că acest echipament este în conformitate cu cerințele esențiale și alte prevederi relevante ale Directivei 2014/53/EU.                     |
|--------------------------|----------------------------------------------------------------------------------------------------|
| Slovenčina<br>(Slovak)   | Zyxel týmto vyhlasuje, že zariadenia spĺňa základné požiadavky a všetky príslušné ustanovenia Smernice 2014/53/EU.                                                      |
| Slovenščina<br>(Slovene) | Zyxel izjavlja, da je ta oprema v skladu z bistvenimi zahtevami in ostalimi relevantnimi določili direktive 2014/53/EU.                                                 |
| Suomi (Finnish)          | Zyxel vakuuttaa täten että laitteet tyyppinen laite on direktiivin 2014/53/EU oleellisten vaatimusten ja sitä koskevien direktiivin muiden ehtojen mukainen.            |
| Svenska<br>(Swedish)     | Härmed intygar Zyxel att denna utrustning står I överensstämmelse med de väsentliga egenskapskrav och övriga relevanta bestämmelser som framgår av direktiv 2014/53/EU. |
| Norsk<br>(Norwegian)     | Erklærer herved Zyxel at dette utstyret er I samsvar med de grunnleggende kravene og andre relevante bestemmelser I<br>direktiv 2014/53/EU.                             |

### Notes:

1. Although Norway, Switzerland and Liechtenstein are not EU member states, the EU Directive 2014/53/EU has also been implemented in those countries.

2. The regulatory limits for maximum output power are specified in EIRP. The EIRP level (in dBm) of a device can be calculated by adding the gain of the antenna used (specified in dBi) to the output power available at the connector (specified in dBm).

| COUNTRY        | ISO 3166 2 LETTER CODE | COUNTRY        | ISO 3166 2 LETTER CODE |
|----------------|------------------------|----------------|------------------------|
| Austria        | AT                     | Liechtenstein  | LI                     |
| Belgium        | BE                     | Lithuania      | LT                     |
| Bulgaria       | BG                     | Luxembourg     | LU                     |
| Croatia        | HR                     | Malta          | MT                     |
| Cyprus         | CY                     | Netherlands    | NL                     |
| Czech Republic | CR                     | Norway         | NO                     |
| Denmark        | DK                     | Poland         | PL                     |
| Estonia        | EE                     | Portugal       | PT                     |
| Finland        | FI                     | Romania        | RO                     |
| France         | FR                     | Serbia         | RS                     |
| Germany        | DE                     | Slovakia       | SK                     |
| Greece         | GR                     | Slovenia       | SI                     |
| Hungary        | HU                     | Spain          | ES                     |
| Iceland        | IS                     | Sweden         | SE                     |
| Ireland        | IE                     | Switzerland    | СН                     |
| Italy          | IT                     | Turkey         | TR                     |
| Latvia         | LV                     | United Kingdom | GB                     |

## Professional installation instruction (WAC6553D-E)

Please be advised that due to the unique function supplied by this product, the device is intended for use with our interactive entertainment software and licensed third-party only. The product will be distributed through controlled distribution channel and installed by trained professional and will not be sold directly to the general public through retail store.

1 Installation personal

This product is designed for specific application and needs to be installed by a qualified personal who has RF and related rule knowledge. The general user shall not attempt to install or change the setting.

2 Installation location

The product shall be installed at a location where the radiating antenna can be kept 30 cm from nearby person in normal operation condition to meet regulatory RF exposure requirement.

3 External antenna

Use only the antennas which have been approved by Zyxel Communications Corporation. The non-approved antenna(s) may produce unwanted spurious or excessive RF transmitting power which may lead to the violation of FCC/IC limit and is prohibited.

- 4 Installation procedure
- Please refer to user's manual for the detail.
- 5 Warning

Please carefully select the installation position and make sure that the final output power does not exceed the limit set force in relevant rules. The violation of the rule could lead to serious federal penalty.

## Instructions d'installation professionnelle (WAC6553D-E)

Veuillez noter que l'appareil etant dedie a une fonction unique, il doit etre utilise avec notre logiciel proprietaire de divertissement interactif. Ce produit sera propose par un reseau de distribution controle et installe par des professionels; il ne sera pas propose au grand public par le reseau de la grande distribution.

1 Installation

> Ce produit est destine a un usage specifique et doit etre installe par un personnel qualifie maitrisant les radiofrequences et les regles s'y rapportant. L'installation et les reglages ne doivent pas etre modifies par l'utilisateur final.

- 2 Emplacement d'installation En usage normal, afin de respecter les exigences reglementaires concernant l'exposition aux radiofrequences, ce produit doit etre installe de facon a respecter une distance de 30 cm entre l'antenne emettrice et les personnes.
- 3

Utiliser uniiquement les antennes approuvees par le fabricant. L'utilisation d'autres antennes peut conduire a un niveau de rayonnement essentiel ou non essentiel depassant les niveaux limites definis par FCC/IC, ce qui est interdit.

Procedure d'installation 4

Consulter le manuel d'utilisation.

5 Avertissement

> Choisir avec soin la position d'installation et s'assurer que la puissance de sortie ne depasse pas les limites en vigueur. La violation de cette regle peut conduire a de serieuses penalites federales.

## Safety Warnings

- Do not use this product near water, for example, in a wet basement or near a swimming pool.
- Do not expose your device to dampness, dust or corrosive liquids.
- Do not store things on the device.
- Do not obstruct the device ventilation slots as insufficient airflow may harm your device. For example, do not place the device in an
- enclosed space such as a box or on a very soft surface such as a bed or sofa.
- Do not install, use, or service this device during a thunderstorm. There is a remote risk of electric shock from lightning.
- Connect ONLY suitable accessories to the device.
- Do not open the device or unit. Opening or removing covers can expose you to dangerous high voltage points or other risks. ONLY qualified service personnel should service or disassemble this device. Please contact your vendor for further information.
- Make sure to connect the cables to the correct ports.
- Place connecting cables carefully so that no one will step on them or stumble over them.
- Always disconnect all cables from this device before servicing or disassembling. Do not remove the plug and connect it to a power outlet by itself; always attach the plug to the power adaptor first before connecting it to a power outlet
- Do not allow anything to rest on the power adaptor or cord and do NOT place the product where anyone can walk on the power adaptor or cord.
- Please use the provided or designated connection cables/power cables/adaptors. Connect it to the right supply voltage (for example, 110V AC in North America or 230V AC in Europe). If the power adaptor or cord is damaged, it might cause electrocution. Remove it from the device and the power source, repairing the power adapter or cord is prohibited. Contact your local vendor to order a new one.
- Do not use the device outside, and make sure all the connections are indoors. There is a remote risk of electric shock from liahtning CAUTION: Risk of explosion if battery is replaced by an incorrect type, dispose of used batteries according to the instruction. Dispose them at the applicable collection point for the recycling of electrical and electronic devices. For detailed information about recycling of this
- product, please contact your local city office, your household waste disposal service or the store where you purchased the product. This device (WAC6553D-E, WAC6552D-S) must be grounded by qualified service personnel. Never defeat the ground conductor or operate the device in the absence of a suitably installed ground conductor. Contact the qualified service personnel if you are uncertain that suitable
- grounding is available. The following warning statements apply, where the disconnect device is not incorporated in the device or where the plug on the power supply cord is intended to serve as the disconnect device,
  - For permanently connected devices, a readily accessible disconnect device shall be incorporated external to the device;
  - For pluggable devices, the socket-outlet shall be installed near the device and shall be easily accessible.

## **Environment statement**

## ErP (Energy-related Products) (NWA1123-ACv2, NWA1123-AC HD, NWA5123-AC, NWA5123-AC HD, WAC6502D-E, WAC6502D-S, and WAC6503D-S)

Zyxel products put on the EU market in compliance with the requirement of the European Parliament and the Council published Directive 2009/125/EC establishing a framework for the setting of ecodesign requirements for energy-related products (recast), so called as "ErP Directive (Energy-related Products directive) as well as ecodesign requirement laid down in applicable implementing measures, power consumption has satisfied regulation requirements which are:

Network standby power consumption < 8W, and/or

Off mode power consumption < 0.5W, and/or

Standby mode power consumption < 0.5W.

For wireless setting, please refer to the chapter about wireless settings for more detail.

## European Union - Disposal and Recycling Information

The symbol below means that according to local regulations your product and/or its battery shall be disposed of separately from domestic waste. If this product is end of life, take it to a recycling station designated by local authorities. At the time of disposal, the separate collection of your product and/or its battery will help save natural resources and ensure that the environment is sustainable development.

Die folgende Symbol bedeutet, dass Ihr Produkt und/oder seine Batterie gemäß den örtlichen Bestimmungen getrennt vom Hausmüll entsorgt werden muss. Wenden Sie sich an eine Recyclingstation, wenn dieses Produkt das Ende seiner Lebensdauer erreicht hat. Zum Zeitpunkt der Entsorgung wird die getrennte Sammlung von Produkt und/oder seiner Batterie dazu beitragen, natürliche Ressourcen zu sparen und die Umwelt und die menschliche Gesundheit zu schützen.

El símbolo de abajo indica que según las regulaciones locales, su producto y/o su batería deberán depositarse como basura separada de la domástica. Cuando este producto alcance el final de su vida útil, llévelo a un punto limpio. Cuando llegue el momento de desechar el producto, la recogida por separado éste y/o su batería ayudará a salvar los recursos naturales y a proteger la salud humana y medioambiental.

Le symbole ci-dessous signifie que selon les réglementations locales votre produit et/ou sa batterie doivent être éliminés séparément des ordures ménagères. Lorsque ce produit atteint sa fin de vie, amenez-le à un centre de recyclage. Au moment de la mise au rebut, la collecte séparée de votre produit et/ou de sa batterie aidera à économiser les ressources naturelles et protéger l'environnement et la santé humaine.

Il simbolo sotto significa che secondo i regolamenti locali il vostro prodotto e/o batteria deve essere smaltito separatamente dai rifiuti domestici. Quando questo prodotto raggiunge la fine della vita di servizio portarlo a una stazione di riciclaggio. Al momento dello smaltimento, la raccolta separata del vostro prodotto e/o della sua batteria aiuta a risparmiare risorse naturali e a proteggere l'ambiente e la salute umana.

Symbolen innebär att enligt lokal lagstiftning ska produkten och/eller dess batteri kastas separat från hushållsavfallet. När den här produkten når slutet av sin livslängd ska du ta den till en återvinningsstation. Vid tiden för kasseringen bidrar du till en bättre miljö och mänsklig hälsa genom att göra dig av med den på ett återvinningsställe.

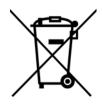

台灣

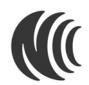

以下訊息僅適用於產品銷售至台灣地區

第十二條 經型式認證合格之低功率射頻電機,非經許可,公司,商號或使用者均不得擅自變更頻率、加大功率或變更原設計之特性及功能。 第十四條 低功率射頻電機之使用不得影響飛航安全及干擾合法通信;經發現有干擾現象時,應立即停用,並改善至無干擾時方得繼續使用。 前項合法通信,指依電信法規定作業之無線電通信。低功率射頻電機須忍受合法通信或工業、科學及醫療用電波輻射性電機設備之干擾。 無線資訊傳輸設備避免影響附近雷達系統之操作。

```
電磁波曝露量 MPE 標準值 1mW/cm2,送測產品 (NWA1123-ACv2) 實測值為:0.316 mW/cm2 本產品使用時建議應距離人體 20 cm
電磁波曝露量 MPE 標準值 1mW/cm2,送測產品 (NWA1123-AC PRO) 實測值為:0.448 mW/cm2 本產品使用時建議應距離人體 20 cm
電磁波曝露量 MPE 標準值 1mW/cm2,送測產品 (NWA1123-AC HD) 實測值為:0.685 mW/cm2 本產品使用時建議應距離人體 20 cm
電磁波曝露量 MPE 標準值 1mW/cm2,送測產品 (NWA1302-AC) 實測值為:0.109 mW/cm2 本產品使用時建議應距離人體 20 cm
電磁波曝露量 MPE 標準值 1mW/cm2,送測產品 (NWA5123-AC) 實測值為:0.316 mW/cm2 本產品使用時建議應距離人體 20 cm
電磁波曝露量 MPE 標準值 1mW/cm2,送測產品 (WAC6503D-S) 實測值為:0.744 mW/cm2 本產品使用時建議應距離人體 20 cm
電磁波曝露量 MPE 標準值 1mW/cm2,送測產品 (WAC6502D-S) 實測值為: 0.320 mW/cm2 本產品使用時建議應距離人體 20 cm
電磁波曝露量 MPE 標準值 1mW/cm2,送測產品 (WAC6502D-E) 實測值為:0.403 mW/cm2 本產品使用時建議應距離人體 20 cm
電磁波曝露量 MPE 標準值 1mW/cm2,送測產品 (WAC6553D-E) 實測值為:0.539 mW/cm2 本產品使用時建議應距離人體 30 cm
電磁波曝露量 MPE 標準值 1mW/cm2,送測產品 (WAC6103D-I) 實測值為:0.448 mW/cm2 本產品使用時建議應距離人體 20 cm
電磁波曝露量 MPE 標準值 1mW/cm2,送測產品 (WAC5302D-S) 實測值為: 0.109 mW/cm2 本產品使用時建議應距離人體 20 cm
電磁波曝露量 MPE 標準值 1mW/cm2,送測產品 (NWA5123-AC HD) 實測值為:0.685 mW/cm2 本產品使用時建議應距離人體 20 cm
電磁波曝露量 MPE 標準值 1mW/cm2,送測產品 (WAC6303D-S) 實測值為:0.349 mW/cm2 本產品使用時建議應距離人體 20 cm
無線資訊傳輸設備忍受合法通信之干擾且不得干擾合法通信;如造成干擾,應立即停用,俟無干擾之虞,始得繼續使用。
無線資訊傳輸設備的製造廠商應確保頻率穩定性,如依製造廠商使用手冊上所述正常操作,發射的信號應維持於操作頻帶中。
無線資訊傳輸設備必須具備安全功能,以保護未經授權之一方任意更改軟體進而避免發射機操作於非經認證之頻率、輸出功率、調變形式或其他射頻參數設
使用無線產品時,應避免影響附近雷達系統之操作。
高增益指向性天線只得應用於固定式點對點系統。
```

專業安裝警語: (WAC6553D-E) 以下訊息僅適用於產品屬於專業安裝並銷售至台灣地區 本器材須經專業工程人員安裝及設定,始得設置使用,且不得直接販售給一般消費者。

```
297
```

安全警告

為了您的安全,請先閱讀以下警告及指示:

- 請勿將此產品接近水、火焰或放置在高溫的環境。
- 避免設備接觸任何液體 切勿讓設備接觸水、雨水、高濕度、污水腐蝕性的液體或其他水份。
- 灰塵及污物 切勿接觸灰塵、污物、沙土、食物或其他不合適的材料。
- 雷雨天氣時,不要安裝,使用或維修此設備。有遭受電擊的風險
- 切勿重摔或撞擊設備,並勿使用不正確的電源變壓器。
- 若接上不正確的電源變壓器會有爆炸的風險。
- 請勿隨意更換產品內的電池。
- 如果更换不正確之電池型式,會有爆炸的風險,請依製造商說明書處理使用過之電池。
- 請將廢電池丟棄在適當的電器或電子設備回收處。
- 請勿將設備解體。
- 請勿阻礙設備的散熱孔,空氣對流不足將會造成設備損害。
- 請插在正確的電壓供給插座(如:北美/台灣電壓110VAC,歐洲是230VAC)。
- 假若電源變壓器或電源變壓器的纜線損壞,請從插座拔除,若您還繼續插電使用,會有觸電死亡的風險。
- 請勿試圖修理電源變壓器或電源變壓器的纜線,若有毀損,請直接聯絡您購買的店家,購買一個新的電源變壓器。
- 請勿將此設備安裝於室外,此設備僅適合放置於室內。
- 請勿隨一般垃圾丟棄。
- 請參閱產品背貼上的設備額定功率。
- 請參考產品型錄或是彩盒上的作業溫度。
  - 產品沒有斷電裝置或者採用電源線的插頭視為斷電裝置的一部分,以下警語將適用:
  - 對永久連接之設備, 在設備外部須安裝可觸及之斷電裝置;
  - 對插接式之設備, 插座必須接近安裝之地點而且是易於觸及的。

### About the Symbols

Various symbols are used in this product to ensure correct usage, to prevent danger to the user and others, and to prevent property damage. The meaning of these symbols are described below. It is important that you read these descriptions thoroughly and fully understand the contents.

### **Explanation of the Symbols**

| SYMBOL   | EXPLANATION                                                                                                    |
|----------|----------------------------------------------------------------------------------------------------|
|          | Alternating current (AC):                                                                                                    |
| $\sim$   | AC is an electric current in which the flow of electric charge periodically reverses direction.                                            |
|          |                                                                                                    |
|          | Direct current (DC):                                                                                                    |
|          | DC if the unidirectional flow or movement of electric charge carriers.                                                                     |
|          |                                                                                                    |
| $\frown$ | Earth; ground:                                                                                                    |
|          | A wiring terminal intended for connection of a Protective Earthing Conductor.                                                              |
|          |                                                                                                    |
|          | Class II equipment:                                                                                                    |
|          | The method of protection against electric shock in the case of class II equipment is either double insulation or<br>reinforced insulation. |
|          |                                                                                                    |

## **Viewing Certifications**

Go to http://www.zyxel.com to view this product's documentation and certifications.

## Zyxel Limited Warranty

Zyxel warrants to the original end user (purchaser) that this product is free from any defects in material or workmanship for a specific period (the Warranty Period) from the date of purchase. The Warranty Period varies by region. Check with your vendor and/or the authorized Zyxel local distributor for details about the Warranty Period of this product. During the warranty period, and upon proof of purchase, should the product have indications of failure due to faulty workmanship and/or materials. Zyxel will, at its discretion, repair or replace the defective products or components without charge for either parts or labor, and to whatever extent it shall deem necessary to restore the product or components to proper operating condition. Any replacement will consist of a new or re-manufactured functionally equivalent product of equal or higher value, and will be solely at the discretion of Zyxel. This warranty shall not apply if the product has been modified, misused, tampered with, damaged by an act of God, or subjected to abnormal working conditions.

### Note

Repair or replacement, as provided under this warranty, is the exclusive remedy of the purchaser. This warranty is in lieu of all other warranties, express or implied, including any implied warranty of merchantability or fitness for a particular use or purpose. Zyxel shall in no event be held liable for indirect or consequential damages of any kind to the purchaser.

To obtain the services of this warranty, contact your vendor. You may also refer to the warranty policy for the region in which you bought the device at http://www.zyxel.com/web/support\_warranty\_info.php.

## Registration

Register your product online to receive e-mail notices of firmware upgrades and information at www.zyxel.com.

## **Open Source Licenses**

This product contains in part some free software distributed under GPL license terms and/or GPL like licenses. Open source licenses are provided with the firmware package. You can download the latest firmware at www.zyxel.com. If you cannot find it there, contact your vendor or Zyxel Technical Support at support@zyxel.com.tw.

To obtain the source code covered under those Licenses, please contact your vendor or Zyxel Technical Support at support@zyxel.com.tw.

# Index

## Symbols

## Numbers

802.11k **20, 22, 23** 802.11r **20, 22, 23** 802.11v **20, 22, 23** 

## Α

AC. See AP Controller access 53 access privileges 17 access users 123 see also users 123 admin users 123 admin users 123 admin users 123 alerts 196, 200, 201, 203, 204, 205 antenna switch 222 AP Controller 20, 21, 23, 26 applications MBSSID 17 Repeater 14 Assisted Roaming. See 802.11k/v

## В

backing up configuration files 208 Basic Service Set see BSS Bluetooth BLE. See Bluetooth Low Energy advertisements 121 advertising settings 122 BLE 120 Bluetooth Low Energy 20, 22, 23, 120 Bluetooth Smart 120 iBeacon 120 iBeacon ID 120 major 120 UUID 120 UUID 120 UUID format 122 boot module 213 BSS 17

## С

CA and certificates 156 CA (Certificate Authority), see certificates CAPWAP 94 CEF (Common Event Format) 198, 203 Certificate Authority (CA) see certificates Certificate Management Protocol (CMP) 161 Certificate Revocation List (CRL) 156 vs OCSP 170 certificates 155 advantages of 156 and CA 156 and FTP 189 and HTTPS 177 and SSH 186 and WWW 178 certification path 156, 163, 168 expired 156 factory-default 156 file formats 156 fingerprints 164, 169 importing 159 not used for encryption 156 revoked 156 self-signed 156, 160

## 300

serial number 163, 168 storage space 158, 166 thumbprint algorithms 157 thumbprints 157 used for authentication 156 verifying fingerprints 157 certification requests 160, 161 certifications viewing 298 channel 18 CLI 32, 57 button 57 messages 57 popup window 57 Reference Guide 2 cold start 65 commands 32 sent by Web Configurator 57 Common Event Format (CEF) 198, 203 comparison table 19, 21, 22 configuration information 217, 235 configuration files 206 at restart 208 backing up 208 downloading 209 downloading with FTP 189 editing 206 how applied 207 lastgood.conf 208, 210 managing 207 startup-config.conf 210 startup-config-bad.conf 208 syntax 206 system-default.conf 210 uploading 211 uploading with FTP 189 use without restart 206 contact information 281 cookies 53 copyright 287 CPU usage 68, 70 current date/time 68, 173 daylight savings 174 setting manually 175 time server 176 customer support 281

## D

```
date 173
daylight savings 174
DCS 106
DHCP 172
and domain name 172
diagnostics 217, 235
disclaimer 287
domain name 172
dual radios 18
dual-radio application 18
dynamic channel selection 106
```

## Ε

e-mail daily statistics report 194 encryption 14 ESSID 246 Extended Service Set IDentification 130

# F

Fast Roaming. See 802.11r FCC interference statement 287 file extensions configuration files 206 shell scripts 206 file manager 206 Firefox 53 firmware and restart 212 boot module, see boot module current version 68, 213 getting updated 212 uploading 212, 213 uploading with FTP 189 flash usage 68 FTP 32, 189 and certificates 189 with Transport Layer Security (TLS) 189

# G

Guide CLI Reference 2

# Η

HTTP over SSL, see HTTPS redirect to HTTPS **178** vs HTTPS **177** HTTPS **177** and certificates **177** authenticating clients **177** avoiding warning messages **180** example **178** vs HTTP **177** with Internet Explorer **179** with Netscape Navigator **179** HyperText Transfer Protocol over Secure Socket Layer, see HTTPS

# I

IEEE 802.1x 131 interface status 69 interfaces as DHCP servers 172 interference 18 Internet Explorer 53 Internet Protocol version 6, see IPv6 IP Address 94, 231 gateway IP address 94 IP subnet 94 IPv6 273 addressing 273 EUI-64 275 global address 273 interface ID 275 link-local address 273 Neighbor Discovery Protocol 273 ping 273 prefix 273

prefix length 273 stateless autoconfiguration 275 unspecified address 274

## J

Java permissions **53** JavaScripts **53** 

## Κ

key pairs 155

## L

lastgood.conf 208, 210 layer-2 isolation 147 example 147 MAC 148 LED suppression 219 LEDs 34 Blinking 43, 45, 47, 49, 51 load balancing 106 Locator LED 220 log messages categories 201, 203, 204, 205 debugging 91 regular 91 types of 91 logout Web Configurator 57 logs e-mail profiles 196 e-mailing log messages 93, 200 formats 198 log consolidation 201 settings 196 syslog servers 196 system 196 types of 196

## Μ

MAC address range 68 Management Information Base (MIB) 190, 191 Management Mode CAPWAP and DHCP 95 management mode 24 Management, NCC 24 Management, Standalone 24 managing the device good habits 32 using FTP. See FTP. MBSSID 17 memory usage 68, 71 messages CLI 57 mode, default 24 model name 67 My Certificates, see also certificates 158

# Ν

NCC. See Nebula Control Center Nebula Control Center 24 Netscape Navigator 53 Network Time Protocol (NTP) 175

# 0

objects certificates 155 users, account user 123 Online Certificate Status Protocol (OCSP) 170 vs CRL 170 overview 13, 65, 227

## Ρ

pop-up windows 53

power off 66 power on 65 product registration 299 Public-Key Infrastructure (PKI) 156 public-private key pairs 155

# R

radio 18 Radio Frequency monitor 13 reboot 65, 224 vs reset 224 Reference Guide, CLI 2 registration product 299 remote management FTP, see FTP Telnet 188 WWW, see WWW reports daily 194 daily e-mail 194 reset 247 vs reboot 224 vs shutdown 225 RESET button 66, 247 restart 224 RF interference 18 RF monitor. See Radio Frequency Monitor RFC 2510 (Certificate Management Protocol or CMP) 161 Rivest, Shamir and Adleman public-key algorithm (RSA) 160 RSA 160, 168, 169 RSSI threshold 137

# S

SCEP (Simple Certificate Enrollment Protocol) 161 screen resolution 53 Secure Socket Layer, see SSL serial number 68 service control and users 176 limitations 176 timeouts 176 Service Set 130 Service Set Identifier see SSID shell scripts 206 downloading 215, 235 editing 214, 234 how applied 207 managing 214, 234 syntax 206 uploading 216, 235 shutdown 66, 225 vs reset 225 Simple Certificate Enrollment Protocol (SCEP) 161 Simple Network Management Protocol, see SNMP SNMP 190 agents 190 Get 190 GetNext 190 Manager 190 managers 190 MIB 190, 191 network components 190 Set 190 Trap 191 traps 191 versions 190 SSH 184 and certificates 186 client requirements 186 encryption methods 186 for secure Telnet 187 how connection is established 185 versions 186 with Linux 187 with Microsoft Windows 187 SSID 17 SSID profile pre-configured 17 SSID profiles 17 SSL 177 starting the device 65 startup-config.conf 210 if errors 208 missing at restart 208

present at restart 208 startup-config-bad.conf 208 station 106 statistics daily e-mail report 194 status 229 stopping the device 65 supported browsers 53 syslog 198, 203 syslog servers, see also logs system log, see logs system name 67, 172 system uptime 68 system-default.conf 210

## Т

Telnet 188 with SSH 187 time 173 time servers (default) 175 trademarks 287 Transport Layer Security (TLS) 189 troubleshooting 217, 235 Trusted Certificates, see also certificates 165

## U

upgrading firmware 212 uploading configuration files 211 firmware 212 shell scripts 214, 234 usage CPU 68, 70 flash 68 memory 68, 71 onboard flash 68 user authentication 123 user name rules 124 user objects 123 users 123 access, see also access users admin (type) 123 admin, see also admin users and service control 176 currently logged in 69 default lease time 127, 129 default reauthentication time 127, 129 lease time 126 limited-admin (type) 123 lockout 128 reauthentication time 126 types of 123 user (type) 123 user names 124

# V

Vantage Report (VRPT) 198, 203 Virtual Local Area Network 99 VLAN 99 introduction 99 VRPT (Vantage Report) 198, 203

## W

warm start 65 warranty 298 note 298 WDS 14 Web Configurator 31, 53 access 53 requirements 53 supported browsers 53 WEP (Wired Equivalent Privacy) 131 wireless channel 246 wireless client 106 Wireless Distribution System (WDS) 14 wireless LAN 246 Wireless network overview 105 wireless network example 105

wireless profile 130 layer-2 isolation 130 MAC filtering 130 radio 130 security 130 SSID 130 wireless security 17, 246 wireless station 106 Wizard Setup 73 WLAN interface 18 WPA2 131 WWW 177 and certificates 178 see also HTTP, HTTPS 177

# Ζ

ZDP 27 ZON Utility 27 ZyXEL Discovery Protocol 27